# Oracle® Communications Diameter Signaling Router

Rack Mount Server Disaster Recovery Guide Release 8.2

E88964-01

April 2018

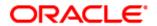

#### Oracle Communications DSR Rack Mount Server Disaster Recovery User's Guide, Release 8.2

Copyright © 2017, 2018 Oracle and/or its affiliates. All rights reserved.

This software and related documentation are provided under a license agreement containing restrictions on use and disclosure and are protected by intellectual property laws. Except as expressly permitted in your license agreement or allowed by law, you may not use, copy, reproduce, translate, broadcast, modify, license, transmit, distribute, exhibit, perform, publish, or display any part, in any form, or by any means. Reverse engineering, disassembly, or decompilation of this software, unless required by law for interoperability, is prohibited.

The information contained herein is subject to change without notice and is not warranted to be error-free. If you find any errors, please report them to us in writing.

If this is software or related documentation that is delivered to the U.S. Government or anyone licensing it on behalf of the U.S. Government, then the following notice is applicable:

U.S. GOVERNMENT END USERS: Oracle programs, including any operating system, integrated software, any programs installed on the hardware, and/or documentation, delivered to U.S. Government end users are "commercial computer software" pursuant to the applicable Federal Acquisition Regulation and agency-specific supplemental regulations. As such, use, duplication, disclosure, modification, and adaptation of the programs, including any operating system, integrated software, any programs installed on the hardware, and/or documentation, shall be subject to license terms and license restrictions applicable to the programs. No other rights are granted to the U.S. Government.

This software or hardware is developed for general use in a variety of information management applications. It is not developed or intended for use in any inherently dangerous applications, including applications that may create a risk of personal injury. If you use this software or hardware in dangerous applications, then you shall be responsible to take all appropriate fail-safe, backup, redundancy, and other measures to ensure its safe use. Oracle Corporation and its affiliates disclaim any liability for any damages caused by use of this software or hardware in dangerous applications.

Oracle and Java are registered trademarks of Oracle and/or its affiliates. Other names may be trademarks of their respective owners.

Intel and Intel Xeon are trademarks or registered trademarks of Intel Corporation. All SPARC trademarks are used under license and are trademarks or registered trademarks of SPARC International, Inc. AMD, Opteron, the AMD logo, and the AMD Opteron logo are trademarks or registered trademarks of Advanced Micro Devices. UNIX is a registered trademark of The Open Group.

This software or hardware and documentation may provide access to or information about content, products, and services from third parties. Oracle Corporation and its affiliates are not responsible for and expressly disclaim all warranties of any kind with respect to third-party content, products, and services unless otherwise set forth in an applicable agreement between you and Oracle. Oracle Corporation and its affiliates is not responsible for any loss, costs, or damages incurred due to your access to or use of third-party content, products, or services, except as set forth in an applicable agreement between you and Oracle.

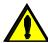

**CAUTION**: Use only the Upgrade procedure included in the Upgrade Kit.

Before upgrading any system, please access My Oracle Support (MOS) (https://support.oracle.com) and review any Technical Service Bulletins (TSBs) that relate to this upgrade.

My Oracle Support (MOS) (https://support.oracle.com) is your initial point of contact for all product support and training needs. A representative at Customer Access Support (CAS) can assist you with MOS registration.

Call the CAS main number at 1-800-223-1711 (toll-free in the US), or call the Oracle Support hotline for your local country from the list at http://www.oracle.com/us/support/contact/index.html.

See more information My Oracle Support (MOS).

Page | 2 E88964-01

## **Table of Contents**

| 1. | Intr                                             | oducti                                                                                              | on                                                                        | 6   |
|----|--------------------------------------------------|----------------------------------------------------------------------------------------------------|---------------------------------------------------------------------------|-----|
|    | 1.1                                              | Refer                                                                                               | ences                                                                     | 6   |
|    | 1.2                                              | Acron                                                                                               | ıyms                                                                      | 6   |
|    | 1.3                                              | Term                                                                                                | inology                                                                   | 7   |
|    | 1.4                                              | How t                                                                                               | o Use this Document                                                       | 8   |
|    | 1.5                                              | Optio                                                                                               | nal Features                                                              | 8   |
| 2. | General Description                              |                                                                                                    |                                                                           | 9   |
|    | 2.1                                              | Comp                                                                                                | olete Server Outage (All Servers)                                         | 10  |
|    | 2.2                                              | Partia                                                                                              | al Server Outage with One NOAM Server Intact and Both SOAMs Failed        | 10  |
|    | 2.3                                              | Partia                                                                                              | al Server Outage with Both NOAM Servers Failed and One SOAM Server Intact | 10  |
|    | 2.4                                              | Partia                                                                                              | I Server Outage with NOAM and One SOAM Server Intact                      | 11  |
|    | 2.5                                              | 2.5 Pa                                                                                              | artial Server Outage with Both NOAMs Failed and DR-NOAM Available         | 11  |
|    | 2.6                                              | Partia                                                                                              | Il Service Outage with Corrupt Database                                   | 11  |
| 3. | ·                                                |                                                                                                    |                                                                           | 11  |
|    | 3.1                                              | Requ                                                                                                | ired Materials                                                            | 11  |
|    | 3.2                                              | Disas                                                                                               | ter Recovery Strategy                                                     | 12  |
| 4. | Disaster Recovery Procedure                      |                                                                                                    |                                                                           | 14  |
|    | 4.1 Recovery Scenario 1 (Complete Server Outage) |                                                                                                    | 14                                                                        |     |
|    | 4.2                                              | 2 Recovery Scenario 2 (Partial Server Outage with One NOAM Server Intact and ALL SOAMs Failed)      |                                                                           | 56  |
|    | 4.3                                              | Recovery Scenario 3 (Partial Server Outage with All NOAM Servers Failed and One SOAM Server Intact) |                                                                           | 91  |
|    | 4.4                                              | .4 Recovery Scenario 4 (Partial Server Outage with One NOAM Server and One SOAM Server Intact)      |                                                                           | 124 |
|    | 4.5                                              | 5 Recovery Scenario 5 (Both NOAM Servers Failed with DR-NOAM Available)                             |                                                                           | 148 |
|    | 4.6                                              | 6 Recovery Scenario 6 (Database Recovery)                                                           |                                                                           | 153 |
|    |                                                  | 4.6.1                                                                                               | Recovery Scenario 6: Case 1                                               | 153 |
|    |                                                  | 4.6.2                                                                                               | Recovery Scenario 6: Case 2                                               | 159 |
| 5. | Res                                              | olve U                                                                                              | ser Credential Issues after Database Restore                              | 164 |
|    | 5.1                                              | Resto                                                                                               | ore a Deleted User                                                        | 164 |
|    | 5.2                                              | Keep                                                                                                | a Restored User                                                           | 164 |
|    | 5.3                                              | Remo                                                                                                | ove a Restored User                                                       | 166 |
|    | 5.4                                              | .4 Restore a Modified User1                                                                         |                                                                           |     |
|    | 5.5                                              | Resto                                                                                               | ore an Archive that Does Not Contain a Current User                       | 167 |
| 6. | IDIF                                             | l Disas                                                                                             | ster Recovery                                                             | 172 |
| Аp | pend                                             | lix A. C                                                                                            | OSR Database Backup                                                       | 178 |

| Appendix B. Recover/Replace Failed Cisco 4948 Aggregation Switches (HP DL380 Gen 9 Only)                            | 181 |  |
|----------------------------------------------------------------------------------------------------|-----|--|
| Appendix C. Inhibit A and B Level Replication on C-level Servers                                                    |     |  |
| Appendix D. Un-Inhibit A and B Level Replication on C-level Servers                                                 | 184 |  |
| ppendix E. Inhibit A and B Level Replication on C-level Servers (When Active, Standby, and Spare SOAMs are Lost)    |     |  |
| Appendix F. Un-Inhibit A and B Level Replication on C-Level Servers (When Active, Standby and Spare SOAMs are Lost) | 187 |  |
| Appendix G. Restore TVOE Configuration from Backup Media                                                            | 188 |  |
| Appendix H. Restore PMAC from Backup                                                                                | 196 |  |
| Appendix I. Restore Provisioning Database                                                                           | 205 |  |
| Appendix J. Recover PDB Relay                                                                                       | 208 |  |
| Appendix K. SNMP Configuration                                                                                      | 209 |  |
| Appendix L. Backup Directory                                                                                        | 212 |  |
| Appendix M. My Oracle Support (MOS)                                                                                 | 213 |  |
| List of Tables                                                                                                    |     |  |
| Table 1. Acronyms                                                                                                   | 6   |  |
| Table 2. Terminology                                                                                                | 7   |  |
| Table 3. Optional Features                                                                                          | 8   |  |
| Table 4. Recovery Scenarios                                                                                         | 9   |  |
| List of Figures                                                                                                    |     |  |
| Figure 1. Example Procedure Steps Used in This Document                                                             | 8   |  |
| Figure 2. Determining Recovery Scenario                                                                             | 13  |  |
| List of Procedures                                                                                                  |     |  |
| Procedure 1. Recovery Scenario 1                                                                                    | 15  |  |
| Procedure 2. Recovery Scenario 2                                                                                    | 57  |  |
| Procedure 3. Recovery Scenario 3                                                                                    | 92  |  |
| Procedure 4. Recovery Scenario 4                                                                                    | 125 |  |
| Procedure 5. Recovery Scenario 5                                                                                    | 148 |  |
| Procedure 6. Recovery Scenario 6 (Case 1)                                                                           | 153 |  |
| Procedure 7. Recovery Scenario 6 (Case 2)                                                                           | 159 |  |
| Procedure 8. Keep Restored User                                                                                     | 164 |  |
| rocedure 9. Remove the Restored User16                                                                              |     |  |

## Rack Mount Server Disaster Recovery Guide

| Procedure | 10. Restore an Archive That Does Not Contain a Current User                         | 168 |
|-----------|-------------------------------------------------------------------------------------|-----|
| Procedure | 11. IDIH Disaster Recovery Preparation                                              | 173 |
| Procedure | 12. IDIH Disaster Recovery (Re-Install Mediation and Application Servers)           | 175 |
| Procedure | 13. DSR Database Backup                                                             | 178 |
| Procedure | 14. Recover a Failed Aggregation Switch (Cisco 4948E/4948E-F) (HP DL380 Gen 9 Only) | 181 |
| Procedure | 15. Inhibit A and B Level Replication on C-level Servers                            | 183 |
| Procedure | 16. Un-Inhibit A and B Level Replication on C-level Servers                         | 184 |
| Procedure | 17. Inhibit A and B Level Replication on C-level Servers                            | 185 |
| Procedure | 18. Un-Inhibit A and B Level Replication on C-Level Servers                         | 187 |
| Procedure | 19. Restore TVOE Configuration from Backup Media                                    | 188 |
| Procedure | 20. Restore PMAC from Backup Media                                                  | 196 |
| Procedure | 21. Restore PMAC from Backup Server                                                 | 199 |
| Procedure | 22. Restore Provisioning Database                                                   | 205 |
| Procedure | 23. Recover PDB Relay                                                               | 208 |
| Procedure | 24. Configure SNMP                                                                  | 209 |
| Procedure | 25. Backup Directory                                                                | 212 |

#### 1. Introduction

This document is a guide to describe procedures used to execute disaster recovery for DSR Rack Mount Server deployment. This includes recovery of partial or complete loss RMS servers. The audience for this document includes GPS groups such as Software Engineering, Product Verification, Documentation, and Customer Service including Software Operations and First Office Application. This document can also be executed by Oracle customers, as long as Oracle Customer Service personnel are involved and/or consulted. This document provides step-by-step instructions to execute disaster recovery for DSR. Executing this procedure also involves referring to and executing procedures in existing support documents.

Note that components dependent on DSR might need to be recovered as well, for example IDIH, PMAC, and SDS (Oracle X5-2/Netra X5-2/X6-2/ X7-2/HP DL380 Gen9 Only).

Note that this document only covers the disaster recovery scenarios of DSR Rack Mount Server deployments.

#### 1.1 References

- [1] TPD Initial Product Manufacture
- [2] Platform 7.2 Configuration Procedure Reference
- [3] DSR FABR Feature Activation Procedure
- [4] DSR RBAR Feature Activation Procedure
- [5] DSR MAP-Diameter Feature Activation Procedure
- [6] PM&C Disaster Recovery Guide
- [7] DSR PCA Activation Guide
- [8] DSR Rack Mount Server Installation Guide
- [9] DSR Hardware and Software Installation Procedure 1/2
- [10] DCA Framework and Application Activation and Deactivation Guide
- [11] DSR Security Guide
- [12] DSR DTLS Feature Activation Procedure
- [13] DSR/SDS 8.2 NOAM Failover User's Guide

#### 1.2 Acronyms

An alphabetized list of acronyms used in the document.

Table 1. Acronyms

| Acronym                        | Definition                           |
|--------------------------------|--------------------------------------|
| BIOS Basic Input Output System |                                      |
| CD                             | Compact Disk                         |
| DSR                            | Diameter Signaling Router            |
| DVD                            | Digital Versatile Disc               |
| EBIPA                          | Enclosure Bay IP Addressing          |
| FRU                            | Field Replaceable Unit               |
| IDIH                           | Integrated Diameter Intelligence Hub |

Page | 6 E88964-01

| Acronym                           | Definition                                                                         |
|-----------------------------------|------------------------------------------------------------------------------------|
| iLO Integrated Lights Out manager |                                                                                    |
| IPFE                              | IP Front End                                                                       |
| IPM                               | Initial Product Manufacture – the process of installing TPD on a hardware platform |
| MSA                               | Modular Smart Array                                                                |
| NB                                | NetBackup                                                                          |
| OA                                | HP Onboard Administrator                                                           |
| os                                | Operating System (e.g. TPD)                                                        |
| PCA                               | Policy and Charging Application                                                    |
| PMAC                              | Platform Management & Configuration                                                |
| RMS                               | Rack Mounted Server                                                                |
| SAN                               | Storage Area Network                                                               |
| SDS                               | Subscriber Database Server                                                         |
| SFTP                              | Secure File Transfer Protocol                                                      |
| SNMP                              | Simple Network Management Protocol                                                 |
| TPD                               | Tekelec Platform Distribution                                                      |
| TVOE                              | Tekelec Virtual Operating Environment                                              |
| VM                                | Virtual Machine                                                                    |

## 1.3 Terminology

An alphabetized list of terms used in the document.

Table 2. Terminology

| Term             | Definition                                                                                                    |
|------------------|----------------------------------------------------------------------------------------------------|
| Base hardware    | Base hardware includes all hardware components (bare metal) and electrical wiring to allow a server to power on.                                                                                                    |
| Base software    | Base software includes installing the server's operating system: Oracle Platform Distribution (TPD).                                                                                                    |
| Enablement       | The business practice of providing support services (hardware, software, documentation, etc.) that enable a 3rd party entity to install, configuration, and maintain Oracle products for Oracle customers.                                                                                                    |
| Failed server    | A failed server in disaster recovery context refers to a server that has suffered partial or complete software and/or hardware failure to the extent that it cannot restart or be returned to normal operation and requires intrusive activities to re-install the software and/or hardware.                                        |
| Software centric | The business practice of delivering an Oracle software product, while relying upon the customer to procure the requisite hardware components. Oracle provides the hardware specifications, but does not provide the hardware or hardware firmware, and is not responsible for hardware installation, configuration, or maintenance. |

#### 1.4 How to Use this Document

When executing the procedures in this document, there are a few key points to ensure you understand procedure convention. These points are:

- 1. Before beginning a procedure, completely read the instructional text (it displays immediately after the Section heading for each procedure) and all associated procedural WARNINGS or NOTES.
- 2. Before execution of a STEP within a procedure, completely read the left and right columns including any STEP specific WARNINGS or NOTES.
- 3. If a procedural STEP fails to execute successfully or fails to receive the desired output, STOP the procedure. It is recommended to contact My Oracle Support (MOS) for assistance, as described in Appendix M before attempting to continue.

Figure 1 shows an example of a procedural step used in this document.

- Each step has a checkbox that the user should check-off to keep track of the progress of the procedure.
- Any sub-steps within a step are referred to as step X.Y. The example in Figure 1 shows steps 1 and step 2 and substep 2.1.
- The title box describes the operations to be performed during that step.
- GUI menu items, action links, and buttons to be clicked on are in bold Arial font.
- GUI fields and values to take note of during a step are in bold Arial font.
- Each command that the user enters, as well as any response output, is formatted in 10-point Courier font.

#### Title/Instructions Directive/Result Steps

| 1. | Change directory               | Change to the backout directory.  \$ cd /var/TKLC/backout                                                                                                    |
|----|--------------------------------|----------------------------------------------------------------------------------------------------|
| 2. | Verify Network<br>Element data | View the Network Elements configuration data; verify the data; save and print report.  1. Select <b>Configuration &gt; Network Elements</b> to view Network Elements Configuration screen. |

Figure 1. Example Procedure Steps Used in This Document

#### 1.5 Optional Features

Further configuration and/or installation steps are needed for optional features that may be present in this deployment. Please refer to these documents for disaster recovery steps needed for their components.

**Table 3. Optional Features** 

| Feature                                | Document                                                        |
|----------------------------------------|-----------------------------------------------------------------|
| Diameter Custom Applications (DCA)     | DCA Framework and Application Activation and Deactivation Guide |
| Diameter Mediation                     | DSR Meta Administration Feature Activation Procedure            |
| Full Address Based Resolution (FABR)   | DSR FABR Feature Activation Procedure                           |
| Gateway Location Application (GLA)     | DSR GLA Feature Activation Procedure                            |
| Host Intrusion Detection System (HIDS) | DSR Security Guide (Section 3.2)                                |

Page | 8 E88964-01

| Feature                               | Document                                          |
|---------------------------------------|---------------------------------------------------|
| Map-Diameter Interworking (MAP-IWF)   | DSR MAP-Diameter IWF Feature Activation Procedure |
| Policy and Charging Application (PCA) | DSR PCA Activation Guide                          |
| Range Based Address Resolution (RBAR) | DSR RBAR Feature Activation Procedure             |

## 2. General Description

The DSR disaster recovery procedure has five basic categories. It is primarily dependent on the state of the NOAM servers and SOAM servers:

**Table 4. Recovery Scenarios** 

| Procedure                                                                                                    | State of NOAM and/or SOAM server(s)                                                                                                    |
|----------------------------------------------------------------------------------------------------|----------------------------------------------------------------------------------------------------|
| Recovery of the entire network from a total outage Recovery Scenario 1 (Complete Server Outage)  Recovery of one or more servers with at least one NOAM server intact Recovery Scenario 2 (Partial Server Outage with One NOAM Server Intact and ALL SOAMs Failed)                                                                               | <ul> <li>All NOAM servers failed.</li> <li>All SOAM servers failed.</li> <li>MP servers may or may not have failed.</li> <li>At least 1 NOAM server is intact and available.</li> <li>All SOAM servers failed.</li> <li>MP servers may or may not have failed.</li> </ul>                                                                                                    |
| Recovery of the NOAM pair with one or more SOAM servers intact Recovery Scenario 3 (Partial Server Outage with All NOAM Servers Failed and One SOAM Server Intact)  Recovery of one or more server with at least one NOAM and one SOAM server intact Recovery Scenario 4 (Partial Server Outage with One NOAM Server and One SOAM Server Intact) | <ul> <li>All NOAM servers failed.</li> <li>At least 1 SOAM server out of active, standby, spare is intact and available.</li> <li>MP servers may or may not have failed.</li> <li>At least 1 NOAM server is intact and available.</li> <li>At least 1 SOAM server out of active, standby, spare is intact and available.</li> <li>1 or more MP servers have failed.</li> </ul> |
| Recovery Scenario 5 (Both NOAM Servers Failed with DR-NOAM Available)  Section Recovery Scenario 6 (Database Recovery)                                                                                                    | <ul> <li>Both NOAM servers failed.</li> <li>DR NOAM is available</li> <li>SOAM servers may or may not be failed.</li> <li>MP servers may or may not be failed.</li> <li>Server is intact</li> <li>Database gets corrupted on the server</li> </ul>                                                                                                    |
| Recovery of one or more server with corrupt databases that cannot be restored using replication from the active parent node.                                                                                                    | <ul> <li>Latest database backup of the corrupt server is present</li> <li>Replication is inhibited (either manually or because of Comcol upgrade barrier)</li> </ul>                                                                                                    |

Page | 9 E88964-01

| Procedure                           | State of NOAM and/or SOAM server(s)                                             |
|-------------------------------------|---------------------------------------------------------------------------------|
| Section Recovery Scenario 6: Case 1 | Server is intact                                                                |
|                                     | Database gets corrupted on the server                                           |
|                                     | Replication is occurring to the server with corrupted database                  |
| Section Recovery Scenario 6: Case 2 | Server is intact                                                                |
|                                     | Database gets corrupted on the server                                           |
|                                     | Latest Database backup of the corrupt server is NOT present                     |
|                                     | Replication is inhibited (either manually or because of Comcol upgrade barrier) |

**Note:** For failed aggregation switches (HP DL380 Gen 8 Only), refer to Recover/Replace Failed Cisco 4948 Aggregation Switches (HP DL380 Gen 9 Only).

Disaster recovery procedure execution depends on the failure conditions in the network. The severity of the failure determines the recovery scenario for the network. Use Table 4. Recovery Scenarios to evaluate the correct recovery scenario and follow the procedure(s) listed to restore operations.

**Note:** A failed server in disaster recovery context refers to a server that has suffered partial or complete software and/or hardware failure to the extent that it cannot restart or be returned to normal operation and requires intrusive activities to re-install the software and/or hardware.

#### 2.1 Complete Server Outage (All Servers)

This is the worst-case scenario where all the servers in the network have suffered complete software and/or hardware failure. The servers are recovered using base recovery of hardware and software and then restoring database backups to the active NOAM and SOAM servers.

Database backups are taken from customer offsite backup storage locations (assuming these were performed and stored offsite before the outage). If no backup files are available, the only option is to rebuild the entire network from scratch. The network data must be reconstructed from whatever sources are available, including entering all data manually.

#### 2.2 Partial Server Outage with One NOAM Server Intact and Both SOAMs Failed

This case assumes that at least one NOAM servers intact. All SOAM servers have failed (including SOAM spares-If equipped) and are recovered using base recovery of hardware and software. Database is restored on the SOAM server and replication will recover the database of the remaining servers.

## 2.3 Partial Server Outage with Both NOAM Servers Failed and One SOAM Server Intact

If both NOAM servers have suffered complete software and/or hardware failure (where DR-NOAMs are not present), but at least one SOAM server is available. Database is restored on the NOAM and replication recovers the database of the remaining servers.

Page | 10 E88964-01

#### 2.4 Partial Server Outage with NOAM and One SOAM Server Intact

The simplest case of disaster recovery is with at least one NOAM and at least one SOAM servers intact. All servers are recovered using base recovery of hardware and software. Database replication from the active NOAM and SOAM servers recovers the database to all servers.

**Note:** This includes failures of any disaster recovery network NOAM servers.

#### 2.5 2.5 Partial Server Outage with Both NOAMs Failed and DR-NOAM Available

For a partial outage with both NOAM servers failed but a DR NOAM available, the DR NOAM is switched from secondary to primary then recovers the failed NOAM servers.

#### 2.6 Partial Service Outage with Corrupt Database

- **Case 1**: Database is corrupted, replication channel is inhibited (either manually or because of Comcol upgrade barrier) and database backup is available.
- Case 2: Database is corrupted but replication channel is active.

#### 3. Procedure Overview

This section lists the materials required to perform disaster recovery procedures and a general overview (disaster recovery strategy) of the procedure executed.

#### 3.1 Required Materials

The following items are needed for disaster recovery:

- 1. A hardcopy of this document and hardcopies of all documents in the reference list.
- 2. Hardcopy of all NAPD performed at the initial installation and network configuration of this customer's site. If the NAPD cannot be found, escalate this issue within My Oracle Support (MOS) until the NAPD documents can be located.
- 3. DSR recent backup files: electronic backup file (preferred) or hardcopy of all DSR configuration and provisioning data.
- 4. Latest Network Element report: Electronic file or hardcopy of Network Element report.
- 5. The XML configuration files used to configure the Cisco 4948 aggregation switches, available on the PMAC Server (or PMAC backup).
- The switch backup files taken after the switch is configured, available on the PMAC server (or PMAC backup).
- 7. The network element XML file used for the initial configuration.
- 8. Firmware files as provide by hardware vendor.
- 9. NetBackup files if they exist. This may require the assistance of the customer's NetBackup administrator.
- 10. PMAC and TVOE backups (if available).
- 11. One (1) target release DSR media or a target-release ISO.
- 12. One (1) target release SDS Media or a target-release ISO (Oracle X5-2/Netra X5-2/X6-2/X7-2/HP DL380 Gen9 Only).
- 13. Three (3) target release iDIH Media or target-release ISOs.

Page | 11 E88964-01

- 14. Site specific VM Placement and Socket Pinning workbook used during deployment (Oracle X5-2/Netra X5-2/X6-2/X7-2/HP DL380 Gen9 only).
- 15. Latest RADIUS shared secret encryption key file backup (DpiKf.bin.encr).
- 16. List of activated and enabled features.

**Note:** For all disaster recovery scenarios, we assume the NOAM database backup and the SOAM database backup were performed around the same time, and that no synchronization issues exist among them.

#### 3.2 Disaster Recovery Strategy

Disaster recovery procedure execution is performed as part of a disaster recovery strategy with these basic steps:

- 1. Evaluate failure conditions in the network and determine that normal operations cannot continue without disaster recovery procedures. This means the failure conditions in the network match one of the failure scenarios described in section 2.
- 2. Read and review the content in this document.
- 3. Gather required materials in section 3.1 Required Materials.
- 4. From the failure conditions, determine the Recovery Scenario and procedure to follow (using Figure 2 and Table 4. Recovery Scenarios.
- 5. Execute appropriate recovery procedures (listed in Table 4. Recovery Scenarios).

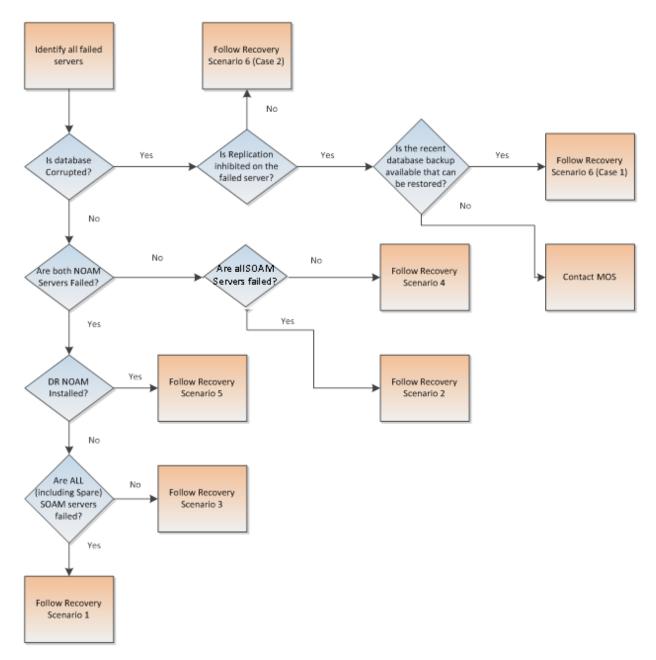

Figure 2. Determining Recovery Scenario

#### 4. Disaster Recovery Procedure

Before disaster recovery, properly evaluate the outage scenario. Call My Oracle Support (MOS) before executing this procedure to ensure the proper recovery planning is performed.

## WARNING

**Note:** Disaster recovery is an exercise that requires collaboration of multiple groups and is expected to be coordinated by the ORACLE SUPPORT prime. Based on ORACLE support's assessment of disaster, it may be necessary to deviate from the documented process.

#### **Recovering Base Hardware:**

- 1. Hardware recovery is executed by the appropriate HW vender.
- 2. Base hardware replacement must be controlled by an engineer familiar with the DSR application.

Disaster recovery requires configuring the system as it was before the disaster and restoration of operational information. There are eight distinct procedures to select from depending on the type of recovery needed. Only one of these scenarios should be followed, not all.

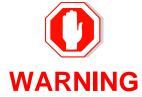

When there is a need to restore the database backup for NOAM and SOAM servers in any of recovery scenarios described in the following sections, the backup directory may not be available in the system since the system is DRed. In this case, refer to Appendix L: Backup Directory for steps to check and create the backup directory.

The file format for recovery is when backup was taken. Generally, the backup file is in the following format:

- Backup.dsr.DSRNO1.Configuration.NETWORK OAMP.20180328 021502.AUTO.tar
- Backup.dsr.DSRSO1.Configuration.SYSTEM\_OAM.20180328\_021502.AUTO.tar
- X7201TVOE-plat-app-201803281022.iso
- backupPmac\_20180328\_050002.pef5.1.1

### 4.1 Recovery Scenario 1 (Complete Server Outage)

For a complete server outage, TVOE is recovered on all rack mount servers. The VMs are re-created and configured. The database restored on one of the NOAM and SOAM servers.

Database replication from the active NOAM server recovers the database on these servers. The major activities are summarized in the list below. Use this list to understand the recovery procedure summary. Do not use this list to execute the procedure. The actual detailed steps are in Procedure 1. The major activities are summarized as follows:

- Recover base hardware and software for all rack mount servers
  - Recover the base hardware
  - Recover the virtual machines
  - Recover the software

Page | 14 E88964-01

- Recover PMAC
- Recover active **NOAM** guest
  - Recover the NOAM database
  - Reconfigure the application
- Recover standby **NOAM** guest
  - Reconfigure the application
- · Recover query server (SDS only) guest
  - Reconfigure the application
- Recover all SOAM and MP/DP guest
  - Recover the SOAM database
  - Reconfigure the application
- Recover IDIH, if necessary
- Restart processes and re-enable provisioning and replication.

| S<br>T<br>E<br>P | Check off (√) each step as it is completed. Boxes have been provided for this purpose under each step number. |                                                                                                    |  |  |
|------------------|----------------------------------------------------------------------------------------------------|----------------------------------------------------------------------------------------------------|--|--|
| 1.               | Gather required materials                                                                                     | Gather the documents and required materials listed in the Required Materials section.                                                                                                    |  |  |
| 2.               | Create a backup directory, if needed                                                                          | Refer to Appendix L Backup Directory to look for a backup directory and create a directory if one does not exist.                                                                                                    |  |  |
| 3.               | Replace failed equipment                                                                                      | Work with the hardware vendor to replace the failed equipment.                                                                                                    |  |  |
| 4.               | Recover PMAC<br>and PMAC TVOE<br>Host: Configure<br>BIOS settings and<br>update firmware                      | <ol> <li>Configure and verify the BIOS/NEB settings by executing the following procedures from reference [8]:         <ul> <li>HP DL380 Gen8: Configure HP Gen 8 Server BIOS Settings</li> <li>Oracle X5-2/Netra X5-2/X6-2/X7-2: Configure Oracle X5-2/Netra X5-2/X6-2/ X7-2 Server BIOS Settings</li> <li>HP DL380 Gen9: Configure HP Gen9 Server BIOS Settings</li> </ul> </li> <li>Verify and/or upgrade server firmware by executing the Upgrade Rack Mount Server Firmware procedure from reference [8].</li> <li>Note: Determine VM placement and pinning by following:         <ul> <li>Section 3.1, item 14; and</li> <li>In reference [8], Appendix S VM Placement in HP DL380 Gen 8/Gen 9 (Onboard 1 Gbps NICs) and CPU Pinning in HP DL380 Gen 9 (Onboard 1 Gbps NICs) for Pinning Information on HP DL380 Gen 9.</li> </ul> </li> </ol> |  |  |

| 5.  | Recover PMAC,<br>TVOE Hosts, and<br>Switch: Backups<br>available | This step assumes TVOE and PMAC backups are available. If backups are <b>NOT</b> available, <b>skip this step</b> .                                                                                                    |
|-----|------------------------------------------------------------------|----------------------------------------------------------------------------------------------------|
|     |                                                                  | Restore the TVOE backup by executing Appendix G Restore TVOE     Configuration from Backup Media on ALL failed rack mount servers.                                                                                     |
|     |                                                                  | Restore the PMAC backup by executing Appendix H Restore PMAC from Backup.                                                                                                    |
|     |                                                                  | 3. Proceed to step 7.                                                                                                    |
| 6.  | Recover PMAC,<br>TVOE Hosts, and                                 | This step assumes TVOE and PMAC backups are <b>NOT</b> available. If the TVOE and PMAC have already been restored, <b>skip this step</b> .                                                                             |
|     | Switch: Backups                                                  | Execute these procedures from reference [8]:                                                                                                    |
|     | NOT available                                                    | Install and Configure TVOE on First RMS (PMAC Host)                                                                                                    |
|     |                                                                  | Install PMAC                                                                                                    |
|     |                                                                  | Initialize the PMAC Application                                                                                                    |
| 7.  | Recover failed                                                   | Oracle X5-2/Netra X5-2/X6-2/X7-2/HP DL380 GEN 9, skip this step.                                                                                                    |
|     | Cisco 4948                                                       | Recover failed Cisco 4948 aggregation switches, if needed:                                                                                                    |
|     | aggregation<br>switches (HP<br>DL380 only)                       | <ol> <li>Back up available configuration files. Refer to Appendix C<br/>Recover/Replace Failed Cisco 4948 Aggregation Switches (HP DL380<br/>Gen 9 Only) to recover failed Cisco 4948 aggregation switches.</li> </ol> |
|     |                                                                  | <ol> <li>Back up configuration files NOT available. Execute the Configure Cisco<br/>4948E-F Aggregation Switches (HP DL 380 Gen 8 Only) section from<br/>reference [8].</li> </ol>                                     |
| 8.  | Configure PMAC (no backup)                                       | If PMAC backup was <b>NOT</b> restored in step 5. , execute this step; otherwise, skip this step.                                                                                                    |
|     |                                                                  | Execute these procedures from reference [8]:                                                                                                    |
|     |                                                                  | Configure PMAC Server (NetBackup Only)                                                                                                    |
|     |                                                                  | Add RMS to the PMAC Inventory                                                                                                    |
| 9.  | Install/Configure additional rack                                | Execute the Install TVOE on Additional Rack Mount Servers procedure from reference [8].                                                                                                    |
|     | mount servers                                                    | <ol> <li>If backups are available, restore the TVOE backup by executing<br/>Appendix G Restore TVOE Configuration from Backup Media on ALL<br/>failed rack mount servers.</li> </ol>                                   |
|     |                                                                  | If backups are NOT available, execute the Configure TVOE on Additional Rack Mount Servers procedure from reference [8].                                                                                                |
| 10. | Configure BIOS settings and update                               | Configure and verify the BIOS/NEB settings by executing these procedures from reference [8]:                                                                                                    |
|     | firmware on additional rack                                      | HP DL380 Gen8: Configure HP Gen 8 Server BIOS Settings                                                                                                    |
|     | mount servers                                                    | <ul> <li>Oracle X5-2/Netra X5-2/X6-2/X7-2: Configure Oracle X5-2/Netra<br/>X5-2/X6-2/ X7-2 Server BIOS Settings</li> </ul>                                                                                             |
|     |                                                                  | HP DL380 Gen9: Configure HP Gen9 Server BIOS Settings                                                                                                    |
|     |                                                                  | Verify and/or upgrade server firmware by executing the Upgrade Rack     Mount Server Firmware procedure from reference [8].                                                                                            |
|     |                                                                  |                                                                                                    |

Page | 16 E88964-01

| 11. | Determine VM<br>placement and<br>socket pinning<br>(Oracle X5-2/Netra<br>X5-2/X6-2/X7-2/HP<br>DL380 Gen 9 only) | <ul> <li>HP DL380 GEN 8, skip this step.</li> <li>Determine VM placement and pinning by following:</li> <li>1. Section 3.1, item 14; and</li> <li>2. In reference [8], Appendix S VM Placement in HP DL380 Gen 8/Gen 9 (Onboard 1 Gbps NICs) and CPU Pinning in HP DL380 Gen 9 (Onboard 1 Gbps NICs) for Pinning Information on HP DL380 Gen 9.</li> </ul> |
|-----|----------------------------------------------------------------------------------------------------|----------------------------------------------------------------------------------------------------|
| 12. | Deploy redundant PMAC, if required                                                                              | Refer to the <b>Deploy Redundant PMAC (Optional)</b> procedure to re-deploy and configure any redundant PMACs previously configured.                                                                                                    |
| 13. | PMAC: Determine                                                                                                 | 1. Type:                                                                                                    |
|     | if the fdconfig file exists from the                                                                            | [admusr@melbourne-pmac-1 ~]\$ ll /usr/TKLC/smac/etc/fdc/                                                                                                    |
|     | initial deployment                                                                                              | <ol><li>Examine the results and verify if the rms config file <hostname>.cfg<br/>exists.</hostname></li></ol>                                                                                                    |
|     |                                                                                                    | <b>Note:</b> There may be multiple fdconfig backup files for each RMS. Select the respective one according to the RMS.                                                                                                    |
| 14. | Create fdconfig                                                                                                 | Execute this step ONLY If the fdconfig backup file does <b>NOT</b> exist.                                                                                                    |
|     | backup file, if it<br>does not already<br>exist                                                                 | <ol> <li>Create the needed file(s) by executing the Virtual Machine/Network         Fast Deployment section from reference [8].</li> </ol>                                                                                                    |
|     | O.N.O.                                                                                                    | WARNING                                                                                                    |
|     |                                                                                                    | It is very important to ensure the file(s) created only affects the TVOE server(s) and the guests being recovered. Failure to ensure working servers are not included in the file could result in those servers/guests being taken out of service.                                                                                                    |
|     |                                                                                                    | 2. Skip to step 23. if this step was executed.                                                                                                    |
| 15. | <b>PMAC</b> : Load ISOs into PMAC, if not done already                                                          | If DSR, SDS, and TPD ISOs are NOT loaded into PMAC, execute procedure 14 in the <b>Virtual Machine/Network Fast Deployment</b> section from reference [8].                                                                                                    |
| 16. | PMAC:<br>Edit/Update                                                                                            | Edit the fdconfig file to include only the required/failed servers.                                                                                                    |
|     | configuration file                                                                                              | <ul><li>Notes:</li><li>Comment out configuration items that are not needed.</li></ul>                                                                                                    |
|     |                                                                                                    | <ul> <li>Create a separate configuration file for EACH rack mount server being deployed.</li> </ul>                                                                                                    |
|     |                                                                                                    | The Cabinet ID in the config file needs to match the cabinet already defined in PMAC.                                                                                                    |
|     |                                                                                                    | The following items are mandatory:  • siteName                                                                                                    |
|     |                                                                                                    | • tpdlso                                                                                                    |
|     |                                                                                                    | dsrlso (if DSR VMs are being configured)                                                                                                    |
|     |                                                                                                    | sdslso (if SDS VMs are being configured)                                                                                                    |
|     |                                                                                                    | NETWORK_xmi (if DSR/SDS NOAM/DRNOAMs are being configured)                                                                                                    |

|     |                                               | XMIGATEWAY (if DSR/SDS NOAM/DRNOAMs are being configured)                                                                                                    |
|-----|-----------------------------------------------|----------------------------------------------------------------------------------------------------|
|     |                                               | XMISUBNETMASK (if DSR/SDS NOAM/DRNOAMs are being configured)                                                                                                    |
|     |                                               | DSRNOAM1XMIIPADDRESS (if DSRNOAM1 is being configured)                                                                                                    |
|     |                                               | DSRNOAM2XMIIPADDRESS (if DSRNOAM2 is being configured)                                                                                                    |
|     |                                               | DSRDRNOAM1XMIIPADDRESS (if DSRDRNOAM1 is being configured)                                                                                                    |
|     |                                               | DSRDRNOAM2XMIIPADDRESS (if DSRDRNOAM2 is being configured)                                                                                                    |
|     |                                               | SDSNOAM1XMIIPADDRESS (if SDSNOAM1 is being configured)                                                                                                    |
|     |                                               | SDSNOAM2XMIIPADDRESS (if SDSNOAM2 is being configured)                                                                                                    |
|     |                                               | SDSDRNOAM1XMIIPADDRESS (if SDSDRNOAM1 is being configured)                                                                                                    |
|     |                                               | SDSDRNOAM2XMIIPADDRESS (if SDSDRNOAM2 is being configured)                                                                                                    |
|     |                                               | Notes:                                                                                                    |
|     |                                               | Refer to Appendix R VM Automation Profile Values for DSR and SDS profile values with the configuration file from reference [8].                                                                                                    |
|     |                                               | Comment out SDS and DSR profile items if corresponding products are not used.                                                                                                    |
|     |                                               | For Non-HA Lab Node Installations Only-Oracle X5-2/Netra X5-2/X6-2/X7-2/HP DL380 Gen 9, refer to Appendix Q.3 Non-HA Lab Node VM Automation Profile Values for DSR and SDS profile values with the configuration file from reference [8]. |
|     |                                               | VM names should not be modified in the .cfg file. The names are fixed and are prefixed in the siteName.                                                                                                    |
|     |                                               | VM locations should not be changed from their RMSx format. Each RMS should correspond to a separate rack mount server.                                                                                                    |
|     |                                               | WARNING                                                                                                    |
|     |                                               | Ensure the file(s) created only affect the TVOE server(s) and guests being recovered. Failure to ensure working servers are not included in the file could result in those servers/guests being taken out of service.                     |
| 17. | PMAC: Copy the                                | Copy the fdconfig backup file to the RMS directory.                                                                                                    |
|     | backed up fdc file<br>to the RMS<br>directory | <pre>\$ sudo cp /usr/TKLC/smac/etc/fdc/<backup_fdc_file> /usr/TKLC/smac/etc/RMS/</backup_fdc_file></pre>                                                                                                    |
| L   | ,                                             |                                                                                                    |

PMAC: Execute Execute config.sh against the modified backup config file. the config.sh script **Note:** If the below command is executed on multiple cfg files, it overwrites the existing xml file. Rename the xml file before running the command again. \$ sudo ./config.sh <config file> Example output: [admusr@5010441PMAC RMS]\$ sudo ./config.sh rms.cfg Validating cfg file... Successful validation of cfg file. Added Cabinet 101 to Fast Deployment File. Added Zombie\_TVOE1 to Fast Deployment File. Added Zombie\_TVOE2 to Fast Deployment File. Added xmi(bond0.4) to Fast Deployment File. Added imi(bond0.3) to Fast Deployment File. Added rep(bond1.10) to Fast Deployment File. Added xsi1(bond1.6) to Fast Deployment File. Added xsi2(bond1.7) to Fast Deployment File. Added xsi3(bond1.8) to Fast Deployment File. Added xsi4(bond1.9) to Fast Deployment File. Added xsi5(bond1.11) to Fast Deployment File. Added xsi6(bond1.12) to Fast Deployment File. Added xsi7(bond1.13) to Fast Deployment File. Added xsi8(bond1.14) to Fast Deployment File. Added xsi9(bond1.15) to Fast Deployment File. Added xsi10(bond1.16) to Fast Deployment File. Added xsill(bond1.17) to Fast Deployment File. Added xsi12(bond1.18) to Fast Deployment File. Added xsi13(bond1.19) to Fast Deployment File. Added xsi14(bond1.20) to Fast Deployment File. Added xsi15(bond1.21) to Fast Deployment File. Added xsi16(bond1.22) to Fast Deployment File. Added Zombie\_DSRNOAM1 to Fast Deployment File. Added Zombie DSRNOAM2 to Fast Deployment File. Added Zombie DSRDRNOAM1 to Fast Deployment File. Added Zombie DSRDRNOAM2 to Fast Deployment File. Added Zombie SDSNOAM1 to Fast Deployment File. Added Zombie SDSNOAM2 to Fast Deployment File. Added Zombie\_SDSDRNOAM1 to Fast Deployment File. Added Zombie\_SDSDRNOAM2 to Fast Deployment File. Added Zombie\_DSRSOAM1 to Fast Deployment File. Added Zombie\_DSRSOAM2 to Fast Deployment File. Added Zombie SDSSOAM1 to Fast Deployment File. Added Zombie\_SDSSOAM2 to Fast Deployment File. Added Zombie\_DSRDAMP1 to Fast Deployment File. Added Zombie\_DSRDAMP2 to Fast Deployment File. Added Zombie DSRIPFE1 to Fast Deployment File. Added Zombie\_DSRIPFE2 to Fast Deployment File. Added Zombie\_SDSDPSV1 to Fast Deployment File. Added Zombie SDSDPSV2 to Fast Deployment File. Validating Fast Deployment File..... Validate configuration file: "Zombie\_DSR\_Fast\_Deployment\_06-15-16.xml" Configuration file validation successful. Validation complete Successful Validation of Zombie DSR Fast Deployment 06-15-16.xml SUCCESS: OPERATION SUCCESS!! [admusr@5010441PMAC RMS]\$

Page | 19 E88964-01

| 19. | PMAC: Execute fast deployment |                                                                                                    | generated fron<br>start fast depl                                                                                                    | n the config.sh oyment:                                                                    | script, ex                                                                                | ecute th                                         | ne follov               | ving                     |          |
|-----|-------------------------------|----------------------------------------------------------------------------------------------------|----------------------------------------------------------------------------------------------------|--------------------------------------------------------------------------------------------|-------------------------------------------------------------------------------------------|--------------------------------------------------|-------------------------|--------------------------|----------|
|     |                               | \$ screen<br>\$ sudo f                                                                                                    |                                                                                                    | figfile=                                                                                   | <fd_con< td=""><td>ıfig.x</td><td>ml&gt;</td><td></td><td></td></fd_con<>                 | ıfig.x                                           | ml>                     |                          |          |
|     |                               | befo                                                                                                    | ore executing th                                                                                                    | tion command.<br>ne fdconfig, per<br>he event of a te                                      | form a <b>sc</b>                                                                          | reen -d                                          | <b>Ir</b> to res        |                          |          |
| 20. | PMAC GUI:                     | 1. If not alr                                                                                                    | eady done, est                                                                                                    | ablish a GUI se                                                                            | ession on                                                                                 | the PM                                           | IAC ser                 | ver.                     |          |
|     | Monitor the                   | 2. Navigat                                                                                                    | e to <b>Task Mon</b> i                                                                                                    | itoring.                                                                                   |                                                                                           |                                                  |                         |                          |          |
|     | configuration                 | : Stat                                                                                                    | us and Manage                                                                                                    | _                                                                                          |                                                                                           |                                                  |                         |                          |          |
|     |                               |                                                                                                    | k Monitoring                                                                                                    |                                                                                            |                                                                                           |                                                  |                         |                          |          |
|     |                               |                                                                                                    | _                                                                                                    |                                                                                            |                                                                                           |                                                  |                         |                          |          |
|     |                               | - Eg                                                                                                    | al Notices                                                                                                    |                                                                                            |                                                                                           |                                                  |                         |                          |          |
|     |                               | Eog                                                                                                    | out                                                                                                    |                                                                                            |                                                                                           |                                                  |                         |                          |          |
|     |                               | 3. Monitor                                                                                                    | the configuration                                                                                                    | on to completion                                                                           | n:                                                                                        |                                                  |                         |                          |          |
|     |                               | Main Menu: Task                                                                                                    | Monitoring                                                                                                    |                                                                                            |                                                                                           |                                                  |                         |                          |          |
|     |                               | Filter* ▼                                                                                                    |                                                                                                    |                                                                                            |                                                                                           |                                                  |                         |                          |          |
|     |                               | ID Task                                                                                                    | Target  RMS: pc5010441  Guest:                                                                                                    | Success                                                                                    | State                                                                                     | Task Output                                      | Running Time<br>0:01:04 | Start Time<br>2016-07-11 | Progress |
|     |                               |                                                                                                    | Zombie SDSDRNOAM1 RMS: pc5010441                                                                                                    |                                                                                            |                                                                                           |                                                  |                         | 11:27:35<br>2016-07-11   |          |
|     |                               | 924 Accept                                                                                                    | Guest: Zombie SDSNOAM1  RMS: pc5010441                                                                                                    | Success                                                                                    | COMPLETE                                                                                  | N/A                                              | 0:01:04                 | 11:27:04                 | 100%     |
|     |                               | 923 Accept                                                                                                    | Guest: Zombie DSRIPFE1  RMS: pc5010439  Guest:                                                                                                    | Success                                                                                    | COMPLETE                                                                                  | N/A                                              | 0:01:06                 | 11:26:43<br>2016-07-11   | 100%     |
|     |                               |                                                                                                    | Zombie DSRDAMP2  RMS: pc5010441 Guest:                                                                                                    | Success                                                                                    | COMPLETE                                                                                  | N/A                                              | 0:01:05                 | 11:26:43<br>2016-07-11   | 100%     |
|     |                               |                                                                                                    | Zombie DSRDAMP1 RMS: pc5010439                                                                                                    |                                                                                            |                                                                                           |                                                  |                         | 11:26:43                 |          |
|     |                               | 920 Accept                                                                                                    | Guest:<br>Zombie DSRSOAM2                                                                                                    | Success                                                                                    | COMPLETE                                                                                  | N/A                                              | 0:01:06                 | 11:26:42                 | 100%     |
|     |                               | [admusr@melfile=deployDump Steps Here are the Dump of DB NUM PHS DLY 1 1 0 pmac available 2 1 0 pmac 3 1 0 pmac 4 2 0 pmac 4 2 0 pmac 4 2 sudo f | TKLC/log/fdc bourne-pmac-1 _melbourne_201 in file: "depl e steps that w begin steps: INFRA ID SVRI Fast_Deploymen Fast_Deploymen Fast_Deploymen the fdconfig aft | TYPE CMD ELEMEN  at 0 21 0 Compl  at 0 1 1 1 Skip  at 0 3 melbourr  at 1  er a failure has | ilog file. do fdconf 001b.fdcd 00170329T  IT PRE ST. ete 300 pped 300 te_RMS3 1  occurred | ig dump b 202458_  ATE TO 0 Check 0 Add C Skippe | BGTS CC PM&C i          | OMMAND S.s. Add R.       | ms       |

| 21. | PMAC: Repeat for each rack mount server configuration file |     | Repeat steps 1320. for each rack mount server/configuration file, if required.                                                                                                    |  |  |
|-----|------------------------------------------------------------|-----|----------------------------------------------------------------------------------------------------|--|--|
| 22. | PMAC: Back up<br>FDC file                                  | 1.  | Copy the updated fdc file to the fdc backup directory:                                                                                                    |  |  |
|     | rdc ille                                                   |     | <pre>\$ sudo cp /usr/TKLC/smac/etc/RMS/<fdc_file> /usr/TKLC/smac/etc/fdc/</fdc_file></pre>                                                                                                    |  |  |
|     |                                                            | 2.  | Change permissions:                                                                                                    |  |  |
|     |                                                            |     | <pre>\$ sudo chmod 777 /usr/TKLC/smac/etc/fdc/<fdc_file></fdc_file></pre>                                                                                                    |  |  |
| 23. | Perform CPU pinning                                        | per | Infigure VM CPU socket pinning on each TVOE host to optimize formance by executing the CPU Pinning (Oracle X5-2/Netra X5-2/X6-7-2/HP DL380 Gen9 Only) procedure from reference [8].                                                                                                    |  |  |
| 24. | Obtain latest database backup                              | 1.  | Obtain the most recent database backup file from external backup sources (for example, file servers) or tape backup sources.                                                                                                    |  |  |
|     | and network configuration data                             | 2.  | Obtain most recent <b>RADIUS shared secret encryption key</b> from the <b>DpiKf.bin.encr</b> file on external backup sources (only when the RADIUS key revocation MOP has been executed on the system).                                                                                          |  |  |
|     |                                                            | 3.  | From required materials list in the Required Materials section, use the site survey documents and Network Element report (if available) to determine network configuration data.                                                                                                    |  |  |
| 25. | Execute DSR                                                | Ver | ify the networking data for network elements.                                                                                                    |  |  |
|     | installation<br>procedure for the<br>first NOAM            | •   | tes Use the backup copy of network configuration data and site surveys from step 2.                                                                                                    |  |  |
|     |                                                            | •   | SDS disaster recovery actions can and should be worked simultaneously to allow faster recovery of the complete solution (that is, stale DB on DP servers do not receive updates until SDS-SOAM servers are recovered). The following steps accommodate both DSR and SDS disaster recovery steps. |  |  |
|     |                                                            | lm  | while creating the first NOAMs in this step, it is important that the server hostname is the same as one of the NOAM hostnames used prior to the disaster.                                                                                                    |  |  |
|     |                                                            | DS  |                                                                                                    |  |  |
|     |                                                            | 1.  | Configure the first NOAM server by executing the <b>Configure First NOAM NE and Server</b> procedure from reference [8].                                                                                                    |  |  |
|     |                                                            | 2.  | Configure the NOAM server group by executing the <b>Configure the NOAM Server Group</b> procedure from reference [8].                                                                                                    |  |  |
|     |                                                            | SD  |                                                                                                    |  |  |
|     |                                                            | 1.  | Configure the first SDS NOAM server by executing <b>Configure First SDS NOAM NE and Server</b> procedure from reference [8].                                                                                                    |  |  |
|     |                                                            | 2.  | Configure the SDS NOAM server group by executing the <b>Configure the SDS NOAM Server Group</b> procedure from reference [8].                                                                                                    |  |  |
|     |                                                            | 3.  | Skip to step 31.                                                                                                    |  |  |

Page | 21 E88964-01

| 26. | NOAM GUI: Login                    | Log into the NOAM GUI as the <b>guiadmin</b> user.                                                                                                    |
|-----|------------------------------------|----------------------------------------------------------------------------------------------------|
|     | DSR only. If SDS, skip to step 31. | ORACLE°                                                                                                    |
|     |                                    | Oracle System Login  Mon Jul 11 13:59:37 2016 EDT                                                                                                    |
|     |                                    | Log In Enter your username and password to log in                                                                                                    |
|     |                                    | Username:                                                                                                    |
|     |                                    | Password:                                                                                                    |
|     |                                    | ☐ Change password                                                                                                    |
|     |                                    | Log In                                                                                                    |
|     |                                    | Welcome to the Oracle System Login.                                                                                                    |
|     |                                    | This application is designed to work with most modern HTML5 compliant browsers and uses both JavaScript and cookies. Please refer to the <u>Oracle Software Web Browser Support Policy</u> for details. |
|     |                                    | Unauthorized access is prohibited.                                                                                                    |
|     |                                    | Oracle and Java are registered trademarks of Oracle Corporation and/or its affiliates. Other names may be trademarks of their respective owners.                                                        |
|     |                                    | Copyright © 2010, 2016, Oracle and/or its affiliates. All rights reserved.                                                                                                    |

Page | 22 E88964-01

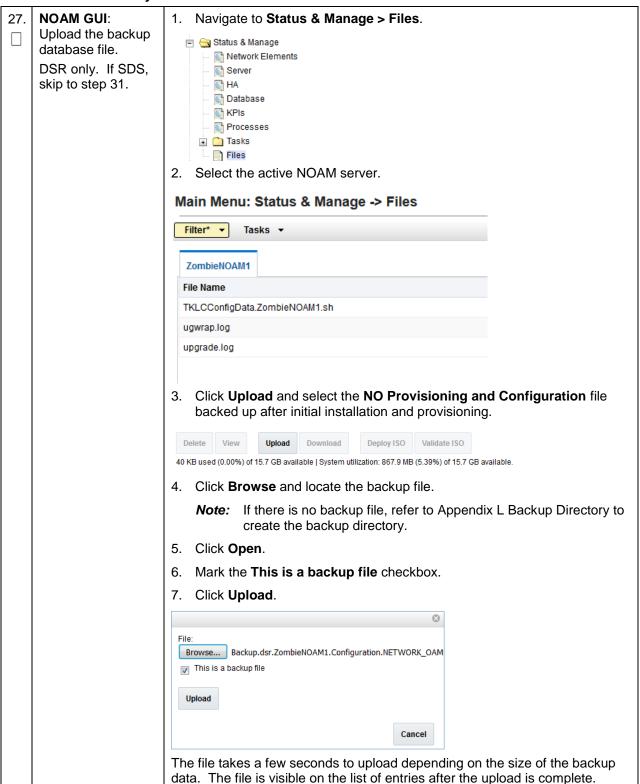

Page | 23 E88964-01

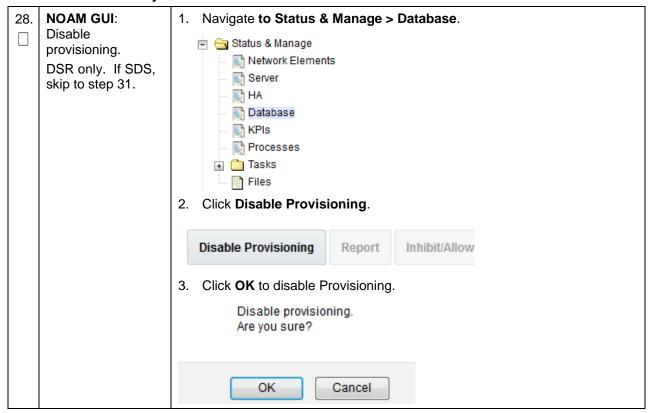

Page | 24 E88964-01

NOAM GUI: Verify 1. Select the Active NOAM server and click Compare. the archive contents and lication Backup... Compare... Restore... database compatibility. 2. Click the button for the restored database file uploaded as a part of step DSR only. If SDS, 27. of this procedure. skip to step 31. **Database Compare** Select archive to compare on server: ZombieNOAM1 Archive \* backup/Backup.dsr.ZombieNOAM1.Configuratio Cancel **Verify** the output window matches the screen below. **Note:** A database mismatch regarding the Topology Compatibility and possibly User compatibility (due to authentication) display. These warnings are expected. If these are the only mismatches, proceed; otherwise, stop and contact My Oracle Support (MOS) to ask for assistance. **Database Archive Compare** The selected database came from ZombieNOAM1 on 10/10/2016 at 10:36:44 EDT and contains the follow Archive Contents Configuration data Database Compatibility
The databases are compatible. Node Type Compatibility
The node types are compatible. Topology Compatibility
THE TOPOLOGY IS NOT COMPATIBLE. CONTACT ORACLE CUSTOMER SERVICES BEFORE RESTORING THIS DATABASE. Discrepancies:
- Server A1860.052 on network XMI is in the current topology but not the selected backup file. - Server A1660.052 on network IMI is in the current topology but not the selected backup file.
- Server A0630.238 on network XMI is in the selected backup file but not the current topology.
- Server B2934.011 on network XMI is in the selected backup file but not the current topology. - Server C0422.200 on network XMI is in the selected backup file but not the current topology. **Note:** Archive Contents and Database Compatibilities must be the following: Archive Contents: Configuration data. Database Compatibility: The databases are compatible. The following is expected output for Topology Compatibility Check since we are restoring from an existing backed up database to a database with just one NOAM: **Topology Compatibility** THE TOPOLOGY SHOULD BE COMPATIBLE MINUS THE NODEID. Note: We are trying to restore a backed up database onto an empty NOAM database. This is an expected text in Topology Compatibility. If the verification is successful, click **Back** and continue to **next step** in

Page | 25

this procedure.

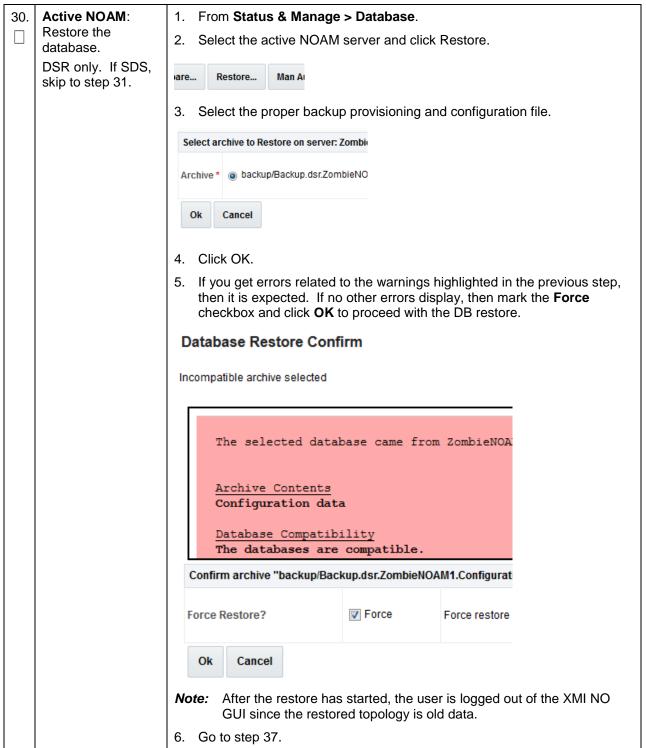

Page | 26 E88964-01

|     | beddie 1. Recovery e                                                                                            |                                                                                                    |
|-----|----------------------------------------------------------------------------------------------------|----------------------------------------------------------------------------------------------------|
| 31. | SDS NOAM: Transfer SDS configuration and provisioning backup database files. SDS only. If DSR, skip to step 37. | Using the IP of the recovered SDS NOAM, transfer the uncompressed backup database files to the /var/TKLC/db/filemgmt directory.  Linux:  1. From the command line of a Linux machine, copy the configuration backup file to the SDS NOAM guest:  # scp <path_to_configuration_db_file> admusr@<sds_noam_ip>:/var/TKLC/db/filemgmt  2. From the command line of a Linux machine, copy the provisioning backup file to the SDS NOAM guest:  # scp &lt; path_to_provisioning_db_file&gt; admusr@<sds_noam_ip>:/var/TKLC/db/filemgmt  where <path_to_db_file> is the path to the backup database file on the local system and <sds_noam_ip> is the recovered SDS NOAM IP address.  Windows:  Use WinSCP to copy the backup database files into the /var/TKLC/db/filemgmt directory. Refer to the Using WinSCP procedure in reference [9] to copy the backup image to the customer system.</sds_noam_ip></path_to_db_file></sds_noam_ip></sds_noam_ip></path_to_configuration_db_file> |
|     |                                                                                                    |                                                                                                    |
| 32. | SDS NOAM:<br>Login.<br>SDS only. If DSR,<br>skip to step 37.                                                    | Establish an SSH session to the SDS active NOAM XMI IP address and login as <b>admusr</b> .                                                                                                    |
| 33. | SDS NOAM: Stop                                                                                                  | Issue the following command to stop running applications. Leave database running:                                                                                                    |
|     | applications.  SDS only. If DSR, skip to step 37.                                                               | \$ sudo prod.stopignore-cap                                                                                                    |
|     |                                                                                                    | Note: This step may take several minutes to complete.                                                                                                    |
| 34. | SDS NOAM:                                                                                                    | Restore the configuration DB by executing the following command:                                                                                                    |
|     | Restore configuration database. SDS only. If DSR, skip to step 37.                                              | \$ sudo idb.restore -n -t /var/TKLC/db/filemgmt -v <full archive="" configuration="" file="" name="" path="" to=""></full>                                                                                                    |
| 35. | SDS NOAM: Restore provisioning database. SDS only. If DSR, skip to step 37.                                     | Refer to Appendix I Restore Provisioning Database to restore the provisioning database.                                                                                                    |
| 36. | SDS NOAM: Start                                                                                                 | Start the SDS application by executing the following command:                                                                                                    |
|     | running applications.                                                                                           | \$ sudo prod.start                                                                                                    |
|     | SDS only. If DSR, skip to step 37.                                                                              |                                                                                                    |

| <b>37</b> . □ | NOAM VIP GUI:<br>Login               | Establish a GUI session on the NOAM server by using the VIP IP address of the NOAM server. Open the web browser and enter a URL of:                                                                     |
|---------------|--------------------------------------|----------------------------------------------------------------------------------------------------|
|               |                                      | http:// <primary_noam_vip_ip_address></primary_noam_vip_ip_address>                                                                                                    |
|               |                                      | 2. Login as the <b>guiadmin</b> user:                                                                                                    |
|               |                                      |                                                                                                    |
|               |                                      | ORACLE"                                                                                                    |
|               |                                      | Oracle System Login  Mon Jul 11 13:59:37 2016 EDT                                                                                                    |
|               |                                      | Log In Enter your username and password to log in                                                                                                    |
|               |                                      | Username:   Password:                                                                                                    |
|               |                                      | Change password                                                                                                    |
|               |                                      | Log In                                                                                                    |
|               |                                      | Welcome to the Oracle System Login.                                                                                                    |
|               |                                      | This application is designed to work with most modern HTML5 compliant browsers and uses both JavaScript and cookies. Please refer to the <u>Oracle Software Web Browser Support Policy</u> for details. |
|               |                                      | Unauthorized access is prohibited.                                                                                                    |
|               |                                      | Oracle and Java are registered trademarks of Oracle Corporation and/or its affiliates.  Other names may be trademarks of their respective owners.                                                       |
|               |                                      | Copyright © 2010, 2016, Oracle and/or its affiliates. All rights reserved.                                                                                                    |
| 38.           | NOAM VIP GUI:                        | Wait for <b>5-10 minutes</b> for the system to stabilize with the new topology:                                                                                                    |
|               | Monitor and confirm database restore | 2. Monitor the Info tab for <b>Success</b> . This indicates the restore is complete and the system is stabilized.                                                                                       |
|               |                                      | Ignore these alarms for NOAM and MP servers until all the servers are configured:                                                                                                    |
|               |                                      | Alarms with Type Column as REPL, COLL, HA (with mate NOAM), DB (about Provisioning Manually Disabled).                                                                                                  |
|               |                                      | Notes:                                                                                                    |
|               |                                      | Do not pay attention to alarms until all the servers in the system are completely restored.                                                                                                    |
|               |                                      | The Configuration and Maintenance information is in the same state it was when backed up during initial backup.                                                                                         |

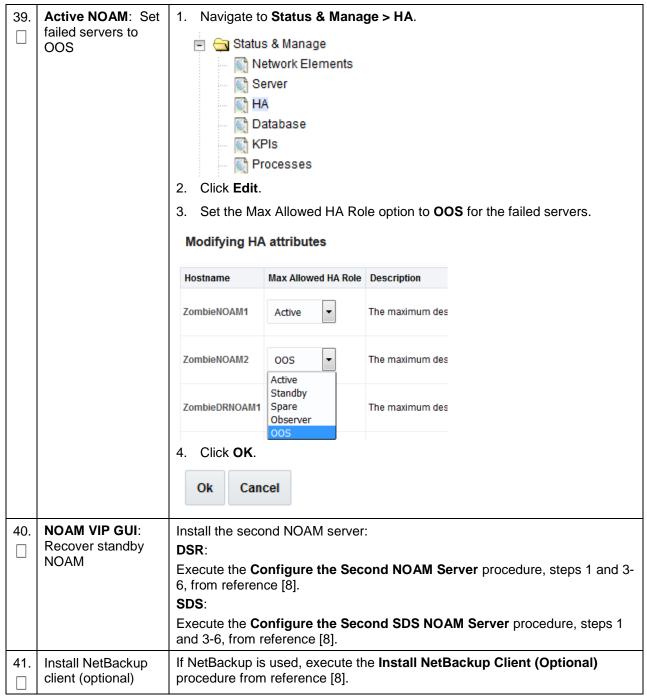

Page | 29 E88964-01

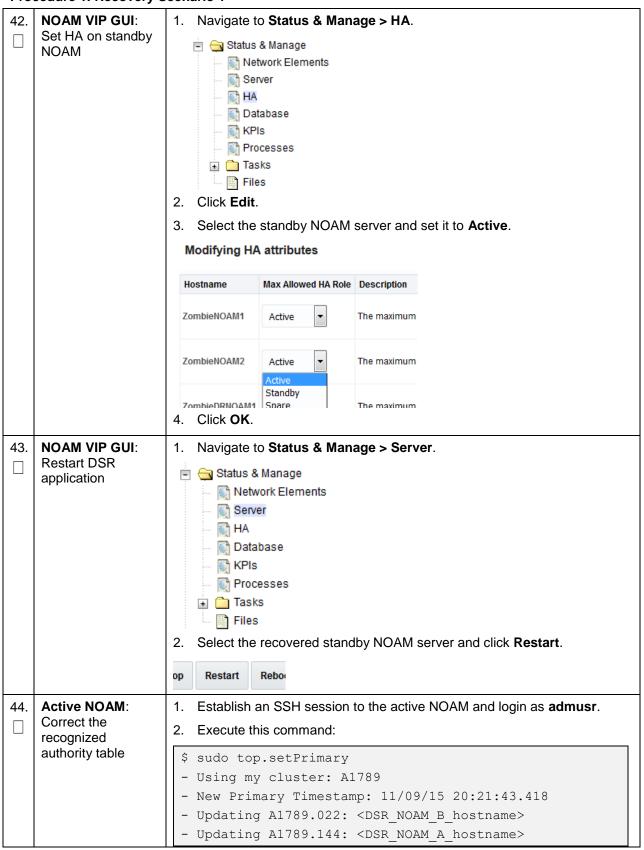

Page | 30 E88964-01

| 45. | NOAM VIP GUI:                                                                     | Navigate to SDS > Configuration > Options.                                                                                  |
|-----|-----------------------------------------------------------------------------------|----------------------------------------------------------------------------------------------------|
|     | Perform Keyexchange with remote import server. SDS only. If DSR, skip to step 47. | SDS Configuration Options Connections NAI Hosts Destinations Destination Map  2. Unmark the Remote Import Enabled checkbox. |
|     |                                                                                   | Unmark the Remote Import Enabled checkbox.                                                                                  |
|     |                                                                                   | Remote Import Enabled  Whether or not import files are in  DEFAULT = UNCHECKED                                              |
|     |                                                                                   | 3. Click Apply.                                                                                                    |
|     |                                                                                   | <b>Note:</b> Navigate to <b>SDS &gt; Configuration &gt; Options</b> again to clear the banner.                              |
|     |                                                                                   | 4. Enter the Remote Import Password.                                                                                        |
|     |                                                                                   | Remote Import Host IP Address 10.250.53.25                                                                                  |
|     |                                                                                   | Remote Import User systest                                                                                                  |
|     |                                                                                   | Remote Import Password                                                                                                    |
|     |                                                                                   | 5. Click Apply.                                                                                                    |
|     |                                                                                   | Remote Import Enabled                                                                                                    |
|     |                                                                                   | Note: Navigate to SDS > Configuration > Options again to clear the banner.                                                  |
|     |                                                                                   | 6. Mark the Remote Import Enabled checkbox.                                                                                 |
|     |                                                                                   | Remote Import Enabled                                                                                                    |
| 46. | NOAM VIP GUI:<br>Repeat for remote<br>export server.                              | Repeat step 45. for the remote export server.                                                                               |
|     | SDS only. If DSR, skip to step 47.                                                |                                                                                                    |

| <b>47</b> . □ | NOAM VIP GUI: Perform Keyexchange with export server                                | Navigate to Administration > Remote Servers > Data Export.                                                                               |
|---------------|-------------------------------------------------------------------------------------|----------------------------------------------------------------------------------------------------|
|               |                                                                                     | General Options  Access Control  Software Management  Remote Servers  LDAP Authentication  SNMP Trapping  Data Export  DNS Configuration |
|               |                                                                                     | 2. Click SSH Key Exchange.                                                                                                    |
|               |                                                                                     | SSH Key Exchange Transfer                                                                                                    |
|               |                                                                                     | 3. Type the <b>Password</b> and click <b>OK</b> .                                                                                        |
|               |                                                                                     | SSH Key Exchange                                                                                                    |
|               |                                                                                     | Password:                                                                                                    |
|               |                                                                                     | OK Cancel                                                                                                    |
| 48.           | NOAM VIP GUI:<br>Recover query<br>servers.<br>SDS only. If DSR,<br>skip to step 51. | Execute the <b>Configuring SDS Query Servers</b> procedure, steps 1 and 4-7, from reference [8].                                         |

Page | 32 E88964-01

| 49. | SDS NOAM VIP<br>GUI: Set HA on<br>query server.<br>SDS only. If DSR,<br>skip to step 51.                      | 1. Navigate to Status & Manage > HA.  Status & Manage  Network Elements  Server  HA  Database  KPIs  Processes  Tasks  Files  Click Edit.  Select the query server and select Observer.  ZombieQS1  Observer  Observer  Observer  Observer  Observer  Observer  A. Click OK.                                                                                                    |
|-----|----------------------------------------------------------------------------------------------------|----------------------------------------------------------------------------------------------------|
| 50. | SDS NOAM VIP<br>GUI: Restart SDS<br>application.<br>SDS only. If DSR,<br>skip to step 51.                     | 1. Navigate to Status & Manage > Server.  Status & Manage  Network Elements  Server  HA  Database  KPIs  Processes  2. Select the recovered query server and click Restart.  Rebox                                                                                                    |
| 51. | NOAM VIP GUI: Stop replication to the C-level servers of this site. DSR only. If SDS, skip to step next step. | Warning  Before continuing this procedure, replication to C-level servers MUST be inhibited at the SOAM site being recovered.  Failure to inhibit replication to the working C-level servers results in the database being destroyed!  If the spare SOAM is also present in the site and lost, execute Appendix E Inhibit A and B Level Replication on C-level Servers (When Active, Standby, and Spare SOAMs are Lost) to inhibit replication to working C-level servers before continuing.  If the spare SOAM is NOT deployed in the site, execute Appendix C Inhibit A and B Level Replication on C-level Servers to inhibit replication to working C-level servers before continuing. |

| 52. | NOAM VIP GUI:<br>Recover active<br>SOAM server | Install the SOAM servers.  DSR:  Execute the Configure the SOAM Servers procedure, steps 1-3 and 5-9, from reference [8].  Note: If you are using NetBackup, also execute step 12.  SDS:  Execute the Configure the SDS DP SOAM Servers procedure, steps 1-3 |
|-----|------------------------------------------------|----------------------------------------------------------------------------------------------------|
|     |                                                | and 5-8, from reference [8].                                                                                                    |
| 53. | NOAM VIP GUI:<br>Set HA on the<br>SOAM server  | 1. Navigate to Status & Manage > HA.  Status & Manage Network Elements Server HA Database KPIs Processes Tasks Files  2. Click Edit.  3. Select the SOAM server and set it to Active.  ZombieSOAM1 Active Standby Spare Observer OOS  The m                  |
|     |                                                | 4. Click <b>OK</b> .                                                                                                    |
| 54. | NOAM VIP GUI:<br>Restart DSR<br>application    | 1. Navigate to Status & Manage > Server.  Status & Manage  Network Elements  Server  HA  Database  KPIs  Processes  Tasks  Files  2. Select the recovered NOAM server and click Restart.  PRestart  Rebo                                                     |

Page | 34 E88964-01

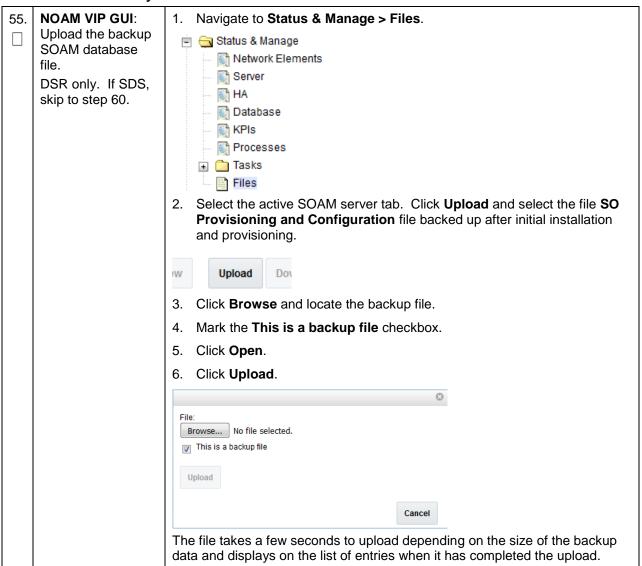

| 56. | Recovered SOAM<br>GUI: Login.<br>DSR only. If SDS, | 1. | Establish a GUI session on the recovered SOAM server.                                                                                                    |  |  |
|-----|----------------------------------------------------|----|----------------------------------------------------------------------------------------------------|--|--|
|     |                                                    | 2. |                                                                                                    |  |  |
|     |                                                    |    | Open the web browser and enter a URL of:                                                                                                    |  |  |
|     | skip to step 60.                                   |    | http:// <recovered_soam_ip_address></recovered_soam_ip_address>                                                                                                   |  |  |
|     |                                                    | 3. | Login as the <b>guiadmin</b> user:                                                                                                    |  |  |
|     |                                                    | 0  | Tacle System Login                                                                                                    |  |  |
|     |                                                    | _  | Tue Jun 7 13:49:06 2016 EU                                                                                                    |  |  |
|     |                                                    |    |                                                                                                    |  |  |
|     |                                                    |    | Log In                                                                                                    |  |  |
|     |                                                    |    | Enter your username and password to log in                                                                                                    |  |  |
|     |                                                    |    | Username:                                                                                                    |  |  |
|     |                                                    |    |                                                                                                    |  |  |
|     |                                                    |    | Password:                                                                                                    |  |  |
|     |                                                    |    | Change password                                                                                                    |  |  |
|     |                                                    |    | Log In                                                                                                    |  |  |
|     |                                                    |    | Unauthorized access is prohibited. This Oracle system requires the use of Microsoft Internet Explorer 9.0, 10.0, or 11.0 with support for JavaScript and cookies. |  |  |
|     |                                                    |    | Oracle and Java are registered trademarks of Oracle Corporation and/or its affiliates. Other names may be trademarks of their respective owners.                  |  |  |

Copyright © 2010, 2016, Oracle and/or its affiliates. All rights reserved.

Page | 36 E88964-01

57. Recovered SOAM

**GUI**: Verify the archive contents and database compatibility.

DSR only. If SDS, skip to step 60.

- 1. Navigate to **Status & Manage > Database**.
- 2. Select the **Active SOAM** server and click **Compare**.

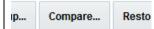

3. Click the button for the restored database file uploaded as a part of step 27. of this procedure.

#### **Database Compare**

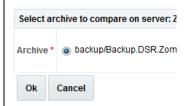

4. Verify the output window matches the screen below.

#### **Database Archive Compare**

The selected database came from ZombieSOAM1 on 10

Archive Contents
Configuration data

Database Compatibility
The databases are compatible.

**Note:** Archive Contents and Database Compatibilities must be the following:

Archive Contents: Configuration data.

Database Compatibility: The databases are compatible.

**Note:** The following is expected output for Topology Compatibility Check since we are restoring from existing backed up data base to database

with just one SOAM:

**Topology Compatibility** 

THE TOPOLOGY SHOULD BE COMPATIBLE MINUS THE

NODEID.

**Note:** We are trying to restore a backed up database onto an empty SOAM

database. This is an expected text in Topology Compatibility.

5. If the verification is successful, click **Back** and continue to **next step** in this procedure.

Recovered SOAM 1. Select the **Active SOAM** server and click **Restore**. GUI: Restore the 2. Select the backup provisioning and configuration file. database. DSR only. If SDS, **Database Compare** skip to step 60. Select archive to compare on serv Ok Cancel 3. Click **OK**. **Database Restore Confirm** Compatible archive. The selected database came from Zombi Archive Contents Configuration data Database Compatibility The databases are compatible. 4. If the Node Type Compatibility error displays, it is expected. If no other errors display, mark the Force checkbox and click OK to proceed with the DB restore. Notes: After the restore has started, the user is logged out of XMI SOAM GUI since the restored topology is old data. If the spare SOAM is in another network and is unreachable, the database restore cannot be done. Workaround: If the spare SOAM is unreachable and ping (from recovered SOAM server to spare SOAM server) hangs (as evidenced by ps -ef | grep ping showing the same ping process and its child for more than 10 seconds), then kill the hung ping processes and the restore proceeds. 59. **Recovered SOAM** Wait for **5-10 minutes** for the system to stabilize with the new topology: **GUI**: Monitor and Monitor the Info tab for Success. This indicates the restore is complete and confirm database the system is stabilized. restoral. Notes: DSR only. If SDS, Do not pay attention to alarms until all the servers in the system are skip to step 60. completely restored. The Configuration and Maintenance information is in the same state it was when backed up during initial backup.

| 60. | NOAM VIP GUI:<br>Login                                                        | 1. Establish a GUI session on the NOAM server by using the VIP IP address of the NOAM server. Open the web browser and enter a URL of:  http:// <primary_noam_vip_ip_address>  2. Login as the guiadmin user:</primary_noam_vip_ip_address>                                                                          |
|-----|-------------------------------------------------------------------------------|----------------------------------------------------------------------------------------------------|
|     |                                                                               | Oracle System Login  Tue Jun 7 13:49:06 2016 EDT                                                                                                    |
|     |                                                                               | Log In Enter your username and password to log in  Username:   Password: Change password  Log In                                                                                                    |
|     |                                                                               | Unauthorized access is prohibited. This Oracle system requires the use of Microsoft Internet Explorer 9.0, 10.0, or 11.0 with support for JavaScript and cookies.  Oracle and Java are registered trademarks of Oracle Corporation and/or its affiliates.  Other names may be trademarks of their respective owners. |
|     |                                                                               | Copyright © 2010, 2016, Oracle and/or its affiliates. All rights reserved.                                                                                                    |
| 61. | NOAM VIP GUI:<br>Recover the<br>remaining SOAM<br>servers (standby,<br>spare) | DSR: Execute the Configure the SOAM Servers procedure, steps 1-3 and 5-9, from reference [8].  Note: If you are using NetBackup, also execute step 12.                                                                                                    |
|     | . ,                                                                           | SDS: Execute the Configure the SDS DP SOAM Servers procedure, steps 1-3 and 5-8, from reference [8].                                                                                                    |

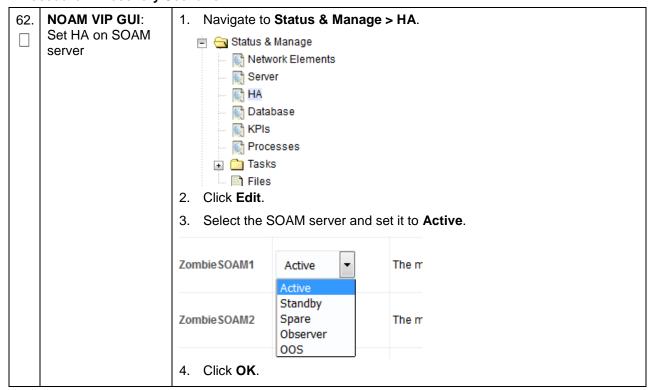

Page | 40 E88964-01

63. NOAM VIP GUI:
Start replication on working C-level servers.
DSR only. If SDS,

skip to next step.

Un-Inhibit (start) replication to the **working** C-level Servers which belongs to the same site as of the failed SOAM servers.

If the spare SOAM is also present in the site and lost, execute Appendix F Un-Inhibit A and B Level Replication on C-Level Servers (When Active, Standby and Spare SOAMs are Lost).

If the spare SOAM is NOT deployed in the site, execute Appendix D Un-Inhibit A and B Level Replication on C-level Servers.

1. Navigate to **Status & Manage > Database**.

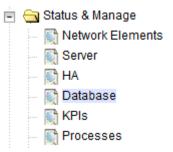

- 2. If the **Repl Status** is set to **Inhibited**, click **Allow Replication** using this order; otherwise, if none of the servers are inhibited, skip this step and continue with the next step:
  - Active NOAM Server
  - Standby NOAM Server
  - Active SOAM Server
  - Standby SOAM Server
  - Spare SOAM Server (if applicable) Oracle X5-2/Netra X5-2/X6-2/X7-2/HP DL380 Gen 9 Only
  - Active DR NOAM Server
  - Standby DR NOAM Server
  - MP/IPFE Servers (if MPs are configured as active/standby, start with the active MP; otherwise, the order of the MPs does not matter)
  - SBRS (if SBR servers are configured, start with the active SBR, then standby, then spare) — Oracle X5-2/Netra X5-2/X6-2/ X7-2/HP DL380 Gen 9 Only
- 3. Verify the replication on all the working servers is allowed. This can be done by examining the Repl Status table.

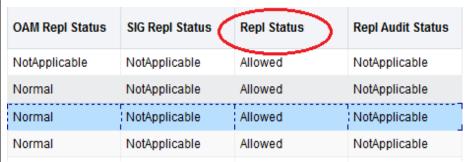

Page | 41 E88964-01

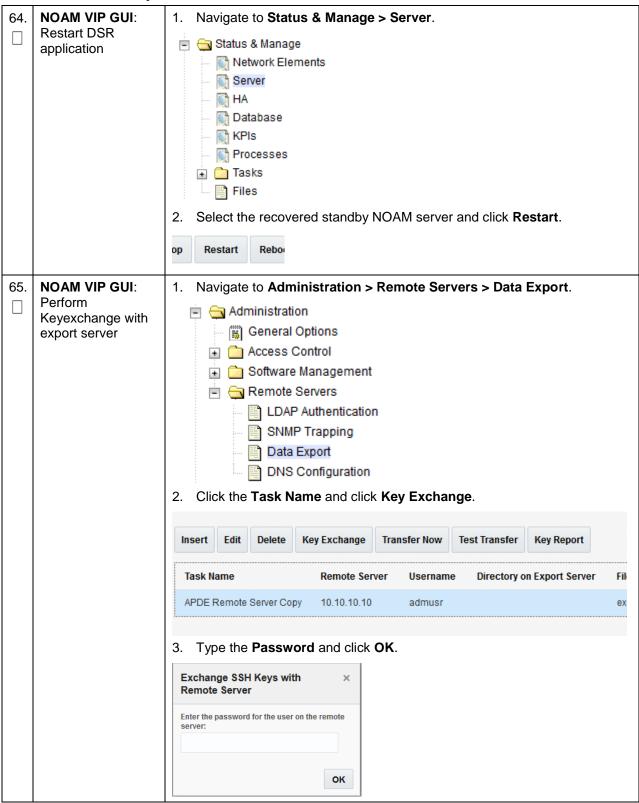

| 66. | Activate PCA feature. DSR only                                                | If you have PCA installed in the system being recovered, re-activate PCA by executing the <b>PCA Activation on Entire Network</b> procedure on the recovered NOAM server from [7].                                                                                   |  |  |
|-----|-------------------------------------------------------------------------------|----------------------------------------------------------------------------------------------------|--|--|
|     |                                                                               | <b>Note:</b> If not all SOAM sites are recovered at this point, then repeat the activation for each "new" SOAM site that comes online.                                                                                                    |  |  |
| 67. | NOAM VIP GUI:                                                                 | DSR:                                                                                                    |  |  |
|     | Recover the C-level<br>server (DA-MPs,<br>SBRs, IPFE, SS7-<br>MP, and SDS DPs | Execute the <b>Configure the MP Servers</b> procedure, steps 1 and 9-13, from reference [8].                                                                                                    |  |  |
|     |                                                                               | Note: Also execute steps 14-16 if you plan to configure a default route on your MP that uses a signaling (XSI) network instead of the XMI network.                                                                                                    |  |  |
|     |                                                                               | <b>SDS</b> (Oracle X5-2/Netra X5-2/X6-2/ X7-2/HP DL380 Gen 9 Only):                                                                                                    |  |  |
|     |                                                                               | Execute the <b>Configure the SDS DP Servers</b> procedure, steps 1 and 5-8, from reference [8].                                                                                                    |  |  |
|     |                                                                               | Repeat this step for any remaining failed MP servers.                                                                                                    |  |  |
| 68. | NOAM VIP GUI:<br>Set HA on all C-<br>level servers                            | 1. Navigate to Status & Manage  Status & Manage  Network Elements  Server  HA  Database  KPIs  Processes  2. Click Edit.  3. For each recovered C-Level with a Max Allowed HA Role set to OOS, set it to Active.  The maximum desired HA Role for ZombieDAMI  Active |  |  |
|     |                                                                               | ZombieDAMP2 Standby Spare The maximum desired HA Role for ZombieDAMI Observer OOS                                                                                                    |  |  |
|     |                                                                               | 4. Click <b>OK</b> .                                                                                                    |  |  |

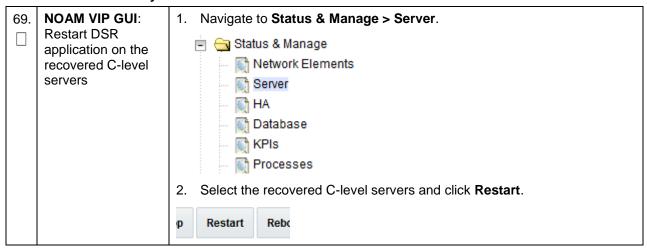

| 70. | NOAM VIP GUI:                                                                   | , ,                                   | plication to the ALL                                                        |                                                                             |                                                |  |
|-----|---------------------------------------------------------------------------------|---------------------------------------|-----------------------------------------------------------------------------|-----------------------------------------------------------------------------|------------------------------------------------|--|
|     | Start replication on all C-Level servers.                                       | 1. Navigate to Sta                    | atus & Manage > D                                                           | atabase.                                                                    |                                                |  |
|     | DSR only. If SDS,                                                               | 🖃 🔄 Status & N                        |                                                                             |                                                                             |                                                |  |
|     | then skip to next                                                               | 1954                                  | rk Elements                                                                 |                                                                             |                                                |  |
|     | step.                                                                           | Server                                |                                                                             |                                                                             |                                                |  |
|     |                                                                                 | M HA<br>M Database                    |                                                                             |                                                                             |                                                |  |
|     |                                                                                 | ₩ KPIs                                |                                                                             |                                                                             |                                                |  |
|     |                                                                                 | Processes                             |                                                                             |                                                                             |                                                |  |
|     |                                                                                 | 2. If the <b>Repl Sta</b> order:      | tus is set to Inhibite                                                      | ed, click Allow Rep                                                         | <b>Dication</b> using this                     |  |
|     |                                                                                 | Active NOA                            | AMP Server                                                                  |                                                                             |                                                |  |
|     |                                                                                 | Standby N                             | OAMP Server                                                                 |                                                                             |                                                |  |
|     |                                                                                 | Active SOA                            | AM Server                                                                   |                                                                             |                                                |  |
|     |                                                                                 | Standby Se                            | OAM Server                                                                  |                                                                             |                                                |  |
|     |                                                                                 |                                       | AM Server <b>(if applic</b><br>L380 Gen 9 Only)                             | able) — Oracle X5                                                           | i-2/Netra X5-2/X6-2/                           |  |
|     |                                                                                 | Active DR                             | NOAM Server                                                                 |                                                                             |                                                |  |
|     |                                                                                 | Standby D                             | R NOAM Server                                                               |                                                                             |                                                |  |
|     |                                                                                 | MP/IPFE S                             | Servers                                                                     |                                                                             |                                                |  |
|     |                                                                                 |                                       | ien spare) — Oracle                                                         | figured, start with the active SBR, ther<br>e X5-2/Netra X5-2/X6-2/ X7-2/HP |                                                |  |
|     |                                                                                 | Verify the replication checking the R | cation on all servers<br><b>epl Status</b> .                                | is allowed. This c                                                          | an be done by                                  |  |
|     |                                                                                 | OAM Repl Status                       | SIG Repl Status                                                             | Repl Status                                                                 | Repl Audit Status                              |  |
|     |                                                                                 | NotApplicable                         | NotApplicable                                                               | Allowed                                                                     | NotApplicable                                  |  |
|     |                                                                                 | Normal                                | NotApplicable                                                               | Allowed                                                                     | NotApplicable                                  |  |
|     |                                                                                 | Normal                                | NotApplicable                                                               | Allowed                                                                     | NotApplicable                                  |  |
|     |                                                                                 | Normal                                | NotApplicable                                                               | Allowed                                                                     | NotApplicable                                  |  |
| 71. | Active NOAM: Perform keyexchange between the active- NOAM and recovered servers |                                       | SH session to the a                                                         |                                                                             | gin as <b>admusr</b> .<br>ch recovered server: |  |
|     |                                                                                 | \$ keyexchange                        | admusr@ <recove< th=""><th>ered Server Ho</th><th>stname&gt;</th></recove<> | ered Server Ho                                                              | stname>                                        |  |
|     |                                                                                 | Note: If an expor                     | t server is configure                                                       | d, perform this step                                                        | ).                                             |  |

| 72. | Active NOAM: Activate optional features. DSR only. If SDS, then skip to next | Establish an SSH session to the active NOAM and login as <b>admusr</b> .                                                                                                    |
|-----|------------------------------------------------------------------------------|----------------------------------------------------------------------------------------------------|
|     |                                                                              | Note for PCA Feature Activation:                                                                                                    |
|     |                                                                              | If you have PCA installed in the system being recovered, re-activate the PCA by executing the <b>PCA Activation on Entire Server</b> procedure on the recovered NOAM server from [6]. |
|     | step.                                                                        | Notes:                                                                                                    |
|     |                                                                              | If not all SOAM sites are recovered at this point, then repeat the activation for each "new" SOAM site that comes online.                                                             |
|     |                                                                              | If any of the MPs have failed and recovered, then restart these MP servers after activation of the feature.                                                                           |
|     |                                                                              | Refer to section 1.5 Optional Features to activate any features that were previously activated.                                                                                       |
| 73. | NOAM VIP GUI:                                                                | Navigate to Status & Manage > Database.                                                                                                    |
|     | Fetch and store the                                                          | 🗐 😋 Status & Manage                                                                                                    |
|     | database report for<br>the newly restored                                    | Network Elements                                                                                                    |
|     | data and save it                                                             | 💽 Server                                                                                                    |
|     |                                                                              | 🙀 HA                                                                                                    |
|     |                                                                              | 📓 Database                                                                                                    |
|     |                                                                              | Mi KPIs                                                                                                    |
|     |                                                                              | Processes                                                                                                    |
|     |                                                                              | Select the active NOAM server and click <b>Report</b> .                                                                                                    |
|     |                                                                              |                                                                                                    |
|     |                                                                              | oning Report Inhit                                                                                                    |
|     |                                                                              | The following screen displays:                                                                                                    |
|     |                                                                              | Main Menu: Status & Manage -> Database [Report]                                                                                                    |
|     |                                                                              |                                                                                                    |
|     |                                                                              |                                                                                                    |
|     |                                                                              | dsr Database Status Report                                                                                                    |
|     |                                                                              | Report Generated: Tue Oct 11 13:24:26 2016 EDT                                                                                                    |
|     |                                                                              | From: Active Network OAM&P on host ZombieNOAM1 Report Version: 8.0.0.0.0-80.9.0 User: guiadmin                                                                                        |
|     |                                                                              |                                                                                                    |
|     |                                                                              | General                                                                                                    |
|     |                                                                              | Hostname : ZombieNOAM1 Database Birthday : 2016-07-11 11:21:50 EDT Appworks Database Version : 6.0 Application Database Version :                                                     |
|     |                                                                              | Capacities and Utilization                                                                                                    |
|     |                                                                              | Disk Utilization 8.4%: 585M used of 7.0G total, 6.0G available Memory Utilization 0.0%: used of total, 0M available                                                                   |
|     |                                                                              | 3. Click <b>Save</b> and save the report to your local machine.                                                                                                    |

| 74. | Active NOAM:<br>Verify replication | Log into the active NOAM as <b>admusr</b> using SSH terminal.                                         |
|-----|------------------------------------|----------------------------------------------------------------------------------------------------|
|     | between servers                    | 2. Execute this command:                                                                              |
|     |                                    | \$ sudo irepstat -m                                                                                   |
|     |                                    | Example output:                                                                                       |
|     |                                    | Policy O ActStb [DbReplication]                                                                       |
|     |                                    | Oahu-DAMP-1 Active                                                                                    |
|     |                                    | BC From Oahu-SOAM-2 Active 0 0.50 ^0.15%cpu 25B/s A=me                                                |
|     |                                    | CC To Oahu-DAMP-2 Active 0 0.10 0.14%cpu 25B/s A=me                                                   |
|     |                                    | Oahu-DAMP-2 Stby                                                                                      |
|     |                                    | BC From Oahu-SOAM-2 Active 0 0.50 ^0.11%cpu 31B/s A=C3642.212                                         |
|     |                                    | CC From Oahu-DAMP-1 Active 0 0.10 ^0.14 1.16%cpu 31B/s A=C3642.212                                    |
|     |                                    | Oahu-IPFE-1 Active                                                                                    |
|     |                                    | BC From Oahu-SOAM-2 Active 0 0.50 ^0.03%cpu 24B/s A=C3642.212                                         |
|     |                                    | Oahu-IPFE-2 Active                                                                                    |
|     |                                    | BC From Oahu-SOAM-2 Active 0 0.50 ^0.03%cpu 28B/s A=C3642.212                                         |
|     |                                    | Oahu-NOAM-1 Stby                                                                                      |
|     |                                    | AA From Oahu-NOAM-2 Active 0 0.25 ^0.03%cpu 23B/s                                                     |
|     |                                    | Oahu-NOAM-2 Active                                                                                    |
|     |                                    | AA To Oahu-NOAM-1 Active 0 0.25 1%R 0.04%cpu 61B/s                                                    |
|     |                                    | AB To Oahu-SOAM-2 Active 0 0.50 1%R 0.05%cpu 75B/s                                                    |
|     |                                    | Oahu-SOAM-1 Stby                                                                                      |
|     |                                    | BB From Oahu-SOAM-2 Active 0 0.50 ^0.03%cpu 27B/s                                                     |
|     |                                    | Oahu-SOAM-2 Active                                                                                    |
|     |                                    | AB From Oahu-NOAM-2 Active 0 0.50 ^0.03%cpu 24B/s  BB To Oahu-SOAM-1 Active 0 0.50 1%R 0.04%cpu 32B/s |
|     |                                    | BC To Oahu-IPFE-1 Active 0 0.50 1%R 0.04%cpu 32B/S                                                    |
|     |                                    | BC To Oahu-SS7MP-2 Active 0 0.50 1%R 0.04%cpu 21B/s                                                   |
|     |                                    | irepstat (40 lines) (h)elp (m)erged                                                                   |
|     |                                    | Tropocat ( To Times) (m)eth (m)etaea                                                                  |

**NOAM VIP GUI:** 1. Navigate to **Status & Manager > Database**. Verify the database Status & Manage states Network Elements Server M HA 😭 Database M KPIs Processes 2. Verify the OAM Max HA Role is either Active or Standby for NOAM and SOAM; Application Max HA Role for MPs is Active; and status is Normal. OAM Max HA Network Element Server Role ZombieDRNOAM Network OAM&P ZombieDRNOAM1 Active ZombieNOAM ZombieNOAM2 Network OAM&P Standby ZombieSOAM ZombieSOAM2 System OAM N/A ZombieNOAM ZombieNOAM1 Network OAM&P Active ZombieSOAM ZombieSOAM1 System OAM Active ZombieDRNOAM ZombieDRNOAM2 Network OAM&P Standby ZombieSOAM ZombieDAMP2 MP Standby ZombieSOAM ZombieSS7MP2 MP Active ZombieSOAM ZombieSS7MP1 MP Active ZombieSOAM ZombielPFE1 MP Active ZombieSOAM ZombielPFE2 MP Active

76. NOAM VIP GUI:
Upload the backed up RADIUS key file (RADIUS only).
DSR only. If SDS, skip to the next step.

If the RADIUS key has never been revoked, skip this step. If RADIUS was never configured on any site in the network, the RADIUS key would have most likely never been revoked. Check with your system administrator.

1. Navigate to Status & Manage > Files.

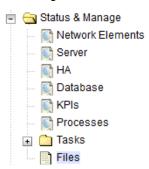

 Select the active NOAM server tab. Click Upload and select the RADIUS shared secret encryption key file backed up after initial installation and provisioning or after key revocation execution.

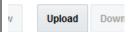

- 3. Click Browse.
- 4. Locate the **DpiKf.bin.encr** file.
- 5. Click Upload.

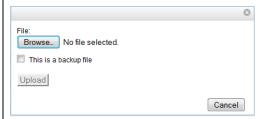

The file takes a few seconds to upload depending on the size of the file. The file is visible on the list of entries after the upload is complete.

**Note:** This file should be deleted from the operator's local servers as soon as key file is uploaded to the active NOAM server.

Page | 49 E88964-01

77. NOAM VIP: Copy
and distribute
RADIUS key file on
active NOAM
(RADIUS only) —
Part 1

If the RADIUS key has never been revoked, skip this step. If RADIUS was never configured on any site in the network, the RADIUS key would have most likely never been revoked. Check with your system administrator.

- 1. Log into the active NOAM VIP as admusr user using SSH terminal.
- 2. Copy the key file:

```
$ cd /usr/TKLC/dpi/bin
$ ./sharedKrevo -decr
$ sudo rm /var/TKLC/db/filemgmt/<backed up key file
name>
```

3. Make sure all servers in the topology are accessible.

\$ ./sharedKrevo -checkAccess

```
[admusr@NOAM-2 bin]$ ./sharedKrevo -checkAccess
FIPS integrity verification test failed.
1450723084: [INFO] 'NOAM-1' is accessible.
FIPS integrity verification test failed.
1450723084: [INFO] 'SOAM-1' is accessible.
FIPS integrity verification test failed.
1450723085: [INFO] 'SOAM-2' is accessible.
FIPS integrity verification test failed.
1450723085: [INFO] 'IPFE' is accessible.
FIPS integrity verification test failed.
1450723085: [INFO] 'MP-2' is accessible.
```

**Note:** If all the servers are not accessible, then contact My Oracle Support (MOS).

Page | 50 E88964-01

NOAM VIP: Copy Distribute key file to all the servers in the topology: and distribute the \$ ./sharedKrevo -synchronize RADIUS key file on \$ ./sharedKrevo -updateData active NOAM (RADIUS only) — Example output: Part 2 1450723210: [INFO] Key file on Active NOAM and IPFE are same. 1450723210: [INFO] NO NEED to sync key file to IPFE. FIPS integrity verification test failed. FIPS integrity verification test failed. 1450723210: [INFO] Key file on Active NOAM and MP-2 are same. 1450723210: [INFO] NO NEED to sync key file to MP-2. FIPS integrity verification test failed. FIPS integrity verification test failed. 1450723211: [INFO] Key file on Active NOAM and MP-1 are same. 1450723211: [INFO] NO NEED to sync key file to MP-1. [admusr@NOAM-2 bin]\$ ./sharedKrevo -updateData 1450723226: [INFO] Updating data on server 'NOAM-2' 1450723227: [INFO] Data updated to 'NOAM-2' FIPS integrity verification test failed. FIPS integrity verification test failed. 1450723228: [INFO] Updating data on server 'SOAM-2' FIPS integrity verification test failed. FIPS integrity verification test failed. 1450723230: [INFO] 1 rows updated on 'SOAM-2'... 1450723230: [INFO] Data updated to 'SOAM-2' [admusr@NOAM-2 bin]\$ Note: For any errors refer My Oracle Support (MOS). 79. **NOAM VIP GUI:** 1. Navigate to Status and Manage > HA. Verify the HA 📋 습 Status & Manage status Network Elements Server THA Database KPIs Processes Tasks Files 2. Select the row for all of the servers. Verify the HA Role is either **Active** or **Standby**. Application HA Max Allowed HA Hostname OAM HA Role Role Role ZombieNOAM1 Active N/A Active ZombieNOAM2 Standby N/A Active ZombieDRNOAM1 Active N/A Active ZombieDRNOAM2 N/A Active Standby ZombieSOAM1 Active N/A Active ZombieSOAM2 Standby N/A Standby

Page | 51 E88964-01

| 80.                                                                             | NOAM GUI:                                                                                               | 1. Navigate to Status & Manage > Database.                                                                                                    |
|---------------------------------------------------------------------------------|----------------------------------------------------------------------------------------------------|----------------------------------------------------------------------------------------------------|
|                                                                                 | Enable provisioning                                                                                     | Status & Manage  Network Elements  Server  HA  Database  KPIs  Processes  Tasks  Files  Click Enable Provisioning.  Report Inhibit/                                                                                                    |
|                                                                                 |                                                                                                    |                                                                                                    |
|                                                                                 |                                                                                                    | 3. Click <b>OK</b> .                                                                                                    |
| 81. SOAM GUI: Enable site provisioning. DSR only. If SDS, then skip to step 91. |                                                                                                    | 1. Navigate to Status & Manage > Database.  Status & Manage  Network Elements  Server  HA  Database  KPIs  Processes  Tasks  Files  2. Click Enable Site Provisioning.  Enable Site Provisioning  Report  Inhibit/Alk  3. Click OK.                    |
| 82.                                                                             | SOAM VIP GUI:<br>Verify the local<br>node information.<br>DSR only. If SDS,<br>then skip to step<br>91. | 1. Navigate to Diameter > Configuration > Local Node.  Diameter  Configuration  Capacity Summary  Connection Capacity Dashb  Application Ids  CEX Parameters  Command Codes  Configuration Sets  Local Nodes  2. Verify all the local nodes are shown. |

| 83. | SOAM VIP GUI:<br>Verify the peer<br>node information.<br>DSR only. If SDS,<br>then skip to step<br>91. | 1. Navigate to Diameter > Configuration > Peer Node.  Diameter  Configuration  Capacity Summary  Connection Capacity E  Application Ids  CEX Parameters  Command Codes  Configuration Sets  Local Nodes  Peer Nodes                                                                                                    |
|-----|----------------------------------------------------------------------------------------------------|----------------------------------------------------------------------------------------------------|
| 84. | SOAM VIP GUI: Verify the connections information. DSR only. If SDS, then skip to step 91.              | 2. Verify all the peer nodes are shown.  1. Navigate to Diameter > Configuration > Connections.  Diameter Configuration Capacity Summary Connection Capacity Dash Application Ids CEX Parameters Command Codes Configuration Sets Local Nodes Peer Nodes Peer Node Groups Connections  2. Verify all the connections are shown. |
| 85. | MP Servers: Disable SCTP Auth Flag. DSR only. If SDS, then skip to step 91.                            | For SCTP connections without DTLS enabled, refer to the <b>Enable/Disable DTLS (SCTP Diameter Connections Only)</b> section in reference [8]. Execute this procedure on all failed MP servers.                                                                                                    |

| 86. | SOAM VIP GUI:             | Navigate to <b>Diameter &gt; Maintenance &gt; Connections</b> .                                                                                                    |
|-----|---------------------------|----------------------------------------------------------------------------------------------------|
|     | Enable connections, if    | □ ♠ Maintenance                                                                                                    |
|     | needed.                   | 🔊 Route Lists                                                                                                    |
|     | DSR only. If SDS,         | Route Groups                                                                                                    |
|     | then skip to step         | Peer Nodes                                                                                                    |
|     | 91.                       | - Connections                                                                                                    |
|     |                           | 2. Select each connection and click <b>Enable</b> . Alternatively, enable all the                                                                                    |
|     |                           | connections by clicking <b>EnableAll</b> .                                                                                                    |
|     |                           |                                                                                                    |
|     |                           | ble EnableAll Disable                                                                                                    |
|     |                           | 3. Verify the Operational State is <b>Available</b> .                                                                                                    |
|     |                           | <b>Note:</b> If a disaster recovery was performed on an IPFE server, it may be necessary to disable and re-enable the connections to ensure proper link distribution |
| 87. | SOAM VIP GUI:             | Navigate to <b>Diameter &gt; Maintenance &gt; Applications</b> .                                                                                                    |
|     | Enable optional features. | 🖹 😋 Maintenance                                                                                                    |
|     | DSR only. If SDS,         | Route Lists                                                                                                    |
|     | then skip to step 91.     | Route Groups                                                                                                    |
|     |                           | Peer Nodes                                                                                                    |
|     |                           | Connections                                                                                                    |
|     |                           | Egress Throttle Groups                                                                                                    |
|     |                           | Applications                                                                                                    |
|     |                           | 2. Select the optional feature application configured in step 72.                                                                                                    |
|     |                           | 3. Click Enable.                                                                                                    |
|     |                           | Enable Disable Pause updates                                                                                                    |
| 88. | SOAM VIP GUI:             | Navigate to Transport Manager > Maintenance > Transport.                                                                                                    |
|     | Re-enable                 | ☐ ☐ Transport Manager                                                                                                    |
|     | transports, if            | Configuration                                                                                                    |
|     | needed. DSR only. If SDS, | □ Maintenance                                                                                                    |
|     | then skip to step         | Transport                                                                                                    |
|     | 91.                       | 2. Select each transport and click <b>Enable</b> .                                                                                                    |
|     |                           | Enable Disable Block                                                                                                    |
|     |                           |                                                                                                    |
|     |                           | 3. Verify the Operational Status for each transport is <b>Up</b> .                                                                                                   |

| 89. | SOAM VIP GUI: Re-enable MAPIWF application, if needed. DSR only. If SDS, then skip to step 91. | 1. Navigate to SS7/Sigtran > Maintenance > Local SCCP Users.  SS7/Sigtran Configuration Maintenance Local SCCP Users Remote Signaling Points Remote MTP3 Users Linksets Links                                                                                                    |
|-----|------------------------------------------------------------------------------------------------|----------------------------------------------------------------------------------------------------|
|     |                                                                                                | Click the <b>Enable</b> button corresponding to MAPIWF Application Name.                                                                                                    |
|     |                                                                                                | Enable Disable                                                                                                    |
|     |                                                                                                | Verify the SSN Status is <b>Enabled</b> .                                                                                                    |
| 90. | SOAM VIP GUI: Re-enable links, if needed. DSR only. If SDS, then skip to step 91.              | 1. Navigate to SS7/Sigtran > Maintenance > Links.  SS7/Sigtran Configuration Maintenance Local SCCP Users Remote Signaling Points Remote MTP3 Users Linksets Links  2. Click Enable for each link.  Enable Disable  3. Verify the Operational Status for each link is Up.                                          |
| 91. | SOAM VIP GUI:<br>Examine all alarms                                                            | <ol> <li>Navigate to Alarms &amp; Events &gt; View Active.</li> <li>Alarms &amp; Events</li> <li>View Active</li> <li>View History</li> <li>View Trap Log</li> <li>Examine all active alarms and refer to the on-line help on how to address them.</li> <li>If needed, contact My Oracle Support (MOS).</li> </ol> |

| 92. | NOAM VIP GUI:<br>Examine all alarms                                      | 1. Navigate to Alarms & Events > View Active.  Alarms & Events  View Active  View History  View Trap Log  2. Examine all active alarms and refer to the on-line help on how to address                          |  |
|-----|--------------------------------------------------------------------------|----------------------------------------------------------------------------------------------------|--|
|     |                                                                          | them.  If needed, contact My Oracle Support (MOS).                                                                                                    |  |
| 93. | Restore GUI<br>usernames and<br>passwords                                | If applicable, execute the section 5 Resolve User Credential Issues after Database Restore procedure to recover the user and group information restored.                                                        |  |
| 94. | Back up and<br>archive all the<br>databases from the<br>recovered system | Execute the <b>DSR Database Backup</b> procedure to back up the configuration databases.                                                                                                    |  |
| 95. | Recover IDIH, if configured                                              | If IDIH was affected, refer to section 6 IDIH Disaster Recovery to perform disaster recovery on IDIH.                                                                                                    |  |
| 96. | SNMP workaround                                                          | Refer to Appendix K SNMP Configuration to configure SNMP as a workaround in these cases:  1. If SNMP is not configured in DSR/SDS.  2. If SNMP is already configured and SNMPv3 is selected as enabled version. |  |

# 4.2 Recovery Scenario 2 (Partial Server Outage with One NOAM Server Intact and ALL SOAMs Failed)

For a partial server outage with an NOAM server intact and available; SOAM servers are recovered using recovery procedures of base hardware and software and then executing a database restore to the active SOAM server using a database backup file obtained from the SOAM servers. All other servers are recovered using recovery procedures of base hardware and software. Database replication from the active NOAM server will recover the database on these servers. The major activities are summarized in the list below. Use this list to understand the recovery procedure summary. Do not use this list to execute the procedure; detailed steps are in Procedure 2. The major activities are summarized as follows:

- Recover standby NOAM server (if needed) by recovering base hardware and software
  - Recover the base hardware
  - Recover the software
- Recover Query Server (if needed) by recovering base hardware and software
  - Recover the base hardware
  - Recover the software
- Recover active SOAM server by recovering base hardware, software, and database
  - Recover the base hardware

Page | 56 E88964-01

- Recover the software
- Recover the database
- Recover any failed **SOAM and MP/DP** servers by recovering base hardware and software
  - Recover the base hardware
  - Recover the software

The database has already been restored at the active SOAM server and does not require restoration at the SO and MP/DP servers.

Recover IDIH if necessary

#### Procedure 2. Recovery Scenario 2

| S<br>T<br>E<br>P | T Check off (4) each step as it is completed. Boxes have been provided for this purpose under each step number.  If this procedure fails, it is recommended to contact My Oracle Support (MOS) and ask for |                                                                                                    |  |
|------------------|----------------------------------------------------------------------------------------------------|----------------------------------------------------------------------------------------------------|--|
| 1.               | Workarounds                                                                                                    | Refer to Appendix L Backup Directory to look for a backup directory and create a directory if one does not exist.  Refer to Appendix K SNMP Configuration to configure SNMP as a workaround in these cases:  1. If SNMP is not configured in DSR.  2. If SNMP is already configured and SNMPv3 is selected as enabled version. |  |
| 2.               | Gather required materials                                                                                                    | Gather the documents and required materials listed in Required Materials.                                                                                                    |  |

| 3. | NOAM VIP GUI:<br>Login | 1.      | Establish a GUI session on the NOAM server by using the VIP IP address of the NOAM server. Open the web browser and enter a URL of:                               |  |  |
|----|------------------------|---------|----------------------------------------------------------------------------------------------------|--|--|
|    |                        |         | http:// <primary_noam_vip_ip_address></primary_noam_vip_ip_address>                                                                                               |  |  |
|    |                        | 2.      | Login as the <b>guiadmin</b> user:                                                                                                    |  |  |
|    |                        | Oi<br>— | racle System Login  Tue Jun 7 13:49:06 2016 EDT                                                                                                    |  |  |
|    |                        |         | Log In Enter your username and password to log in Username:   Password: Change password Log In                                                                    |  |  |
|    |                        | 1       | Unauthorized access is prohibited. This Oracle system requires the use of Microsoft Internet Explorer 9.0, 10.0, or 11.0 with support for JavaScript and cookies. |  |  |
|    |                        |         | Oracle and Java are registered trademarks of Oracle Corporation and/or its affiliates.  Other names may be trademarks of their respective owners.                 |  |  |
|    |                        |         | Copyright © 2010, 2016, Oracle and/or its affiliates. All rights reserved.                                                                                        |  |  |

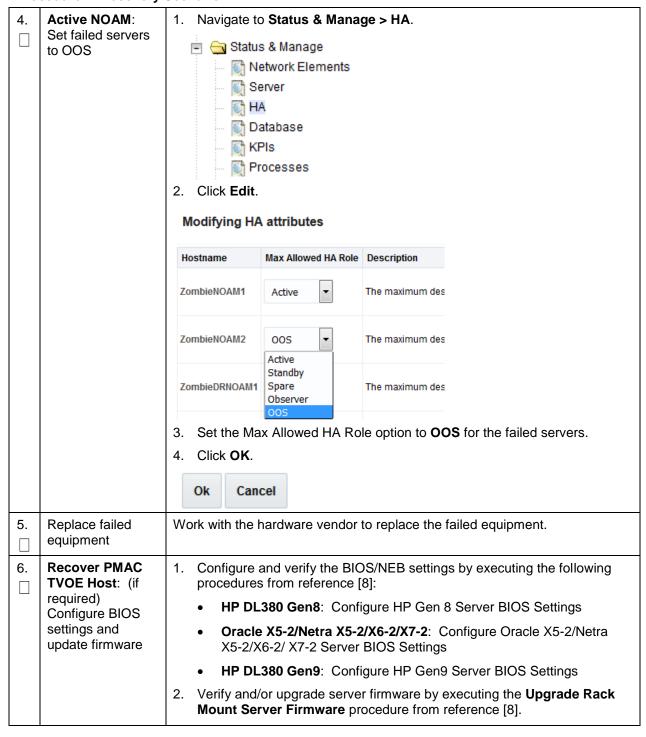

| 7.   Recover PMAC and PMAC TVOE Host: Backups available                                                                                                    | are   |
|----------------------------------------------------------------------------------------------------|-------|
| available  NOT available, skip this step.  Restore the TVOE backup by executing Appendix G Restore TVOE Configuration from Backup Media on ALL failed rack mount servers.  Recover PMAC Backup.  Recover PMAC and PMAC TVOE Host: Backups not available  Recover PMAC:  Install PMAC  Initialize the PMAC Application  Recover PMAC:  Install PMAC:  Install PMAC:  Install PMAC backup was NOT restored in step 7., execute this step; otherwis skip this step.  Configure PMAC:  No Backup  Install/Configure additional rack mount servers  Install/Configure  Install/Configure  | are   |
| Configuration from Backup Media on ALL failed rack mount servers.  2. Restore the PMAC backup by executing Appendix H Restore PMAC Backup.  3. Proceed to step 11.  This step assumes TVOE and PMAC backups are NOT available, if the TVOE and PMAC have already been restored, skip this step.  1. Execute these procedures from reference [8]:  Install PMAC  Initialize the PMAC Application  Proceed to next step.  If PMAC backup was NOT restored in step 7., execute this step; otherwis skip this step.  Configure PMAC:  No Backup  Install/Configure additional rack mount servers  This step assumes TVOE backups are available on any additional rack mount servers.  Install/Configure  Install/Configure  I |       |
| Backup. 3. Proceed to step 11.  8. Recover PMAC and PMAC TVOE Host: Backups not available  Backup and PMAC TVOE Host: Backups not available  Backup and PMAC have already been restored, skip this step.  Install and Configure TVOE on First RMS (PMAC Host)  Install PMAC  Initialize the PMAC Application  Proceed to next step.  If PMAC backup was NOT restored in step 7., execute this step; otherwise skip this step.  Execute these procedures from reference [8]:  Configure PMAC: No Backup  If PMAC backup was NOT restored in step 7., execute this step; otherwise skip this step.  Execute these procedures from reference [8]:  Configure PMAC Server (NetBackup Only)  Add RMS to the PMAC Inventory  This step assumes TVOE backups are available on any additional rack mount servers; otherwise, skip this step.  Restore the TVOE backup by executing Appendix G Restore TVOE Configuration from Backup Media on additional rack mount servers.  If TVOE backups were NOT performed on any additional rack mount servers.                                                                                                    |       |
| 8. Recover PMAC and PMAC TVOE Host: Backups not available  8. Install and Configure TVOE on First RMS (PMAC Host)  9. Install PMAC: No Backup  1. Install PMAC backup was NOT restored in step 7. , execute this step; otherwis skip this step.  1. Execute these procedures from reference [8]:  • Install PMAC  • Initialize the PMAC Application  2. Proceed to next step.  9. Configure PMAC: No Backup  1. If PMAC backup was NOT restored in step 7. , execute this step; otherwis skip this step.  Execute these procedures from reference [8]:  • Configure PMAC Server (NetBackup Only)  • Add RMS to the PMAC Inventory  10. Install/Configure additional rack mount servers; otherwise, skip this step.  Restore the TVOE backup by executing Appendix G Restore TVOE Configuration from Backup Media on additional rack mount servers.  11. Install/Configure  If TVOE backups were NOT performed on any additional rack mount servers.                                                                                                    | rom   |
| TVOE and PMAC TVOE Host: Backups not available  TVOE and PMAC have already been restored, skip this step.  Install and Configure TVOE on First RMS (PMAC Host)  Install PMAC  Initialize the PMAC Application  Proceed to next step.  If PMAC backup was NOT restored in step 7., execute this step; otherwis skip this step.  Execute these procedures from reference [8]:  Configure PMAC: No Backup  TyOE and PMAC have already been restored, skip this step.  Install PMAC  Install PMAC  Proceed to next step.  If PMAC backup was NOT restored in step 7., execute this step; otherwis skip this step.  Execute these procedures from reference [8]:  Configure PMAC Server (NetBackup Only)  Add RMS to the PMAC Inventory  This step assumes TVOE backups are available on any additional rack mount servers; otherwise, skip this step.  Restore the TVOE backup by executing Appendix G Restore TVOE Configuration from Backup Media on additional rack mount servers.  If TVOE backups were NOT performed on any additional rack mount servers.                                                                                                    |       |
| 1. Execute these procedures from reference [8]:   • Install and Configure TVOE on First RMS (PMAC Host)   • Install PMAC   • Initialize the PMAC Application   2. Proceed to next step.   9.   Configure PMAC: No Backup   If PMAC backup was NOT restored in step 7. , execute this step; otherwis skip this step.   Execute these procedures from reference [8]:   • Configure PMAC Server (NetBackup Only)   • Add RMS to the PMAC Inventory   10.   Install/Configure additional rack mount servers   Restore the TVOE backup by executing Appendix G Restore TVOE Configuration from Backup Media on additional rack mount servers.   11. Install/Configure   If TVOE backups were NOT performed on any additional rack mount servers.                                                                                                    |       |
| Install and Configure TVOE on First RMS (PMAC Host)  Install PMAC  Initialize the PMAC Application  2. Proceed to next step.  Proceed to next step.  If PMAC backup was NOT restored in step 7., execute this step; otherwis skip this step.  Execute these procedures from reference [8]:  Configure PMAC Server (NetBackup Only)  Add RMS to the PMAC Inventory  Install/Configure additional rack mount servers  This step assumes TVOE backups are available on any additional rack mount servers; otherwise, skip this step.  Restore the TVOE backup by executing Appendix G Restore TVOE Configuration from Backup Media on additional rack mount servers.  If TVOE backups were NOT performed on any additional rack mount servers.                                                                                                    |       |
| Initialize the PMAC Application     2. Proceed to next step.    Gonfigure PMAC: No Backup   If PMAC backup was NOT restored in step 7. , execute this step; otherwise skip this step.                                                                                                    |       |
| 2. Proceed to next step.  9. Configure PMAC: No Backup  If PMAC backup was NOT restored in step 7., execute this step; otherwise skip this step. Execute these procedures from reference [8]:  Configure PMAC Server (NetBackup Only)  Add RMS to the PMAC Inventory  10. Install/Configure additional rack mount servers  This step assumes TVOE backups are available on any additional rack mount servers; otherwise, skip this step. Restore the TVOE backup by executing Appendix G Restore TVOE Configuration from Backup Media on additional rack mount servers.  11. Install/Configure  If TVOE backups were NOT performed on any additional rack mount servers.                                                                                                    |       |
| 9. Configure PMAC: No Backup  If PMAC backup was NOT restored in step 7., execute this step; otherwis skip this step. Execute these procedures from reference [8]:  Configure PMAC Server (NetBackup Only)  Add RMS to the PMAC Inventory  This step assumes TVOE backups are available on any additional rack machine additional rack mount servers; otherwise, skip this step. Restore the TVOE backup by executing Appendix G Restore TVOE Configuration from Backup Media on additional rack mount servers.  Install/Configure  If TVOE backups were NOT performed on any additional rack mount servers.                                                                                                    |       |
| Skip this step.  Execute these procedures from reference [8]:  Configure PMAC Server (NetBackup Only)  Add RMS to the PMAC Inventory  Install/Configure additional rack mount servers  This step assumes TVOE backups are available on any additional rack mount servers; otherwise, skip this step.  Restore the TVOE backup by executing Appendix G Restore TVOE Configuration from Backup Media on additional rack mount servers.  Install/Configure  If TVOE backups were NOT performed on any additional rack mount servers.                                                                                                    |       |
| Execute these procedures from reference [8]:  Configure PMAC Server (NetBackup Only)  Add RMS to the PMAC Inventory  This step assumes TVOE backups are available on any additional rack manual servers servers; otherwise, skip this step.  Restore the TVOE backup by executing Appendix G Restore TVOE Configuration from Backup Media on additional rack mount servers.  Install/Configure  If TVOE backups were NOT performed on any additional rack mount servers.                                                                                                    | e,    |
| Add RMS to the PMAC Inventory      Install/Configure additional rack mount servers      Restore the TVOE backup by executing Appendix G Restore TVOE Configuration from Backup Media on additional rack mount servers.  Install/Configure  If TVOE backups were NOT performed on any additional rack mount servers.                                                                                                    |       |
| <ul> <li>Install/Configure additional rack mount servers</li> <li>Install/Configure additional rack mount servers</li> <li>Install/Configure additional rack mount servers</li> <li>Install/Configure This step assumes TVOE backups are available on any additional rack mount servers.</li> <li>Restore the TVOE backup by executing Appendix G Restore TVOE Configuration from Backup Media on additional rack mount servers.</li> <li>Install/Configure</li> <li>If TVOE backups were NOT performed on any additional rack mount servers.</li> </ul>                                                                                                    |       |
| additional rack mount servers servers; otherwise, skip this step.  Restore the TVOE backup by executing Appendix G Restore TVOE Configuration from Backup Media on additional rack mount servers.  Install/Configure  If TVOE backups were NOT performed on any additional rack mount servers.                                                                                                    |       |
| Configuration from Backup Media on additional rack mount servers.  11. Install/Configure  If TVOE backups were NOT performed on any additional rack mount servers.                                                                                                    | ount  |
|                                                                                                    |       |
| additional rack or are not available, execute this step; otherwise, skip this step.                                                                                                    | ers   |
| mount servers  1. Execute these procedures from reference [8]:                                                                                                    |       |
| Install TVOE on Additional Rack Mount Servers                                                                                                    |       |
| Configure TVOE on Additional Rack Mount Servers                                                                                                    |       |
| Configure and verify the BIOS/NEB settings by executing these procedures from reference [8]:                                                                                                    |       |
| HP DL380 Gen8: Configure HP Gen 8 Server BIOS Settings                                                                                                    |       |
| Oracle X5-2/Netra X5-2/X6-2/X7-2: Configure Oracle X5-2/Netra 2/X6-2/X7-2 Server BIOS Settings                                                                                                    |       |
| 2/X0-2/X1-2 Server BIOS Settings                                                                                                    | ı X5- |

| 12. | Determine VM<br>placement and<br>socket pinning<br>(Oracle X5-<br>2/Netra X5-2/X6-2/<br>X7-2/HP DL380<br>Gen 9 Only) | HP DL380 GEN 8, <b>skip this step</b> .  Determine VM placement and pinning by following section 3.1, item 14.                                                                                                    |
|-----|----------------------------------------------------------------------------------------------------|----------------------------------------------------------------------------------------------------|
| 13. | Deploy redundant<br>PMAC                                                                                             | If the redundant PMAC is located on the failed rack mount server(s), execute this step; otherwise, skip to the next step.  Refer to the <b>Deploy Redundant PMAC (Optional)</b> procedure to re-deploy and configure any redundant PMACs previously configured.                                                                                                    |
| 14. | PMAC:<br>Determine if the<br>fdconfig file exists                                                                    | 1. Type:  [admusr@melbourne-pmac-1 ~]\$ ll /usr/TKLC/smac/etc/fdc/                                                                                                    |
|     | from the initial deployment                                                                                          | Examine the results and verify if the rms config file <hostname>.cfg exists.</hostname>                                                                                                    |
|     |                                                                                                    | <b>Note:</b> There may be multiple fdconfig backup files for each RMS. Select the respective one according to the RMS.                                                                                                    |
|     |                                                                                                    | 3. If the file exists, skip to step 16.                                                                                                    |
| 15. | Create fdconfig<br>backup file, if it<br>does not already<br>exist                                                   | Execute this step ONLY If the fdconfig backup file does NOT exist.  1. Create the needed file(s) by executing the Virtual Machine/Network Fast Deployment section from reference [8].                                                                                                    |
|     |                                                                                                    | WARNING                                                                                                    |
|     |                                                                                                    | It is very important to ensure the file(s) created only affects the TVOE server(s) and the guests being recovered. Failure to ensure working servers are not included in the file could result in those servers/guests being taken out of service.  2. Skip to step 24.                                                                                                    |
| 16. | PMAC: Load<br>ISOs into PMAC, if<br>not done already                                                                 | If DSR, SDS, and TPD ISOs are NOT loaded into PMAC, execute procedure 14 in the Virtual Machine/Network Fast Deployment section from reference [8].                                                                                                    |
| 17. | PMAC:<br>Edit/Update<br>configuration file                                                                           | <ul> <li>Edit the fdconfig file to include only the required/failed servers.</li> <li>Notes: <ul> <li>Comment out configuration items that are not needed.</li> <li>Create a separate configuration file for EACH rack mount server being deployed.</li> <li>The Cabinet ID in the config file needs to match the cabinet already defined in PMAC.</li> </ul> </li> <li>The following items are mandatory: <ul> <li>siteName</li> <li>tpdIso</li> </ul> </li> <li>dsrIso (if DSR VMs are being configured)</li> </ul> |

Page | 61 E88964-01

| Pro | Procedure 2. Recovery Scenario 2              |                                                                                                    |  |  |  |
|-----|-----------------------------------------------|----------------------------------------------------------------------------------------------------|--|--|--|
|     |                                               | sdslso (if SDS VMs are being configured)                                                                                                    |  |  |  |
|     |                                               | NETWORK_xmi (if DSR/SDS NOAM/DRNOAMs are being configured)                                                                                                    |  |  |  |
|     |                                               | XMIGATEWAY (if DSR/SDS NOAM/DRNOAMs are being configured)                                                                                                    |  |  |  |
|     |                                               | XMISUBNETMASK (if DSR/SDS NOAM/DRNOAMs are being configured)                                                                                                    |  |  |  |
|     |                                               | DSRNOAM1XMIIPADDRESS (if DSRNOAM1 is being configured)                                                                                                    |  |  |  |
|     |                                               | DSRNOAM2XMIIPADDRESS (if DSRNOAM2 is being configured)                                                                                                    |  |  |  |
|     |                                               | DSRDRNOAM1XMIIPADDRESS (if DSRDRNOAM1 is being configured)                                                                                                    |  |  |  |
|     |                                               | DSRDRNOAM2XMIIPADDRESS (if DSRDRNOAM2 is being configured)                                                                                                    |  |  |  |
|     |                                               | SDSNOAM1XMIIPADDRESS (if SDSNOAM1 is being configured)                                                                                                    |  |  |  |
|     |                                               | SDSNOAM2XMIIPADDRESS (if SDSNOAM2 is being configured)                                                                                                    |  |  |  |
|     |                                               | SDSDRNOAM1XMIIPADDRESS (if SDSDRNOAM1 is being configured)                                                                                                    |  |  |  |
|     |                                               | SDSDRNOAM2XMIIPADDRESS (if SDSDRNOAM2 is being configured)                                                                                                    |  |  |  |
|     |                                               | Notes:                                                                                                    |  |  |  |
|     |                                               | Refer to Appendix R VM Automation Profile Values for DSR and SDS profile values with the configuration file from reference [8].                                                                                                    |  |  |  |
|     |                                               | Comment out SDS and DSR profile items if corresponding products are not used.                                                                                                    |  |  |  |
|     |                                               | For Non-HA Lab Node Installations Only-Oracle X5-2/Netra X5-2/X6-2/X7-2/HP DL380 Gen 9, refer to Appendix Q.3 Non-HA Lab Node VM Automation Profile Values for DSR and SDS profile values with the configuration file from reference [8]. |  |  |  |
|     |                                               | VM names should not be modified in the .cfg file. The names are fixed and are prefixed in the siteName.                                                                                                    |  |  |  |
|     |                                               | VM locations should not be changed from their <b>RMSx</b> format. Each RMS should correspond to a separate rack mount server.                                                                                                    |  |  |  |
|     |                                               | WARNING                                                                                                    |  |  |  |
|     |                                               | Ensure the file(s) created only affect the TVOE server(s) and guests being recovered. Failure to ensure working servers are not included in the file could result in those servers/guests being taken out of service.                     |  |  |  |
| 18. | PMAC: Copy the                                | Copy the fdconfig backup file to the RMS directory.                                                                                                    |  |  |  |
|     | backed up fdc file<br>to the RMS<br>directory | <pre>\$ sudo cp /usr/TKLC/smac/etc/fdc/<backup_fdc_file> /usr/TKLC/smac/etc/RMS/</backup_fdc_file></pre>                                                                                                    |  |  |  |
|     | i                                             |                                                                                                    |  |  |  |

Page | 62 E88964-01

PMAC: Execute Execute config.sh against the modified backup config file. the config.sh script **Note:** If the below command is executed on multiple cfg files, it overwrites the existing xml file. Rename the xml file before running the command again. \$ sudo ./config.sh <config file> Example output: [admusr@5010441PMAC RMS]\$ sudo ./config.sh rms.cfg Validating cfg file... Successful validation of cfg file. Added Cabinet 101 to Fast Deployment File. Added Zombie\_TVOE1 to Fast Deployment File. Added Zombie\_TVOE2 to Fast Deployment File. Added xmi(bond0.4) to Fast Deployment File. Added imi(bond0.3) to Fast Deployment File. Added rep(bond1.10) to Fast Deployment File. Added xsi1(bond1.6) to Fast Deployment File. Added xsi2(bond1.7) to Fast Deployment File. Added xsi3(bond1.8) to Fast Deployment File. Added xsi4(bond1.9) to Fast Deployment File. Added xsi5(bond1.11) to Fast Deployment File. Added xsi6(bond1.12) to Fast Deployment File. Added xsi7(bond1.13) to Fast Deployment File. Added xsi8(bond1.14) to Fast Deployment File. Added xsi9 (bond1.15) to Fast Deployment File. Added xsi10(bond1.16) to Fast Deployment File. Added xsill(bond1.17) to Fast Deployment File. Added xsi12(bond1.18) to Fast Deployment File. Added xsi13(bond1.19) to Fast Deployment File. Added xsi14(bond1.20) to Fast Deployment File. Added xsi15(bond1.21) to Fast Deployment File. Added xsi16(bond1.22) to Fast Deployment File. Added Zombie\_DSRNOAM1 to Fast Deployment File. Added Zombie DSRNOAM2 to Fast Deployment File. Added Zombie DSRDRNOAM1 to Fast Deployment File. Added Zombie DSRDRNOAM2 to Fast Deployment File. Added Zombie\_SDSNOAM1 to Fast Deployment File. Added Zombie SDSNOAM2 to Fast Deployment File. Added Zombie SDSDRNOAM1 to Fast Deployment File. Added Zombie\_SDSDRNOAM2 to Fast Deployment File. Added Zombie\_DSRSOAM1 to Fast Deployment File. Added Zombie DSRSOAM2 to Fast Deployment File. Added Zombie SDSSOAM1 to Fast Deployment File. Added Zombie\_SDSSOAM2 to Fast Deployment File. Added Zombie DSRDAMP1 to Fast Deployment File. Added Zombie DSRDAMP2 to Fast Deployment File. Added Zombie DSRIPFE1 to Fast Deployment File. Added Zombie\_DSRIPFE2 to Fast Deployment File. Added Zombie\_SDSDPSV1 to Fast Deployment File. Added Zombie SDSDPSV2 to Fast Deployment File. Validating Fast Deployment File..... Validate configuration file: "Zombie\_DSR\_Fast\_Deployment\_06-15-16.xml" Configuration file validation successful. Validation complete Successful Validation of Zombie DSR Fast Deployment 06-15-16.xml SUCCESS: OPERATION SUCCESS!! [admusr@5010441PMAC RMS]\$

| 20. | PMAC: Execute             | With the file                                                                                                    | generated fror                                                                                                    | n the config.s                                                                                                    | sh script, ex                                                              | ecute t                                         | he follo                                              | wing                   |          |
|-----|---------------------------|----------------------------------------------------------------------------------------------------|----------------------------------------------------------------------------------------------------|----------------------------------------------------------------------------------------------------|----------------------------------------------------------------------------|-------------------------------------------------|-------------------------------------------------------|------------------------|----------|
|     | fast deployment           |                                                                                                    | o start fast depl                                                                                                    |                                                                                                    | • •                                                                        |                                                 |                                                       |                        |          |
|     |                           | \$ screen                                                                                                    | 1                                                                                                    |                                                                                                    |                                                                            |                                                 |                                                       |                        |          |
|     |                           | \$ sudo 1                                                                                                    | dconfig cor                                                                                                    | nfigfile                                                                                                    | e= <fd_co< td=""><td>nfig.</td><td>xml&gt;</td><td></td><td></td></fd_co<> | nfig.                                           | xml>                                                  |                        |          |
|     |                           | bef                                                                                                    | s is a long dura<br>ore executing the<br>een session in                                                                                                    | he fdconfig, p                                                                                                    | erform a <b>s</b> o                                                        | creen -                                         | <b>dr</b> to re                                       |                        |          |
| 21. | PMAC GUI:                 | 1. If not al                                                                                                    | ready done, es                                                                                                    | tablish a GUI                                                                                                    | session or                                                                 | the PI                                          | MAC se                                                | rver.                  |          |
|     | Monitor the configuration | 2. Navigat                                                                                                    | e to <b>Task Mon</b>                                                                                                    | itoring.                                                                                                    |                                                                            |                                                 |                                                       |                        |          |
|     |                           |                                                                                                    | tus and Manage                                                                                                    |                                                                                                    |                                                                            |                                                 |                                                       |                        |          |
|     |                           | - Tas                                                                                                    | k Monitoring                                                                                                    |                                                                                                    |                                                                            |                                                 |                                                       |                        |          |
|     |                           | - 🕢 Hel                                                                                                    | р                                                                                                    |                                                                                                    |                                                                            |                                                 |                                                       |                        |          |
|     |                           | - E Leg                                                                                                    | al Notices                                                                                                    |                                                                                                    |                                                                            |                                                 |                                                       |                        |          |
|     |                           |                                                                                                    | jout                                                                                                    |                                                                                                    |                                                                            |                                                 |                                                       |                        |          |
|     |                           | 3. Monitor                                                                                                    | the configurati                                                                                                    | on to complet                                                                                                    | tion:                                                                      |                                                 |                                                       |                        |          |
|     |                           | Main Menu: Task                                                                                                    | Monitoring                                                                                                    |                                                                                                    |                                                                            |                                                 |                                                       |                        |          |
|     |                           | Filter* ▼                                                                                                    |                                                                                                    |                                                                                                    |                                                                            |                                                 |                                                       |                        |          |
|     |                           | ID Task                                                                                                    | Target<br>RMS: pc5010441                                                                                                    | Status                                                                                                    | State                                                                      | Task Output                                     | Running Time                                          | Start Time             | Progress |
|     |                           | 925 Accept                                                                                                    | Guest:<br>Zombie SDSDRNOAM1                                                                                                    | Success                                                                                                    | COMPLETE                                                                   | N/A                                             | 0:01:04                                               | 2016-07-11<br>11:27:35 | 100%     |
|     |                           | 924 Accept                                                                                                    | RMS: pc5010441<br>Guest:<br>Zombie SDSNOAM1                                                                                                    | Success                                                                                                    | COMPLETE                                                                   | N/A                                             | 0:01:04                                               | 2016-07-11<br>11:27:04 | 100%     |
|     |                           | 923 Accept                                                                                                    | RMS: pc5010441<br>Guest: Zombie DSRIPFE1                                                                                                    | Success                                                                                                    | COMPLETE                                                                   | N/A                                             | 0:01:06                                               | 2016-07-11<br>11:26:43 | 100%     |
|     |                           | 922 Accept                                                                                                    | RMS: pc5010439<br>Guest:<br>Zombie DSRDAMP2                                                                                                    | Success                                                                                                    | COMPLETE                                                                   | N/A                                             | 0:01:05                                               | 2016-07-11<br>11:26:43 | 100%     |
|     |                           | 921 Accept                                                                                                    | RMS: pc5010441<br>Guest:<br>Zombie DSRDAMP1                                                                                                    | Success                                                                                                    | COMPLETE                                                                   | N/A                                             | 0:01:05                                               | 2016-07-11<br>11:26:43 | 100%     |
|     |                           | 920 Accept                                                                                                    | RMS: pc5010439 Guest: Zombie DSRSOAM2                                                                                                    | Success                                                                                                    | COMPLETE                                                                   | N/A                                             | 0:01:06                                               | 2016-07-11<br>11:26:42 | 100%     |
|     |                           | [admusr@melfile=deployDump Steps Here are the Dump of DB NUM PHS DLY 1 1 0 pmac available 2 1 0 pmac 3 1 0 pmac 4 2 0 pmac 4 2 0 pmac 4 2 0 pmac 5 sudo 1 5 sudo 1 5 | failure occurs of the factoring afficients of the factoring afficients of the factorin | fdconfig/fdconfig/\$ s 170329T202458 loy_melbourne were generate TYPE CMD ELEM TYPE CMD ELEM 10 21 0 Con 11 0 1 1 1 S 11 0 3 melbou 11 1 s 12 cr a failure ha 13 start | Fig.log file.  Studo fdconf 3_701b.fdcc e_201703295 ed MENT PRE ST         | Fig dum th T202458 TATE TO O Chec O Add L Skipp | psteps _701b.f  BGTS Ck PM&C  Cabinet ed 900  as beer | COMMAND is 0 Add       | <br>Rms  |

| 22. | PMAC: Repeat<br>for each rack<br>mount server<br>configuration file | Repeat steps 1421. for each rack mount server/configuration file, if required.                                                                                                    |  |  |  |
|-----|---------------------------------------------------------------------|----------------------------------------------------------------------------------------------------|--|--|--|
| 23. | <b>PMAC</b> : Back up FDC file                                      | Copy the updated fdc file to the fdc backup directory:                                                                                                    |  |  |  |
|     | 1 DO IIIC                                                           | <pre>\$ sudo cp /usr/TKLC/smac/etc/RMS/<fdc_file> /usr/TKLC/smac/etc/fdc/</fdc_file></pre>                                                                                                    |  |  |  |
|     |                                                                     | 2. Change permissions:                                                                                                    |  |  |  |
|     |                                                                     | <pre>\$ sudo chmod 777 /usr/TKLC/smac/etc/fdc/<fdc_file></fdc_file></pre>                                                                                                    |  |  |  |
| 24. | Perform CPU pinning                                                 | Configure VM CPU socket pinning on each TVOE host to optimize performance by executing the CPU Pinning (Oracle X5-2/Netra X5-2/X6-2/X7-2/HP DL380 Gen9 Only) procedure from reference [8].       |  |  |  |
| 25. | NOAM GUI:<br>Login                                                  | Establish a GUI session on the NOAM server by using the VIP IP address of the NOAM server. Open the web browser and enter a URL of:                                                              |  |  |  |
|     | If the failed server is not OAM, then                               | http:// <primary_noam_vip_ip_address></primary_noam_vip_ip_address>                                                                                                    |  |  |  |
|     | skip to step 47.                                                    | 2. Login as the <b>guiadmin</b> user:                                                                                                    |  |  |  |
|     |                                                                     | Oracle System Login  Mon Jul 11 13:59:37 2016 EDT  Log In Enter your username and password to log in                                                                                             |  |  |  |
|     |                                                                     | Username:                                                                                                    |  |  |  |
|     |                                                                     | Password:                                                                                                    |  |  |  |
|     |                                                                     | ☐ Change password                                                                                                    |  |  |  |
|     |                                                                     | Log In                                                                                                    |  |  |  |
|     |                                                                     | Welcome to the Oracle System Login.                                                                                                    |  |  |  |
|     |                                                                     | This application is designed to work with most modern HTML5 compliant browsers and uses both JavaScript and cookies. Please refer to the Oracle Software Web Browser Support Policy for details. |  |  |  |
|     |                                                                     | Unauthorized access is prohibited.                                                                                                    |  |  |  |
|     |                                                                     | Oracle and Java are registered trademarks of Oracle Corporation and/or its affiliates. Other names may be trademarks of their respective owners.                                                 |  |  |  |
|     |                                                                     | Copyright © 2010, 2016, <u>Oracle</u> and/or its affiliates. All rights reserved.                                                                                                    |  |  |  |

| 26. | NOAM VIP GUI:<br>Recover standby<br>NOAM, if needed | 6, from reference [8] <b>SDS</b> :                                                                                                    | ure the Second NOAN . ure the Second SDS N |             |               |  |
|-----|-----------------------------------------------------|----------------------------------------------------------------------------------------------------|--------------------------------------------|-------------|---------------|--|
| 27. | Install NetBackup client (optional)                 | If NetBackup is used, execute the Install NetBackup Client (Optional) procedure from reference [8].                                                                                                    |                                            |             | nt (Optional) |  |
| 28. | NOAM VIP GUI:<br>Set HA on standby<br>NOAM          | <ol> <li>Navigate to Status &amp; Manage &gt; HA.</li> <li>Status &amp; Manage</li> <li>Network Elements</li> <li>Server</li> <li>HA</li> <li>Database</li> <li>KPIs</li> <li>Processes</li> <li>Tasks</li> <li>Files</li> <li>Click Edit.</li> <li>Select the standby NOAM server and set it to Active.</li> <li>Modifying HA attributes</li> </ol> |                                            |             |               |  |
|     |                                                     | Hostname                                                                                                    | Max Allowed HA Role                        | Description |               |  |
|     |                                                     | ZombieNOAM1                                                                                                    | Active <b>•</b>                            | The maximum |               |  |
|     |                                                     | ZombieNOAM2                                                                                                    | Active  Active                             | The maximum |               |  |
|     |                                                     | 7οmhieDRNΩΔΜ1<br>4. Click <b>OK</b> .                                                                                                    | Standby                                    | The maximum |               |  |

| 29. | NOAM VIP GUI:<br>Restart DSR<br>application                                              | 1. Navigate to Status & Manage  Status & Manage  Network Elements  Server  HA  Database  KPIs  Processes  Tasks  Files  2. Select the recovered standby NOAM server and click Restart.                                                                                   |  |
|-----|------------------------------------------------------------------------------------------|----------------------------------------------------------------------------------------------------|--|
|     |                                                                                          | op Restart Reboi                                                                                                    |  |
| 30. | NOAM VIP GUI:<br>Recover query<br>servers.<br>SDS only. If DSR,<br>skip to step 33.      | Execute the <b>Configuring SDS Query Servers</b> procedure, steps 1 and 4-7, from reference [8].                                                                                                    |  |
| 31. | SDS NOAM VIP<br>GUI: Set HA on<br>query server.<br>SDS only. If DSR,<br>skip to step 33. | 1. Navigate to Status & Manage > HA.  Status & Manage  Network Elements  Server  HA  Database  KPIs  Processes  Tasks  Files  2. Click Edit.  3. Select the query server and select Observer.  ZombieQS1  Observer  Observer  Observer  Observer  Observer  A. Click OK. |  |

| 32. | SDS NOAM VIP<br>GUI: Restart SDS<br>application.<br>SDS only. If DSR,<br>skip to step 33.                     | 1. Navigate to Status & Manage > Server.  Status & Manage  Network Elements  Server  HA  Database  KPIs  Processes  2. Select the recovered query server and click Restart.                                                                                                    |  |  |
|-----|----------------------------------------------------------------------------------------------------|----------------------------------------------------------------------------------------------------|--|--|
|     |                                                                                                    | op Restart Reboo                                                                                                    |  |  |
| 33. | NOAM VIP GUI: Stop replication to the C-level servers of this site. DSR only. If SDS, skip to step next step. | !!Warning!! Before continuing this procedure, replication to C-level servers MUST be inhibited at the SOAM site being recovered. Failure to inhibit replication to the working C-level servers results in the database being destroyed! If the spare SOAM is also present in the site and lost, execute Appendix E Inhibit A and B Level Replication on C-level Servers (When Active, Standby, and Spare SOAMs are Lost) to inhibit replication to working C-level servers before continuing. If the spare SOAM is NOT deployed in the site, execute Appendix C Inhibit A and B Level Replication on C-level Servers to inhibit replication to working C-level servers before continuing. |  |  |
| 34. | NOAM VIP GUI:<br>Recover active<br>SOAM server                                                                | Install the SOAM servers.  DSR:  Execute the Configure the SOAM Servers procedure, steps 1-3 and 5-9, from reference [8].  Note: If you are using NetBackup, also execute step 12.  SDS:  Execute the Configure the SDS DP SOAM Servers procedure, steps 1-3 and 5-8, from reference [8].                                                                                                    |  |  |

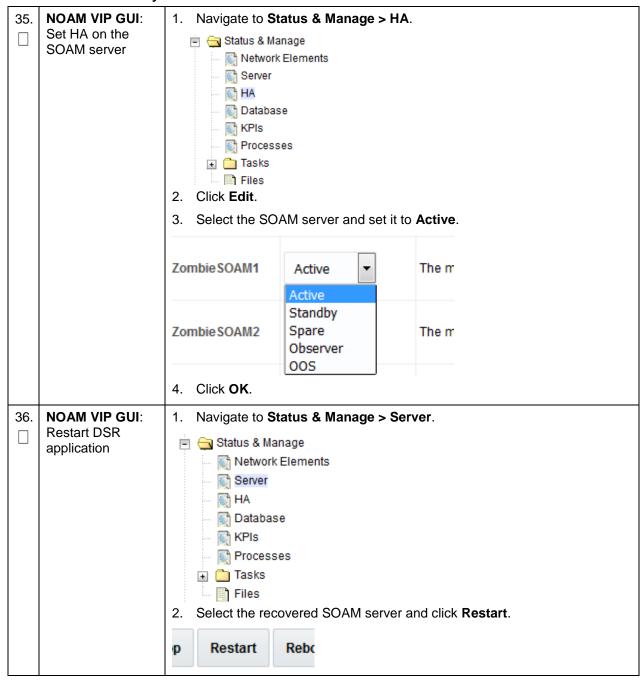

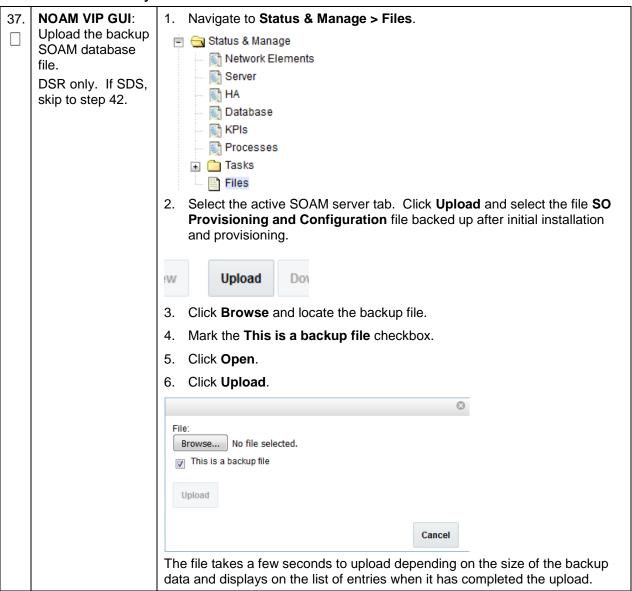

Page | 70 E88964-01

| 38. | Recovered<br>SOAM GUI:<br>Login.<br>DSR only. If SDS,<br>skip to step 42. | <ol> <li>Establish a GUI session on the recovered SOAM server.</li> <li>Open the web browser and enter a URL of:         http://<recovered_soam_ip_address> </recovered_soam_ip_address></li> <li>Login as the guiadmin user:</li> </ol>                                                                                                    |
|-----|---------------------------------------------------------------------------|----------------------------------------------------------------------------------------------------|
|     |                                                                           | Change password  Unauthorized access is prohibited. This Oracle system requires the use of Microsoft Internet Explorer 9.0, 10.0, or 11.0 with support for JavaScript and cookies.  Oracle and Java are registered trademarks of Oracle Corporation and/or its affiliates. Other names may be trademarks of their respective owners.  Copyright © 2010, 2016, Oracle and/or its affiliates. All rights reserved. |

Page | 71 E88964-01

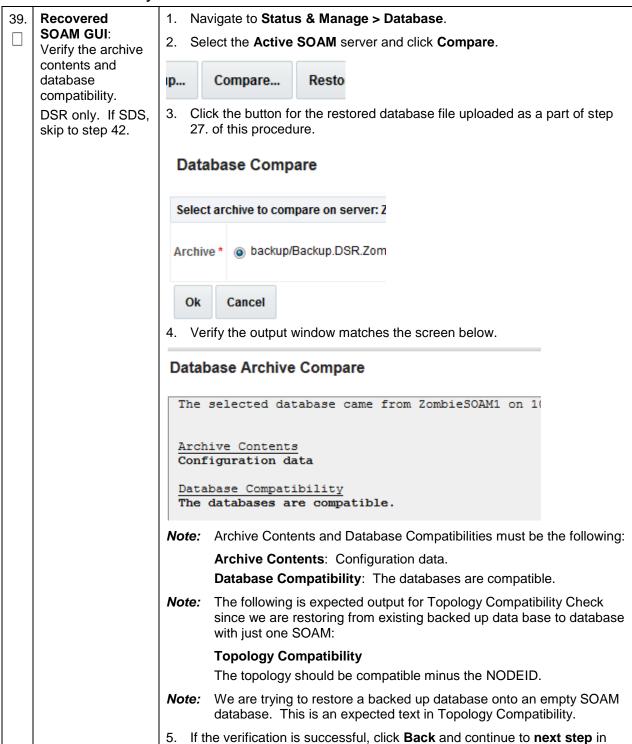

Page | 72 E88964-01

this procedure.

skip to step 42.

Procedure 2. Recovery Scenario 2 Recovered 1. Select the **Active SOAM** server and click **Restore**. SOAM GUI: 2. Select the backup provisioning and configuration file. Restore the database. **Database Compare** DSR only. If SDS, skip to step 42. Select archive to compare on serv Cancel Ok Click OK. **Database Restore Confirm** Compatible archive. The selected database came from Zombi Archive Contents Configuration data Database Compatibility The databases are compatible. If the Node Type Compatibility error displays, it is expected. If no other errors display, mark the Force checkbox and click OK to proceed with the DB restore. Notes: After the restore has started, the user is logged out of XMI SOAM GUI since the restored topology is old data. If the spare SOAM is in another network and is unreachable, the database restore cannot be done. Workaround: If the spare SOAM is unreachable and ping (from recovered SOAM server to spare SOAM server) hangs (as evidenced by ps -ef | grep ping showing the same ping process and its child for more than 10 seconds), then kill the hung ping processes and the restore proceeds. Recovered 41. Wait for **5-10 minutes** for the system to stabilize with the new topology: SOAM GUI: Monitor the Info tab for **Success**. This indicates the restore is complete and Monitor and the system is stabilized. confirm database Notes: restoral. Do not pay attention to alarms until all the servers in the system are DSR only. If SDS, completely restored.

Page | 73 E88964-01

was when backed up during initial backup.

The Configuration and Maintenance information is in the same state it

| 42. | NOAM VIP GUI:<br>Login                       | Establish a GUI session on the NOAM server by using the VIP IP address of the NOAM server. Open the web browser and enter a URL of:                                                                             |  |  |
|-----|----------------------------------------------|----------------------------------------------------------------------------------------------------|--|--|
|     |                                              | http:// <primary_noam_vip_ip_address></primary_noam_vip_ip_address>                                                                                                    |  |  |
|     |                                              | 2. Login as the <b>guiadmin</b> user:                                                                                                    |  |  |
|     |                                              | ORACLE®                                                                                                    |  |  |
|     |                                              | Oracle System Login  Tue Jun 7 13:49:06 2016 EDT                                                                                                    |  |  |
|     |                                              | Log In  Enter your username and password to log in  Username:    Password:  Change password  Log In  Unauthorized access is prohibited. This Oracle system requires the use of Microsoft Internet Explorer 9.0, |  |  |
|     |                                              | 10.0, or 11.0 with support for JavaScript and cookies.                                                                                                    |  |  |
|     |                                              | Oracle and Java are registered trademarks of Oracle Corporation and/or its affiliates. Other names may be trademarks of their respective owners.                                                                |  |  |
|     |                                              | Copyright © 2010, 2016, Oracle and/or its affiliates. All rights reserved.                                                                                                    |  |  |
| 43. | NOAM VIP GUI:                                | DSR:                                                                                                    |  |  |
|     | Recover the remaining SOAM servers (standby, | Execute the <b>Configure the SOAM Servers</b> procedure, steps 1-3 and 5-9, from reference [8].                                                                                                    |  |  |
|     | spare)                                       | Note: If you are using NetBackup, also execute step 12.                                                                                                    |  |  |
|     |                                              | SDS:                                                                                                    |  |  |
|     |                                              | Execute the <b>Configure the SDS DP SOAM Servers</b> procedure, steps 1-3 and 5-8, from reference [8].                                                                                                    |  |  |

| 44. | NOAM VIP GUI:<br>Start replication on                              | Un-Inhibit (start) replication to the recovered SOAM servers                                                                                                    |  |  |
|-----|--------------------------------------------------------------------|----------------------------------------------------------------------------------------------------|--|--|
|     | the recovered SOAMs, if replication is inhibited                   | 5. Navigate to Status & Manage > Database.  Status & Manage  Network Elements  Server  HA  Database  KPIs  Processes                                                                                                    |  |  |
|     |                                                                    | 6. Click <b>Allow Replication</b> on the recovered SOAM servers.                                                                                                    |  |  |
|     |                                                                    | 7. Verify the replication on all SOAMs servers is allowed. This can be done by checking <b>Repl status</b> column of respective server                                                                                                    |  |  |
| 45. | NOAM VIP GUI:<br>Set HA on the<br>recovered standby<br>SOAM server | 1. Navigate to Status & Manage  Status & Manage  Network Elements  Server  HA  Database  KPIs  Processes  Tasks  Files  2. Click Edit at the bottom of the screen  3. Select the recovered standby SOAM server and set it to Active.  Zombie SOAM1  Active  The m |  |  |
|     |                                                                    | Zombie SOAM2 Standby Spare Observer OOS The m  Active Standby Spare Observer OOS                                                                                                    |  |  |
|     |                                                                    | 4. CHUN UN.                                                                                                    |  |  |

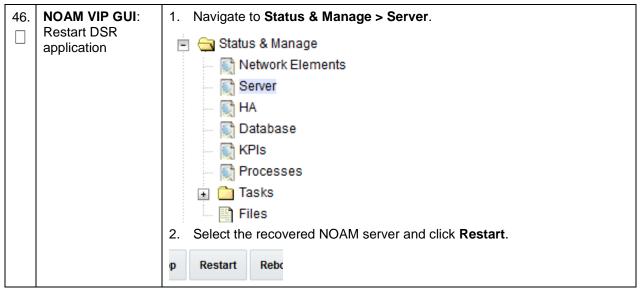

47. NOAM VIP GUI:
Start replication on working C-level servers.
DSR only. If SDS.

skip to next step.

Un-Inhibit (start) replication to the **working** C-level Servers which belongs to the same site as of the failed SOAM servers.

If the spare SOAM is also present in the site and lost, execute Appendix F Un-Inhibit A and B Level Replication on C-Level Servers (When Active, Standby and Spare SOAMs are Lost).

If the spare SOAM is NOT deployed in the site, execute Appendix D Un-Inhibit A and B Level Replication on C-level Servers.

1. Navigate to **Status & Manage > Database**.

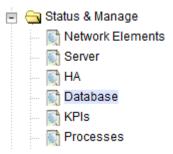

- 2. If the **Repl Status** is set to **Inhibited**, click **Allow Replication** using this order; otherwise, if none of the servers are inhibited, skip this step and continue with the next step:
  - Active NOAM Server
  - Standby NOAM Server
  - Active SOAM Server
  - Standby SOAM Server
  - Spare SOAM Server (if applicable) Oracle X5-2/Netra X5-2/X6-2/X7-2/HP DL380 Gen 9 Only
  - Active DR NOAM Server
  - Standby DR NOAM Server
  - MP/IPFE Servers (if MPs are configured as active/standby, start with the active MP; otherwise, the order of the MPs does not matter)
  - SBRS (if SBR servers are configured, start with the active SBR, then standby, then spare) — Oracle X5-2/Netra X5-2/X6-2/ X7-2/HP DL380 Gen 9 Only
- 3. Verify the replication on all the working servers is allowed. This can be done by examining the Repl Status table.

| OAM Repl Status | SIG Repl Status | Repl Status | Repl Audit Status |
|-----------------|-----------------|-------------|-------------------|
| NotApplicable   | NotApplicable   | Allowed     | NotApplicable     |
| Normal          | NotApplicable   | Allowed     | NotApplicable     |
| Normal          | NotApplicable   | Allowed     | NotApplicable     |
| Normal          | NotApplicable   | Allowed     | NotApplicable     |

Page | 77 E88964-01

| 48.                                                                                                    | Activate PCA feature.  DSR only                    | If you have PCA installed in the system being recovered, re-activate PCA by executing the <b>PCA Activation on Entire Network</b> procedure on the recovered standby NOAM server from [7].                                                                                                    |  |  |
|----------------------------------------------------------------------------------------------------|----------------------------------------------------|----------------------------------------------------------------------------------------------------|--|--|
| level server (DA-MPs, SBRs, IPFE, SS7-MP, and SDS DPs  Note: Also execute steps 14-16 if you plan to configure a de your MP that uses a signaling (XSI) network instead on network.  SDS (Oracle X5-2/Netra X5-2/X6-2/ X7-2/HP DL380 Gen 9 O Execute the Configure the SDS DP Servers procedure, step from reference [8]. |                                                    | Execute the <b>Configure the MP Servers</b> procedure, steps 1 and 9-13, from reference [8]. <b>Note:</b> Also execute steps 14-16 if you plan to configure a default route on your MP that uses a signaling (XSI) network instead of the XMI network. <b>SDS</b> (Oracle X5-2/Netra X5-2/X6-2/ X7-2/HP DL380 Gen 9 Only):  Execute the <b>Configure the SDS DP Servers</b> procedure, steps 1 and 5-8, |  |  |
| 50.                                                                                                    | NOAM VIP GUI:<br>Set HA on all C-<br>level servers | 1. Navigate to Status & Manage  Status & Manage  Network Elements  Server  HA  Database  KPIs  Processes  2. Click Edit.  3. For each recovered C-Level with a Max Allowed HA Role set to OOS, set it to Active.                                                                                                    |  |  |
|                                                                                                    |                                                    | ZombieDAMP1  Active  Standby Spare Observer OOS  The maximum desired HA Role for ZombieDAMI  The maximum desired HA Role for ZombieDAMI                                                                                                    |  |  |
|                                                                                                    |                                                    | 4. Click <b>OK</b> .                                                                                                    |  |  |

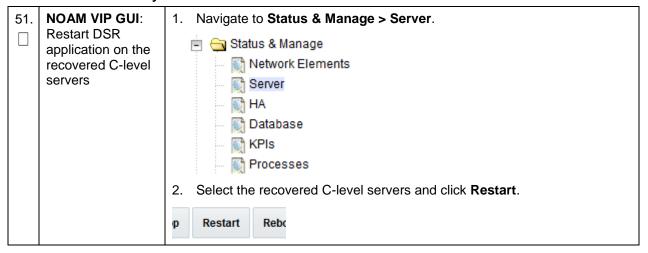

| 52. | NOAM VIP GUI: Start replication on all C-Level servers. DSR only. If SDS, then skip to next step. | , ,                                                                                                    | plication to the ALL<br>atus & Manage > D                                 |                       |                                      |  |
|-----|---------------------------------------------------------------------------------------------------|----------------------------------------------------------------------------------------------------|---------------------------------------------------------------------------|-----------------------|--------------------------------------|--|
|     |                                                                                                   | Status &  Netw Serv HA Data KPIs                                                                              | vork Elements<br>er<br>base                                               |                       |                                      |  |
|     |                                                                                                   | 2. If the <b>Repl Sta</b> order:                                                                              | tus is set to Inhibit                                                     | ed, click Allow Rep   | olication using this                 |  |
|     |                                                                                                   | Active NO.                                                                                                    | AMP Server                                                                |                       |                                      |  |
|     |                                                                                                   | Standby N                                                                                                    | OAMP Server                                                               |                       |                                      |  |
|     |                                                                                                   | Active SOA                                                                                                    | AM Server                                                                 |                       |                                      |  |
|     |                                                                                                   | Standby Se                                                                                                    | OAM Server                                                                |                       |                                      |  |
|     |                                                                                                   | <ul> <li>Spare SOAM Server (if applicable) — Oracle X5-2/Netra X5-2/X6-2/X7-2/HP DL380 Gen 9 Only)</li> </ul> |                                                                           |                       |                                      |  |
|     |                                                                                                   | Active DR                                                                                                    | Active DR NOAM Server                                                     |                       |                                      |  |
|     |                                                                                                   | Standby DR NOAM Server                                                                                        |                                                                           |                       |                                      |  |
|     |                                                                                                   | MP/IPFE S                                                                                                    | MP/IPFE Servers                                                           |                       |                                      |  |
|     |                                                                                                   |                                                                                                    | nen spare) — Oracle                                                       |                       | ne active SBR, then<br>(6-2/ X7-2/HP |  |
|     |                                                                                                   | Verify the replication checking the R                                                                         | cation on all servers<br>epl Status.                                      | s is allowed. This c  | an be done by                        |  |
|     |                                                                                                   | OAM Repl Status                                                                                               | SIG Repl Status                                                           | Repl Status           | Repl Audit Status                    |  |
|     |                                                                                                   | NotApplicable                                                                                                 | NotApplicable                                                             | Allowed               | NotApplicable                        |  |
|     |                                                                                                   | Normal                                                                                                    | NotApplicable                                                             | Allowed               | NotApplicable                        |  |
|     |                                                                                                   | Normal                                                                                                    | NotApplicable                                                             | Allowed               | NotApplicable                        |  |
|     |                                                                                                   | Normal                                                                                                    | NotApplicable                                                             | Allowed               | NotApplicable                        |  |
| 53. | Active NOAM:                                                                                      | 1. Establish an S                                                                                             | SH session to the a                                                       | ctive NOAM and lo     | gin as <b>admusr</b> .               |  |
|     | Perform<br>keyexchange                                                                            | 2. Perform a keye                                                                                             | exchange from the a                                                       | active NOAM to eac    | ch recovered server:                 |  |
|     | between the active-NOAM and                                                                       | \$ keyexchange                                                                                                | admusr@ <recov< td=""><td>ered Server Ho</td><td>stname&gt;</td></recov<> | ered Server Ho        | stname>                              |  |
|     | recovered servers                                                                                 | Note: If an expor                                                                                             | t server is configure                                                     | ed, perform this step | Э.                                   |  |

| 54. | Active NOAM: Activate optional features. DSR only. If SDS, then skip to next step. | Establish an SSH session to the active NOAM and login as admusr.                                                                                                    |
|-----|------------------------------------------------------------------------------------|----------------------------------------------------------------------------------------------------|
|     |                                                                                    | Note for PCA Feature Activation:                                                                                                    |
|     |                                                                                    | If you have PCA installed in the system being recovered, re-activate the PCA by executing the <b>PCA Activation on Stand By NOAM Server</b> procedure on the recovered standby NOAM server; and the <b>PCA Activation on Active SOAM Server</b> procedure on the recovered active SOAM server from [6]. |
|     |                                                                                    | Notes:                                                                                                    |
|     |                                                                                    | <ul> <li>If not all SOAM sites are recovered at this point, then repeat the<br/>activation for each "new" SOAM site that comes online.</li> </ul>                                                                                                    |
|     |                                                                                    | <ul> <li>If any of the MPs have failed and recovered, then restart these MP<br/>servers after activation of the feature.</li> </ul>                                                                                                    |
|     |                                                                                    | Refer to section 1.5 Optional Features to activate any features that were previously activated.                                                                                                    |
|     |                                                                                    | <b>Note:</b> While running the activation script, the following error message (and corresponding messages) output may display. This can safely be ignored:                                                                                                    |
|     |                                                                                    | iload#31000{S/W Fault}                                                                                                    |

Page | 81 E88964-01

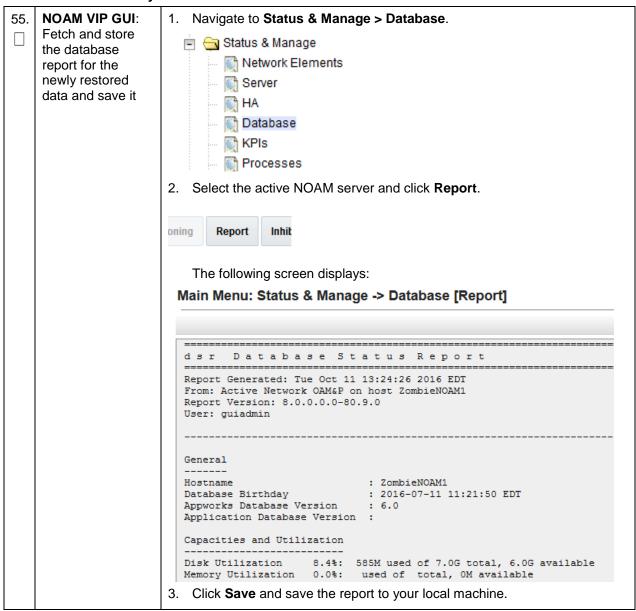

| 56. | Active NOAM:                       | Log into the active NOAM as <b>admusr</b> using SSH terminal.       |  |  |  |
|-----|------------------------------------|---------------------------------------------------------------------|--|--|--|
|     | Verify replication between servers | 2. Execute this command:                                            |  |  |  |
|     |                                    | \$ sudo irepstat -m                                                 |  |  |  |
|     |                                    | Example output:                                                     |  |  |  |
|     |                                    | Policy O ActStb [DbReplication]                                     |  |  |  |
|     |                                    | Oahu-DAMP-1 Active                                                  |  |  |  |
|     |                                    | BC From Oahu-SOAM-2 Active 0 0.50 ^0.15%cpu 25B/s A=me              |  |  |  |
|     |                                    | CC To Oahu-DAMP-2 Active 0 0.10 0.14%cpu 25B/s A=me                 |  |  |  |
|     |                                    | Oahu-DAMP-2 Stby                                                    |  |  |  |
|     |                                    | BC From Oahu-SOAM-2 Active 0 0.50 ^0.11%cpu 31B/s A=C3642.212       |  |  |  |
|     |                                    | CC From Oahu-DAMP-1 Active 0 0.10 ^0.14 1.16%cpu 31B/s A=C3642.212  |  |  |  |
|     |                                    | Oahu-IPFE-1 Active                                                  |  |  |  |
|     |                                    | BC From Oahu-SOAM-2 Active 0 0.50 ^0.03%cpu 24B/s A=C3642.212       |  |  |  |
|     |                                    | Oahu-IPFE-2 Active                                                  |  |  |  |
|     |                                    | BC From Oahu-SOAM-2 Active 0 0.50 ^0.03%cpu 28B/s A=C3642.212       |  |  |  |
|     |                                    | Oahu-NOAM-1 Stby                                                    |  |  |  |
|     |                                    | AA From Oahu-NOAM-2 Active 0 0.25 ^0.03%cpu 23B/s                   |  |  |  |
|     |                                    | Oahu-NOAM-2 Active                                                  |  |  |  |
|     |                                    | AA To Oahu-NOAM-1 Active 0 0.25 1%R 0.04%cpu 61B/s                  |  |  |  |
|     |                                    | AB To Oahu-SOAM-2 Active 0 0.50 1%R 0.05%cpu 75B/s                  |  |  |  |
|     |                                    | Oahu-SOAM-1 Stby  BB From Oahu-SOAM-2 Active 0 0.50 ^0.03%cpu 27B/s |  |  |  |
|     |                                    | Oahu-SOAM-2 Active                                                  |  |  |  |
|     |                                    | AB From Oahu-NOAM-2 Active 0 0.50 ^0.03%cpu 24B/s                   |  |  |  |
|     |                                    | BB To Oahu-SOAM-1 Active 0 0.50 1%R 0.04%cpu 32B/s                  |  |  |  |
|     |                                    | BC To Oahu-IPFE-1 Active 0 0.50 1%R 0.04%cpu 21B/s                  |  |  |  |
|     |                                    | BC To Oahu-SS7MP-2 Active 0 0.50 1%R 0.04%cpu 21B/s                 |  |  |  |
|     |                                    | irepstat ( 40 lines) (h)elp (m)erged                                |  |  |  |

|                                        | The second of the second of th |                                                                                                    |                      |                                                                                                   |                                         |                                                        |
|----------------------------------------|----------------------------------------------------------------------------------------------------|----------------------------------------------------------------------------------------------------|----------------------|---------------------------------------------------------------------------------------------------|-----------------------------------------|--------------------------------------------------------|
| 57.                                    | NOAM VIP GUI:                                                                                                    | 1. Navigate to <b>Status</b>                                                                                                    | & Manager            | > Database.                                                                                       |                                         |                                                        |
|                                        | Verify the database states                                                                                                    | 🖃 😋 Status & Manage                                                                                                    |                      |                                                                                                   |                                         |                                                        |
|                                        | database states                                                                                                    | - Network El                                                                                                    | ements               |                                                                                                   |                                         |                                                        |
|                                        |                                                                                                    | Server                                                                                                    |                      |                                                                                                   |                                         |                                                        |
|                                        |                                                                                                    | ₩ HA                                                                                                    |                      |                                                                                                   |                                         |                                                        |
|                                        |                                                                                                    | INTAL                                                                                                    |                      |                                                                                                   |                                         |                                                        |
|                                        |                                                                                                    | - Database                                                                                                    |                      |                                                                                                   |                                         |                                                        |
|                                        |                                                                                                    | - Maria KPIs                                                                                                    |                      |                                                                                                   |                                         |                                                        |
|                                        |                                                                                                    | Processes                                                                                                    |                      |                                                                                                   |                                         |                                                        |
|                                        |                                                                                                    | 2. Verify the OAM Ma                                                                                                    | ax HA Role is        | s either <b>Active</b>                                                                            | or <b>Standby</b> f                     | or NOAM and                                            |
|                                        |                                                                                                    |                                                                                                    |                      | s either <b>Active</b> or <b>Standby</b> for NOAM and le for MPs is <b>Active</b> ; and status is |                                         |                                                        |
|                                        |                                                                                                    | Normal:                                                                                                    |                      |                                                                                                   |                                         |                                                        |
|                                        |                                                                                                    | Network Element                                                                                                    | Server               |                                                                                                   | Role                                    | OAM Max HA                                             |
|                                        |                                                                                                    | ZombieDRNOAM                                                                                                    | ZombieDRNOAM         | 4                                                                                                 | Network OAM&P                           | Role<br>Active                                         |
|                                        |                                                                                                    | ZombieNOAM                                                                                                    | ZombieNOAM2          |                                                                                                   | Network OAM&P                           | Standby                                                |
|                                        |                                                                                                    | ZombieSOAM                                                                                                    | ZombieSOAM2          |                                                                                                   | System OAM                              | N/A                                                    |
|                                        |                                                                                                    | ZombieNOAM                                                                                                    | ZombieNOAM1          |                                                                                                   | Network OAM&P                           | Active                                                 |
|                                        |                                                                                                    | ZombieSOAM                                                                                                    | ZombieSOAM1          |                                                                                                   | System OAM                              | Active                                                 |
|                                        |                                                                                                    | ZombieDRNOAM                                                                                                    | ZombieDRNOAM         |                                                                                                   | Network OAM&P                           | Standby                                                |
|                                        |                                                                                                    | ZombieSOAM                                                                                                    | ZombieDAMP2          |                                                                                                   | MP                                      | Standby                                                |
|                                        |                                                                                                    | ZombieSOAM                                                                                                    | ZombieSS7MP2         |                                                                                                   | MP                                      | Active                                                 |
|                                        |                                                                                                    | ZombieSOAM                                                                                                    | ZombieSS7MP1         |                                                                                                   | MP                                      | Active                                                 |
|                                        |                                                                                                    | ZombieSOAM                                                                                                    | ZombielPFE1          |                                                                                                   | MP                                      | Active                                                 |
|                                        |                                                                                                    | ZombieSOAM                                                                                                    | ZombielPFE2          |                                                                                                   | MP                                      | Active                                                 |
| 58. NOAM VIP GUI: Verify the HA status |                                                                                                    | 1. Navigate to Status  Status & Manage  Network Element Server  HA  Database KPIs Processes Tasks Files  2. Select the row for a 3. Verify the HA Role  Hostname  ZombieNOAM1 ZombieDRNOAM1 ZombieDRNOAM2 ZombieSOAM1 | s<br>all of the serv | vers.                                                                                             | Application HA Role N/A N/A N/A N/A N/A | Max Allowed HA Role Active Active Active Active Active |
|                                        |                                                                                                    | ZombieSOAM2                                                                                                    |                      | Standby                                                                                           | N/A                                     | Standby                                                |
|                                        |                                                                                                    |                                                                                                    |                      |                                                                                                   |                                         |                                                        |

| 59. | SOAM GUI:<br>Enable site<br>provisioning.<br>DSR only. If SDS,<br>skip to step 69.          | Navigate to Status & Manage  Status & Manage  Network Elements  Server  HA  Database  KPIs  Processes  Tasks  Files  Click Enable Site Provisioning  Report Inhibit/Alk                                                                                |  |
|-----|---------------------------------------------------------------------------------------------|----------------------------------------------------------------------------------------------------|--|
|     |                                                                                             | 3. A confirmation window displays. Click <b>OK</b> to enable provisioning.                                                                                                    |  |
| 60. | SOAM VIP GUI:<br>Verify local node<br>information.<br>DSR only. If SDS,<br>skip to step 69. | 1. Navigate to Diameter > Configuration > Local Node.  Diameter  Configuration  Capacity Summary  Connection Capacity Dashb  Application Ids  CEX Parameters  Command Codes  Configuration Sets  Local Nodes  2. Verify all the local nodes are shown. |  |
| 61. | SOAM VIP GUI: Verify the peer node information. DSR only. If SDS, then skip to step 69.     | 1. Navigate to Diameter > Configuration > Peer Node.  Diameter Configuration Capacity Summary Connection Capacity E Application Ids CEX Parameters Command Codes Configuration Sets Local Nodes Peer Nodes  Verify all the peer nodes are shown.       |  |

| 62. | SOAM VIP GUI: Verify the connections information. DSR only. If SDS, then skip to step 69. | 1. Navigate to Diameter > Configuration > Connections.  Diameter Configuration Capacity Summary Connection Capacity Dash Application Ids CEX Parameters Command Codes Configuration Sets Cocal Nodes Peer Nodes Peer Node Groups Connections  2. Verify all the connections are shown.                                                                                                    |  |  |
|-----|-------------------------------------------------------------------------------------------|----------------------------------------------------------------------------------------------------|--|--|
| 63. | MP Servers: Disable SCTP Auth Flag. DSR only. If SDS, then skip to step 69.               | For SCTP connections without DTLS enabled, refer to the <b>Enable/Disable DTLS (SCTP Diameter Connections Only)</b> section in reference [8]. Execute this procedure on all failed MP servers.                                                                                                    |  |  |
| 64. | SOAM VIP GUI: Enable connections, if needed. DSR only. If SDS, then skip to step 69.      | 3. Navigate to Diameter > Maintenance > Connections.    Maintenance   Route Lists     Route Groups     Peer Nodes     Connections     Connections     Lists     Lists     Route Groups     Peer Nodes     Connections     Connections     Connections     Lists     Lists     Route Lists     Route Groups     Peer Nodes     Connections     Connections     Lists     Lists     Lists     Lists     Route Lists     Route Lists     Route Groups     Peer Nodes     Connections     Lists     Lists |  |  |

| 65. | SOAM VIP GUI:<br>Enable optional<br>features.<br>DSR only. If SDS,<br>then skip to step<br>69.           | 1. Navigate to Diameter > Maintenance > Applications.    Maintenance   Route Lists   Route Groups   Peer Nodes   Connections   Egress Throttle Groups   Applications   2. Select the optional feature application configured in step 72.  3. Click Enable   Disable   Pause updates   Pause updates   Pause up |  |
|-----|----------------------------------------------------------------------------------------------------|----------------------------------------------------------------------------------------------------|--|
| 66. | SOAM VIP GUI:<br>Re-enable<br>transports, if<br>needed.<br>DSR only. If SDS,<br>then skip to step<br>69. | 1. Navigate to Transport Manager > Maintenance > Transport.  Transport Manager  Configuration  Maintenance  Transport  2. Select each transport and click Enable.  Enable Disable Block  3. Verify the Operational Status for each transport is Up.                                                                                                    |  |
| 67. | SOAM VIP GUI: Re-enable MAPIWF application, if needed. DSR only. If SDS, then skip to step 69.           | 1. Navigate to SS7/Sigtran > Maintenance > Local SCCP Users.  SS7/Sigtran Configuration Maintenance Local SCCP Users Remote Signaling Points Remote MTP3 Users Linksets Links 2. Click the Enable button corresponding to MAPIWF Application Name.  Enable Disable  3. Verify the SSN Status is Enabled.                                                                                                    |  |

| 68.      | SOAM VIP GUI:<br>Re-enable links, if<br>needed. | 1. Navigate to SS7/Sigtran > Maintenance > Links.                                  |
|----------|-------------------------------------------------|------------------------------------------------------------------------------------|
|          |                                                 | 🔄 😋 SS7/Sigtran                                                                    |
|          | DSR only. If SDS,                               |                                                                                    |
|          | then skip to step<br>69.                        | 🖃 😋 Maintenance                                                                    |
|          |                                                 | Local SCCP Users                                                                   |
|          |                                                 | Remote Signaling Points                                                            |
|          |                                                 | Remote MTP3 Users                                                                  |
|          |                                                 | Linksets Links                                                                     |
|          |                                                 | 2. Click <b>Enable</b> for each link.                                              |
|          |                                                 |                                                                                    |
|          |                                                 | Enable Disable                                                                     |
|          |                                                 | 3. Verify the Operational Status for each link is <b>Up</b> .                      |
|          |                                                 | Navigate to Alarms & Events > View Active.                                         |
|          | Examine all alarms                              | Ē ⊖ Alarms & Events                                                                |
|          |                                                 | View Active                                                                        |
|          |                                                 | View History                                                                       |
|          |                                                 | View Trap Log                                                                      |
|          |                                                 | 2. Examine all active alarms and refer to the on-line help on how to address them. |
|          |                                                 | If needed, contact My Oracle Support (MOS).                                        |
| 70.      | NOAM VIP GUI:                                   |                                                                                    |
| /0.<br>□ | Examine all                                     |                                                                                    |
|          | alarms                                          | Alarms & Events                                                                    |
|          |                                                 | View Active                                                                        |
|          |                                                 | ── <u>I</u> View History                                                           |
|          |                                                 | View Trap Log                                                                      |
|          |                                                 | 2. Examine all active alarms and refer to the on-line help on how to address them. |
|          |                                                 | If needed, contact My Oracle Support (MOS).                                        |

NOAM VIP: Verify If the RADIUS key has never been revoked, skip this step. If RADIUS was never configured on any site in the network, the RADIUS key would have all servers in topology are most likely never been revoked. Check with your system administrator. accessible 1. Establish an SSH session to the NOAM VIP and login as admusr. (RADIUS only) 2. Check if all the servers in the topology are accessible: /usr/TKLC/dpi/bin/ \$ ./sharedKrevo -checkAccess Example output: [admusr@NOAM-2 bin]\$ ./sharedKrevo -checkAccess FIPS integrity verification test failed. 1450723403: [INFO] 'NOAM-1' is accessible. FIPS integrity verification test failed. 1450723403: [INFO] 'SOAM-1' is accessible. FIPS integrity verification test failed. 1450723403: [INFO] 'SOAM-2' is accessible. FIPS integrity verification test failed. 1450723404: [INFO] 'IPFE' is accessible. FIPS integrity verification test failed. 1450723404: [INFO] 'MP-2' is accessible. FIPS integrity verification test failed. 1450723404: [INFO] 'MP-1' is accessible. [admusr@NOAM-2 bin]\$ If any server is not accessible, stop and contact My Oracle Support Note: (MOS). NOAM VIP: Copy If the RADIUS key has never been revoked, skip this step. If RADIUS was 72. key file to all the never configured on any site in the network, the RADIUS key would have servers in most likely never been revoked. Check with your system administrator. topology (RADIUS Check if existing key file on active NOAM (the NOAM, which is intact and only) was not recovered) server is valid: \$ cd /usr/TKLC/dpi/bin/ ./sharedKrevo -validate Example output:

Page | 89 E88964-01

```
[admusr@NOAM-2 bin]$ ./sharedKrevo -validate
FIPS integrity verification test failed.
FIPS integrity verification test failed.
1450723458: [INFO] Key file for 'NOAM-1' is valid
1450723458: [INFO] Key file for 'NOAM-2' is valid
FIPS integrity verification test failed.
FIPS integrity verification test failed.
1450723459: [INFO] Key file for 'SOAM-1' is valid
FIPS integrity verification test failed.
FIPS integrity verification test failed.
1450723460: [INFO] Key file for 'SOAM-2' is valid
FIPS integrity verification test failed.
FIPS integrity verification test failed.
1450723461: [INFO] Key file for 'IPFE' is valid
FIPS integrity verification test failed.
FIPS integrity verification test failed.
1450723461: [INFO] Key file for 'MP-2' is valid
FIPS integrity verification test failed.
FIPS integrity verification test failed.
1450723462: [INFO] Key file for 'MP-1' is valid
[admusr@NOAM-2 bin]$
```

If output of above command shows the existing key file is not valid, contact My Oracle Support (MOS).

Copy the key file to all the servers in the topology:

```
$ ./sharedKrevo -synchronize
```

### Example output:

```
FIPS integrity verification test failed.
FIPS integrity verification test failed.
FIPS integrity verification test failed.
FIPS integrity verification test failed.
1450722733: [INFO] Synched key to IPFE
FIPS integrity verification test failed.
FIPS integrity verification test failed.
FIPS integrity verification test failed.
1450722734: NOAM-2 and MP-2 key files differ. Sync NOAM-2 key file to MP-2.
FIPS integrity verification test failed.
FIPS integrity verification test failed.
FIPS integrity verification test failed.
FIPS integrity verification test failed.
FIPS integrity verification test failed.
FIPS integrity verification test failed.
1450722735: [INFO] Synched key to MP-2
FIPS integrity verification test failed.
FIPS integrity verification test failed.
FIPS integrity verification test failed.
FIPS integrity verification test failed.
FIPS integrity verification test failed.
FIPS integrity verification test failed.
FIPS integrity verification test failed.
FIPS integrity verification test failed.
FIPS integrity verification test failed.
FIPS integrity verification test failed.
FIPS integrity verification test failed.
FIPS integrity verification test failed.
FIPS integrity verification test failed.
FIPS integrity verification test failed.
FIPS integrity verification test failed.
FIPS integrity verification test failed.
FIPS integrity verification test failed.
FIPS integrity verification test failed.
FIPS integrity verification test failed.
FIPS integrity verification test failed.
FIPS integrity verification test failed.
FIPS integrity verification test failed.
FIPS integrity verification test failed.
FIPS integrity verification test failed.
FIPS integrity verification test failed.
FIPS integrity verification test failed.
FIPS integrity verification test failed.
```

\$ ./sharedKrevo -updateData

#### Example output:

Page | 90 E88964-01

|             |                                                                             | [admusr@NOAM-1 bin]\$ ./sharedKrevo -updateData 1450203518: [INFO] Updating data on server 'NOAM-1' 1450203519: [INFO] Data updated to 'NOAM-1' FIPS integrity verification test failed. FIPS integrity verification test failed. 1450203520: [INFO] Updating data on server 'SOAM-2' FIPS integrity verification test failed. FIPS integrity verification test failed. FIPS integrity verification test failed. 1450203522: [INFO] 1 rows updated on 'SOAM-2' 1450203522: [INFO] Data updated to 'SOAM-2'  Note: If any errors display, stop and contact My Oracle Support (MOS). |
|-------------|-----------------------------------------------------------------------------|----------------------------------------------------------------------------------------------------|
| 73.         | Back up and<br>archive all the<br>databases from<br>the recovered<br>system | Execute Appendix A DSR Database Backup to back up the Configuration databases.                                                                                                    |
| <b>74</b> . | Recover IDIH                                                                | If IDIH was affected, refer to section 6 IDIH Disaster Recovery to perform disaster recovery on IDIH.                                                                                                    |

# 4.3 Recovery Scenario 3 (Partial Server Outage with All NOAM Servers Failed and One SOAM Server Intact)

For a partial server outage with an SOAM server intact and available; NOAM servers are recovered using recovery procedures of base hardware and software and then executing a database restore to the active NOAM server using a NOAM database backup file obtained from external backup sources such as customer servers or NetBackup. All other servers are recovered using recovery procedures of base hardware and software. Database replication from the active NOAM/active SOAM server recovers the database on these servers. The major activities are summarized in the list below. Use this list to understand the recovery procedure summary. Do not use this list to execute the procedure. The actual procedure detailed steps are in Procedure 3. The major activities are summarized as follows:

- Recover Active NOAM server by recovering base hardware, software, and the database
  - Recover the base hardware
  - Recover the software
  - Recover the database
- Recover NOAM servers by recovering base hardware and software
  - Recover the base hardware
  - Recover the software
- Recover Query Server (if needed) by recovering base hardware and software
  - · Recover the base hardware
  - Recover the software
- Recover any failed SOAM and MP/DP servers by recovering base hardware and software
  - Recover the base hardware
  - Recover the software

Page | 91 E88964-01

Database is already intact at one SOAM server and does not require restoration at the other SOAM and MP/DP servers.

Recover IDIH if necessary

## **Procedure 3. Recovery Scenario 3**

|                  |                                                             | This procedure performs recovery if ALL NOAM servers are failed but 1 or more SOAM servers are natact. This includes any SOAM server that is in another location (spare SOAM server).                                 |  |  |  |  |  |
|------------------|-------------------------------------------------------------|----------------------------------------------------------------------------------------------------|--|--|--|--|--|
| S<br>T<br>E<br>P | step number.                                                | f this procedure fails, it is recommended to contact My Oracle Support (MOS) and ask for                                                                                                    |  |  |  |  |  |
| #                |                                                             |                                                                                                    |  |  |  |  |  |
| 1.               | Gather required materials                                   | Gather the documents and required materials listed in the Required Materials section.                                                                                                    |  |  |  |  |  |
| 2.               | Create a backup<br>directory, if<br>needed                  | Refer to Appendix L Backup Directory to look for a backup directory and create a directory if one does not exist.                                                                                                    |  |  |  |  |  |
| 3.               | Replace failed equipment                                    | HW vendor to replace the failed equipment.                                                                                                    |  |  |  |  |  |
| 4.               | Recover PMAC<br>and PMAC TVOE<br>Host: Configure            | Configure and verify the BIOS/NEB settings by executing the following procedures from reference [8]:                                                                                                    |  |  |  |  |  |
|                  | BIOS settings and update firmware                           | HP DL380 Gen8: Configure HP Gen 8 Server BIOS Settings                                                                                                    |  |  |  |  |  |
|                  |                                                             | <ul> <li>Oracle X5-2/Netra X5-2/X6-2/ X7-2: Configure Oracle X5-2/Netra<br/>X5-2/X6-2/ X7-2 Server BIOS Settings</li> </ul>                                                                                           |  |  |  |  |  |
|                  |                                                             | HP DL380 Gen9: Configure HP Gen9 Server BIOS Settings                                                                                                    |  |  |  |  |  |
|                  |                                                             | Verify and/or upgrade server firmware by executing the <b>Upgrade Rack</b> Mount Server Firmware procedure from reference [8].                                                                                        |  |  |  |  |  |
| 5.               | PMAC, TVOE<br>Hosts, and                                    | This step assumes TVOE and PMAC backups are available. If backups are <b>NOT</b> available, <b>skip this step</b> .                                                                                                   |  |  |  |  |  |
|                  | Switch Recovery:<br>Backups available                       | Restore the TVOE backup by executing Appendix G Restore TVOE     Configuration from Backup Media on ALL failed rack mount servers.                                                                                    |  |  |  |  |  |
|                  |                                                             | Restore the PMAC backup by executing Appendix H Restore PMAC from Backup.                                                                                                    |  |  |  |  |  |
|                  |                                                             | 3. Proceed to step 7.                                                                                                    |  |  |  |  |  |
| 6.               | PMAC, TVOE<br>Hosts, and<br>Switch Recovery:<br>Backups NOT | This step assumes TVOE and PMAC backups are <b>NOT</b> available. If the TVOE and PMAC have already been restored, <b>skip this step</b> .  1. Execute the <b>Install and Configure TVOE on First RMS (PMAC Host)</b> |  |  |  |  |  |
|                  | available                                                   | procedure from reference [8].                                                                                                    |  |  |  |  |  |
|                  |                                                             | 2. Execute the <b>Install PMAC</b> procedure from reference [8].                                                                                                    |  |  |  |  |  |
|                  |                                                             | 3. Execute the <b>Initialize the PMAC Application</b> section from reference [8].                                                                                                    |  |  |  |  |  |

Page | 92 E88964-01

| 7.  | Recovery failed<br>Cisco 4948<br>aggregation<br>switches (HP<br>DL380 only)                                          | Oracle X5-2/Netra X5-2/X6-2/X7-2/HP DL380 GEN 9, skip this step.  Recover failed Cisco 4948 aggregation switches, if needed:  1. Back up available configuration files. Refer to Appendix C Recover/Replace Failed Cisco 4948 Aggregation Switches (HP DL380 Gen 9 Only) to recover failed Cisco 4948 aggregation switches.  2. Back up configuration files NOT available. Execute Configure Cisco 4948E-F Aggregation Switches (HP DL 380 Gen 8 Only) section from reference [8]. |
|-----|----------------------------------------------------------------------------------------------------|----------------------------------------------------------------------------------------------------|
| 8.  | Configure PMAC<br>(no backup)                                                                                        | If PMAC backup was <b>NOT</b> restored in step 5, execute this step; otherwise skip this step.  Execute the <b>Configure PMAC Server (NetBackup Only)</b> and <b>Add RMS to the PMAC Inventory</b> sections from reference [8].                                                                                                    |
| 9.  | Install/Configure additional rack                                                                                    | Execute the Install TVOE on Additional Rack Mount Servers procedure from reference [8].                                                                                                    |
|     | mount servers                                                                                                    | <ol> <li>If backups are available, restore the TVOE backup by executing<br/>Appendix G Restore TVOE Configuration from Backup Media on ALL<br/>failed rack mount servers.</li> </ol>                                                                                                    |
|     |                                                                                                    | If backups are NOT available, execute the Configure TVOE on Additional Rack Mount Servers procedure from reference [8].                                                                                                    |
| 10. | Configure BIOS<br>settings and<br>update firmware<br>on additional rack<br>mount servers                             | <ol> <li>Configure and verify the BIOS/NEB settings by executing the following procedures from reference [8]:</li> <li>HP DL380 Gen8: Configure HP Gen 8 Server BIOS Settings</li> <li>Oracle X5-2/Netra X5-2/X6-2/ X7-2: Configure Oracle X5-2/Netra</li> </ol>                                                                                                    |
|     |                                                                                                    | <ul><li>X5-2/X6-2/ X7-2 Server BIOS Settings</li><li>HP DL380 Gen9: Configure HP Gen9 Server BIOS Settings</li></ul>                                                                                                    |
|     |                                                                                                    | Verify and/or upgrade server firmware by executing the <b>Upgrade Rack</b> Mount Server Firmware procedure from reference [8].                                                                                                    |
| 11. | Determine VM<br>Placement and<br>Socket Pinning<br>(Oracle X5-<br>2/Netra X5-2/X6-<br>2/X7-2/HP DL380<br>Gen 9 only) | <ul> <li>HP DL380 GEN 8, skip this step.</li> <li>Determine VM placement and pinning by following:</li> <li>1. From this document, section 3.1, item 14, to determine the VM placement; and</li> <li>2. In reference [8], Appendix S VM Placement in HP DL380 Gen 8/Gen 9 (Onboard 1 Gbps NICs) and CPU Pinning in HP DL380 Gen 9 (Onboard 1 Gbps NICs) for Pinning Information on HP DL380 Gen 9.</li> </ul>                                                                      |
| 12. | Deploy redundant<br>PMAC, if required                                                                                | Refer to the <b>Deploy Redundant PMAC (Optional)</b> procedure to re-deploy and configure any redundant PMACs previously configured.                                                                                                    |

| 13. | PMAC:                                                              | 1. Type:                                                                                                    |
|-----|--------------------------------------------------------------------|----------------------------------------------------------------------------------------------------|
|     | Determine if the fdconfig file exists                              | [admusr@melbourne-pmac-1 ~]\$ 11 /usr/TKLC/smac/etc/fdc/                                                                                                    |
|     | from the initial deployment                                        | Examine the results and verify if the rms config file <hostname>.cfg exists.</hostname>                                                                                                    |
|     |                                                                    | <b>Note:</b> There may be multiple fdconfig backup files for each RMS. Select the respective one according to the RMS.                                                                                                    |
| 14. | Create fdconfig<br>backup file, if it<br>does not already<br>exist | Execute this step ONLY If the fdconfig backup file does NOT exist.  1. Create the needed file(s) by executing the Virtual Machine/Network Fast Deployment section from reference [8].                                                                                                    |
|     | GAIST                                                              | WARNING                                                                                                    |
|     |                                                                    | It is very important to ensure the file(s) created only affects the TVOE server(s) and the guests being recovered. Failure to ensure working servers are not included in the file could result in those servers/guests being taken out of service.                                                                                                    |
|     |                                                                    | 2. Skip to step 23. if this step was executed.                                                                                                    |
| 15. | PMAC: Load<br>ISOs into PMAC, if<br>not done already               | If DSR, SDS, and TPD ISOs are NOT loaded into PMAC, execute procedure 14 in the <b>Virtual Machine/Network Fast Deployment</b> section from reference [8].                                                                                                    |
| 16. | PMAC:<br>Edit/Update<br>configuration file                         | Edit the fdconfig file to include only the required/failed servers.  Notes:  Comment out configuration items that are not needed.  Create a separate configuration file for EACH rack mount server being deployed.  The Cabinet ID in the config file needs to match the cabinet already defined in PMAC.  The following items are mandatory:  siteName  tpdIso  dsrIso (if DSR VMs are being configured)  NETWORK_xmi (if DSR/SDS NOAM/DRNOAMs are being configured)  NETWORK_xmi (if DSR/SDS NOAM/DRNOAMs are being configured)  XMIGATEWAY (if DSR/SDS NOAM/DRNOAMs are being configured)  XMISUBNETMASK (if DSR/SDS NOAM/DRNOAMs are being configured)  DSRNOAM1XMIIPADDRESS (if DSRNOAM1 is being configured)  DSRNOAM2XMIIPADDRESS (if DSRNOAM2 is being configured)  DSRDRNOAM1XMIIPADDRESS (if DSRDRNOAM1 is being configured) |

|     | cedure 3. Recovery                            |                                                                                                    |
|-----|-----------------------------------------------|----------------------------------------------------------------------------------------------------|
|     |                                               | SDSNOAM1XMIIPADDRESS (if SDSNOAM1 is being configured)                                                                                                    |
|     |                                               | SDSNOAM2XMIIPADDRESS (if SDSNOAM2 is being configured)                                                                                                    |
|     |                                               | SDSDRNOAM1XMIIPADDRESS (if SDSDRNOAM1 is being configured)                                                                                                    |
|     |                                               | SDSDRNOAM2XMIIPADDRESS (if SDSDRNOAM2 is being configured)                                                                                                    |
|     |                                               | Notes:                                                                                                    |
|     |                                               | Refer to Appendix R VM Automation Profile Values for DSR and SDS profile values with the configuration file from reference [8].                                                                                                    |
|     |                                               | Comment out SDS and DSR profile items if corresponding products are not used.                                                                                                    |
|     |                                               | For Non-HA Lab Node Installations Only-Oracle X5-2/Netra X5-2/X6-2/X7-2/HP DL380 Gen 9: Refer to Appendix Q.3 Non-HA Lab Node VM Automation Profile Values for DSR and SDS profile values with the configuration file from reference [8]. |
|     |                                               | VM names should not be modified in the .cfg file. The names are fixed and are prefixed in the siteName.                                                                                                    |
|     |                                               | VM locations should not be changed from their RMSx format. Each RMS should correspond to a separate rack mount server.                                                                                                    |
|     |                                               | WARNING                                                                                                    |
|     |                                               | Ensure the file(s) created only affect the TVOE server(s) and guests being recovered. Failure to ensure working servers are not included in the file could result in those servers/guests being taken out of service.                     |
| 17. | PMAC: Copy the                                | Copy the fdconfig backup file to the RMS directory.                                                                                                    |
|     | backed up fdc file<br>to the RMS<br>directory | <pre>\$ sudo cp /usr/TKLC/smac/etc/fdc/<backup_fdc_file> /usr/TKLC/smac/etc/RMS/</backup_fdc_file></pre>                                                                                                    |
|     | •                                             | 1                                                                                                    |

PMAC: Execute Execute config.sh against the modified backup config file. the config.sh script **Note:** If the below command is executed on multiple cfg files, it overwrites the existing xml file. Rename the xml file before running the command again. \$ sudo ./config.sh <config file> Example output: [admusr@5010441PMAC RMS]\$ sudo ./config.sh rms.cfg Validating cfg file... Successful validation of cfg file. Added Cabinet 101 to Fast Deployment File. Added Zombie\_TVOE1 to Fast Deployment File. Added Zombie\_TVOE2 to Fast Deployment File. Added xmi(bond0.4) to Fast Deployment File. Added imi(bond0.3) to Fast Deployment File. Added rep(bond1.10) to Fast Deployment File. Added xsi1(bond1.6) to Fast Deployment File. Added xsi2(bond1.7) to Fast Deployment File. Added xsi3(bond1.8) to Fast Deployment File. Added xsi4(bond1.9) to Fast Deployment File. Added xsi5(bond1.11) to Fast Deployment File. Added xsi6(bond1.12) to Fast Deployment File. Added xsi7(bond1.13) to Fast Deployment File. Added xsi8(bond1.14) to Fast Deployment File. Added xsi9 (bond1.15) to Fast Deployment File. Added xsi10(bond1.16) to Fast Deployment File. Added xsill(bond1.17) to Fast Deployment File. Added xsi12(bond1.18) to Fast Deployment File. Added xsi13(bond1.19) to Fast Deployment File. Added xsi14(bond1.20) to Fast Deployment File. Added xsi15(bond1.21) to Fast Deployment File. Added xsi16(bond1.22) to Fast Deployment File. Added Zombie\_DSRNOAM1 to Fast Deployment File. Added Zombie DSRNOAM2 to Fast Deployment File. Added Zombie DSRDRNOAM1 to Fast Deployment File. Added Zombie DSRDRNOAM2 to Fast Deployment File. Added Zombie\_SDSNOAM1 to Fast Deployment File. Added Zombie SDSNOAM2 to Fast Deployment File. Added Zombie SDSDRNOAM1 to Fast Deployment File. Added Zombie\_SDSDRNOAM2 to Fast Deployment File. Added Zombie\_DSRSOAM1 to Fast Deployment File. Added Zombie DSRSOAM2 to Fast Deployment File. Added Zombie SDSSOAM1 to Fast Deployment File. Added Zombie\_SDSSOAM2 to Fast Deployment File. Added Zombie DSRDAMP1 to Fast Deployment File. Added Zombie DSRDAMP2 to Fast Deployment File. Added Zombie DSRIPFE1 to Fast Deployment File. Added Zombie\_DSRIPFE2 to Fast Deployment File. Added Zombie\_SDSDPSV1 to Fast Deployment File. Added Zombie SDSDPSV2 to Fast Deployment File. Validating Fast Deployment File..... Validate configuration file: "Zombie\_DSR\_Fast\_Deployment\_06-15-16.xml" Configuration file validation successful. Validation complete Successful Validation of Zombie DSR Fast Deployment 06-15-16.xml SUCCESS: OPERATION SUCCESS!! [admusr@5010441PMAC RMS]\$

Page | 96 E88964-01

| 19. | PMAC: Execute fast deployment | With the file generated from the config.sh script, execute the following command to start fast deployment: |                                                                                   |                                                                                                    |                                                         |                                                                                      |                                               |                                                      |                          |          |
|-----|-------------------------------|----------------------------------------------------------------------------------------------------|-----------------------------------------------------------------------------------|----------------------------------------------------------------------------------------------------|---------------------------------------------------------|--------------------------------------------------------------------------------------|-----------------------------------------------|------------------------------------------------------|--------------------------|----------|
|     |                               | <pre>\$ screen \$ sudo fdconfig configfile=<fd_config.xml></fd_config.xml></pre>                           |                                                                                   |                                                                                                    |                                                         |                                                                                      |                                               |                                                      |                          |          |
|     |                               | Note:                                                                                                    | before                                                                            | executing th                                                                                                    | tion command.<br>ne fdconfig, perf<br>the event of a te | orm a <b>s</b> o                                                                     | creen -                                       | <b>dr</b> to re                                      |                          |          |
| 20. | PMAC GUI:                     | 1. If n                                                                                                    | ot alread                                                                         | dy done, es                                                                                                    | tablish a GUI se                                        | ssion or                                                                             | the PN                                        | MAC se                                               | rver.                    |          |
|     | Monitor the configuration     | 2. Nav                                                                                                    | /igate to                                                                         | Task Mon                                                                                                    | itoring.                                                |                                                                                      |                                               |                                                      |                          |          |
|     | 33gaa                         | :                                                                                                    | Status                                                                            | and Manage                                                                                                    |                                                         |                                                                                      |                                               |                                                      |                          |          |
|     |                               |                                                                                                    | Task M                                                                            | onitoring                                                                                                    |                                                         |                                                                                      |                                               |                                                      |                          |          |
|     |                               |                                                                                                    | Help                                                                              |                                                                                                    |                                                         |                                                                                      |                                               |                                                      |                          |          |
|     |                               | ··· 🖺                                                                                                    | Legal N                                                                           | lotices                                                                                                    |                                                         |                                                                                      |                                               |                                                      |                          |          |
|     |                               | - Z <u>z</u>                                                                                               | Logout                                                                            |                                                                                                    |                                                         |                                                                                      |                                               |                                                      |                          |          |
|     |                               | 3. Moi                                                                                                    | nitor the                                                                         | configuration                                                                                                    | on to completion                                        | า:                                                                                   |                                               |                                                      |                          |          |
|     |                               | Main Menu                                                                                                  | ı: Task Monit                                                                     | oring                                                                                                    |                                                         |                                                                                      |                                               |                                                      |                          |          |
|     |                               | Filter* ▼                                                                                                  |                                                                                   |                                                                                                    |                                                         |                                                                                      |                                               |                                                      |                          |          |
|     |                               |                                                                                                    | ccept                                                                             | Target RMS: pc5010441 Guest:                                                                                                    | Success Success                                         | State                                                                                | Task Output                                   | 0:01:04                                              | Start Time<br>2016-07-11 | Progress |
|     |                               |                                                                                                    | ccept                                                                             | Zombie SDSDRNOAM1<br>RMS: pc5010441<br>Guest:                                                                                                   | Success                                                 | COMPLETE                                                                             | N/A                                           | 0:01:04                                              | 11:27:35<br>2016-07-11   | 100%     |
|     |                               |                                                                                                    | ccept                                                                             | Zombie SDSNOAM1<br>RMS: pc5010441                                                                                                    | Success                                                 | COMPLETE                                                                             | N/A                                           | 0:01:06                                              | 11:27:04<br>2016-07-11   | 100%     |
|     |                               |                                                                                                    | ccept                                                                             | Guest: Zombie DSRIPFE1  RMS: pc5010439 Guest:                                                                                                   | Success                                                 | COMPLETE                                                                             | N/A                                           | 0:01:05                                              | 11:26:43<br>2016-07-11   | 100%     |
|     |                               |                                                                                                    |                                                                                   | Zombie DSRDAMP2  RMS: pc5010441                                                                                                    |                                                         |                                                                                      |                                               |                                                      | 11:26:43<br>2016-07-11   |          |
|     |                               |                                                                                                    | ccept                                                                             | Guest:<br>Zombie DSRDAMP1<br>RMS: pc5010439                                                                                                    | Success                                                 | COMPLETE                                                                             | N/A                                           | 0:01:05                                              | 11:26:43<br>2016-07-11   | 100%     |
|     |                               | 920 A                                                                                                    | ccept                                                                             | Guest:<br>Zombie DSRSOAM2                                                                                                    | Success                                                 | COMPLETE                                                                             | N/A                                           | 0:01:06                                              | 11:26:42                 | 100%     |
|     |                               | file=de Dump St Here ar Dump of NUM PHS 1 1 0 p availab 2 1 0 p 3 1 0 p 4 2 0 p 4. Res \$ suc              | @melbou ploy_me eps in e the s DB ste DLY IN mac Fas le mac Fas mac Fas start the | KLC/log/fdc rne-pmac-1 lbourne_201 file: "depl teps that v - begin ps: FRA ID SVRI t_Deploymer t_Deploymer t_Deploymer t_Deploymer fdconfig aft | er a failure has                                        | log file.  Io fdconf 01b.fdcc 01703299  T PRE SI ete 300  ped 300 e_RMS3 1  occurred | Fig dum th T202458 TATE TO O Chec O Add Skipp | psteps _701b.f  BGTS Ck PM&C Cabinet ed 900  as beer | OMMAND is 0 Add          | <br>Rms  |

| 21. | PMAC: Repeat<br>for each rack<br>mount server<br>configuration file | Repeat steps 1320. for each rack mount server/configuration file, if required.                                                                                                    |  |  |
|-----|---------------------------------------------------------------------|----------------------------------------------------------------------------------------------------|--|--|
| 22. | PMAC: Back up                                                       | Copy the updated fdc file to the fdc backup directory:                                                                                                    |  |  |
|     | FDC file                                                            | <pre>\$ sudo cp /usr/TKLC/smac/etc/RMS/<fdc_file> /usr/TKLC/smac/etc/fdc/</fdc_file></pre>                                                                                                    |  |  |
|     |                                                                     | 2. Change permissions:                                                                                                    |  |  |
|     |                                                                     | <pre>\$ sudo chmod 777 /usr/TKLC/smac/etc/fdc/<fdc_file></fdc_file></pre>                                                                                                    |  |  |
| 23. | Perform CPU pinning                                                 | Configure VM CPU socket pinning on each TVOE host to optimize performance by executing the CPU Pinning (Oracle X5-2/Netra X5-2/X6-2/X7-2/HP DL380 Gen9 Only) procedure from reference [8].                                                                                                    |  |  |
| 24. | Obtain latest database backup                                       | Obtain the most recent database backup file from external backup sources (for example, file servers) or tape backup sources.                                                                                                    |  |  |
|     | and network configuration data                                      | <ol> <li>Obtain most recent RADIUS shared secret encryption key from the<br/>DpiKf.bin.encr file on external backup sources (only when the RADIUS<br/>key revocation MOP has been executed on the system).</li> </ol>                                                                            |  |  |
|     |                                                                     | <ol> <li>From required materials list in the Required Materials section, use the site<br/>survey documents and Network Element report (if available) to determine<br/>network configuration data.</li> </ol>                                                                                     |  |  |
| 25. | Execute DSR                                                         | Verify the networking data for network elements.                                                                                                    |  |  |
|     | installation<br>procedure for the<br>first NOAM                     | <ul> <li>Notes</li> <li>Use the backup copy of network configuration data and site surveys from step 2.</li> </ul>                                                                                                    |  |  |
|     |                                                                     | SDS disaster recovery actions can and should be worked simultaneously to allow faster recovery of the complete solution (that is, stale DB on DP servers do not receive updates until SDS-SOAM servers are recovered). The following steps accommodate both DSR and SDS disaster recovery steps. |  |  |
|     |                                                                     | Important: While creating the first NOAMs in this step, it is important that the server hostname is the same as one of the NOAM hostnames used prior to the disaster.                                                                                                    |  |  |
|     |                                                                     | DSR:                                                                                                    |  |  |
|     |                                                                     | <ol> <li>Configure the first NOAM server by executing the Configure First NOAM<br/>NE and Server procedure from reference [8].</li> </ol>                                                                                                    |  |  |
|     |                                                                     | Configure the NOAM server group by executing the Configure the NOAM Server Group procedure from reference [8].                                                                                                    |  |  |
|     |                                                                     | SDS:                                                                                                    |  |  |
|     |                                                                     | <ol> <li>Configure the first SDS NOAM server by executing Configure First SDS<br/>NOAM NE and Server procedure from reference [8].</li> </ol>                                                                                                    |  |  |
|     |                                                                     | 4. Configure the SDS NOAM server group by executing the <b>Configure the SDS NOAM Server Group</b> procedure from reference [8].                                                                                                    |  |  |
|     |                                                                     | 5. Skip to step 31.                                                                                                    |  |  |

| 26. | NOAM GUI:<br>Login                                                                         | 1. | Establish a GUI session on the NOAM server by using the VIP IP address of the NOAM server. Open the web browser and enter a URL of:                                                              |
|-----|--------------------------------------------------------------------------------------------|----|----------------------------------------------------------------------------------------------------|
|     | DSR only. If SDS, skip to step 31.  If the failed server is not OAM, then skip to step 37. |    | http:// <primary_noam_vip_ip_address></primary_noam_vip_ip_address>                                                                                                    |
|     |                                                                                            | 2. | Login as the <b>guiadmin</b> user:                                                                                                    |
|     |                                                                                            |    | ORACLE°                                                                                                    |
|     |                                                                                            | 1  | Oracle System Login  Mon Jul 11 13:59:37 2016 EDT                                                                                                    |
|     |                                                                                            |    | Log In Enter your username and password to log in                                                                                                    |
|     |                                                                                            |    | Username:                                                                                                    |
|     |                                                                                            |    | Password:                                                                                                    |
|     |                                                                                            |    | ☐ Change password                                                                                                    |
|     |                                                                                            |    | Log In                                                                                                    |
|     |                                                                                            |    | Welcome to the Oracle System Login.                                                                                                    |
|     |                                                                                            |    | This application is designed to work with most modern HTML5 compliant browsers and uses both JavaScript and cookies. Please refer to the Oracle Software Web Browser Support Policy for details. |
|     |                                                                                            |    | Unauthorized access is prohibited.                                                                                                    |
|     |                                                                                            |    | Oracle and Java are registered trademarks of Oracle Corporation and/or its affiliates.  Other names may be trademarks of their respective owners.                                                |
|     |                                                                                            |    | Copyright © 2010, 2016, Oracle and/or its affiliates. All rights reserved.                                                                                                    |

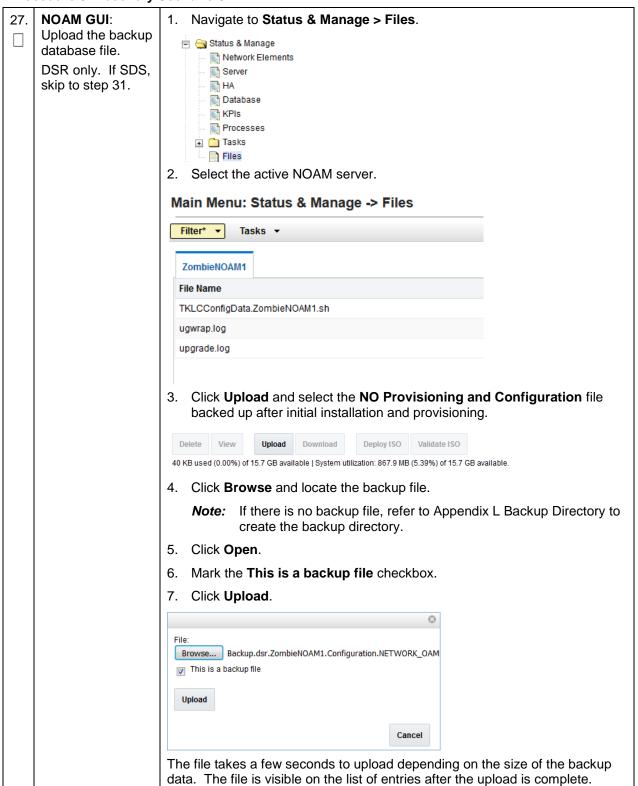

Page | 100 E88964-01

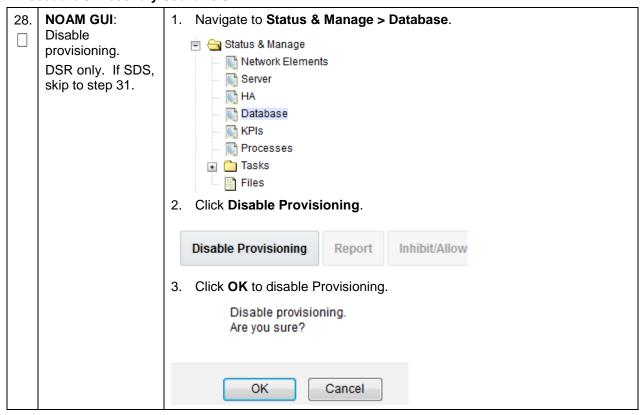

Page | 101 E88964-01

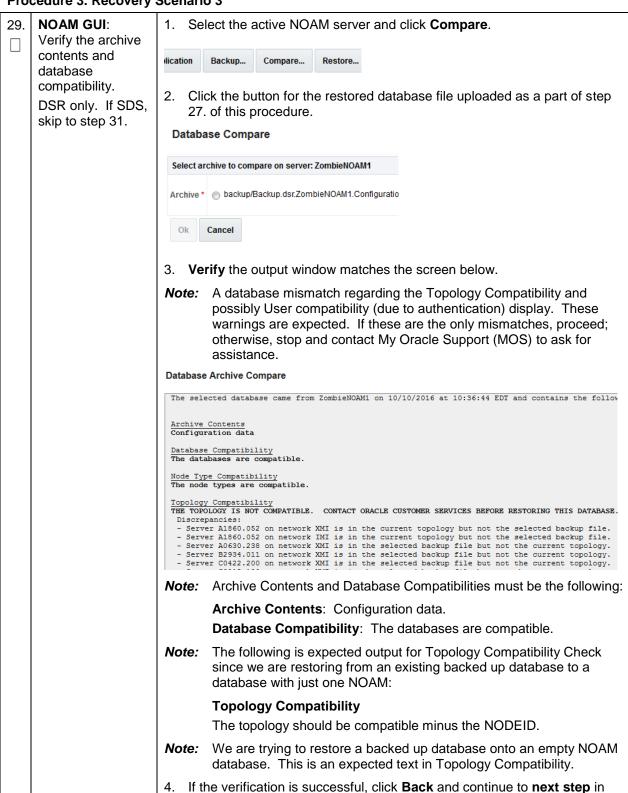

Page | 102 E88964-01

this procedure.

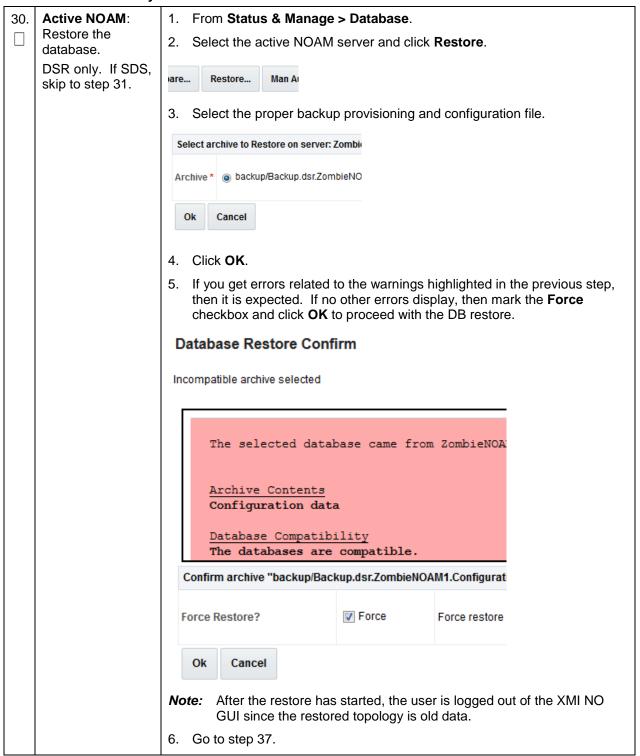

Page | 103 E88964-01

|     | cedure 3. Necovery                                                                                              |                                                                                                    |  |  |
|-----|----------------------------------------------------------------------------------------------------|----------------------------------------------------------------------------------------------------|--|--|
| 31. | SDS NOAM: Transfer SDS configuration and provisioning backup database files. SDS only. If DSR, skip to step 37. | Using the IP of the recovered SDS NOAM, transfer the uncompressed backup database files to the /var/TKLC/db/filemgmt directory.  Linux:  1. From the command line of a Linux machine, copy the configuration backup file to the SDS NOAM guest:  # scp <path_to_configuration_db_file> admusr@<sds_noam_ip>:/var/TKLC/db/filemgmt  2. From the command line of a Linux machine, copy the provisioning backup file to the SDS NOAM guest:  # scp &lt; path_to_provisioning_db_file&gt; admusr@<sds_noam_ip>:/var/TKLC/db/filemgmt  where <path_to_db_file> is the path to the backup database file on the local system and <sds_noam_ip> is the recovered SDS NOAM IP address.  Windows:  Use WinSCP to copy the backup database files into the /var/TKLC/db/filemgmt directory. Refer to the Using WinSCP procedure in reference [9] to copy the backup image to the customer system.</sds_noam_ip></path_to_db_file></sds_noam_ip></sds_noam_ip></path_to_configuration_db_file> |  |  |
| 32. | SDS NOAM:<br>Login.<br>SDS only. If DSR,<br>skip to step 37.                                                    | Establish an SSH session to the SDS active NOAM XMI IP address and login as admusr.                                                                                                    |  |  |
| 33. | SDS NOAM: Stop<br>running<br>applications.<br>SDS only. If DSR,<br>skip to step 37.                             | Issue the following command to stop running applications. Leave database running:  \$ sudo prod.stopignore-cap  Note: This step may take several minutes to complete.                                                                                                    |  |  |
| 34. | SDS NOAM:                                                                                                    | Restore the configuration DB by executing the following command:                                                                                                    |  |  |
|     | Restore configuration database. SDS only. If DSR, skip to step 37.                                              | \$ sudo idb.restore -n -t /var/TKLC/db/filemgmt -v <full archive="" configuration="" file="" name="" path="" to=""></full>                                                                                                    |  |  |
| 35. | SDS NOAM:<br>Restore<br>provisioning<br>database.<br>SDS only. If DSR,<br>skip to step 37.                      | Refer to Appendix I Restore Provisioning Database to restore the provisioning database.                                                                                                    |  |  |
| 36. | SDS NOAM: Start                                                                                                 | Start the SDS application by executing the following command:                                                                                                    |  |  |
|     | running<br>applications.<br>SDS only. If DSR,<br>skip to step 37.                                               | \$ sudo prod.start                                                                                                    |  |  |

Page | 104 E88964-01

| <b>37</b> . □ | NOAM VIP GUI:<br>Login | Establish a GUI session on the NOAM server by using the VIP IP address of the NOAM server. Open the web browser and enter a URL of:                                                              |  |  |  |
|---------------|------------------------|----------------------------------------------------------------------------------------------------|--|--|--|
|               |                        | http:// <primary_noam_vip_ip_address></primary_noam_vip_ip_address>                                                                                                    |  |  |  |
|               |                        | 2. Login as the <b>guiadmin</b> user:                                                                                                    |  |  |  |
|               |                        | ORACLE°                                                                                                    |  |  |  |
|               |                        | Oracle System Login  Mon Jul 11 13:59:37 2016 EDT                                                                                                    |  |  |  |
|               |                        | mon 3d 11 15.55.57 2010 EB1                                                                                                    |  |  |  |
|               |                        | Log In Enter your username and password to log in                                                                                                    |  |  |  |
|               |                        | Username:   Password:                                                                                                    |  |  |  |
|               |                        | ☐ Change password                                                                                                    |  |  |  |
|               |                        | Log In                                                                                                    |  |  |  |
|               |                        | Welcome to the Oracle System Login.                                                                                                    |  |  |  |
|               |                        | This application is designed to work with most modern HTML5 compliant browsers and uses both JavaScript and cookies. Please refer to the Oracle Software Web Browser Support Policy for details. |  |  |  |
|               |                        | Unauthorized access is prohibited.                                                                                                    |  |  |  |
|               |                        | Oracle and Java are registered trademarks of Oracle Corporation and/or its affiliates. Other names may be trademarks of their respective owners.                                                 |  |  |  |
|               |                        | Copyright © 2010, 2016, <u>Oracle</u> and/or its affiliates. All rights reserved.                                                                                                    |  |  |  |
| 38.           | Monitor and            | Wait for 5-10 minutes for the system to stabilize with the new topology:                                                                                                    |  |  |  |
|               |                        | 2. Monitor the Info tab for <b>Success</b> . This indicates the restore is complete and the system is stabilized.                                                                                |  |  |  |
|               |                        | Ignore these alarms for NOAM and MP servers until all the servers are configured:                                                                                                    |  |  |  |
|               |                        | <ul> <li>Alarms with Type Column as REPL, COLL, HA (with mate NOAM), DB<br/>(about Provisioning Manually Disabled).</li> </ul>                                                                   |  |  |  |
|               |                        | Notes:                                                                                                    |  |  |  |
|               |                        | <ul> <li>Do not pay attention to alarms until all the servers in the system are<br/>completely restored.</li> </ul>                                                                              |  |  |  |
|               |                        | The Configuration and Maintenance information is in the same state it was when backed up during initial backup.                                                                                  |  |  |  |

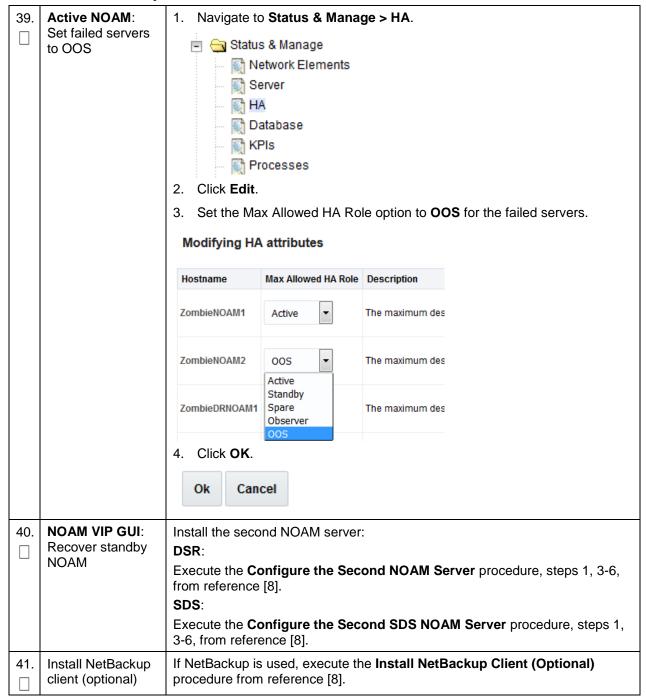

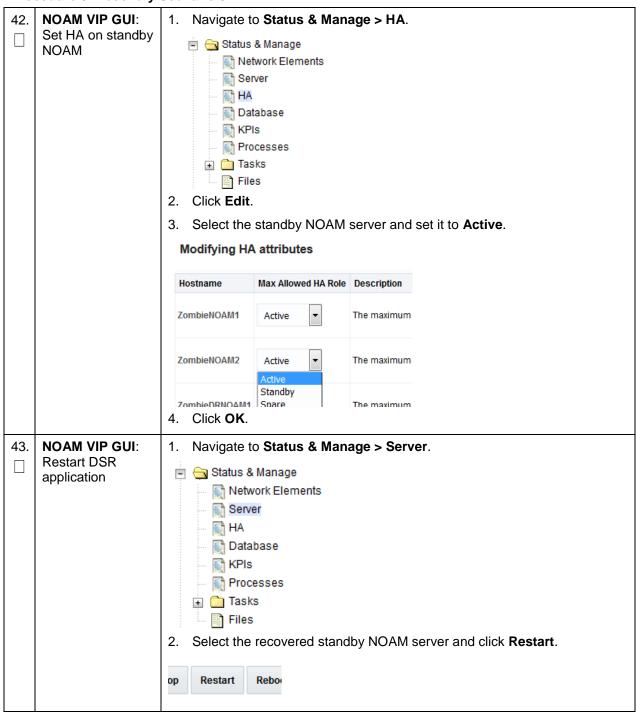

| 44. | Active NOAM:<br>Correct the<br>recognized<br>authority table                                    | Establish an SSH session to the active NOAM and login as admusr.                                                                                                    |  |  |  |  |  |
|-----|-------------------------------------------------------------------------------------------------|----------------------------------------------------------------------------------------------------|--|--|--|--|--|
|     |                                                                                                 | 2. Execute this command:                                                                                                    |  |  |  |  |  |
|     |                                                                                                 | <pre>\$ sudo top.setPrimary - Using my cluster: A1789 - New Primary Timestamp: 11/09/15 20:21:43.418 - Updating A1789.022: <dsr_noam_b_hostname> - Updating A1789.144: <dsr_noam_a_hostname></dsr_noam_a_hostname></dsr_noam_b_hostname></pre> |  |  |  |  |  |
| 45. | NOAM VIP GUI: Perform Keyexchange with remote import server. SDS only. If DSR, skip to step 47. | 1. Navigate to SDS > Configuration > Options.  SDS Configuration Options Connections NAI Hosts Destinations Destination Map  2. Unmark the Remote Import Enabled checkbox.                                                                     |  |  |  |  |  |
|     |                                                                                                 | Whether or not import files are in                                                                                                    |  |  |  |  |  |
|     |                                                                                                 | 3. Click Apply.                                                                                                    |  |  |  |  |  |
|     |                                                                                                 | Note: Navigate to SDS > Configuration > Options again to clear the banner.                                                                                                    |  |  |  |  |  |
|     |                                                                                                 | 4. Enter the <b>Remote Import Password</b> .                                                                                                    |  |  |  |  |  |
|     |                                                                                                 | Remote Import Host IP Address 10.250.53.25                                                                                                    |  |  |  |  |  |
|     |                                                                                                 | Remote Import User systest                                                                                                    |  |  |  |  |  |
|     |                                                                                                 | Remote Import Password                                                                                                    |  |  |  |  |  |
|     |                                                                                                 | 5. Click Apply.                                                                                                    |  |  |  |  |  |
|     |                                                                                                 | Remote Import Enabled  Note: Navigate to SDS > Configuration > Options again to clear the                                                                                                    |  |  |  |  |  |
|     |                                                                                                 | banner.                                                                                                    |  |  |  |  |  |
|     |                                                                                                 | 6. Mark the Remote Import Enabled checkbox.                                                                                                    |  |  |  |  |  |
|     |                                                                                                 | Remote Import Enabled                                                                                                    |  |  |  |  |  |

| 46. | NOAM VIP GUI:<br>Repeat for remote<br>export server.<br>SDS only. If DSR,<br>skip to step 47. | Repeat step 45. for the remote export server.                                                                                                    |
|-----|-----------------------------------------------------------------------------------------------|----------------------------------------------------------------------------------------------------|
| 47. | NOAM VIP GUI: Perform Keyexchange with export server                                          | 1. Navigate to Administration > Remote Servers > Data Export.  Administration  General Options  Access Control  Software Management  Remote Servers  LDAP Authentication  SNMP Trapping  Data Export  DNS Configuration  2. Click SSH Key Exchange.  SSH Key Exchange  Transfe  3. Type the Password and click OK.  SSH Key Exchange |
| 48. | NOAM VIP GUI:<br>Recover query<br>servers.<br>SDS only. If DSR,<br>skip to step 51.           | Execute the <b>Configuring SDS Query Servers</b> procedure, steps 1, 4-7, from reference [8].                                                                                                    |

Page | 109 E88964-01

| 49. | SDS NOAM VIP<br>GUI: Set HA on<br>query server.<br>SDS only. If DSR,<br>skip to step 51. | 1. Navigate to Status & Manage > HA.  Status & Manage  Network Elements  Server  HA  Database  KPIs  Processes  Tasks  Files          |
|-----|------------------------------------------------------------------------------------------|----------------------------------------------------------------------------------------------------|
|     |                                                                                          | 2. Click Edit.                                                                                                    |
|     |                                                                                          | 3. Select the query server and select <b>Observer</b> .  ZombieQS1  Observer  The  Observer  Observer  Observer  A. Click <b>OK</b> . |
| 50. | SDS NOAM VIP                                                                             | Navigate to Status & Manage > Server.                                                                                                 |
|     | GUI: Restart SDS application. SDS only. If DSR, skip to step 51.                         | Status & Manage  Network Elements  Server                                                                                             |
|     |                                                                                          | M HA<br>M Database<br>M KPIs                                                                                                    |
|     |                                                                                          | Processes                                                                                                    |
|     |                                                                                          | Select the recovered query server and click <b>Restart</b> .                                                                          |
|     |                                                                                          | op Restart Reboo                                                                                                    |
| 51. | NOAM VIP GUI:                                                                            | DSR:                                                                                                    |
|     | Recover the remaining SOAM                                                               | Execute the <b>Configure the SOAM Servers</b> procedure, steps 1-3 and 5-9, from reference [8].                                       |
|     | servers (standby, spare)                                                                 | Note: If you are using NetBackup, also execute step 12.                                                                               |
|     | ,                                                                                        | SDS:                                                                                                    |
|     |                                                                                          | Execute the <b>Configure the SDS DP SOAM Servers</b> procedure, steps 1-3 and 5-8, from reference [8].                                |

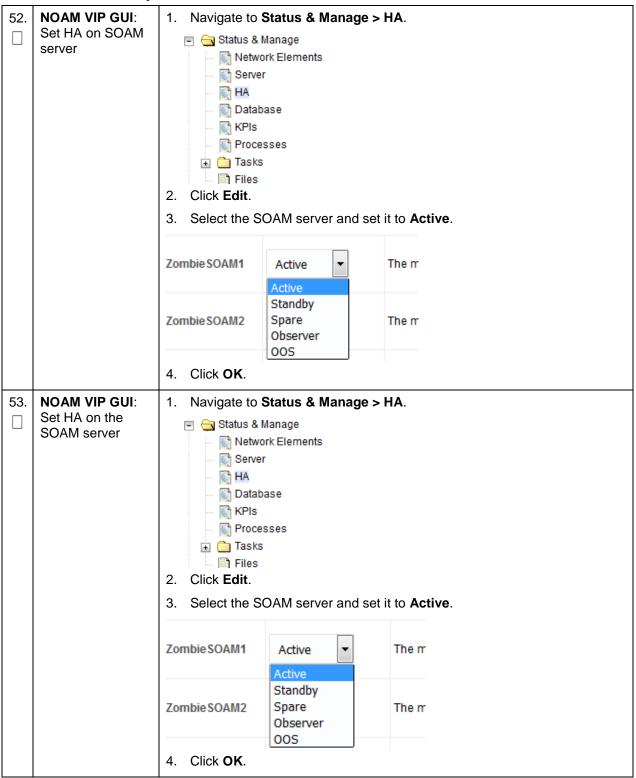

Page | 111 E88964-01

| 54. | NOAM VIP GUI:                                                                                       | Navigate to Status & Manage > Server.                                                                                                    |
|-----|----------------------------------------------------------------------------------------------------|----------------------------------------------------------------------------------------------------|
|     | Restart DSR application                                                                             | Status & Manage  Network Elements  Server  HA  Database  KPIs  Processes  Tasks  Files  2. Select the recovered SOAM server and click <b>Restart</b> .                                                                                                    |
| 55. | Activate PCA<br>feature. DSR<br>only. If SDS, skip<br>this step.                                    | If you have PCA installed in the system being recovered, re-activate PCA by executing the <b>PCA Activation on Active NOAM Network</b> procedure on the recovered active NOAM server and the <b>PCA Activation on Stand By SOAM Network</b> procedure on the recovered standby SOAM from reference [7]. |
| 56. | NOAM VIP GUI:<br>Recover the C-<br>level servers (DA-<br>MPs, SBRs, IPFE,<br>SS7-MP, and SDS<br>DPs | DSR:  Execute the Configure the MP Servers procedure, steps 1 and 9-13, from reference [8].  Note: Also execute steps 14-16 if you plan to configure a default route on your MP that uses a signaling (XSI) network instead of the XMI network.                                                         |
|     |                                                                                                    | SDS:  Execute the Configure the SDS DP Servers procedure, steps 1 and 5-8, from reference [8],                                                                                                    |
|     |                                                                                                    | Repeat this step for any remaining failed MP servers.                                                                                                    |

Page | 112 E88964-01

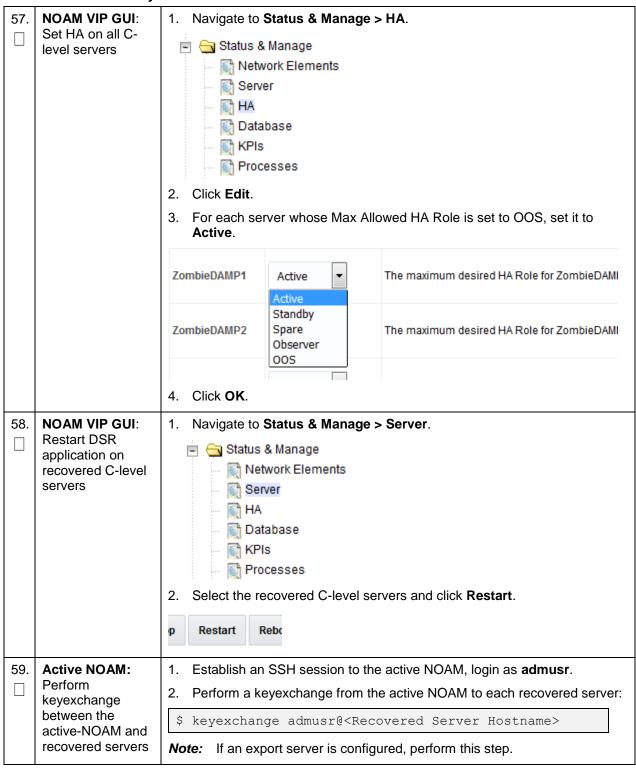

Page | 113 E88964-01

| 60. | Active NOAM:                           | Establish an SSH session to the active NOAM and login as admusr.                                                                                                    |
|-----|----------------------------------------|----------------------------------------------------------------------------------------------------|
|     | Activate optional                      | Note for PCA Feature Activation:                                                                                                    |
|     | DSR only. If SDS,<br>then skip to next | If you have PCA installed in the system being recovered, re-activate the PCA by executing the <b>PCA Activation on Active NOAM Server</b> procedure on recovered active NOAM server and the <b>PCA Activation on Standby SOAM Server</b> procedure on the recovered standby SOAM server from [6]. |
|     |                                        | Notes:                                                                                                    |
|     |                                        | If not all SOAM sites are recovered at this point, then repeat the activation for each "new" SOAM site that comes online.                                                                                                    |
|     |                                        | If any of the MPs have failed and recovered, then restart these MP servers after activation of the feature.                                                                                                    |
|     |                                        | Refer to section 1.5 Optional Features to activate any features that were previously activated.                                                                                                    |
|     |                                        | <b>Note:</b> While running the activation script, the following error message (and corresponding messages) output may display. This can safely be ignored:                                                                                                    |
|     |                                        | iload#31000{S/W Fault}                                                                                                    |

Page | 114 E88964-01

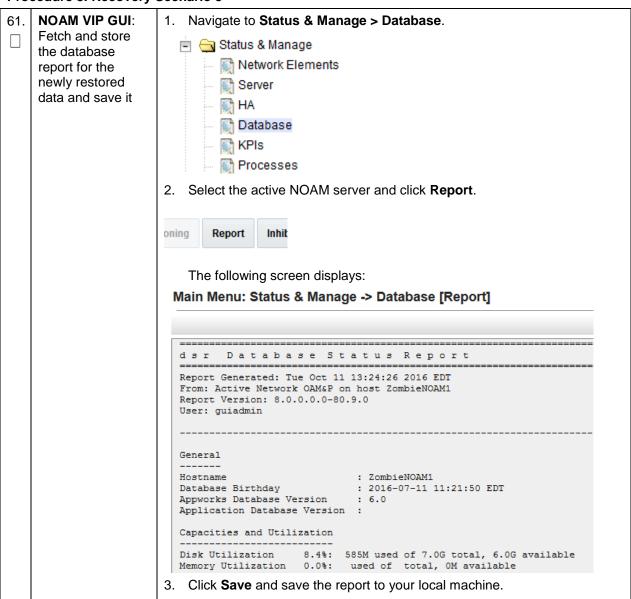

| 62. | Active NOAM:<br>Verify replication<br>between servers | Log into the active NOAM as <b>admusr</b> using SSH terminal.     Execute this command:                |
|-----|-------------------------------------------------------|----------------------------------------------------------------------------------------------------|
|     |                                                       | \$ sudo irepstat -m                                                                                    |
|     |                                                       | Example output:                                                                                        |
|     |                                                       | Policy O ActStb [DbReplication]                                                                        |
|     |                                                       | Oahu-DAMP-1 Active                                                                                     |
|     |                                                       | BC From Oahu-SOAM-2 Active 0 0.50 ^0.15%cpu 25B/s A=me                                                 |
|     |                                                       | CC To Oahu-DAMP-2 Active 0 0.10 0.14%cpu 25B/s A=me                                                    |
|     |                                                       | Oahu-DAMP-2 Stby                                                                                       |
|     |                                                       | BC From Oahu-SOAM-2 Active 0 0.50 ^0.11%cpu 31B/s A=C3642.212                                          |
|     |                                                       | CC From Oahu-DAMP-1 Active 0 0.10 ^0.14 1.16%cpu 31B/s A=C3642.212                                     |
|     |                                                       | Oahu-IPFE-1 Active                                                                                     |
|     |                                                       | BC From Oahu-SOAM-2 Active 0 0.50 ^0.03%cpu 24B/s A=C3642.212                                          |
|     |                                                       | Oahu-IPFE-2 Active                                                                                     |
|     |                                                       | BC From Oahu-SOAM-2 Active 0 0.50 ^0.03%cpu 28B/s A=C3642.212                                          |
|     |                                                       | Oahu-NOAM-1 Stby                                                                                       |
|     |                                                       | AA From Oahu-NOAM-2 Active 0 0.25 ^0.03%cpu 23B/s                                                      |
|     |                                                       | Oahu-NOAM-2 Active                                                                                     |
|     |                                                       | AA To Oahu-NOAM-1 Active 0 0.25 1%R 0.04%cpu 61B/s  AB To Oahu-SOAM-2 Active 0 0.50 1%R 0.05%cpu 75B/s |
|     |                                                       | Oahu-SOAM-1 Stby                                                                                       |
|     |                                                       | BB From Oahu-SOAM-2 Active 0 0.50 ^0.03%cpu 27B/s                                                      |
|     |                                                       | Oahu-SOAM-2 Active                                                                                     |
|     |                                                       | AB From Oahu-NOAM-2 Active 0 0.50 ^0.03%cpu 24B/s                                                      |
|     |                                                       | BB To Oahu-SOAM-1 Active 0 0.50 1%R 0.04%cpu 32B/s                                                     |
|     |                                                       | BC To Oahu-IPFE-1 Active 0 0.50 1%R 0.04%cpu 21B/s                                                     |
|     |                                                       | BC To Oahu-SS7MP-2 Active 0 0.50 1%R 0.04%cpu 21B/s                                                    |
|     |                                                       | irepstat ( 40 lines) (h)elp (m)erged                                                                   |

Page | 116 E88964-01

**NOAM VIP GUI:** 1. Navigate to Status & Manager > Database. Verify the Status & Manage database states Metwork Elements Server M HA Database MPIs 💮 Processes 2. Verify the OAM Max HA Role is either Active or Standby for NOAM and SOAM; Application Max HA Role for MPs is Active; and status is Normal: OAM Max HA **Network Element** Server Role Role ZombieDRNOAM ZombieDRNOAM1 Network OAM&P Active ZombieNOAM Network OAM&P ZombieNOAM2 Standby ZombieSOAM ZombieSOAM2 System OAM N/A Network OAM&P ZombieNOAM ZombieNOAM1 Active ZombieSOAM ZombieSOAM1 System OAM Active Network OAM&P ZombieDRNOAM2 ZombieDRNOAM Standby ZombieSOAM MP ZombieDAMP2 Standby ZombieSOAM MP ZombieSS7MP2 Active ZombieSOAM ZombieSS7MP1 MP Active ZombieSOAM ZombielPFE1 MP Active ZombieSOAM ZombielPFE2 Active **NOAM VIP GUI:** 64. Navigate to **Status and Manage > HA**. Verify the HA 🖃 😋 Status & Manage status Network Elements Server THA Database KPIs Processes Files Select the row for all of the servers. 2. Verify the HA Role is either **Active** or **Standby**. Application HA Max Allowed HA Hostname OAM HA Role Role ZombieNOAM1 Active N/A Active ZombieNOAM2 Standby N/A Active ZombieDRNOAM1 N/A Active Active ZombieDRNOAM2 N/A Standby Active ZombieSOAM1 N/A Active Active ZombieSOAM2 Standby N/A Standby

| 65. | NOAM GUI:                                                                                              | Navigate to Status & Manage > Database.                                                                                                    |
|-----|----------------------------------------------------------------------------------------------------|----------------------------------------------------------------------------------------------------|
|     | Enable provisioning                                                                                    | Status & Manage  Network Elements  Server  HA  Database  KPIs  Processes  Tasks  Files  2. Click Enable Provisioning.                                                                                                    |
|     |                                                                                                    | Enable Provisioning Report Inhibit/                                                                                                    |
|     |                                                                                                    | 3. Click <b>OK</b> .                                                                                                    |
| 66. | SOAM GUI:<br>Enable site<br>provisioning.<br>DSR only. If SDS,<br>then skip to step<br>75.             | 1. Navigate to Status & Manage > Database.  Status & Manage  Network Elements  Server  HA  Database  KPIs  Processes  Tasks  Files  2. Click Enable Site Provisioning.  Enable Site Provisioning  Report  Inhibit/Alk  3. Click OK.               |
| 67. | SOAM VIP GUI:<br>Verify the peer<br>node information.<br>DSR only. If SDS,<br>then skip to step<br>75. | 1. Navigate to Diameter > Configuration > Peer Node.  Diameter  Configuration Capacity Summary Connection Capacity E Application Ids CEX Parameters Command Codes Configuration Sets Local Nodes Peer Nodes  Verify all the peer nodes are shown. |

Page | 118 E88964-01

| 68. | SOAM VIP GUI:               | 1. Navigate to <b>Diameter &gt; Configuration &gt; Connections</b> .                                                                                                 |
|-----|-----------------------------|----------------------------------------------------------------------------------------------------|
|     | Verify the connections      | □ □ □ Diameter                                                                                                    |
|     | information.                | 🖃 😋 Configuration                                                                                                    |
|     | DSR only. If SDS,           | Capacity Summary                                                                                                    |
|     | then skip to step           | Connection Capacity Dash                                                                                                    |
|     | 75.                         | Application Ids                                                                                                    |
|     |                             | CEX Parameters                                                                                                    |
|     |                             | Command Codes                                                                                                    |
|     |                             |                                                                                                    |
|     |                             | Local Nodes                                                                                                    |
|     |                             | Peer Nodes                                                                                                    |
|     |                             | Peer Node Groups                                                                                                    |
|     |                             | Connections                                                                                                    |
|     |                             | Verify all the connections are shown.                                                                                                    |
| 69. | MP Servers:<br>Disable SCTP | For SCTP connections without DTLS enabled, refer to the <b>Enable/Disable DTLS (SCTP Diameter Connections Only)</b> section in reference [8].                        |
|     | Auth Flag (DSR only).       | Execute this procedure on all failed MP servers.                                                                                                    |
|     | DSR only. If SDS,           |                                                                                                    |
|     | then skip to step           |                                                                                                    |
|     | 75.                         |                                                                                                    |
| 70. | SOAM VIP GUI:<br>Enable     | Navigate to <b>Diameter &gt; Maintenance &gt; Connections</b> .                                                                                                    |
|     | connections, if             |                                                                                                    |
|     | needed.                     | Route Lists                                                                                                    |
|     | DSR only. If SDS,           | Route Groups                                                                                                    |
|     | then skip to step           | Peer Nodes                                                                                                    |
|     | 75.                         | Connections                                                                                                    |
|     |                             | 2. Select each connection and click <b>Enable</b> . Alternatively, enable all the                                                                                    |
|     |                             | connections by clicking <b>EnableAII</b> .                                                                                                    |
|     |                             | ble EnableAll Disable.                                                                                                    |
|     |                             | 3. Verify the Operational State is <b>Available</b> .                                                                                                    |
|     |                             | <b>Note:</b> If a disaster recovery was performed on an IPFE server, it may be necessary to disable and re-enable the connections to ensure proper link distribution |

Page | 119 E88964-01

| 71. | SOAM VIP GUI:<br>Enable optional<br>features.<br>DSR only. If SDS,<br>then skip to step<br>75.           | 1. Navigate to Diameter > Maintenance > Applications.    Maintenance   Route Lists   Route Groups   Peer Nodes   Connections   Egress Throttle Groups   Applications                                                                                                    |
|-----|----------------------------------------------------------------------------------------------------|----------------------------------------------------------------------------------------------------|
|     |                                                                                                    | <ol> <li>Select the optional feature application configured in step 60.</li> <li>Click Enable.</li> </ol>                                                                                                    |
|     |                                                                                                    | Enable Disable Pause updates                                                                                                    |
| 72. | SOAM VIP GUI:<br>Re-enable<br>transports, if<br>needed.<br>DSR only. If SDS,<br>then skip to step<br>75. | <ol> <li>Navigate to Transport Manager &gt; Maintenance &gt; Transport.</li> <li>Transport Manager</li> <li>Configuration</li> <li>Maintenance</li> <li>Transport</li> <li>Select each transport and click Enable.</li> <li>Enable Disable Block</li> <li>Verify the Operational Status for each transport is Up.</li> </ol> |
| 73. | SOAM VIP GUI: Re-enable MAPIWF application, if needed. DSR only. If SDS, then skip to step 75.           | 1. Navigate to SS7/Sigtran > Maintenance > Local SCCP Users.  SS7/Sigtran  Configuration  Maintenance  Local SCCP Users  Remote Signaling Points  Remote MTP3 Users  Linksets  Links  2. Click the Enable button corresponding to MAPIWF Application Name.  Enable  Disable  3. Verify the SSN Status is Enabled.            |

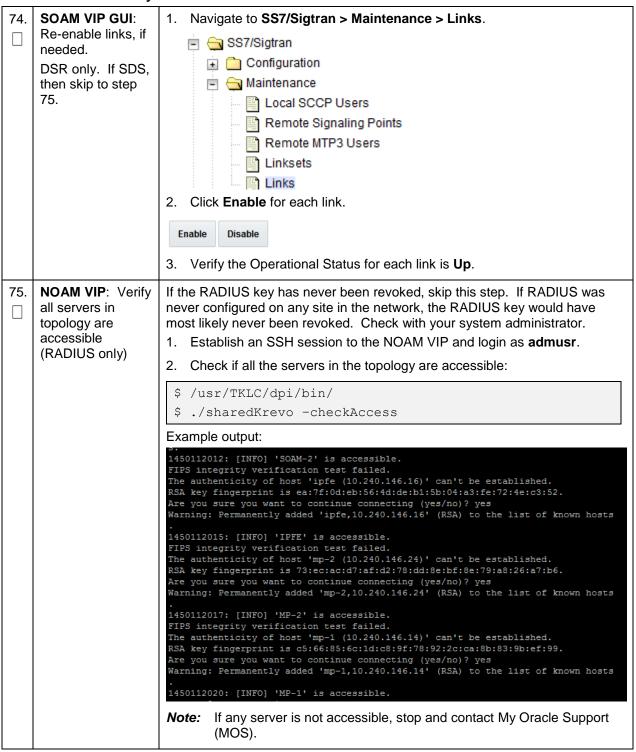

Page | 121 E88964-01

76. SOAM VIP: Copy key file to all the servers in topology (RADIUS only)

If the RADIUS key has never been revoked, skip this step. If RADIUS was never configured on any site in the network, the RADIUS key would have most likely never been revoked. Check with your system administrator.

- Establish an SSH session to any active SOAM that remained intact and operational (Log into an active SOAM server that was not recovered or did not need recovery).
- 2. Login as admusr.
- 3. Check if the existing key file on active SOAM server is valid:
- \$ cd /usr/TKLC/dpi/bin/
- \$ ./sharedKrevo -validate

**Note:** If output of above command shows that existing key file is not valid, contact My Oracle Support (MOS).

- 4. Establish an SSH session to the active NOAM, login as admusr.
- 5. Copy the key file to active NOAM:
- \$ cd /usr/TKLC/dpi/bin/
- \$ ./sharedKrevo -copyKey -destServer <Active NOAM
  server name>

Page | 122 E88964-01

| 77. | NOAM VIP: Copy                 | 1. Establish an SSH session to any of the active NOAM. Login as <b>admusr</b> .                                                                                                    |
|-----|--------------------------------|----------------------------------------------------------------------------------------------------|
|     | key file to all the servers in | 2. Copy the key file to all the servers in the topology:                                                                                                    |
|     | topology (RADIUS only)         | \$ cd /usr/TKLC/dpi/bin/                                                                                                    |
|     | Offiy)                         | \$ ./sharedKrevo -synchronize                                                                                                    |
|     |                                | Example output:                                                                                                    |
|     |                                | [admusr@NOAM-1 bin]\$ ./sharedKrevo -synchronize FIPS integrity verification test failed. FIPS integrity verification test failed. 1450203505: [INFO] Key file on Active NOAM and NOAM-2 are same. 1450203505: [INFO] NO NEED to sync key file to NOAM-2. FIPS integrity verification test failed. FIPS integrity verification test failed. 1450203506: [INFO] Key file on Active NOAM and SOAM-1 are same. 1450203506: [INFO] NO NEED to sync key file to SOAM-1. FIPS integrity verification test failed. FIPS integrity verification test failed. 1450203506: [INFO] Key file on Active NOAM and SOAM-2 are same. 1450203506: [INFO] Key file on Active NOAM and SOAM-2. FIDS integrity verification test failed. |
|     |                                | \$ ./sharedKrevo -updateData                                                                                                    |
|     |                                | Example output:                                                                                                    |
|     |                                | [admusr@NOAM-1 bin]\$ ./sharedKrevo -updateData 1450203518: [INFO] Updating data on server 'NOAM-1' 1450203519: [INFO] Data updated to 'NOAM-1' FIPS integrity verification test failed. FIPS integrity verification test failed. 1450203520: [INFO] Updating data on server 'SOAM-2' FIPS integrity verification test failed. FIPS integrity verification test failed. FIPS integrity verification test failed. 1450203522: [INFO] 1 rows updated on 'SOAM-2' 1450203522: [INFO] Data updated to 'SOAM-2'                                                                                                    |
| 78. | SOAM VIP GUI:                  | 1. Navigate to Alarms & Events > View Active.                                                                                                    |
|     | Examine all alarms             | Alarms & Events  View Active View History View Trap Log  2. Examine all active alarms and refer to the on-line help on how to address them.  If needed, contact My Oracle Support (MOS).                                                                                                    |

| 79. | NOAM VIP GUI:<br>Examine all<br>alarms                                      | 1. Navigate to Alarms & Events > View Active.  Alarms & Events  View Active  View History  View Trap Log  2. Examine all active alarms and refer to the on-line help on how to address them.  If needed, contact My Oracle Support (MOS). |
|-----|-----------------------------------------------------------------------------|----------------------------------------------------------------------------------------------------|
| 80. | Back up and<br>archive all the<br>databases from<br>the recovered<br>system | Execute the <b>DSR Database Backup</b> procedure to back up the configuration databases.                                                                                                    |
| 81. | Recover IDIH, if configured                                                 | If IDIH was affected, refer to section 6 IDIH Disaster Recovery to perform disaster recovery on IDIH.                                                                                                    |
| 82. | SNMP<br>workaround                                                          | Refer to Appendix K SNMP Configuration to configure SNMP as a workaround in these cases:  1. If SNMP is not configured in DSR/SDS.  2. If SNMP is already configured and SNMPv3 is selected as enabled version.                           |

# 4.4 Recovery Scenario 4 (Partial Server Outage with One NOAM Server and One SOAM Server Intact)

For a partial outage with an NOAM server and an SOAM server intact and available, only base recovery of hardware and software is needed. The intact NO and SOAM servers are capable of restoring the database using replication to all servers. The major activities are summarized in the list below. Use this list to understand the recovery procedure summary. Do not use this list to execute the procedure. The actual procedure detailed steps are in Procedure 4. The major activities are summarized as follows:

- Recover standby NOAM server by recovering base hardware and software
  - Recover the base hardware
  - Recover the software
- Recover Query Server (if needed) by recovering base hardware and software.
  - Recover the base hardware.
  - Recover the software.
- Recover Standby SOAM server by recovering base hardware and software.
  - Recover the base hardware.
  - Recover the software.
- Recover MP/DP C-level servers by recovering base hardware and software.
  - Recover the base hardware.
  - Recover the software.

• Recover IDIH if necessary

#### Procedure 4. Recovery Scenario 4

| _           | This procedure perfo                | orms recovery if at least one NOAM server is intact and available and 1 SOAM available.                                                                                                    |
|-------------|-------------------------------------|----------------------------------------------------------------------------------------------------|
| S<br>T<br>E | Check off $()$ each st step number. | tep as it is completed. Boxes have been provided for this purpose under each                                                                                                    |
| P<br>#      | If this procedure fails assistance. | , it is recommended to contact My Oracle Support (MOS) and ask for                                                                                                    |
| 1.          | Workarounds                         | Refer to Appendix L Backup Directory to look for a backup directory and create a directory if one does not exist.                                                                                                    |
|             |                                     | Refer to Appendix K SNMP Configuration to configure SNMP as a workaround in these cases:                                                                                                    |
|             |                                     | If SNMP is not configured in DSR.                                                                                                    |
|             |                                     | If SNMP is already configured and SNMPv3 is selected as enabled version.                                                                                                    |
| 2.          | Gather required materials           | Gather the documents and required materials listed in Required Materials.                                                                                                    |
| 3.          | Replace failed equipment            | Work with the hardware vendor to replace the failed equipment.                                                                                                    |
| 4.          | NOAM VIP GUI:<br>Login              | 1. Establish a GUI session on the NOAM server by using the VIP IP address of the NOAM server. Open the web browser and enter a URL of:  http:// <primary_noam_vip_ip_address>  2. Login as the guiadmin user:  Oracle System Login  Tue Jun 7 13:49:06 2016 EDT  Log In Enter your username and password to log in Username:   Password:</primary_noam_vip_ip_address>                          |
|             |                                     | Unauthorized access is prohibited. This Oracle system requires the use of Microsoft Internet Explorer 9.0, 10.0, or 11.0 with support for JavaScript and cookies.  Oracle and Java are registered trademarks of Oracle Corporation and/or its affiliates. Other names may be trademarks of their respective owners.  Copyright © 2010, 2016, Oracle and/or its affiliates. All rights reserved. |

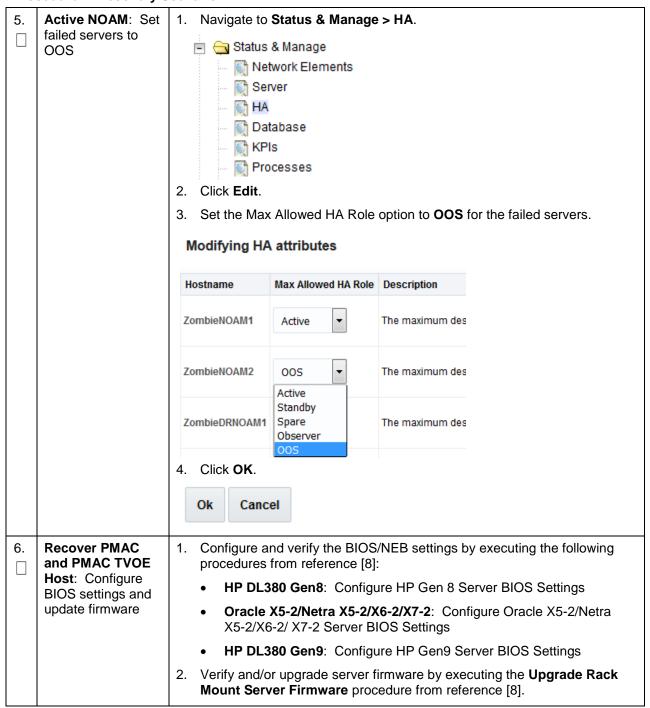

| -                                     |                                                                                                    |
|---------------------------------------|----------------------------------------------------------------------------------------------------|
| Recover PMAC, TVOE Hosts, and         | If the PMAC is located on the failed rack mount server, execute this step; otherwise skip to step 10.                                              |
| <b>Switch</b> : Backups available     | This step assumes TVOE and PMAC backups are available. If backups are <b>NOT</b> available, <b>skip this step</b> .                                |
|                                       | Restore the TVOE backup by executing Appendix G Restore TVOE     Configuration from Backup Media on ALL failed rack mount servers.                 |
|                                       | Restore the PMAC backup by executing Appendix H Restore PMAC from Backup.                                                                          |
|                                       | 3. Proceed to step 9.                                                                                                    |
| Recover PMAC,<br>TVOE Hosts, and      | If the PMAC is located on the failed rack mount server, execute this step; otherwise skip to step 10.                                              |
| <b>Switch</b> : Backups NOT available | This step assumes TVOE and PMAC backups are <b>NOT</b> available. If the TVOE and PMAC have already been restored, <b>skip this step</b> .         |
|                                       | Execute these procedures from reference [8]:                                                                                                    |
|                                       | Install and Configure TVOE on First RMS (PMAC Host)                                                                                                |
|                                       | Install PMAC                                                                                                    |
|                                       | Initialize the PMAC Application                                                                                                    |
| Configure PMAC (no backup)            | If PMAC backup was <b>NOT</b> restored in step 7. , execute this step; otherwise, skip this step.                                                  |
|                                       | Execute these procedures from reference [8]:                                                                                                    |
|                                       | Configure PMAC Server (NetBackup Only)                                                                                                    |
|                                       | Add RMS to the PMAC Inventory                                                                                                    |
| Install/Configure additional rack     | <b>Note:</b> If TVOE backups are available, refer Appendix G Restore TVOE Configuration from Backup Media; otherwise, execute this step.           |
| mount servers                         | If TVOE backups were <b>NOT</b> performed on any additional rack mount servers or are not available, execute this step; otherwise, skip this step. |
|                                       | Execute these procedures from reference [8]:                                                                                                    |
|                                       | Install TVOE on Additional Rack Mount Servers                                                                                                    |
|                                       | Configure TVOE on Additional Rack Mount Servers                                                                                                    |
|                                       | <ol><li>Configure and verify the BIOS/NEB settings by executing these procedures from reference [8]:</li></ol>                                     |
|                                       | HP DL380 Gen8: Configure HP Gen 8 Server BIOS Settings                                                                                             |
|                                       | <ul> <li>Oracle X5-2/Netra X5-2/X6-2/X7-2: Configure Oracle X5-2/Netra<br/>X5-2/X6-2/ X7-2 Server BIOS Settings</li> </ul>                         |
|                                       | HP DL380 Gen9: Configure HP Gen9 Server BIOS Settings                                                                                              |
|                                       | 3. Verify and/or upgrade server firmware by executing the <b>Upgrade Rack</b>                                                                      |
|                                       | Recover PMAC, TVOE Hosts, and Switch: Backups available  Recover PMAC, TVOE Hosts, and Switch: Backups NOT available  Configure PMAC (no backup)   |

| 11. | Determine VM placement and socket pinning (Oracle X5-2/Netra X5-2/X6-2/X7-2/HP DL380 Gen 9 only) | HP DL380 GEN 8, <b>skip this step</b> .  Determine VM placement and pinning by following section 3.1, item 14.                                                                                                    |  |
|-----|--------------------------------------------------------------------------------------------------|----------------------------------------------------------------------------------------------------|--|
| 12. | Deploy redundant PMAC, if required                                                               | Refer to the <b>Deploy Redundant PMAC (Optional)</b> procedure to re-deploy and configure any redundant PMACs previously configured.                                                                                                    |  |
| 13. | PMAC: Determine if the fdconfig file exists from the initial deployment                          | <ol> <li>Type:         <pre>[admusr@melbourne-pmac-1 ~]\$ ll         /usr/TKLC/smac/etc/fdc/</pre> </li> <li>Examine the results and verify if the rms config file <hostname>.cfg         exists.</hostname></li> <li>Note: There may be multiple fdconfig backup files for each RMS. Select the         respective one according to the RMS.</li> <li>Skip to step 15.</li> </ol>                                                                                                    |  |
| 14. | Create fdconfig<br>backup file, if it<br>does not already<br>exist                               | Execute this step ONLY If the fdconfig backup file does NOT exist.  Create the needed file(s) by executing the Virtual Machine/Network Fast Deployment section from reference [8].  WARNING  It is very important to ensure the file(s) created only affects the TVOE server(s) and the guests being recovered. Failure to ensure working servers are not included in the file could result in those servers/guests being taken out of service.                                                                 |  |
| 15. | PMAC: Load ISOs into PMAC, if not done already                                                   | If DSR, SDS, and TPD ISOs are NOT loaded into PMAC, execute procedure 14 in the Virtual Machine/Network Fast Deployment section from reference [8].                                                                                                    |  |
| 16. | PMAC:<br>Edit/Update<br>configuration file                                                       | Edit the fdconfig file to include only the required/failed servers.  Notes:  Comment out configuration items that are not needed.  Create a separate configuration file for EACH rack mount server being deployed.  The Cabinet ID in the config file needs to match the cabinet already defined in PMAC.  The following items are mandatory:  siteName  tpdIso  dsrIso (if DSR VMs are being configured)  sdsIso (if SDS VMs are being configured)  NETWORK_xmi (if DSR/SDS NOAM/DRNOAMs are being configured) |  |

|     |                                               | XMIGATEWAY (if DSR/SDS NOAM/DRNOAMs are being configured)                                                                                                    |
|-----|-----------------------------------------------|----------------------------------------------------------------------------------------------------|
|     |                                               | XMISUBNETMASK (if DSR/SDS NOAM/DRNOAMs are being configured)                                                                                                    |
|     |                                               | DSRNOAM1XMIIPADDRESS (if DSRNOAM1 is being configured)                                                                                                    |
|     |                                               | DSRNOAM2XMIIPADDRESS (if DSRNOAM2 is being configured)                                                                                                    |
|     |                                               | DSRDRNOAM1XMIIPADDRESS (if DSRDRNOAM1 is being configured)                                                                                                    |
|     |                                               | DSRDRNOAM2XMIIPADDRESS (if DSRDRNOAM2 is being configured)                                                                                                    |
|     |                                               | SDSNOAM1XMIIPADDRESS (if SDSNOAM1 is being configured)                                                                                                    |
|     |                                               | SDSNOAM2XMIIPADDRESS (if SDSNOAM2 is being configured)                                                                                                    |
|     |                                               | SDSDRNOAM1XMIIPADDRESS (if SDSDRNOAM1 is being configured)                                                                                                    |
|     |                                               | SDSDRNOAM2XMIIPADDRESS (if SDSDRNOAM2 is being configured)                                                                                                    |
|     |                                               | Notes:                                                                                                    |
|     |                                               | Refer to Appendix R VM Automation Profile Values for DSR and SDS profile values with the configuration file from reference [8].                                                                                                    |
|     |                                               | Comment out SDS and DSR profile items if corresponding products are not used.                                                                                                    |
|     |                                               | For Non-HA Lab Node Installations Only-Oracle X5-2/Netra X5-2/X6-2/X7-2/HP DL380 Gen 9, refer to Appendix Q.3 Non-HA Lab Node VM Automation Profile Values for DSR and SDS profile values with the configuration file from reference [8]. |
|     |                                               | VM names should not be modified in the .cfg file. The names are fixed and are prefixed in the siteName.                                                                                                    |
|     |                                               | VM locations should not be changed from their <b>RMSx</b> format. Each RMS should correspond to a separate rack mount server.                                                                                                    |
|     |                                               | WARNING                                                                                                    |
|     |                                               | Ensure the file(s) created only affect the TVOE server(s) and guests being recovered. Failure to ensure working servers are not included in the file could result in those servers/guests being taken out of service.                     |
| 17. | PMAC: Copy the                                | Copy the fdconfig backup file to the RMS directory.                                                                                                    |
|     | backed up fdc file<br>to the RMS<br>directory | <pre>\$ sudo cp /usr/TKLC/smac/etc/fdc/<backup_fdc_file> /usr/TKLC/smac/etc/RMS/</backup_fdc_file></pre>                                                                                                    |

PMAC: Execute Execute config.sh against the modified backup config file. the config.sh script **Note:** If the below command is executed on multiple cfg files, it overwrites the existing xml file. Rename the xml file before running the command again. \$ sudo ./config.sh <config file> Example output: [admusr@5010441PMAC RMS]\$ sudo ./config.sh rms.cfg Validating cfg file... Successful validation of cfg file. Added Cabinet 101 to Fast Deployment File. Added Zombie\_TVOE1 to Fast Deployment File. Added Zombie\_TVOE2 to Fast Deployment File. Added xmi(bond0.4) to Fast Deployment File. Added imi(bond0.3) to Fast Deployment File. Added rep(bond1.10) to Fast Deployment File. Added xsi1(bond1.6) to Fast Deployment File. Added xsi2(bond1.7) to Fast Deployment File. Added xsi3(bond1.8) to Fast Deployment File. Added xsi4(bond1.9) to Fast Deployment File. Added xsi5(bond1.11) to Fast Deployment File. Added xsi6(bond1.12) to Fast Deployment File. Added xsi7(bond1.13) to Fast Deployment File. Added xsi8(bond1.14) to Fast Deployment File. Added xsi9(bond1.15) to Fast Deployment File. Added xsi10(bond1.16) to Fast Deployment File. Added xsill(bond1.17) to Fast Deployment File. Added xsi12(bond1.18) to Fast Deployment File. Added xsi13(bond1.19) to Fast Deployment File. Added xsi14(bond1.20) to Fast Deployment File. Added xsi15(bond1.21) to Fast Deployment File. Added xsi16(bond1.22) to Fast Deployment File. Added Zombie\_DSRNOAM1 to Fast Deployment File. Added Zombie DSRNOAM2 to Fast Deployment File. Added Zombie DSRDRNOAM1 to Fast Deployment File. Added Zombie DSRDRNOAM2 to Fast Deployment File. Added Zombie SDSNOAM1 to Fast Deployment File. Added Zombie SDSNOAM2 to Fast Deployment File. Added Zombie\_SDSDRNOAM1 to Fast Deployment File. Added Zombie\_SDSDRNOAM2 to Fast Deployment File. Added Zombie\_DSRSOAM1 to Fast Deployment File. Added Zombie\_DSRSOAM2 to Fast Deployment File. Added Zombie SDSSOAM1 to Fast Deployment File. Added Zombie\_SDSSOAM2 to Fast Deployment File. Added Zombie\_DSRDAMP1 to Fast Deployment File. Added Zombie\_DSRDAMP2 to Fast Deployment File. Added Zombie DSRIPFE1 to Fast Deployment File. Added Zombie\_DSRIPFE2 to Fast Deployment File. Added Zombie\_SDSDPSV1 to Fast Deployment File. Added Zombie SDSDPSV2 to Fast Deployment File. Validating Fast Deployment File..... Validate configuration file: "Zombie\_DSR\_Fast\_Deployment\_06-15-16.xml" Configuration file validation successful. Validation complete Successful Validation of Zombie DSR Fast Deployment 06-15-16.xml SUCCESS: OPERATION SUCCESS!! [admusr@5010441PMAC RMS]\$

Page | 130 E88964-01

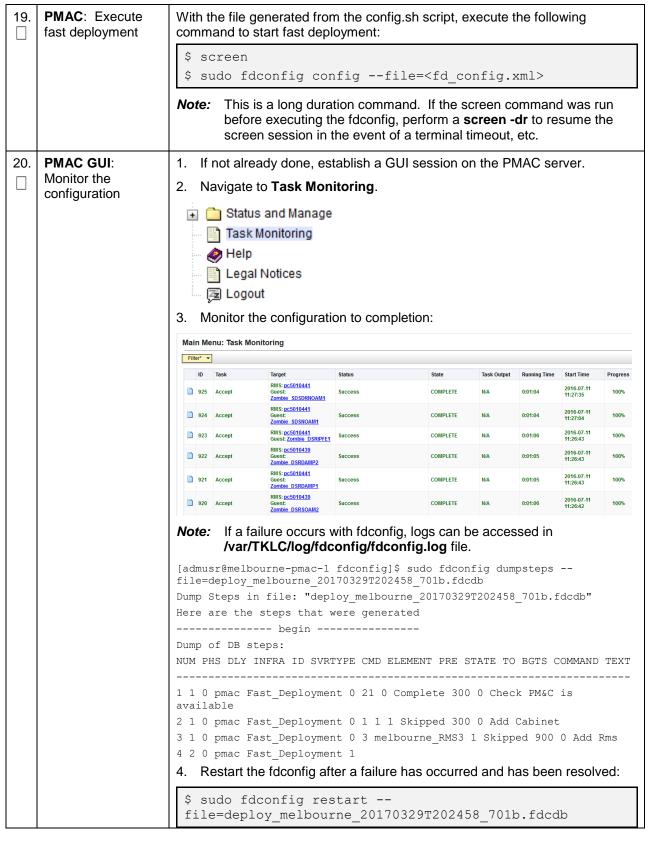

Page | 131 E88964-01

| 21.         | <b>PMAC</b> : Repeat for each rack mount server configuration file | Repeat steps 1320. for each rack mount server/configuration file, if required.                                                                                                    |  |  |
|-------------|--------------------------------------------------------------------|----------------------------------------------------------------------------------------------------|--|--|
| 22.         | PMAC: Back up FDC file                                             | Copy the updated fdc file to the fdc backup directory:                                                                                                    |  |  |
|             | 1 DO IIIC                                                          | <pre>\$ sudo cp /usr/TKLC/smac/etc/RMS/<fdc_file> /usr/TKLC/smac/etc/fdc/</fdc_file></pre>                                                                                                    |  |  |
|             |                                                                    | 2. Change permissions:                                                                                                    |  |  |
|             |                                                                    | <pre>\$ sudo chmod 777 /usr/TKLC/smac/etc/fdc/<fdc_file></fdc_file></pre>                                                                                                    |  |  |
| 23.         | Perform CPU pinning                                                | Configure VM CPU socket pinning on each TVOE host to optimize performance by executing the CPU Pinning (Oracle X5-2/Netra X5-2/X6-2/X7-2/HP DL380 Gen9 Only) procedure from reference [8].       |  |  |
| <b>24</b> . | <b>NOAM GUI</b> : Login If the failed server                       | Establish a GUI session on the NOAM server by using the VIP IP address of the NOAM server. Open the web browser and enter a URL of:                                                              |  |  |
|             | is not OAM, then skip to step 47.                                  | http:// <primary_noam_vip_ip_address></primary_noam_vip_ip_address>                                                                                                    |  |  |
|             | 1 1 1 1 1 1 1                                                      | 2. Login as the <b>guiadmin</b> user:                                                                                                    |  |  |
|             |                                                                    | ORACLE®  Oracle System Login  Mon Jul 11 13:59:37 2016 EDT                                                                                                    |  |  |
|             |                                                                    | Log In Enter your username and password to log in                                                                                                    |  |  |
|             |                                                                    | Username:                                                                                                    |  |  |
|             |                                                                    | Password:                                                                                                    |  |  |
|             |                                                                    | Change password                                                                                                    |  |  |
|             |                                                                    | Log In                                                                                                    |  |  |
|             |                                                                    | Welcome to the Oracle System Login.                                                                                                    |  |  |
|             |                                                                    | This application is designed to work with most modern HTML5 compliant browsers and uses both JavaScript and cookies. Please refer to the Oracle Software Web Browser Support Policy for details. |  |  |
|             |                                                                    | Unauthorized access is prohibited.                                                                                                    |  |  |
|             |                                                                    | Oracle and Java are registered trademarks of Oracle Corporation and/or its affiliates.  Other names may be trademarks of their respective owners.                                                |  |  |
|             |                                                                    | Copyright © 2010, 2016, Oracle and/or its affiliates. All rights reserved.                                                                                                    |  |  |

| 25. | NOAM VIP GUI:<br>Recover standby<br>NOAM, if needed | 6, from reference SDS: Execute the Con and 3-6, from ref | ofigure the Second<br>e [8].<br>ofigure the Second<br>ference [8]. | d SDS NOAN       | ver procedure, steps 1 and 3-  ## Server procedure, steps 1 |  |
|-----|-----------------------------------------------------|----------------------------------------------------------|--------------------------------------------------------------------|------------------|-------------------------------------------------------------|--|
| 26. | Install NetBackup client (optional)                 | If NetBackup is uprocedure from r                        |                                                                    | nstall NetBa     | ckup Client (Optional)                                      |  |
| 27. | NOAM VIP GUI:<br>Set HA on standby<br>NOAM          | Status Net Net Ser HA Dat KPI Tas File  Click Edit.      | work Elements ver abase s cesses ks s                              |                  | o <b>Active</b> .                                           |  |
|     |                                                     | Hostname                                                 | Max Allowed HA Role                                                | Description      |                                                             |  |
|     |                                                     | ZombieNOA                                                | ZombieNOAM1                                                        | Active           | The maximum                                                 |  |
|     |                                                     | ZombieNOAM2                                              | Active  Active                                                     | The maximum      |                                                             |  |
|     |                                                     |                                                          | 7ombieDRNOAM1<br>4. Click <b>OK</b> .                              | Standby<br>Snare | The maximum                                                 |  |

| 28. | NOAM VIP GUI:<br>Restart DSR<br>application                                         | 1. Navigate to Status & Manage > Server.  Status & Manage  Network Elements  Server  HA  Database  KPIs  Processes  Tasks  Files  2. Select the recovered standby NOAM server and click Restart.                                                                                                    |
|-----|-------------------------------------------------------------------------------------|----------------------------------------------------------------------------------------------------|
| 29. | Active NOAM:<br>Correct the<br>recognized<br>authority table                        | 1. Establish an SSH session to the active NOAM and login as admusr.  2. Execute this command:  \$ sudo top.setPrimary - Using my cluster: A1789 - New Primary Timestamp: 11/09/15 20:21:43.418 - Updating A1789.022: <dsr_noam_b_hostname> - Updating A1789.144: <dsr_noam_a_hostname></dsr_noam_a_hostname></dsr_noam_b_hostname> |
| 30. | NOAM VIP GUI:<br>Recover query<br>servers.<br>SDS only. If DSR,<br>skip to step 33. | Execute the <b>Configuring SDS Query Servers</b> procedure, steps 1 and 4-7, from reference [8].                                                                                                    |

Page | 134 E88964-01

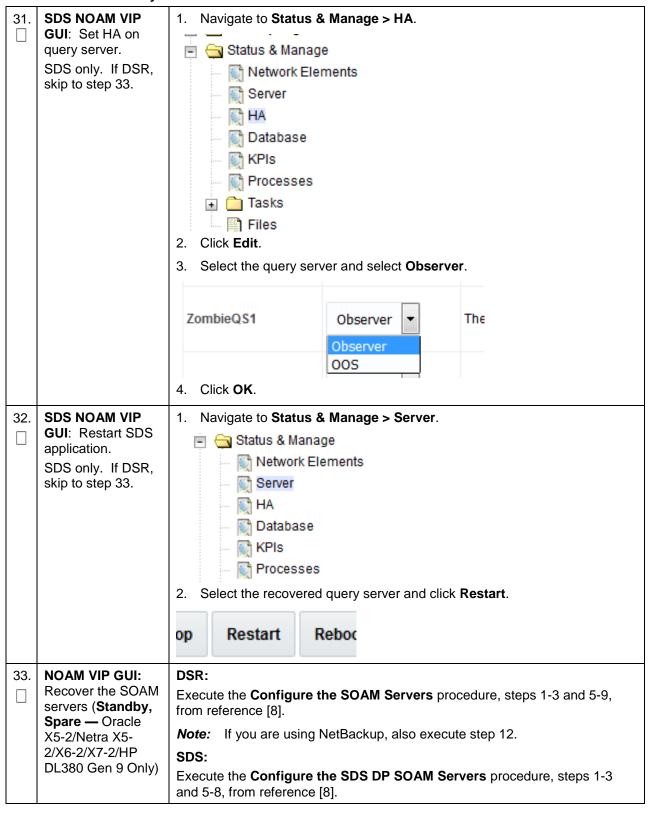

|     | reduie 4. Reduiei y e                    |                                            |                       |                    |                                               |
|-----|------------------------------------------|--------------------------------------------|-----------------------|--------------------|-----------------------------------------------|
| 34. | 34. NOAM VIP GUI: Set HA on standby NOAM | Navigate to                                | Status & Manag        | e > HA.            |                                               |
|     |                                          | 🖃 🤤 Statu                                  | ıs & Manage           |                    |                                               |
|     |                                          | 111361                                     | letwork Elements      |                    |                                               |
|     |                                          | I VISALI                                   | erver                 |                    |                                               |
|     |                                          |                                            |                       |                    |                                               |
|     |                                          | 111361                                     | atabase               |                    |                                               |
|     |                                          |                                            | rocesses              |                    |                                               |
|     |                                          |                                            |                       |                    |                                               |
|     |                                          | : T =                                      | iles                  |                    |                                               |
|     |                                          | 2. Click Edit.                             |                       |                    |                                               |
|     |                                          | 3. Select the s                            | standby NOAM se       | rver and set it to | Active.                                       |
|     |                                          | Modifying HA                               | A attributes          |                    |                                               |
|     |                                          | Hostname                                   | Max Allowed HA Role   | Description        |                                               |
|     |                                          | ZombieNOAM1                                | Active -              | The maximum        |                                               |
|     |                                          |                                            | reave                 |                    |                                               |
|     |                                          | ZombieNOAM2                                | Active <a> Active</a> | The maximum        |                                               |
|     |                                          | 7ombieDRNOΔM1                              | Standby               | The maximum        |                                               |
|     |                                          | 4. Click <b>OK</b> .                       | Taudie I              | THE MAXIMUM        |                                               |
| 35. | NOAM VIP GUI:                            | : 1. Navigate to Status & Manage > Server. |                       |                    |                                               |
|     | Restart DSR application                  | Status &                                   | Manage                |                    |                                               |
|     | арриоспол                                |                                            | ork Elements          |                    |                                               |
|     |                                          | 👰 Serve                                    | er                    |                    |                                               |
|     |                                          | Mi HA                                      |                       |                    |                                               |
|     |                                          | Data                                       |                       |                    |                                               |
|     |                                          | ₩ KPIs                                     | esses                 |                    |                                               |
|     |                                          | ⊕ 🋅 Task                                   |                       |                    |                                               |
|     |                                          | Files                                      |                       |                    |                                               |
|     |                                          | 2. Select the r                            | ecovered standby      | NOAM server ar     | nd click <b>Restart</b> .                     |
|     |                                          | D- 1 1                                     | Deb                   |                    |                                               |
|     |                                          | op Restart                                 | Rebo                  |                    |                                               |
| 36. | Activate PCA                             |                                            |                       |                    | vered, re-activate PCA by                     |
|     | feature. DSR only.<br>If SDS, skip this  |                                            |                       |                    | letwork procedure on the tivation on Stand By |
|     | step.                                    | SOAM Network                               |                       |                    | dby SOAM from reference                       |
|     |                                          | [7].                                       |                       |                    |                                               |

| 37. | NOAM VIP GUI:<br>Recover the C-level<br>servers (DA-MPs,<br>SBRs, IPFE, SS7-<br>MP, and SDS DPs | reference [8].<br><b>Note:</b> Also ex                                                                                                    | ecute steps 14-16 if<br>that uses a signalin      | vers procedure, steps 1 and 9-13, from you plan to configure a default route on ng (XSI) network instead of the XMI |
|-----|-------------------------------------------------------------------------------------------------|----------------------------------------------------------------------------------------------------|---------------------------------------------------|----------------------------------------------------------------------------------------------------|
|     |                                                                                                 | SDS — Oracle Execute the Co                                                                                                    | X5-2/Netra X5-2/X6-<br>nfigure the SDS DF<br>[8], | 2/X7-2/HP DL380 Gen 9 Only:  P Servers procedure, steps 1 and 5-8,                                                  |
|     |                                                                                                 | Repeat this step                                                                                                    | o for any remaining f                             | ailed MP servers.                                                                                                   |
| 38. | NOAM VIP GUI:<br>Set HA on all C-<br>level servers                                              | Status & Network Service Service Servi | work Elements<br>/er<br>abase<br>s<br>cesses      | owed HA Role is set to OOS, set it to                                                                               |
|     |                                                                                                 | ZombieDAMP1                                                                                                    | Active Active Standby                             | The maximum desired HA Role for ZombieDAMI                                                                          |
|     |                                                                                                 | ZombieDAMP2  4. Click <b>OK</b> .                                                                                                    | Spare<br>Observer<br>OOS                          | The maximum desired HA Role for ZombieDAMI                                                                          |

| 39. | NOAM VIP GUI:<br>Restart DSR<br>application on<br>recovered C-level<br>servers      | 1. Navigate to Status & Manage > Server.  Status & Manage  Network Elements  Server  HA  Database  KPIs  Processes  2. Select the recovered C-level servers and click Restart.                                                                                                    |  |
|-----|-------------------------------------------------------------------------------------|----------------------------------------------------------------------------------------------------|--|
| 40. | Active NOAM: Perform keyexchange between the active- NOAM and recovered servers     | <ol> <li>Establish an SSH session to the active NOAM, login as admusr.</li> <li>Perform a keyexchange from the active NOAM to each recovered server:         \$ keyexchange admusr@<recovered hostname="" server=""> </recovered></li> <li>Note: If an export server is configured, perform this step.</li> </ol>                                                                                                    |  |
| 41. | Active NOAM: Activate optional features. DSR only. If SDS, then skip step 43.       | <ul> <li>Establish an SSH session to the active NOAM and login as admusr.</li> <li>Note for PCA Feature Activation:</li> <li>If you have PCA installed in the system being recovered, re-activate the PCA by executing the PCA Activation on Active NOAM Server procedure on recovered active NOAM server and the PCA Activation on Standby SOAM Server procedure on the recovered standby SOAM server from [6].</li> <li>Notes: <ul> <li>If not all SOAM sites are recovered at this point, then repeat the activation for each "new" SOAM site that comes online.</li> <li>If any of the MPs have failed and recovered, then restart these MP servers after activation of the feature.</li> </ul> </li> <li>Refer to section 1.5 Optional Features to activate any features that were previously activated.</li> <li>Note: While running the activation script, the following error message (and corresponding messages) output may display. This can safely be ignored: <ul> <li>iload#31000{S/W Fault}</li> </ul> </li> </ul> |  |
| 42. | MP Servers: Disable SCTP Auth Flag (DSR only). DSR only. If SDS, then skip step 43. | For SCTP connections without DTLS enabled, refer to the <b>Enable/Disable DTLS (SCTP Diameter Connections Only)</b> section in reference [8]. Execute this procedure on all failed MP servers.                                                                                                    |  |

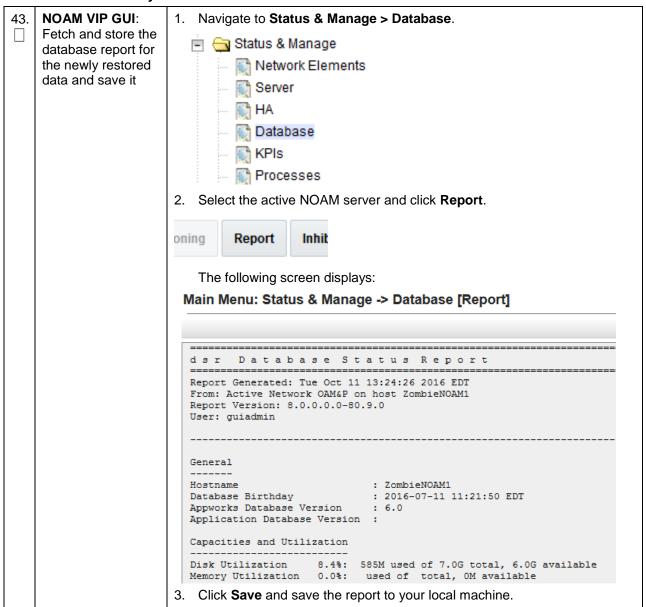

| 44. | Active NOAM:                       | Log into the active NOAM as admusr using SSH terminal.                                                   |
|-----|------------------------------------|----------------------------------------------------------------------------------------------------|
|     | Verify replication between servers | 2. Execute this command:                                                                                 |
|     |                                    | \$ sudo irepstat -m                                                                                      |
|     |                                    | Example output:                                                                                          |
|     |                                    | Policy O ActStb [DbReplication]                                                                          |
|     |                                    | Oahu-DAMP-1 Active                                                                                       |
|     |                                    | BC From Oahu-SOAM-2 Active 0 0.50 ^0.15%cpu 25B/s A=me                                                   |
|     |                                    | CC To Oahu-DAMP-2 Active 0 0.10 0.14%cpu 25B/s A=me                                                      |
|     |                                    | Oahu-DAMP-2 Stby                                                                                         |
|     |                                    | BC From Oahu-SOAM-2 Active 0 0.50 ^0.11%cpu 31B/s A=C3642.212                                            |
|     |                                    | CC From Oahu-DAMP-1 Active 0 0.10 ^0.14 1.16%cpu 31B/s A=C3642.212                                       |
|     |                                    | Oahu-IPFE-1 Active                                                                                       |
|     |                                    | BC From Oahu-SOAM-2 Active 0 0.50 ^0.03%cpu 24B/s A=C3642.212                                            |
|     |                                    | Oahu-IPFE-2 Active                                                                                       |
|     |                                    | BC From Oahu-SOAM-2 Active 0 0.50 ^0.03%cpu 28B/s A=C3642.212                                            |
|     |                                    | Oahu-NOAM-1 Stby                                                                                         |
|     |                                    | AA From Oahu-NOAM-2 Active 0 0.25 ^0.03%cpu 23B/s                                                        |
|     |                                    | Oahu-NOAM-2 Active                                                                                       |
|     |                                    | AA To Oahu-NOAM-1 Active 0 0.25 1%R 0.04%cpu 61B/s                                                       |
|     |                                    | AB To Oahu-SOAM-2 Active 0 0.50 1%R 0.05%cpu 75B/s                                                       |
|     |                                    | Oahu-SOAM-1 Stby                                                                                         |
|     |                                    | BB From Oahu-SOAM-2 Active 0 0.50 ^0.03%cpu 27B/s                                                        |
|     |                                    | Oahu-SOAM-2 Active                                                                                       |
|     |                                    | AB From Oahu-NOAM-2 Active 0 0.50 ^0.03%cpu 24B/s  BB To Oahu-SOAM-1 Active 0 0.50 1%R 0.04%cpu 32B/s    |
|     |                                    | BC To Oahu-IPFE-1 Active 0 0.50 1%R 0.04%cpu 21B/s                                                       |
|     |                                    | BC To Oahu-SS7MP-2 Active 0 0.50 1%R 0.04%cpu 21B/s  BC To Oahu-SS7MP-2 Active 0 0.50 1%R 0.04%cpu 21B/s |
|     |                                    | irepstat (40 lines) (h)elp (m)erged                                                                      |
|     |                                    | irebocae ( io rines) (n)erb (m)erdea                                                                     |

Page | 140 E88964-01

**NOAM VIP GUI:** 1. Navigate to **Status & Manager > Database**. Verify the database Status & Manage states Metwork Elements Server M HA 😭 Database M KPIs Processes 2. Verify the OAM Max HA Role as shown. **Server Type** Expected HA Role(s) Network OAM&P NO Active/Standby SYSTEM OAM SOAM Active/Standby/Spare MP DA MP(s) Active IPFE(s) SS7MP(s) MP Active/Standby/Spare SBR(s) Verify the Status and OAM Repl Status is Normal and Repl Status=Allowed. **NOAM VIP GUI:** 46. Navigate to **Status and Manage > HA**. Verify the HA 🚊 😋 Status & Manage status Metwork Elements Server M HA Database KPIs Processes 🛓 🛅 Tasks Files 2. Select the row for all of the servers. 3. Verify the HA Role is either Active or Standby. Application HA Max Allowed HA Hostname OAM HA Role ZombieNOAM1 N/A Active Active ZombieNOAM2 N/A Active Standby ZombieDRNOAM1 Active N/A Active ZombieDRNOAM2 N/A Standby Active ZombieSOAM1 Active N/A Active ZombieSOAM2 Standby N/A Standby

Page | 141 E88964-01

| 47. | SOAM VIP GUI: Verify the local node information. DSR only. If SDS, then skip to step 56.               | 1. Navigate to Diameter > Configuration > Local Node.  Diameter Configuration Capacity Summary Connection Capacity Dashb Application Ids CEX Parameters Command Codes Configuration Sets Configuration Sets Local Nodes  2. Verify all the local nodes are shown.                             |
|-----|----------------------------------------------------------------------------------------------------|----------------------------------------------------------------------------------------------------|
| 48. | SOAM VIP GUI:<br>Verify the peer<br>node information.<br>DSR only. If SDS,<br>then skip to step<br>56. | 1. Navigate to Diameter > Configuration > Peer Node.  Diameter Configuration Capacity Summary Connection Capacity E Application Ids CEX Parameters Command Codes Configuration Sets Local Nodes Peer Nodes  Verify all the peer nodes are shown.                                              |
| 49. | SOAM VIP GUI: Verify the connections information. DSR only. If SDS, then skip to step 56.              | 3. Navigate to Diameter > Configuration > Connections.  Diameter Configuration Capacity Summary Connection Capacity Dash Application Ids CEX Parameters Command Codes Configuration Sets Configuration Sets Peer Nodes Peer Node Groups Connections  4. Verify all the connections are shown. |

Page | 142 E88964-01

| 50. | SOAM VIP GUI:             | Navigate to <b>Diameter &gt; Maintenance &gt; Connections</b> .                                                                                                    |  |  |
|-----|---------------------------|----------------------------------------------------------------------------------------------------|--|--|
|     | Enable connections, if    |                                                                                                    |  |  |
|     | needed.                   | Route Lists                                                                                                    |  |  |
|     | DSR only. If SDS,         | Route Groups                                                                                                    |  |  |
|     | then skip to step         | Peer Nodes                                                                                                    |  |  |
|     | 56.                       | Connections                                                                                                    |  |  |
|     |                           | Select each connection and click <b>Enable</b> . Alternatively, enable all the connections by clicking <b>EnableAll</b> .                                            |  |  |
|     |                           | ble EnableAll Disable                                                                                                    |  |  |
|     |                           | 3. Verify the Operational State is <b>Available</b> .                                                                                                    |  |  |
|     |                           | <b>Note:</b> If a disaster recovery was performed on an IPFE server, it may be necessary to disable and re-enable the connections to ensure proper link distribution |  |  |
| 51. | SOAM VIP GUI:             | Navigate to <b>Diameter &gt; Maintenance &gt; Applications</b> .                                                                                                    |  |  |
|     | Enable optional features. |                                                                                                    |  |  |
|     | DSR only. If SDS,         | - Noute Lists                                                                                                    |  |  |
|     | then skip to step         | Route Groups                                                                                                    |  |  |
|     | 56.                       | Peer Nodes                                                                                                    |  |  |
|     |                           | Connections                                                                                                    |  |  |
|     |                           | Egress Throttle Groups  Applications                                                                                                    |  |  |
|     |                           | <ol> <li>Select the optional feature application configured in step 72.</li> </ol>                                                                                   |  |  |
|     |                           | 3. Click <b>Enable</b> .                                                                                                    |  |  |
|     |                           | 3. Click Ellable.                                                                                                    |  |  |
|     |                           | Enable Disable Pause updates                                                                                                    |  |  |
| 52. | SOAM VIP GUI:             | Navigate to Transport Manager > Maintenance > Transport.                                                                                                    |  |  |
|     | Re-enable transports, if  | 🖃 🦕 Transport Manager                                                                                                    |  |  |
|     | needed.                   | 🗎 🦲 Configuration                                                                                                    |  |  |
|     | DSR only. If SDS,         | 🖹 😋 Maintenance                                                                                                    |  |  |
|     | then skip to step<br>56.  | Transport                                                                                                    |  |  |
|     | 00.                       | 2. Select each transport and click <b>Enable</b> .                                                                                                    |  |  |
|     |                           | Enable Disable Block                                                                                                    |  |  |
|     |                           | 3. Verify the Operational Status for each transport is <b>Up</b> .                                                                                                   |  |  |

| 53. | SOAM VIP GUI: Re-enable MAPIWF application, if needed. DSR only. If SDS, then skip to step 56. | 1. Navigate to SS7/Sigtran > Maintenance > Local SCCP Users.  SS7/Sigtran  Configuration  Maintenance  Local SCCP Users  Remote Signaling Points  Remote MTP3 Users  Linksets  Links  2. Click the Enable button corresponding to MAPIWF Application Name.  Enable Disable  3. Verify the SSN Status is Enabled. |
|-----|------------------------------------------------------------------------------------------------|----------------------------------------------------------------------------------------------------|
| 54. | SOAM VIP GUI: Re-enable links, if needed. DSR only. If SDS, then skip to step 56.              | 1. Navigate to SS7/Sigtran > Maintenance > Links.  SS7/Sigtran Configuration Maintenance Local SCCP Users Remote Signaling Points Remote MTP3 Users Linksets Links  2. Click Enable for each link.  Enable Disable  3. Verify the Operational Status for each link is Up.                                        |

Page | 144 E88964-01

| 55. | SOAM VIP GUI: Reset remote MTP3 users, if needed. DSR only. If SDS, then skip to step 56. | 1. Navigate to SS7/Sigtran > Maintenance > Remote MTP3 Users.  SS7/Sigtran Configuration Maintenance Local SCCP Users Remote Signaling Poil Remote MTP3 Users Linksets Links  2. Click Reset for each record, if needed.  Reset                                                                                                    |
|-----|-------------------------------------------------------------------------------------------|----------------------------------------------------------------------------------------------------|
| 56. | NOAM VIP: Verify<br>all servers in<br>topology are<br>accessible<br>(RADIUS only)         | If the RADIUS key has never been revoked, skip this step. If RADIUS was never configured on any site in the network, the RADIUS key would have most likely never been revoked. Check with your system administrator.  1. Establish an SSH session to the NOAM VIP and login as admusr.  2. Check if all the servers in the topology are accessible:  \$ /usr/TKLC/dpi/bin/ \$ ./sharedKrevo -checkAccess  Example output:  [admusr@NOAM-2 bin]\$ ./sharedKrevo -checkAccess  FIPS integrity verification test failed.  1450723403: [INFO] 'NOAM-1' is accessible.  FIPS integrity verification test failed.  1450723403: [INFO] 'SOAM-1' is accessible.  FIPS integrity verification test failed.  1450723403: [INFO] 'SOAM-2' is accessible.  FIPS integrity verification test failed.  1450723404: [INFO] 'IPFE' is accessible.  FIPS integrity verification test failed.  1450723404: [INFO] 'MP-2' is accessible.  FIPS integrity verification test failed.  1450723404: [INFO] 'MP-1' is accessible.  FIPS integrity verification test failed.  1450723404: [INFO] 'MP-1' is accessible.  FIPS integrity verification test failed.  1450723404: [INFO] 'MP-1' is accessible.  FIPS integrity verification test failed.  1450723404: [INFO] 'MP-1' is accessible.  FIPS integrity verification test failed.  1450723404: [INFO] 'MP-1' is accessible.  FIPS integrity verification test failed.  1450723404: [INFO] 'MP-1' is accessible.  FIPS integrity verification test failed.  1450723404: [INFO] 'MP-1' is accessible.  FIPS integrity verification test failed.  1450723404: [INFO] 'MP-1' is accessible.  FIPS integrity verification test failed.  1450723404: [INFO] 'MP-1' is accessible.  FIPS integrity verification test failed.  1450723404: [INFO] 'MP-1' is accessible.  FIPS integrity verification test failed. |
| 57. | NOAM VIP: Copy<br>key file to all the<br>servers in topology<br>(RADIUS only)             | <ul> <li>If the RADIUS key has never been revoked, skip this step. If RADIUS was never configured on any site in the network, the RADIUS key would have most likely never been revoked. Check with your system administrator.</li> <li>1. Check if existing key file on active NOAM (the NOAM, which is intact and was not recovered) server is valid:</li> </ul>                                                                                                    |

```
$ cd /usr/TKLC/dpi/bin/
$ ./sharedKrevo -validate
```

#### Example output:

```
[admusr@NOAM-2 bin]$ ./sharedKrevo -validate
FIPS integrity verification test failed.
FIPS integrity verification test failed.
1450723458: [INFO] Key file for 'NOAM-1' is valid
1450723458: [INFO] Key file for 'NOAM-2' is valid
FIPS integrity verification test failed.
FIPS integrity verification test failed.
1450723459: [INFO] Key file for 'SOAM-1' is valid
FIPS integrity verification test failed.
FIPS integrity verification test failed.
1450723460: [INFO] Key file for 'SOAM-2' is valid
FIPS integrity verification test failed.
FIPS integrity verification test failed.
1450723461: [INFO] Key file for 'IPFE' is valid
FIPS integrity verification test failed.
FIPS integrity verification test failed.
1450723461: [INFO] Key file for 'MP-2' is valid
FIPS integrity verification test failed.
FIPS integrity verification test failed.
1450723462: [INFO] Key file for 'MP-1' is valid
[admusr@NOAM-2 bin]$
```

If output of above command shows the existing key file is not valid, contact My Oracle Support (MOS).

2. Copy the key file to all the servers in the Topology:

```
$ ./sharedKrevo -synchronize
```

#### Example output:

```
FIPS integrity verification test failed.
FIPS integrity verification test failed.
FIPS integrity verification test failed.
FIPS integrity verification test failed.
1450722733: [INFO] Synched key to IPFE
FIPS integrity verification test failed.
FIPS integrity verification test failed.
1450722734: NOAM-2 and MP-2 key files differ. Sync NOAM-2 key file to MP-2.
FIPS integrity verification test failed.
FIPS integrity verification test failed.
FIPS integrity verification test failed.
FIPS integrity verification test failed.
FIPS integrity verification test failed.
1450722735: [INFO] Synched key to MP-2
FIPS integrity verification test failed.
FIPS integrity verification test failed.
1450722736: NOAM-2 and MP-1 key files differ. Sync NOAM-2 key file to MP-1.
FIPS integrity verification test failed.
FIPS integrity verification test failed.
FIPS integrity verification test failed.
FIPS integrity verification test failed.
FIPS integrity verification test failed.
1450722738: [INFO] Synched key to MP-1
[admusr@NOAM-2 bin]$
```

\$ ./sharedKrevo -updateData

Example output:

Page | 146 E88964-01

|     |                                                                          | [admusr@NOAM-1 bin]\$ ./sharedKrevo -updateData 1450203518: [INFO] Updating data on server 'NOAM-1' 1450203519: [INFO] Data updated to 'NOAM-1' FIPS integrity verification test failed. FIPS integrity verification test failed. 1450203520: [INFO] Updating data on server 'SOAM-2' FIPS integrity verification test failed. FIPS integrity verification test failed. 1450203522: [INFO] 1 rows updated on 'SOAM-2' 1450203522: [INFO] Data updated to 'SOAM-2'  Note: If any errors display, stop and contact My Oracle Support (MOS). |
|-----|--------------------------------------------------------------------------|----------------------------------------------------------------------------------------------------|
| 58. | SOAM VIP GUI:<br>Examine all alarms                                      | 1. Navigate to Alarms & Events > View Active.  Alarms & Events  View Active  View History  View Trap Log  2. Examine all active alarms and refer to the on-line help on how to address them.  If needed, contact My Oracle Support (MOS).                                                                                                    |
| 59. | NOAM VIP GUI:<br>Examine all alarms                                      | <ol> <li>Navigate to Alarms &amp; Events &gt; View Active.</li> <li>Alarms &amp; Events</li> <li>View Active</li> <li>View History</li> <li>View Trap Log</li> <li>Examine all active alarms and refer to the on-line help on how to address them.</li> <li>If needed, contact My Oracle Support (MOS).</li> </ol>                                                                                                    |
| 60. | Restart<br>oampAgent, if<br>needed                                       | <ul> <li>Note: If 10012: The responder for a monitored table failed to respond to a table change alarm displays, the oampAgent needs to be restarted.</li> <li>1. Establish an SSH session to each server that has the alarm.</li> <li>2. Login admusr</li> <li>3. Execute the following commands:</li> <li>\$ sudo pm.set off oampAgent</li> <li>\$ sudo pm.set on oampAgent</li> </ul>                                                                                                    |
| 61. | Back up and<br>archive all the<br>databases from the<br>recovered system | Execute the <b>DSR Database Backup</b> procedure to back up the configuration databases.                                                                                                    |
| 62. | Recover IDIH                                                             | If IDIH was affected, refer to section 6 IDIH Disaster Recovery to perform disaster recovery on IDIH.                                                                                                    |

### 4.5 Recovery Scenario 5 (Both NOAM Servers Failed with DR-NOAM Available)

For a partial outage with both NOAM servers failed but a DR NOAM available, the DR NOAM is switched from secondary to primary then recovers the failed NOAM servers. The major activities are summarized in the list below. Use this list to understand the recovery procedure summary. Do not use this list to execute the procedure. The actual procedure detailed steps are in Procedure 5. The major activities are summarized as follows:

- Switch DR NOAM from secondary to primary
- Recover the failed NOAM servers by recovering base hardware and software
  - Recover the base hardware
  - · Recover the software
  - The database is intact at the newly active NOAM server and does not require restoration
- If applicable, recover any failed SOAM and MP servers by recovering base hardware and software
  - Recover the base hardware
  - Recover the software
  - The database in intact at the active NOAM server and does not require restoration at the SOAM and MP servers
- · Recover IDIH if necessary

### Procedure 5. Recovery Scenario 5

| S<br>T<br>E<br>P | This procedure performs recovery if both NOAM servers have failed but a DR NOAM is available. Check off $()$ each step as it is completed. Boxes have been provided for this purpose under each step number.  If this procedure fails, it is recommended to contact My Oracle Support (MOS) and ask for assistance. |                                                                                                    |  |
|------------------|----------------------------------------------------------------------------------------------------|----------------------------------------------------------------------------------------------------|--|
| 1.               | Workarounds                                                                                                    | Refer to Appendix L Backup Directory to look for a backup directory and create a directory if one does not exist.  Refer to Appendix K SNMP Configuration to configure SNMP as a workaround in these cases:  1. If SNMP is not configured in DSR.  2. If SNMP is already configured and SNMPv3 is selected as enabled version. |  |
| 2.               | Gather required materials                                                                                                    | Gather the documents and required materials listed in Required Materials.                                                                                                    |  |
| 3.               | Switch DR<br>NOAM to<br>primary                                                                                                    | Refer to [13] DSR/SDS 8.2 NOAM Failover User's Guide.                                                                                                    |  |

Page | 148 E88964-01

| 4. Recover failed SOAMs  If ALL SOAM servers have failed, execute Procedure 2. If ALL NOAM servers have failed, execute:  1. Procedure 4, steps 4. through 14.  2. Perform keyexchange between the newly active NOAM NOAM PMAC.  From a terminal window connection on the active NOA exchange SSH keys for admusr between the active N recovered NOAM's PMAC server using the keyexchange management IP address for the PMAC server.  When asked for the password, enter the password for PMAC server.  \$ keyexchange admusr@ <recovered_servers_address>  Note: If keyexchange fails, edit /home/admusr/.ssh/knoblank lines. Retry the keyexchange commands.  3. Use the PMAC GUI to determine the control network If recovered VMs.  4. Navigate to Software Inventory.  5. Perform a keyexchange between the recovered PMAC guests:</recovered_servers_address> | AM as the admusr user, OAM and the age utility, using the the admusr user of thePMAC_IP |
|----------------------------------------------------------------------------------------------------|-----------------------------------------------------------------------------------------|
| 1. Procedure 4, steps 4. through 14.  2. Perform keyexchange between the newly active NOAN NOAM PMAC.  From a terminal window connection on the active NOA exchange SSH keys for admusr between the active N recovered NOAM's PMAC server using the keyexchand management IP address for the PMAC server.  When asked for the password, enter the password for PMAC server.  \$ keyexchange admusr@ <recovered_servers_address>  Note: If keyexchange fails, edit /home/admusr/.ssh/knoblank lines. Retry the keyexchange commands.  3. Use the PMAC GUI to determine the control network If recovered VMs.  4. Navigate to Software Inventory.  5. Perform a keyexchange between the recovered PMAC guests:</recovered_servers_address>                                                                                                    | AM as the admusr user, OAM and the age utility, using the the admusr user of thePMAC_IP |
| 2. Perform keyexchange between the newly active NOAN NOAM PMAC.  From a terminal window connection on the active NOA exchange SSH keys for admusr between the active N recovered NOAM's PMAC server using the keyexchan management IP address for the PMAC server.  When asked for the password, enter the password for PMAC server.  \$ keyexchange admusr@ <recovered_servers_address>  Note: If keyexchange fails, edit /home/admusr/.ssh/knoblank lines. Retry the keyexchange commands.  3. Use the PMAC GUI to determine the control network If recovered VMs.  4. Navigate to Software Inventory.  5. Perform a keyexchange between the recovered PMAC guests:</recovered_servers_address>                                                                                                    | AM as the admusr user, OAM and the age utility, using the the admusr user of thePMAC_IP |
| NOAM PMAC.  From a terminal window connection on the active NOA exchange SSH keys for admusr between the active N recovered NOAM's PMAC server using the keyexchan management IP address for the PMAC server.  When asked for the password, enter the password for PMAC server.  \$ keyexchange admusr@ <recovered_servers_address>  Note: If keyexchange fails, edit /home/admusr/.ssh/knoblank lines. Retry the keyexchange commands.  3. Use the PMAC GUI to determine the control network If recovered VMs.  4. Navigate to Software Inventory.  5. Perform a keyexchange between the recovered PMAC guests:</recovered_servers_address>                                                                                                    | AM as the admusr user, OAM and the age utility, using the the admusr user of thePMAC_IP |
| exchange SSH keys for admusr between the active N recovered NOAM's PMAC server using the keyexchan management IP address for the PMAC server.  When asked for the password, enter the password for PMAC server.  \$ keyexchange admusr@ <recovered_servers_address>  Note: If keyexchange fails, edit /home/admusr/.ssh/knoblank lines. Retry the keyexchange commands.  3. Use the PMAC GUI to determine the control network If recovered VMs.  4. Navigate to Software Inventory.  5. Perform a keyexchange between the recovered PMAC guests:</recovered_servers_address>                                                                                                    | OAM and the ge utility, using the the admusr user of the PMAC_IP                        |
| PMAC server.  \$ keyexchange admusr@ <recovered_servers address="">  Note: If keyexchange fails, edit /home/admusr/.ssh/kno blank lines. Retry the keyexchange commands.  3. Use the PMAC GUI to determine the control network If recovered VMs.  4. Navigate to Software Inventory.  5. Perform a keyexchange between the recovered PMAC guests:</recovered_servers>                                                                                                    | _PMAC_IP                                                                                |
| Note: If keyexchange fails, edit /home/admusr/.ssh/kndblank lines. Retry the keyexchange commands.  3. Use the PMAC GUI to determine the control network If recovered VMs.  4. Navigate to Software Inventory.  5. Perform a keyexchange between the recovered PMAC guests:                                                                                                    | own_hosts and remove                                                                    |
| blank lines. Retry the keyexchange commands.  3. Use the PMAC GUI to determine the control network If recovered VMs.  4. Navigate to <b>Software Inventory</b> .  5. Perform a keyexchange between the recovered PMAC guests:                                                                                                    |                                                                                         |
| recovered VMs.  4. Navigate to <b>Software Inventory</b> .  5. Perform a keyexchange between the recovered PMAC guests:                                                                                                    | P address of the                                                                        |
| 5. Perform a keyexchange between the recovered PMAC guests:                                                                                                    |                                                                                         |
| guests:                                                                                                    |                                                                                         |
|                                                                                                    | and the recovered                                                                       |
| From a terminal window connection on the recovered I user, exchange SSH keys for <b>admusr</b> between the PN VM guests using the keyexchange utility, using the cor addresses for the VM guests.                                                                                                    | MAC and the recovered                                                                   |
| When asked for the password, enter the password for VM guest.                                                                                                    | the <b>admusr</b> user of the                                                           |
| \$ keyexchange admusr@ <recovered_vm_cont< td=""><td>rol_IP Address&gt;</td></recovered_vm_cont<>                                                                                                    | rol_IP Address>                                                                         |
| Note: If keyexchange fails, edit /home/admusr/.ssh/knoblank lines. Retry the keyexchange commands.                                                                                                    | own_hosts and remove                                                                    |
| 6. Procedure 4, steps 15. through 19. for each NOAM.                                                                                                    |                                                                                         |
| 5. Perform Perform a keyexchange between the newly active NOAM a NOAM servers:                                                                                                    | and the recovered                                                                       |
| between active NOAM and recovered NOAMs  8. From a terminal window connection on the active NOA exchange SSH keys for <b>admusr</b> between the active N recovered NOAM servers using the keyexchange utility of the recovered NOAMs.                                                                                                    | OAM and the                                                                             |
| When prompted for the password, enter the password the recovered NOAM servers.                                                                                                    | for the <b>admusr</b> user of                                                           |
| \$ keyexchange admusr@ <recovered ho<="" noam="" td=""><td>stname&gt;</td></recovered>                                                                                                    | stname>                                                                                 |

Page | 149 E88964-01

| 6. | NOAM VIP<br>GUI: Recover<br>standby/spare<br>SOAM and C-<br>level servers        |                                                                                                    | ssary, refer to Procedure 3 to recover any standby or Spare SOAMs as any C-Level servers.                                                                                                    |
|----|----------------------------------------------------------------------------------|----------------------------------------------------------------------------------------------------|----------------------------------------------------------------------------------------------------|
| 7. | Recovered<br>NOAM<br>Servers:<br>Activate<br>optional<br>features                | (PCA) Activat Chargii For PC Establi admus all reco                                                                                                    | e the features Map-Diameter Interworking (MAP-IWF) and Policy and ng Application (PCA) as follows:                                                                                                    |
|    |                                                                                  | Note:                                                                                                    | corresponding messages) output may display. This can safely be ignored:  iload#31000{S/W Fault}  If any of the MPs are failed and recovered, then restart these MP servers after activation of the feature.                                                                                                    |
| 8. | NOAM VIP:<br>Copy key file to<br>all the servers<br>in topology<br>(RADIUS only) | configure never to the note of the note of | ADIUS key has never been revoked, skip this step. If RADIUS was never lived on any site in the network, the RADIUS key would have most likely been revoked. Check with your system administrator. eck if existing key file on active NOAM (the NOAM, which is intact and was recovered) server is valid:    cd /usr/TKLC/dpi/bin/./sharedKrevo -validate     If output of above command shows that existing key file is not valid, contact My Oracle Support (MOS).   py the key file from active DR NOAM to recovered NOAMs.   sharedKrevo -copyKey -destServer <first noam="" server="">     sharedKrevo -copyKey -destServer <second noam="" server="">  </second></first> |

| 9.  | 9. Primary NOAM: Modify DSR OAM process | 1. | Establish an SSH session to the primary NOAM, login as admusr.                                                                     |
|-----|-----------------------------------------|----|----------------------------------------------------------------------------------------------------|
|     |                                         | 2. | Retrieve the cluster ID of the recovered NOAM:                                                                                     |
|     |                                         |    | <pre>\$ sudo iqt -fClusterID TopologyMapping where "NodeID='<dr_noam_host_name>'"</dr_noam_host_name></pre>                        |
|     |                                         |    | Server_ID NodeID ClusterID                                                                                                    |
|     |                                         |    | 1 Oahu-DSR-NOAM-2 A1055                                                                                                    |
|     |                                         | 3. | Execute this command to start the DSR OAM process on the recovered NOAM:                                                           |
|     |                                         |    | <pre>\$ echo "<clusterid> DSROAM_Proc Yes"   iload -ha -xun -fcluster -fresource -foptional HaClusterResourceCfg</clusterid></pre> |
| 10. | Switch DR<br>NOAM back to<br>secondary  |    | ce the system has been recovered, refer to [13] DSR/SDS 8.2 NOAM Failover er's Guide.                                              |

Page | 151 E88964-01

11. NOAM VIP:

Verify all servers in topology are accessible (RADIUS only).

DSR only. If SDS, then skip to the next step.

If the RADIUS key has never been revoked, skip this step. If RADIUS was never configured on any site in the network, the RADIUS key would have most likely never been revoked. Check with your system administrator.

- 1. Establish an SSH session to the NOAM VIP and login as admusr.
- 2. Check if all the servers in the topology are accessible:

```
$ /usr/TKLC/dpi/bin/
$ ./sharedKrevo -checkAccess
```

**Note:** If any server is not accessible, stop and contact My Oracle Support (MOS).

3. Copy the key file to all the servers in the topology:

```
$ ./sharedKrevo -synchronize
```

#### Example output:

```
FIPS integrity verification test failed.
FIPS integrity verification test failed.
FIPS integrity verification test failed.
FIPS integrity verification test failed.
1450722733: [INFO] Synched key to IPFE
FIPS integrity verification test failed.
FIPS integrity verification test failed.
FIPS integrity verification test failed.
1450722734: NOAM-2 and MP-2 key files differ. Sync NOAM-2 key file to MP-2.
FIPS integrity verification test failed.
FIPS integrity verification test failed.
FIPS integrity verification test failed.
FIPS integrity verification test failed.
FIPS integrity verification test failed.
FIPS integrity verification test failed.
FIPS integrity verification test failed.
FIPS integrity verification test failed.
FIPS integrity verification test failed.
FIPS integrity verification test failed.
FIPS integrity verification test failed.
FIPS integrity verification test failed.
FIPS integrity verification test failed.
FIPS integrity verification test failed.
FIPS integrity verification test failed.
FIPS integrity verification test failed.
FIPS integrity verification test failed.
FIPS integrity verification test failed.
FIPS integrity verification test failed.
FIPS integrity verification test failed.
FIPS integrity verification test failed.
FIPS integrity verification test failed.
FIPS integrity verification test failed.
FIPS integrity verification test failed.
FIPS integrity verification test failed.
FIPS integrity verification test failed.
FIPS integrity verification test failed.
FIPS integrity verification test failed.
FIPS integrity verification test failed.
FIPS integrity verification test failed.
FIPS integrity verification test failed.
FIPS integrity verification test failed.
FIPS integrity verification test failed.
FIPS integrity verification test failed.
```

```
$ ./sharedKrevo -updateData
```

#### Example output:

```
[admusr@NOAM-1 bin]$ ./sharedKrevo -updateData
1450203518: [INFO] Updating data on server 'NOAM-1'
1450203519: [INFO] Data updated to 'NOAM-1'
FIPS integrity verification test failed.
FIPS integrity verification test failed.
1450203520: [INFO] Updating data on server 'SOAM-2'
FIPS integrity verification test failed.
FIPS integrity verification test failed.
FIPS integrity verification test failed.
1450203522: [INFO] 1 rows updated on 'SOAM-2'...
1450203522: [INFO] Data updated to 'SOAM-2'
```

**Note:** If any errors display, stop and contact My Oracle Support (MOS).

Page | 152 E88964-01

| 12. | Recovered<br>Servers:<br>Verify alarms | 1. Navigate to Alarms & Events > View Active.  Alarms & Events  View Active                                                                                                    |
|-----|----------------------------------------|----------------------------------------------------------------------------------------------------|
|     |                                        | View History View Trap Log  2. Verify the recovered servers are not contributing to any active alarms (Replication, Topology misconfiguration, database impairments, NTP, etc.) |
| 13. | Recover IDIH                           | If IDIH was affected, refer to section 6 IDIH Disaster Recovery to perform disaster recovery on IDIH.                                                                           |

## 4.6 Recovery Scenario 6 (Database Recovery)

### 4.6.1 Recovery Scenario 6: Case 1

For a partial outage with

- Server having a corrupted database
- · Replication channel from parent is inhibited because of upgrade activity; or
- Server is in a different release then that of its active parent because of upgrade activity
- Verify the server runtime backup files, performed at the start of the upgrade, are present in /var/TKLC/db/filemgmt area in the following format
  - Backup.DSR.HPC02-NO2.FullDBParts.NETWORK\_OAMP.20140524\_223507.UPG.tar.bz2
  - Backup.DSR.HPC02-NO2.FullRunEnv.NETWORK\_OAMP.20140524\_223507.UPG.tar.bz2

#### Notes:

- During recovery, the corrupted database is replaced by the server runtime backup. Any configuration done after taking the backup is not available post recovery.
- Corrupt databases on the SOAM will replicate to all SOAMs in its Network Element (Active, Standby, and Spare). It may be necessary to perform this recovery procedure on ALL SOAMs.

#### Procedure 6. Recovery Scenario 6 (Case 1)

| S<br>T<br>E<br>P | a site have failed. T<br>Check off (√) each s<br>step number. | orms recovery if at least one NOAM server is available, but all SOAM servers in his includes any SOAM server that is in another location. tep as it is completed. Boxes have been provided for this purpose under each s, it is recommended to contact My Oracle Support (MOS) and ask for |
|------------------|---------------------------------------------------------------|----------------------------------------------------------------------------------------------------|
| 1.               | Workarounds                                                   | Refer to Appendix L Backup Directory to look for a backup directory and create a directory if one does not exist.                                                                                                    |

| 2. | NOAM VIP GUI:<br>Login | Establish a GUI session on the NOAM server by using the VIP IP address of the NOAM server. Open the web browser and enter a URL of:                               |
|----|------------------------|----------------------------------------------------------------------------------------------------|
|    |                        | http:// <primary_noam_vip_ip_address></primary_noam_vip_ip_address>                                                                                               |
|    |                        | 2. Login as the <b>guiadmin</b> user:                                                                                                    |
|    |                        | ORACLE®  Oracle System Login                                                                                                    |
|    |                        | Tue Jun 7 13:49:06 2016 EDT                                                                                                    |
|    |                        | Log In Enter your username and password to log in Username:   Password: Change password Log In                                                                    |
|    |                        | Unauthorized access is prohibited. This Oracle system requires the use of Microsoft Internet Explorer 9.0, 10.0, or 11.0 with support for JavaScript and cookies. |
|    |                        | Oracle and Java are registered trademarks of Oracle Corporation and/or its affiliates.  Other names may be trademarks of their respective owners.                 |
|    |                        | Copyright © 2010, 2016, Oracle and/or its affiliates. All rights reserved.                                                                                        |

Page | 154 E88964-01

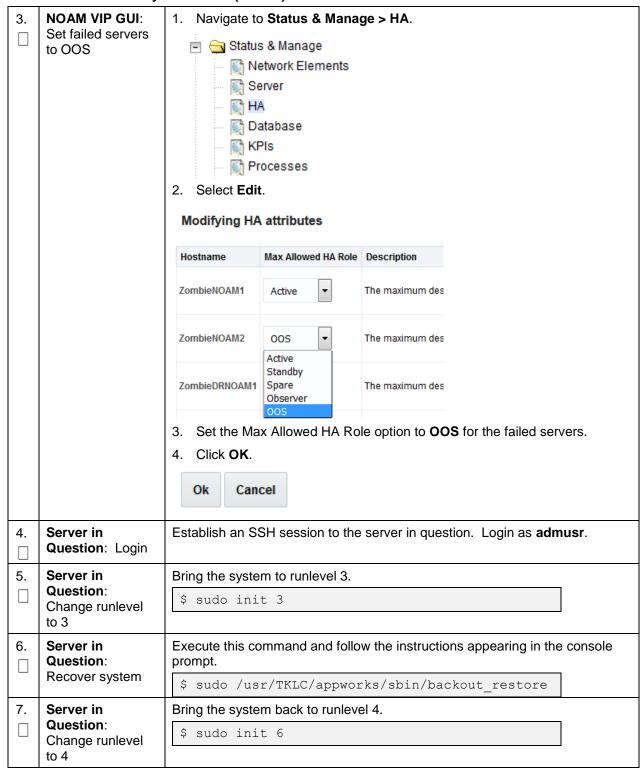

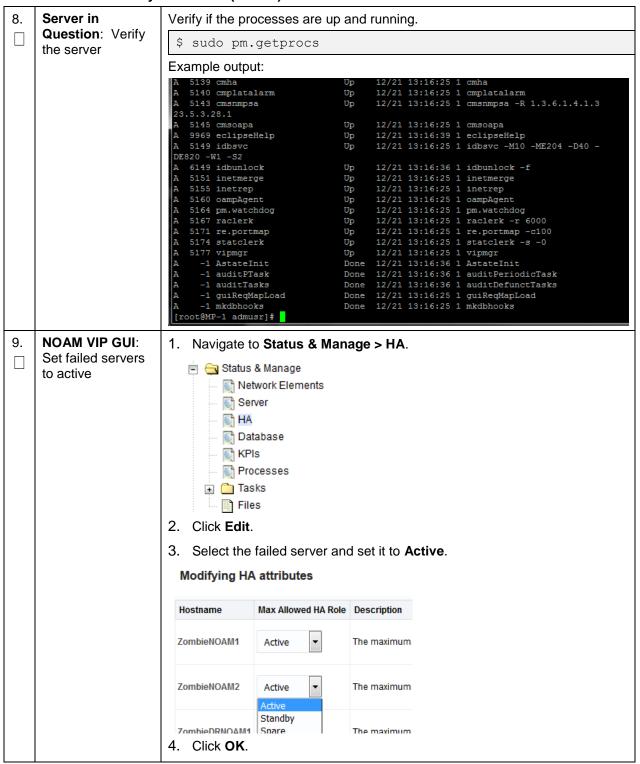

NOAM VIP: Verify all servers in topology are accessible (RADIUS only)

If the RADIUS key has never been revoked, skip this step. If RADIUS was never configured on any site in the network, the RADIUS key would have most likely never been revoked. Check with your system administrator.

- 1. Establish an SSH session to the NOAM VIP and login as admusr.
- 2. Check if all the servers in the Topology are accessible:

```
$ cd /usr/TKLC/dpi/bin/
$ ./sharedKrevo -checkAccess
[admusr@NOAM-2 bin]$ ./sharedKrevo -checkAccess
FIPS integrity verification test failed.
1450723797: [INFO] 'NOAM-1' is accessible.
FIPS integrity verification test failed.
450723797: [INFO] 'SOAM-1' is accessible.
TIPS integrity verification test failed.
1450723797: [INFO] 'SOAM-2' is accessible.
FIPS integrity verification test failed.
1450723798: [INFO] 'IPFE' is accessible.
FIPS integrity verification test failed.
1450723798: [INFO] 'MP-2' is accessible.
FIPS integrity verification test failed.
1450723798: [INFO] 'MP-1' is accessible.
[admusr@NOAM-2 bin]$
```

11. NOAM VIP: Copy key file to all the servers in topology (RADIUS only)

If the RADIUS key has never been revoked, skip this step. If RADIUS was never configured on any site in the network, the RADIUS key would have most likely never been revoked. Check with your system administrator.

1. Check if existing key file on active NOAM (The NOAM which is intact and was not recovered) server is valid:

```
$ ./sharedKrevo -validate
[admusr@NOAM-2 bin]$ ./sharedKrevo -validate
FIPS integrity verification test failed.
FIPS integrity verification test failed.
1450723843: [INFO] Key file for 'NOAM-1' is valid
1450723843: [INFO] Key file for 'NOAM-2' is valid
FIPS integrity verification test failed.
FIPS integrity verification test failed.
1450723844: [INFO] Key file for 'SOAM-1' is valid
FIPS integrity verification test failed.
FIPS integrity verification test failed.
1450723845: [INFO] Key file for 'SOAM-2' is valid
FIPS integrity verification test failed.
FIPS integrity verification test failed.
1450723845: [INFO] Key file for 'IPFE' is valid
FIPS integrity verification test failed.
FIPS integrity verification test failed.
1450723846: [INFO] Key file for 'MP-2' is valid
FIPS integrity verification test failed.
FIPS integrity verification test failed.
1450723847: [INFO] Key file for 'MP-1' is valid
```

If output of above command shows the existing key file is not valid, contact My Oracle Support (MOS).

Page | 157 E88964-01

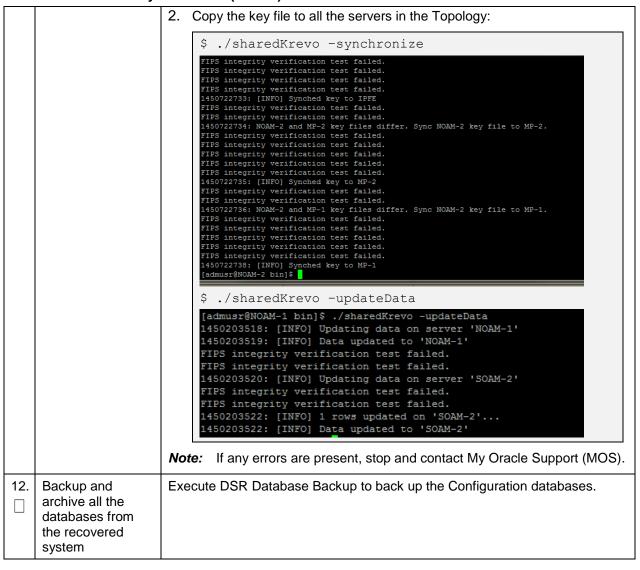

# 4.6.2 Recovery Scenario 6: Case 2

For a partial outage with:

- Server having a corrupted database
- Replication channel is not inhibited; or
- Server has the same release as that of its active parent

### Procedure 7. Recovery Scenario 6 (Case 2)

|             |                                     | orms recovery if at least one NOAM server is available, but all SOAM servers in This includes any SOAM server that is in another location.                        |
|-------------|-------------------------------------|----------------------------------------------------------------------------------------------------|
| S<br>T<br>E |                                     | step as it is completed. Boxes have been provided for this purpose under each                                                                                     |
| P<br>#      | If this procedure fails assistance. | s, it is recommended to contact My Oracle Support (MOS) and ask for                                                                                               |
| 1.          | Workarounds                         | Refer to Appendix L Backup Directory to look for a backup directory and create a directory if one does not exist.                                                 |
| 2.          | NOAM VIP GUI:<br>Login              | Establish a GUI session on the NOAM server by using the VIP IP address of the NOAM server. Open the web browser and enter a URL of:                               |
|             |                                     | http:// <primary_noam_vip_ip_address></primary_noam_vip_ip_address>                                                                                               |
|             |                                     | 2. Login as the <b>guiadmin</b> user:                                                                                                    |
|             |                                     | Oracle System Login  Tue Jun 7 13:49:06 2016 EDT  Log In                                                                                                    |
| Ī           |                                     | Enter your username and password to log in                                                                                                    |
|             |                                     | Username:                                                                                                    |
|             |                                     | Password:                                                                                                    |
|             |                                     | Change password                                                                                                    |
|             |                                     | Log In                                                                                                    |
|             |                                     | Unauthorized access is prohibited. This Oracle system requires the use of Microsoft Internet Explorer 9.0, 10.0, or 11.0 with support for JavaScript and cookies. |
|             |                                     | Oracle and Java are registered trademarks of Oracle Corporation and/or its affiliates.  Other names may be trademarks of their respective owners.                 |
|             |                                     | Copyright © 2010, 2016, Oracle and/or its affiliates. All rights reserved.                                                                                        |

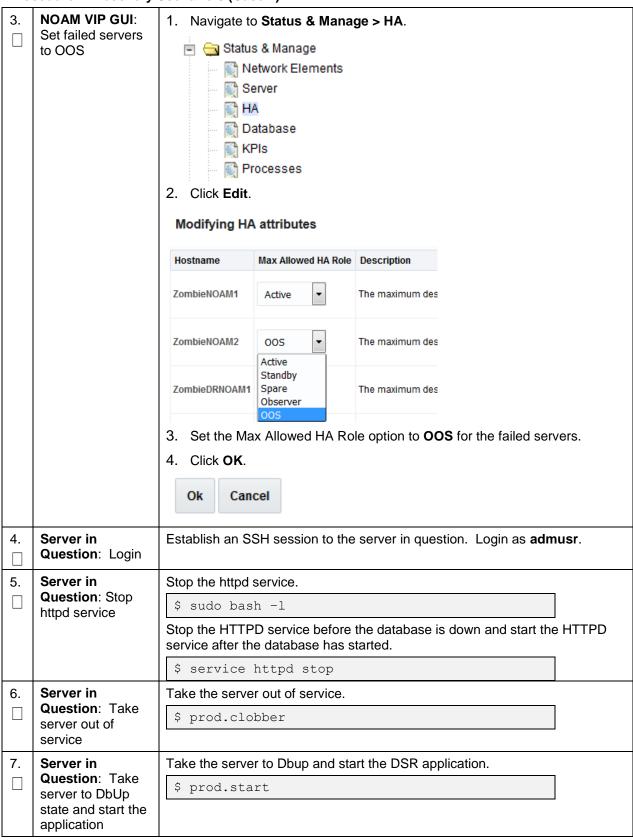

Page | 160 E88964-01

| 8.  | Server in Question: Start    | Start the httpd service.                                                                                                    |
|-----|------------------------------|----------------------------------------------------------------------------------------------------|
|     | httpd service                | \$ service httpd start                                                                                                    |
|     |                              | 2. Exit out of root.                                                                                                    |
|     |                              | \$ exit                                                                                                    |
| 9.  | NOAM VIP GUI:                | Navigate to Status & Manage > HA.                                                                                                    |
|     | Set failed servers to active | Status & Manage  Network Elements  Server  HA  Database  KPIs  Tasks  Tiles  2. Click Edit at the bottom of the screen.  3. Select the failed server and set it to Active.  Modifying HA attributes |
|     |                              | Hostname Max Allowed HA Role Description                                                                                                    |
|     |                              | ZombieNOAM1 Active ▼ The maximum                                                                                                    |
|     |                              | ZombieNOAM2 Active The maximum                                                                                                    |
|     |                              | ZombieDRNOAM Spare The maximum  4. Click OK.                                                                                                    |
| 10. | NOAM VIP GUI:                | Navigate to Status & Manage > Server.                                                                                                    |
|     | Restart DSR application      | Status & Manage  Network Elements  Server  HA  Database  KPIs  Processes                                                                                                    |
|     |                              | Select each recovered server and click <b>Restart</b> .      Restart Rebo                                                                                                    |

Page | 161 E88964-01

| 11. | Server in Question: Verify                                                         | Verify the processes are up and running:                                                                                                    |
|-----|------------------------------------------------------------------------------------|----------------------------------------------------------------------------------------------------|
|     | the server state                                                                   | \$ sudo pm.getprocs                                                                                                    |
|     |                                                                                    | Example output:                                                                                                    |
|     |                                                                                    | A 5139 cmha Up 12/21 13:16:25 1 cmha A 5140 cmplatalarm Up 12/21 13:16:25 1 cmplatalarm                                                                                                    |
|     |                                                                                    | A 5143 cmsnmpsa                                                                                                    |
|     |                                                                                    | A 5145 cmsoapa Up 12/21 13:16:25 1 cmsoapa<br>A 9969 eclipseHelp Up 12/21 13:16:39 1 eclipseHelp<br>A 5149 idbsvc Up 12/21 13:16:25 1 idbsvc -M10 -ME204 -D40 -                                                                                                    |
|     |                                                                                    | A 9969 eclipseHelp Up 12/21 13:16:39 1 eclipseHelp A 5149 idbsvc Up 12/21 13:16:25 1 idbsvc -M10 -ME204 -D40 -                                                                                                    |
|     |                                                                                    | DE820 -W1 -S2                                                                                                    |
|     |                                                                                    | A 6149 idbunlock Up 12/21 13:16:36 1 idbunlock -f A 5151 inetmerge Up 12/21 13:16:25 1 inetmerge A 5155 inetrep Up 12/21 13:16:25 1 inetrep A 5160 oampAgent Up 12/21 13:16:25 1 oampAgent A 5164 pm.watchdog Up 12/21 13:16:25 1 pm.watchdog                                                                                                    |
|     |                                                                                    | A 5155 inetrep Up 12/21 13:16:25 1 inetrep                                                                                                    |
|     |                                                                                    | A 5160 oampAgent Up 12/21 13:16:25 1 oampAgent                                                                                                    |
|     |                                                                                    | A 5164 pm.watchdog Up 12/21 13:16:25 1 pm.watchdog<br>A 5167 raclerk Up 12/21 13:16:25 1 raclerk -r 6000                                                                                                    |
|     |                                                                                    | A 5171 re.portmap                                                                                                    |
|     |                                                                                    | A 5174 statclerk Up 12/21 13:16:25 1 statclerk -s -0                                                                                                    |
|     |                                                                                    | A 5167 raclerk Up 12/21 13:16:25 1 raclerk -r 6000 A 5171 re.portmap Up 12/21 13:16:25 1 re.portmap -c100 A 5174 statclerk Up 12/21 13:16:25 1 statclerk -s -0 A 5177 vipmgr Up 12/21 13:16:25 1 vipmgr A -1 AstateInit Done 12/21 13:16:36 1 AstateInit A -1 auditPTask Done 12/21 13:16:36 1 auditPeriodicTask A -1 auditTasks Done 12/21 13:16:36 1 auditDefunctTasks A -1 guiReqMapLoad Done 12/21 13:16:25 1 guiReqMapLoad A -1 mkdbbooks Done 12/21 13:16:25 1 mkdbbooks |
|     |                                                                                    | A -1 auditPTask Done 12/21 13:16:36 1 auditPeriodicTask                                                                                                    |
|     |                                                                                    | A -1 auditTasks Done 12/21 13:16:36 1 auditDefunctTasks                                                                                                    |
|     |                                                                                    | A -1 gurkeqmapLoad Done 12/21 13:10:25 1 gurkeqmapLoad A -1 mkdbhooks Done 12/21 13:16:25 1 mkdbhooks                                                                                                    |
|     |                                                                                    | [root@MP-1 admusr]#                                                                                                    |
|     |                                                                                    | Verify if replication channels are up and running:                                                                                                    |
|     |                                                                                    | \$ sudo irepstat                                                                                                    |
|     |                                                                                    | Example output:                                                                                                    |
|     |                                                                                    | Policy 0 ActStb [DbReplication]                                                                                                    |
|     |                                                                                    | Policy 1001 DSR_SLDB_Policy []                                                                                                    |
|     |                                                                                    | 3. Verify if merging channels are up and running:                                                                                                    |
|     |                                                                                    | <pre>\$ sudo inetmstat</pre>                                                                                                    |
|     |                                                                                    | Example output:                                                                                                    |
|     |                                                                                    | nodeId InetMerge State dir dSeq dTime updTime info<br>SOAM-1 Standby To 0 0.00 13:19:33<br>SOAM-2 Active To 0 0.00 13:19:33                                                                                                    |
| 12. | NOAM VIP: Verify<br>all servers in<br>topology are<br>accessible<br>(RADIUS Only). | If the RADIUS key has never been revoked, skip this step. If RADIUS was never configured on any site in the network, the RADIUS key would have most likely never been revoked. Check with your system administrator.                                                                                                    |
|     |                                                                                    | 1. Establish an SSH session to the NOAM VIP and login as <b>admusr</b> .                                                                                                    |
|     | DSR only. If SDS,                                                                  | 2. Check if all the servers in the Topology are accessible:                                                                                                    |
|     | skip to step 14.                                                                   | <pre>\$ cd /usr/TKLC/dpi/bin/</pre>                                                                                                    |
|     |                                                                                    | \$ ./sharedKrevo -checkAccess                                                                                                    |
|     |                                                                                    | 7 ./ Shareaktevo checkhoooss                                                                                                    |

Page | 162 E88964-01

NOAM VIP: Copy If the RADIUS key has never been revoked, skip this step. If RADIUS was key file to all the never configured on any site in the network, the RADIUS key would have servers in most likely never been revoked. Check with your system administrator. topology (RADIUS 1. Check if existing key file on active NOAM (the NOAM which is intact and Only) was not recovered) server is valid: \$ cd /usr/TKLC/dpi/bin/ \$ ./sharedKrevo -validate If output shows the existing key file is not valid, contact My Oracle Support (MOS). 2. Copy the key file to all the servers in the topology: \$ ./sharedKrevo -synchronize TIPS integrity verification test failed. FIPS integrity verification test failed. FIPS integrity verification test failed. FIPS integrity verification test failed. 1450722733: [INFO] Synched key to IPFE FIPS integrity verification test failed. FIPS integrity verification test failed. 1450722734: NOAM-2 and MP-2 key files differ. Sync NOAM-2 key file to MP-2. FIPS integrity verification test failed. FIPS integrity verification test failed. FIPS integrity verification test failed. FIPS integrity verification test failed. FIPS integrity verification test failed. 1450722735: [INFO] Synched key to MP-2 FIPS integrity verification test failed. FIPS integrity verification test failed. 1450722736: NOAM-2 and MP-1 key files differ. Sync NOAM-2 key file to MP-1. FIPS integrity verification test failed. FIPS integrity verification test failed. FIPS integrity verification test failed. FIPS integrity verification test failed. FIPS integrity verification test failed. 1450722738: [INFO] Synched key to MP-1 [admusr@NOAM-2 bin]\$ \$ ./sharedKrevo -updateData [admusr@NOAM-1 bin]\$ ./sharedKrevo -updateData 1450203518: [INFO] Updating data on server 'NOAM-1' 1450203519: [INFO] Data updated to 'NOAM-1' FIPS integrity verification test failed. FIPS integrity verification test failed. 1450203520: [INFO] Updating data on server 'SOAM-2' FIPS integrity verification test failed. FIPS integrity verification test failed. 1450203522: [INFO] 1 rows updated on 'SOAM-2'... 1450203522: [INFO] Data updated to 'SOAM-2' **Note:** If any errors are present, stop and contact My Oracle Support (MOS). 14. Backup and Execute DSR Database Backup to back up the Configuration databases. archive all the databases from the recovered system

Page | 163 E88964-01

### 5. Resolve User Credential Issues after Database Restore

User incompatibilities may introduce security holes or prevent access to the network by administrators. User incompatibilities are not dangerous to the database, however. Review each user difference carefully to ensure the restoration does not impact security or accessibility.

### 5.1 Restore a Deleted User

- User 'testuser' exists in the selected backup file but not in the current database.

These users were removed before creation of the backup and archive file. They are reintroduced by system restoration of that file.

### 5.2 Keep a Restored User

### Procedure 8. Keep Restored User

| S           | Perform this procedure to keep users restored by system restoration.                                           |                                                                                                    |  |  |  |  |
|-------------|----------------------------------------------------------------------------------------------------|----------------------------------------------------------------------------------------------------|--|--|--|--|
| T<br>E<br>P | Check off $()$ each step as it is completed. Boxes have been provided for this purpose under each step number. |                                                                                                    |  |  |  |  |
| #           | If this procedure fails, it is recommended to contact My Oracle Support (MOS) and ask for assistance.          |                                                                                                    |  |  |  |  |
| 1.          | Before<br>Restoration:<br>Notify affected<br>users before<br>restoration                                       | Contact each user affected before the restoration and notify them that you will reset their password during this maintenance operation.                                                                                                    |  |  |  |  |
| 2.          | After<br>Restoration:<br>Log into the<br>NOAM VIP                                                              | 1. Establish a GUI session on the NOAM server by using the VIP IP address of the NOAM server. Open the web browser and enter a URL of:  http:// <primary_noam_vip_ip_address>  Login as the guiadmin user:  Cracle System Login  Tue Jun 7 13:49:06 2016 EDT  Log In  Enter your username and password to log in  Username:  Password:  Change password  Log In</primary_noam_vip_ip_address> |  |  |  |  |

Page | 164 E88964-01

### **Procedure 8. Keep Restored User**

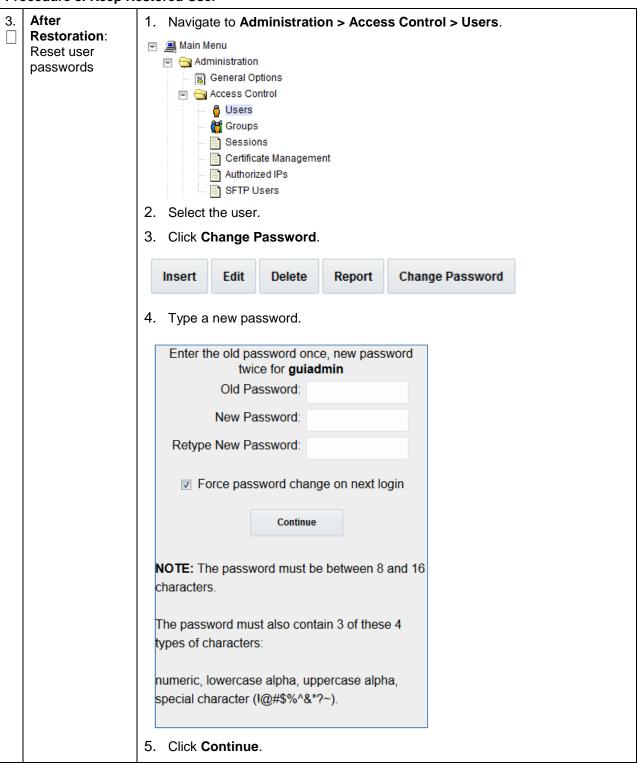

# 5.3 Remove a Restored User

### Procedure 9. Remove the Restored User

| S           | Perform this proce                                | rm this procedure to remove users restored by system restoration                                                                                                    |  |  |  |  |
|-------------|---------------------------------------------------|----------------------------------------------------------------------------------------------------|--|--|--|--|
| T<br>E<br>P | Check off $()$ each step number.                  | n step as it is completed. Boxes have been provided for this purpose under each                                                                                                    |  |  |  |  |
| #           | If this procedure fa                              | ails, it is recommended to contact My Oracle Support (MOS) and ask for assistance.                                                                                                    |  |  |  |  |
| 1.          | After<br>Restoration:<br>Log into the<br>NOAM VIP | 1. Establish a GUI session on the NOAM server by using the VIP IP address of the NOAM server. Open the web browser and enter a URL of:  http:// <primary_noam_vip_ip_address> 2. Login as the guiadmin user:</primary_noam_vip_ip_address> |  |  |  |  |
|             |                                                   | Oracle System Login  Tue Jun 7 13:49:06 2016 EDT  Log In                                                                                                    |  |  |  |  |
|             |                                                   | Enter your username and password to log in                                                                                                    |  |  |  |  |
|             |                                                   | Username:                                                                                                    |  |  |  |  |
|             |                                                   | Password:                                                                                                    |  |  |  |  |
|             |                                                   | ☐ Change password                                                                                                    |  |  |  |  |
|             |                                                   | Log In                                                                                                    |  |  |  |  |
|             |                                                   | Unauthorized access is prohibited. This Oracle system requires the use of Microsoft Internet Explorer 9.0, 10.0, or 11.0 with support for JavaScript and cookies.                                                                          |  |  |  |  |
|             |                                                   | Oracle and Java are registered trademarks of Oracle Corporation and/or its affiliates. Other names may be trademarks of their respective owners.                                                                                           |  |  |  |  |
|             |                                                   | Copyright © 2010, 2016, Oracle and/or its affiliates. All rights reserved.                                                                                                    |  |  |  |  |

Page | 166 E88964-01

### Procedure 9. Remove the Restored User

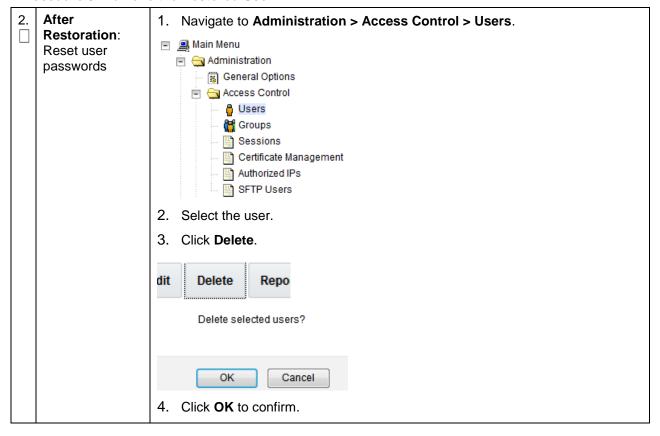

#### 5.4 Restore a Modified User

These users have had a password change before creation of the backup and archive file. They are reverted by system restoration of that file.

- The password for user 'testuser' differs between the selected backup file and the current database.

#### **Before Restoration:**

Verify you have access to a user with administrator permissions that is not affected.

Contact each user affected and notify them that you will reset their password during this maintenance operation.

#### After Restoration:

Login and reset the passwords for all users in this category. See the steps in Procedure 8 for resetting passwords for a user.

### 5.5 Restore an Archive that Does Not Contain a Current User

These users have been created after the creation of the backup and archive file. They are deleted by system restoration of that file.

- User 'testuser' exists in current database but not in the selected backup file.

If the user is no longer desired, do not perform any additional steps. The user is permanently removed.

| 3           | Perform this procedu                                                     | ocedure to remove users restored by system restoration.                                                                                                    |  |  |  |  |
|-------------|--------------------------------------------------------------------------|----------------------------------------------------------------------------------------------------|--|--|--|--|
| T<br>E<br>P | step number.                                                             | ep as it is completed. Boxes have been provided for this purpose under each                                                                                                    |  |  |  |  |
| #           | If this procedure fails                                                  | , it is recommended to contact My Oracle Support (MOS) and ask for assistance.                                                                                                    |  |  |  |  |
| 1.          | Before<br>Restoration:<br>Notify affected<br>users before<br>restoration | Contact each user that is affected before the restoration and notify them that you will reset their password during this maintenance operation.                                                                                                    |  |  |  |  |
| 2.          | <b>Before Restoration</b> : Log into the NOAM VIP                        | Establish a GUI session on the NOAM server by using the VIP IP address of the NOAM server. Open the web browser and enter a URL of:                                                                                                    |  |  |  |  |
|             |                                                                          | http:// <primary_noam_vip_ip_address></primary_noam_vip_ip_address>                                                                                                    |  |  |  |  |
|             |                                                                          | 2. Login as the <b>guiadmin</b> user:                                                                                                    |  |  |  |  |
|             |                                                                          | Oracle System Login  Log In  Enter your username and password to log in  Username:   Password: Change password  Log In  Unauthorized access is prohibited. This Oracle system requires the use of Microsoft Internet Explorer 9.0, 10.0, or 11.0 with support for JavaScript and cookies.  Oracle and Java are registered trademarks of Oracle Corporation and/or its affiliates. Other names may be trademarks of their respective owners.  Copyright © 2010, 2016, Oracle and/or its affiliates. All rights reserved. |  |  |  |  |

| 3.       | Before<br>Restoration:<br>Record user<br>settings | Navigate to Administration > Access Control > Users. |
|----------|---------------------------------------------------|------------------------------------------------------|
|          |                                                   | ■ Main Menu                                          |
|          |                                                   | 🖃 😋 Administration                                   |
|          |                                                   | General Options                                      |
|          |                                                   | Access Control                                       |
|          |                                                   | - G Users                                            |
|          |                                                   | Groups                                               |
|          |                                                   | Sessions                                             |
|          |                                                   | Certificate Management                               |
|          |                                                   | Authorized IPs                                       |
|          |                                                   | SFTP Users                                           |
|          |                                                   | 2. Under each affected user, record the following:   |
| Username |                                                   | Username                                             |
|          |                                                   | Account status                                       |
|          |                                                   | Remote Auth                                          |
|          |                                                   | Local Auth                                           |
|          |                                                   | Concurrent Logins Allowed                            |
|          |                                                   | Inactivity Limit                                     |
|          |                                                   | Comment                                              |
|          |                                                   | Groups                                               |

Page | 169 E88964-01

| <b>4</b> . | After Restoration:<br>Login | Establish a GUI session on the NOAM server by using the VIP IP address of the NOAM server. Open the web browser and enter a URL of:                               |  |  |
|------------|-----------------------------|----------------------------------------------------------------------------------------------------|--|--|
|            |                             | http:// <primary_noam_vip_ip_address></primary_noam_vip_ip_address>                                                                                               |  |  |
|            |                             | 2. Login as the <b>guiadmin</b> user:                                                                                                    |  |  |
|            |                             | Oracle System Login  Tue Jun 7 13:49:06 2016 EDT                                                                                                    |  |  |
|            |                             |                                                                                                    |  |  |
|            |                             | Log In  Enter your username and password to log in                                                                                                    |  |  |
|            |                             | Username:                                                                                                    |  |  |
|            |                             | Password:                                                                                                    |  |  |
|            |                             | Change password                                                                                                    |  |  |
|            |                             | Log In                                                                                                    |  |  |
|            |                             | Unauthorized access is prohibited. This Oracle system requires the use of Microsoft Internet Explorer 9.0, 10.0, or 11.0 with support for JavaScript and cookies. |  |  |
|            |                             | Oracle and Java are registered trademarks of Oracle Corporation and/or its affiliates. Other names may be trademarks of their respective owners.                  |  |  |
|            |                             | Copyright © 2010, 2016, Oracle and/or its affiliates. All rights reserved.                                                                                        |  |  |

Page | 170 E88964-01

| 5.                   | After restoration:     | Navigate to Administration > Access Control > Users.                                                                                                    |                                                                 |                      |  |  |
|----------------------|------------------------|----------------------------------------------------------------------------------------------------|-----------------------------------------------------------------|----------------------|--|--|
|                      | recreate affected user | Main Menu Administration General Options Access Control Users Groups Sessions Certificate Management Authorized IPs SFTP Users  2. Click Insert.  Insert Edit De  3. Recreate the user using the data collected from step 3.  Adding new user |                                                                 |                      |  |  |
|                      |                        | Username *                                                                                                    | Sele<br>long                                                    |                      |  |  |
|                      |                        | Group *                                                                                                    | admin ^                                                         | Sele                 |  |  |
|                      |                        | Authentication Options                                                                                                    | ☐ Allow Remote Authentication ☑ Allow Local Authentication      | Sele "Adr actic [Def |  |  |
|                      |                        | Access Options                                                                                                    | <ul><li>✓ Allow GUI Access</li><li>✓ Allow MMI Access</li></ul> | Sele                 |  |  |
|                      |                        | Access Allowed                                                                                                    | Account Enabled                                                 | Is th                |  |  |
|                      |                        | Maximum Concurrent Logins                                                                                                    | 0                                                               | The                  |  |  |
| Session              |                        | Session Inactivity Limit                                                                                                    | 120                                                             | The                  |  |  |
| Comment*             |                        |                                                                                                    |                                                                 |                      |  |  |
| 4. Click <b>OK</b> . |                        |                                                                                                    |                                                                 |                      |  |  |

Page | 171 E88964-01

| 6.         | After Restoration:<br>Repeat for<br>additional users | Repeat step 5 to recreate additional users.         |
|------------|------------------------------------------------------|-----------------------------------------------------|
| <b>7</b> . | After Restoration:<br>Reset the<br>passwords         | See Procedure 8 for resetting passwords for a user. |

### 6. IDIH Disaster Recovery

The fdconfig xml file you use for disaster recovery is different from the one used for fresh installation. The one for disaster recovery has the **hostname-upgrade\_xx-xx-xx.xml** file format. It took out the Oracle server installation part since it is not needed for disaster recovery. If the disaster recovery procedure is being executed on the rack mount server containing the Oracle database, use the fdconfig installation xml file.

**Note:** The fdconfig xml file for disaster recovery is exactly the same as the one for upgrade and this file should have been created during the latest upgrade or fresh installation. In case the file is not found, make a copy of the fdconfig.xml file for fresh installation with **-upgrade** between the hostname and the version number. Edit the newly created **hostname-upgrade\_xx-xx-xx.xml** file and take out the following section within the dotted line:

#### **Disaster Recovery Scenarios**

| Disaster Recovery Scenario               | fdconfig file to use          |  |
|------------------------------------------|-------------------------------|--|
| Server containing Oracle database server | Install fdconfig xml          |  |
| Server containing Application Server     | Upgrade/Disaster Recovery xml |  |
| Server containing Mediation Server       | Upgrade/Disaster Recovery xml |  |

# **Procedure 11. IDIH Disaster Recovery Preparation**

| S               | This procedure pe                | erforms disaster recovery preparation steps for the IDIH.                                                                                                    |  |  |  |  |  |
|-----------------|----------------------------------|----------------------------------------------------------------------------------------------------|--|--|--|--|--|
| T<br>E<br>P     | Check off $()$ each step number. | h step as it is completed. Boxes have been provided for this purpose under each                                                                                                    |  |  |  |  |  |
| #               | If this procedure fa             | ails, it is recommended to contact My Oracle Support (MOS) and ask for assistance.                                                                                                    |  |  |  |  |  |
| 1.              | PMAC GUI:<br>Login               | Open web browser and enter:                                                                                                    |  |  |  |  |  |
|                 | Login                            | http:// <pmac_mgmt_network_ip></pmac_mgmt_network_ip>                                                                                                    |  |  |  |  |  |
|                 |                                  | 2. Login as <b>pmacadmin</b> user:                                                                                                    |  |  |  |  |  |
|                 |                                  |                                                                                                    |  |  |  |  |  |
|                 |                                  | ORACLE"                                                                                                    |  |  |  |  |  |
|                 |                                  | Oracle System Login                                                                                                    |  |  |  |  |  |
|                 |                                  | Tue Jun 7 13:49:06 2016 EDT                                                                                                    |  |  |  |  |  |
|                 |                                  | Lowbs                                                                                                    |  |  |  |  |  |
|                 |                                  | Log In  Enter your username and password to log in                                                                                                    |  |  |  |  |  |
|                 |                                  | Username:                                                                                                    |  |  |  |  |  |
|                 |                                  |                                                                                                    |  |  |  |  |  |
|                 |                                  | Password:                                                                                                    |  |  |  |  |  |
|                 |                                  | Change password                                                                                                    |  |  |  |  |  |
|                 |                                  | Log In                                                                                                    |  |  |  |  |  |
|                 |                                  | Unauthorized access is prohibited. This Oracle system requires the use of Microsoft Internet Explorer 10.0, or 11.0 with support for JavaScript and cookies.                                                                                             |  |  |  |  |  |
|                 |                                  | Oracle and Java are registered trademarks of Oracle Corporation and/or its affiliates.  Other names may be trademarks of their respective owners.                                                                                                    |  |  |  |  |  |
|                 |                                  | Other names may be trademarks of their respective owners.  Copyright © 2010, 2016, Oracle and/or its affiliates. All rights reserved.                                                                                                    |  |  |  |  |  |
| 2               | PMAC GUI:                        |                                                                                                    |  |  |  |  |  |
| 2.              | Verify necessary                 | Navigate to Software > Manage Software Images.                                                                                                    |  |  |  |  |  |
| IDIH images are |                                  |                                                                                                    |  |  |  |  |  |
|                 | avallable                        | Software Inventory  Manage Software Images                                                                                                    |  |  |  |  |  |
|                 |                                  | Verify the current IDIH TVOE, TPD, Oracle, Application and Mediation images                                                                                                    |  |  |  |  |  |
|                 |                                  | <ul><li>are listed.</li><li>3. Verify these values match the name in the <software> </software> section in</li></ul>                                                                                                    |  |  |  |  |  |
|                 |                                  | the hostname-upgrade_xx-xx-xx.xml file.                                                                                                    |  |  |  |  |  |
|                 |                                  | <b>Note:</b> If the necessary software images are not available, follow the instructions from the <b>Load Application and TPD ISO onto PMAC Server</b> procedure and steps 1-4 of <b>IDIH Configuration</b> from [8] to acquire and transfer the images. |  |  |  |  |  |

### **Procedure 11. IDIH Disaster Recovery Preparation**

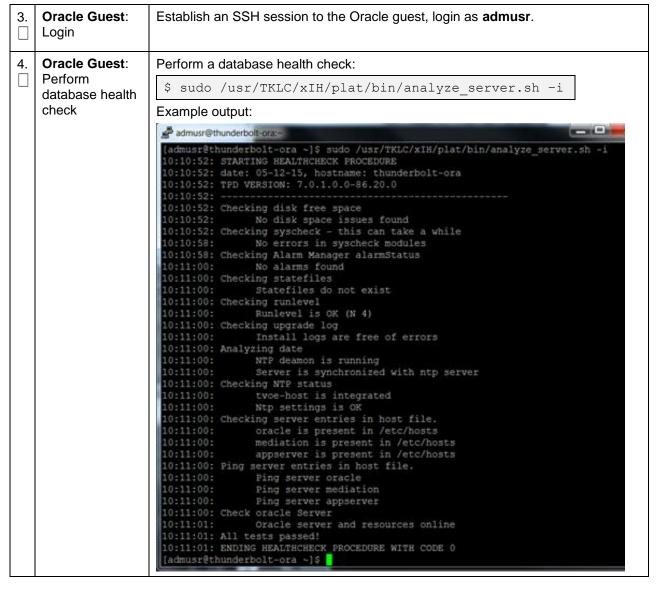

# Procedure 12. IDIH Disaster Recovery (Re-Install Mediation and Application Servers)

| This procedure performs disaster recovery for the IDIH by re-installing the mediation and applied servers.      |                                    |                                                                                                    |  |  |  |  |  |
|----------------------------------------------------------------------------------------------------|------------------------------------|----------------------------------------------------------------------------------------------------|--|--|--|--|--|
| T Check off (√) each step as it is completed. Boxes have been provided for this purpose under each step number. |                                    |                                                                                                    |  |  |  |  |  |
| #                                                                                                    | If this procedure fails            | this procedure fails, it is recommended to contact My Oracle Support (MOS) and ask for assistance.                                                                                                    |  |  |  |  |  |
| 1.                                                                                                    | PMAC GUI: Login                    | 1. Open web browser and enter:                                                                                                    |  |  |  |  |  |
|                                                                                                    |                                    | http:// <pmac_mgmt_network_ip></pmac_mgmt_network_ip>                                                                                                    |  |  |  |  |  |
|                                                                                                    |                                    | 2. Login as <b>pmacadmin</b> user:                                                                                                    |  |  |  |  |  |
|                                                                                                    |                                    | ORACLE                                                                                                    |  |  |  |  |  |
|                                                                                                    |                                    | Oracle System Login  Tue Jun 7 13:49:06 2016 EDT                                                                                                    |  |  |  |  |  |
|                                                                                                    |                                    | Log In  Enter your username and password to log in  Username:  Password:  Change password  Log In  Unauthorized access is prohibited. This Oracle system requires the use of Microsoft Internet Explorer 9.0, 10.0, or 11.0 with support for JavaScript and cookies.  Oracle and Java are registered trademarks of Oracle Corporation and/or its affiliates. Other names may be trademarks of their respective owners.  Copyright © 2010, 2016, Oracle and/or its affiliates. All rights reserved. |  |  |  |  |  |
| 2.                                                                                                    | Remove existing application server | 1. Navigate to Main Menu > VM Management.  Software Software Inventory Manage Software Images VM Management 2. Select the application guest. 3. Click Delete.  Edit Delete Clone Upgrade Patch                                                                                                    |  |  |  |  |  |

# Procedure 12. IDIH Disaster Recovery (Re-Install Mediation and Application Servers)

| 3. | Remove existing mediation server            | <ol> <li>Navigate to Main Menu &gt; VM Management.</li> <li>Software</li> <li>Software Inventory</li> <li>Manage Software Images</li> <li>VM Management</li> <li>Select the Mediation guest.</li> <li>Click Delete.</li> </ol>                                                                                                    |        |       |  |  |
|----|---------------------------------------------|----------------------------------------------------------------------------------------------------|--------|-------|--|--|
|    |                                             | Edit                                                                                                    | Delete | Clone |  |  |
|    |                                             |                                                                                                    | Upgrad | е     |  |  |
|    |                                             |                                                                                                    | Patch  |       |  |  |
| 4. | PMAC: Establish<br>SSH session and<br>login | Establish an SSH session to the PMAC, login as admusr.                                                                                                    |        |       |  |  |
| 5. | PMAC: Re-install                            | Execute this command (Enter your upgrade file):                                                                                                    |        |       |  |  |
|    | the mediation and application servers       | \$ cd /var/TKLC/smac/guest-dropin                                                                                                    |        |       |  |  |
|    |                                             | <pre>\$ screen \$ sudo fdconfig configfile=<hostname-upgrade xx="" xx-xx-="">.xml</hostname-upgrade></pre>                                                                                                    |        |       |  |  |
|    |                                             | STOP                                                                                                    |        |       |  |  |
|    |                                             | Warning                                                                                                    |        |       |  |  |
|    |                                             | If you run the fdconfig without <b>upgrade</b> in the XML filename, the database is destroyed and you lose all of the existing data.  Note: Note: This is a long duration command (45-90 minutes). If the screen command was run before executing the fdconfig, perform a <b>screen-dr</b> to resume the screen session in the event of a terminal timeout etc. |        |       |  |  |
|    |                                             |                                                                                                    |        |       |  |  |

### Procedure 12. IDIH Disaster Recovery (Re-Install Mediation and Application Servers)

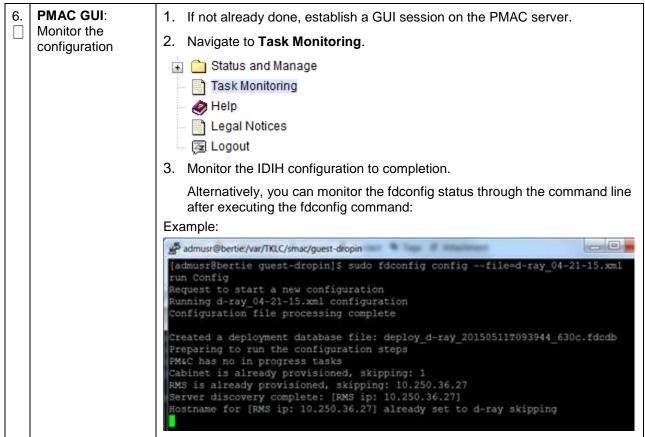

Page | 177 E88964-01

### Appendix A. DSR Database Backup

### Procedure 13. DSR Database Backup

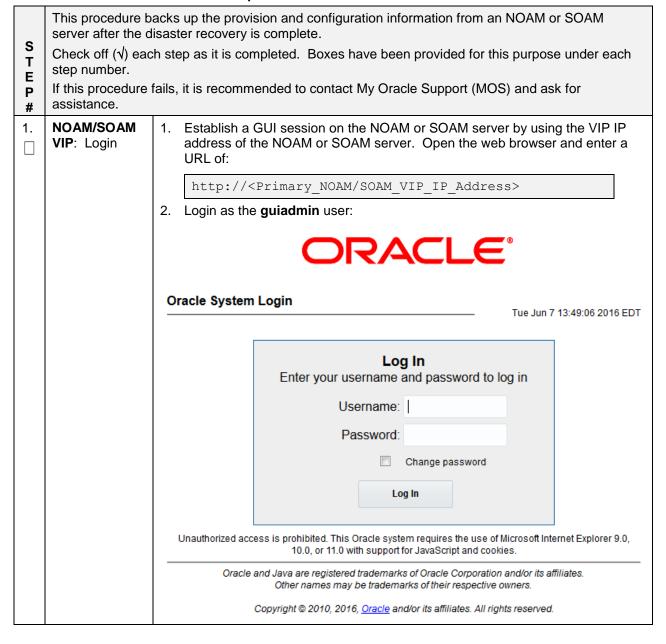

Page | 178 E88964-01

### Procedure 13. DSR Database Backup

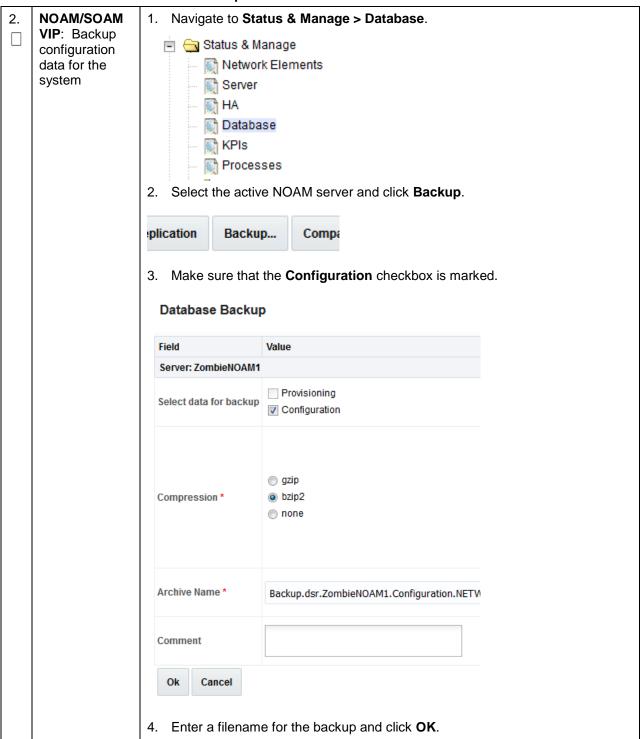

Page | 179 E88964-01

### Procedure 13. DSR Database Backup

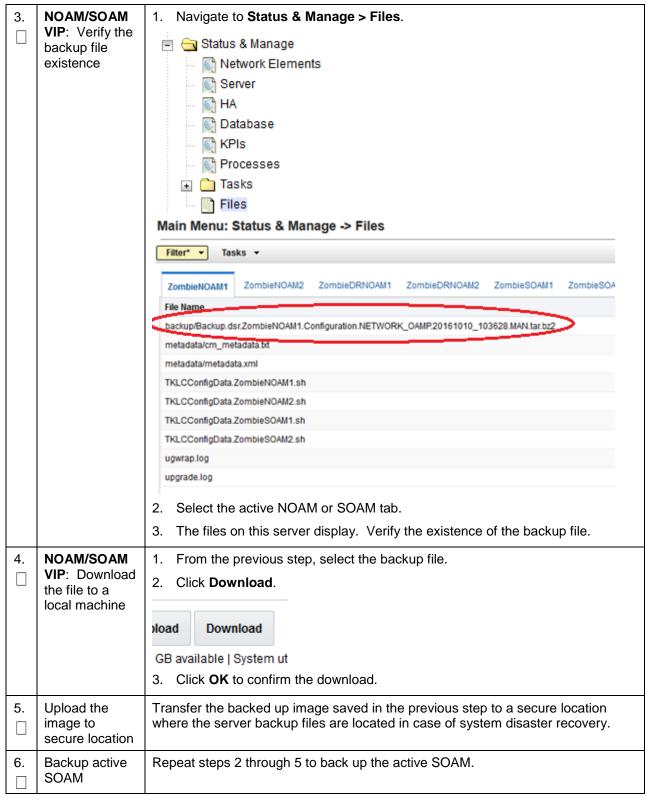

### Procedure 13. DSR Database Backup

7. Take Secured backup of key file (RADIUS only)

If the RADIUS key has never been revoked, skip this step. If RADIUS was never configured on any site in the network, the RADIUS key would have most likely never been revoked. Check with your system administrator.

- 1. Log into ssh shell of active NOAM server using user admusr.
- 2. Take secure backup of updated key file **RADIUS shared secret encryption key** for disaster scenarios.
- 3. Encrypt the key file before backing up to secure customer setup:

\$ ./sharedKrevo -encr

4. Copy the encrypted key file to secure customer setup:

\$ sudo scp /var/TKLC/db/filemgmt/DpiKf.bin.encr
user@<customer IP>:<path of customer setup>

Note: The operator must strictly control access to the backed up key file. If the operator needs to encrypt this key file further using operator specified encryption techniques, the operator is recommended to do so; however, the operator is responsible to decrypt this file using operator-specific decryption techniques and copy the resulting <code>DpiKf.bin.encr</code> file securely to the file management folder if the key file needs to be restored for disaster recovery. Once the key file is backed up to the operator-provided server and path, it is the responsibility of the operator to ensure access to the backed up key file is extremely selective and restricted.

# Appendix B. Recover/Replace Failed Cisco 4948 Aggregation Switches (HP DL380 Gen 9 Only)

#### Procedure 14. Recover a Failed Aggregation Switch (Cisco 4948E/4948E-F) (HP DL380 Gen 9 Only)

This procedure recovers a failed aggregation (4948E/4948E-F) switch. Prereauisites: A copy of the networking xml configuration files A copy of HP miscellaneous firmware DVD or ISO IP address and hostname of the failed switch Rack mount position of the failed switch T Check off  $(\sqrt{})$  each step as it is completed. Boxes have been provided for this purpose under each Ε step number. P If this procedure fails, it is recommended to contact My Oracle Support (MOS) and ask for assistance. Recover failed 1. Log into the PMAC using SSH as admusr. Aggregation 2. Remove the old SSH key of the switch from the PMAC by executing this Switches: Cisco command from a PMAC command shell: 4948E/4948E-F sudo ssh-keygen -R <4948 switch IP> 3. Refer to the Replace a failed 4948/4948E/4948E-F switch (c-Class System) (netConfig) procedure in reference [2] to replace a failed aggregation switch.

Page | 181 E88964-01

#### Procedure 14. Recover a Failed Aggregation Switch (Cisco 4948E/4948E-F) (HP DL380 Gen 9 Only)

**Note:** You need a copy of the HP Misc Firmware DVD or ISO (or firmware file obtained from the appropriate hardware vendor) and the original networking XML files custom for this installation. These are either stored on the PMAC in a designation location, or the information used to populate them can be obtained from the NAPD.

**Note:** Copy the switch appropriate init file and use it for respective switch:

Older platform init files may not work on platform 7.2 systems. Copy the switch appropriate init.xml file from application media using application provided procedures. For example, for switch1A copy switch1A 4948 4948E init.xml.

4. The templates can be found using the following method:

#### From the PMAC CLI:

```
df | grep -I DSR
```

#### Sample output:

```
/var/TKLC/smac/image/repository/DSR-8.2.0.0.0_82.4.0-x86_64.iso

1118514 1118514 0 100% /usr/TKLC/smac/html/TPD/DSR-8.2.0.0.0_82.4.0-x86_64

/var/TKLC/smac/image/repository/DSR-8.2.0.0.0_82.4.0-x86_64.iso

1118372 1118372 0 100% /usr/TKLC/smac/html/TPD/DSR-8.2.0.0.0_82.4.0-x86_64

/var/TKLC/smac/image/repository/DSR-8.2.0.0.0_82.4.0-x86_64.iso

1117976 1117976 0 100% /usr/TKLC/smac/html/TPD/DSR-8.2.0.0.0 82.4.0-x86_64.iso
```

5. Determine the applicable directory of the DSR release being recovered.

```
cd usr/TKLC/smac/html/TPD/<DSR Release
dir>/upgrade/overlay/
```

#### Example:

cd /usr/TKLC/smac/html/TPD/DSR-8.2.0.0.0\_82.4.0x86 64/upgrade/overlay/

Locate the DSR\_NetConfig\_Templates.zip file.

#### Example:

```
$ 11
total 286
-r--r--r- 1 root root 611 Feb 21 19:18 change_ilo_admin_passwd.xml
-r--r--r- 1 root root 107086 Feb 21 19:18 DSR_NetConfig_Templates.zip
-r--r--r- 1 root root 11642 Feb 21 19:18 DSR_NOAM_FD_Blade.xml
-r--r--r- 1 root root 13346 Feb 21 19:18 DSR_NOAM_FD_RMS.xml
dr-xr-xr-x 2 root root 2048 Feb 21 19:18 RMS
-r--r--r- 1 root root 812 Feb 21 19:18 SAMPLE-NetworkElement.xml
-r--r--r- 1 root root 2309 Feb 21 19:20 TRANS.TBL
-r-xr-xr-x 1 root root 2186 Feb 21 19:18 TVOEcfg.sh
-r-xr-xr-x 1 root root 128703 Feb 21 19:18 UpgradeHCplugin.php-ovl
-r--r--- 1 root root 19658 Feb 21 19:18 upgradeHealthCheck-ovl
```

Page | 182 E88964-01

### Procedure 14. Recover a Failed Aggregation Switch (Cisco 4948E/4948E-F) (HP DL380 Gen 9 Only)

| 7. | Unzip the DSR_NetConfig_Templates.zip file and retrieve the required switch init file.                                                                 |
|----|----------------------------------------------------------------------------------------------------|
|    | Example:                                                                                                    |
|    | <pre>\$ unzip DSR_NetConfig_Templates.zip</pre>                                                                                                    |
| 8. | Edit the desired file with site specific details. The existing file from original deployment /usr/TKLC/smac/etc/switch/xml can be used as a reference. |
| 9. | Copy the new init file to the /usr/TKLC/smac/etc/switch/xml dir.                                                                                       |
|    | Example:                                                                                                    |
|    | <pre>\$ cp <switch_xml_file> /usr/TKLC/smac/etc/switch/xml/</switch_xml_file></pre>                                                                    |

## Appendix C. Inhibit A and B Level Replication on C-level Servers

#### Procedure 15. Inhibit A and B Level Replication on C-level Servers

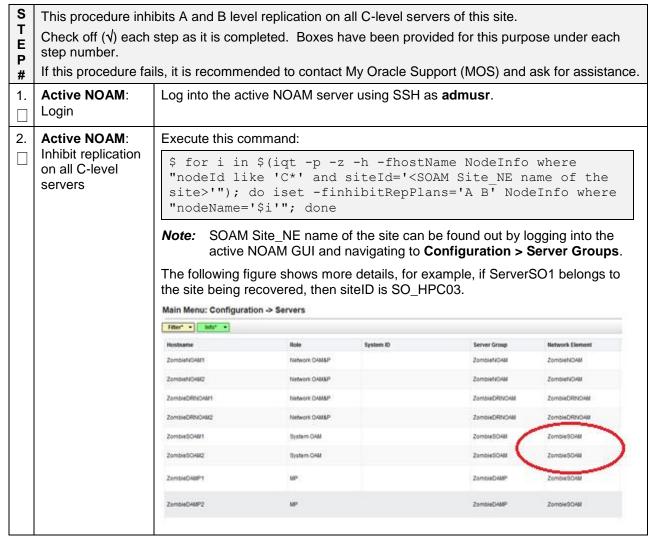

## Procedure 15. Inhibit A and B Level Replication on C-level Servers

| 3. | Active NOAM:<br>Verify replication<br>has been<br>Inhibited | After executing above steps to inhibit replication on MP(s), no alarms on GUI would be raised informing that replication on MP is disabled.  Verify replication inhibition on MPs by analyzing NodeInfo output.  InhibitRepPlans field for all the MP servers for the selected site, for example, Site SO_HPC03 is set as <b>A B</b> . |           |          |                |                 |          |  |
|----|-------------------------------------------------------------|----------------------------------------------------------------------------------------------------|-----------|----------|----------------|-----------------|----------|--|
|    |                                                             | \$ iqt NodeInfo                                                                                                    |           |          |                |                 |          |  |
|    |                                                             | Example                                                                                                    | e output: |          |                |                 |          |  |
|    |                                                             | nodeId<br>exclude                                                                                                    |           | hostName | nodeCapability | inhibitRepPlans | siteId   |  |
|    |                                                             | A1386.0                                                                                                    | 99 NO1    | NO1      | Active         |                 | NO_HPC03 |  |
|    |                                                             | B1754.1                                                                                                    | 09 SO1    | S01      | Active         |                 | SO_HPC03 |  |
|    |                                                             | C2254.1                                                                                                    | 31 MP2    | MP2      | Active         | A B             | SO_HPC03 |  |
|    |                                                             | C2254.2                                                                                                    | 33 MP1    | MP1      | Active         | A B             | SO_HPC03 |  |

## Appendix D. Un-Inhibit A and B Level Replication on C-level Servers

## Procedure 16. Un-Inhibit A and B Level Replication on C-level Servers

| S           | This procedure un-inhibits A and B level replication on all C-level servers of this site. |                                                                                                    |                                                                                                    |                                                                                                    |                                                                       |                                                                                                    |  |  |
|-------------|-------------------------------------------------------------------------------------------|----------------------------------------------------------------------------------------------------|----------------------------------------------------------------------------------------------------|----------------------------------------------------------------------------------------------------|-----------------------------------------------------------------------|----------------------------------------------------------------------------------------------------|--|--|
| T<br>E<br>P |                                                                                           | step as it is completed. Boxes have been provided for this purpose under each                                                                                                    |                                                                                                    |                                                                                                    |                                                                       |                                                                                                    |  |  |
| #           | If this procedure fail                                                                    | s, it is recommen                                                                                                    | ded to contact M                                                                                                    | ly Oracle Supp                                                                                               | ort (MOS) and a                                                       | sk for assistance.                                                                                      |  |  |
| 1.          | Active NOAM:<br>Login                                                                     | Log into the act                                                                                                    | Log into the active NOAM server using SSH as admusr.                                                                                                    |                                                                                                    |                                                                       |                                                                                                    |  |  |
| 2.          | Active NOAM:                                                                              | Execute this con                                                                                                    | mmand:                                                                                                    |                                                                                                    |                                                                       |                                                                                                    |  |  |
|             | Un-Inhibit<br>replication on all<br>C-level servers                                       | "nodeId li}                                                                                                    | ce 'C*' and                                                                                                    | siteId=' <soa< th=""><th>ame NodeInfo<br/>AM_Site_NE_na<br/>o where "node</th><th>ame&gt;'"); do</th></soa<> | ame NodeInfo<br>AM_Site_NE_na<br>o where "node                        | ame>'"); do                                                                                             |  |  |
|             |                                                                                           | active N                                                                                                    | NOAM GUI and i                                                                                                    | navigating to <b>C</b> o                                                                                     | onfiguration > S                                                      | Server Groups.                                                                                          |  |  |
|             |                                                                                           | Please see the belongs to the s                                                                                                    | snapshot below<br>site being recove                                                                                                    | for more details                                                                                             | onfiguration > \$<br>s, for example, if<br>o is SO_HPC03.             | ServerSO1                                                                                               |  |  |
|             |                                                                                           | Please see the belongs to the s                                                                                                    | snapshot below<br>site being recove<br>ion -> Servers                                                                                                    | for more details<br>ered, then siteIE                                                                        | s, for example, if<br>is SO_HPC03.                                    | ServerSO1                                                                                               |  |  |
|             |                                                                                           | Please see the belongs to the s Main Menu: Configurati                                                                                                    | snapshot below<br>site being recove<br>on -> Servers                                                                                                    | for more details                                                                                             | s, for example, if is SO_HPC03.                                       | ServerSO1                                                                                               |  |  |
|             |                                                                                           | Please see the belongs to the s Main Menu: Configurati Fater                                                                                                    | snapshot below<br>site being recove<br>ion -> Servers                                                                                                    | for more details<br>ered, then siteIE                                                                        | s, for example, if is SO_HPC03.                                       | ServerSO1  Network Element ZombieNOAM                                                                   |  |  |
|             |                                                                                           | Please see the belongs to the s Main Menu: Configurati                                                                                                    | snapshot below<br>site being recove<br>on -> Servers                                                                                                    | for more details<br>ered, then siteIE                                                                        | s, for example, if is SO_HPC03.                                       | ServerSO1                                                                                               |  |  |
|             |                                                                                           | Please see the belongs to the s Main Menu: Configurati Filter*   Indo Hoodname Zombiel/GAE1                                                                                                    | snapshot below<br>site being recover<br>ion -> Servers  Hote Technoric CAMESP                                                                                                    | for more details<br>ered, then siteIE                                                                        | s, for example, if is SO_HPC03.  Server Group ZombieNQAM              | ServerSO1  Network Element ZombleNOAM ZombleNOAM                                                        |  |  |
|             |                                                                                           | Please see the belongs to the s Main Menu: Configurati  Fiber* * bido* *  Hoodname  ZombiefsOAR1  ZombiefsOAR1                                                                                                    | snapshot below<br>site being recover<br>ion -> Servers  Role  Technoric CAMEAP  Technoric CAMEAP                                                                                                    | for more details<br>ered, then siteIE                                                                        | s, for example, if is SO_HPC03.  Server Group ZombieNOAM ZambieDRNOAM | ServerSO1  Network Element ZombieNAM ZombieNAM ZombieNAM                                                |  |  |
|             |                                                                                           | Please see the belongs to the s Main Menu: Configurati  Filter*   Indo   Incomme   Zombie/IGAE1   Zombie/IGAE2    Zombie/IGAE2                                                                                                    | snapshot below site being recover on -> Servers  Hole  Network CHASSP  Network CHASSP  Network CHASSP                                                                                                    | for more details<br>ered, then siteIE                                                                        | Server Group ZembieNOAM ZembieDRNOAM ZembieDRNOAM                     | ServerSO1  Network Element ZombieNAM ZombieNAM ZombieNRNOMM ZombieNRNOMM                                |  |  |
|             |                                                                                           | Please see the belongs to the signal Main Menu: Configuration of the signal of the signal of the sig | Snapshot below site being recover covers servers  Role  Network CASSAP  Network CASSAP  Network CASSAP  System CASS                                                                                                    | for more details<br>ered, then siteIE                                                                        | Server Group ZombieNOAM ZombieDRINOAM ZombieDRINOAM ZombieDRINOAM     | ServerSO1  Network Element ZombieNAM ZombieNAM ZombieNRAM ZombieNRAM ZombieNRAM                         |  |  |
|             |                                                                                           | Please see the belongs to the signal with the signal with the  | Snapshot below site being recover covers on -> Servers  Hole   Network CAMESP   Network CAMESP   Network CAMESP   System CAMESP   System CAMES | for more details<br>ered, then siteIE                                                                        | Server Group ZombieNOAM ZombieDRNOAM ZombieSOAM ZombieSOAM            | ServerSO1  Network Element ZombieNoAM ZombieNoAM ZombieNoAM ZombieNoAM ZombieNoAM ZombieSOAM ZombieSOAM |  |  |

Page | 184 E88964-01

## Procedure 16. Un-Inhibit A and B Level Replication on C-level Servers

| 3. | 3. Verify replication has been Inhibited | After executing above steps to un-inhibit replication on MP(s), no alarms on GUI would be raised informing that replication on MP is disabled.  Verify replication inhibition on MPs by analyzing NodeInfo output. The InhibitRepPlans field for all the MP servers for the selected site, for example, Site SO_HPC03 is set as <b>A B</b> . |        |          |                |                 |          |  |
|----|------------------------------------------|----------------------------------------------------------------------------------------------------|--------|----------|----------------|-----------------|----------|--|
|    |                                          | \$ sudo iqt NodeInfo                                                                                                    |        |          |                |                 |          |  |
|    |                                          | Example of                                                                                                    | utput: |          |                |                 |          |  |
|    |                                          | nodeId<br>excludeTab                                                                                                    |        | hostName | nodeCapability | inhibitRepPlans | siteId   |  |
|    |                                          | A1386.099                                                                                                    | NO1    | NO1      | Active         |                 | NO_HPC03 |  |
|    |                                          | В1754.109                                                                                                    | S01    | S01      | Active         |                 | SO_HPC03 |  |
|    |                                          | C2254.131                                                                                                    | MP2    | MP2      | Active         | A B             | SO_HPC03 |  |
|    |                                          | C2254.233                                                                                                    | MP1    | MP1      | Active         | A B             | SO_HPC03 |  |

# Appendix E. Inhibit A and B Level Replication on C-level Servers (When Active, Standby, and Spare SOAMs are Lost)

## Procedure 17. Inhibit A and B Level Replication on C-level Servers

| S T E P # | standby, and spare<br>Check off (√) each s<br>step number. | bits A and B level replication on all C-level servers of this site when active, SOAMs are lost.  Itep as it is completed. Boxes have been provided for this purpose under each s, it is recommended to contact My Oracle Support (MOS) and ask for assistance. |
|-----------|------------------------------------------------------------|----------------------------------------------------------------------------------------------------|
| 1.        | Active NOAM:<br>Login                                      | Log into the active NOAM server using SSH as admusr.                                                                                                    |

#### Procedure 17. Inhibit A and B Level Replication on C-level Servers

2. Active NOAM: Inhibit replication on all C-level servers Execute the script from /usr/TKLC/dsr/tools/InhibitReplication.sh, if available. If the /usr/TKLC/dsr/tools/ path does not have the InhibitReplication.sh script, then use this manual command.

/usr/TKLC/dsr/tools/InhibitReplication.sh - replication=inhibit --SO\_SG\_Name=<SOAM server group name>

Alternatively to the above script, if the script is not in the specific path:

```
$ for i in $(sudo Imysql.client -B -N -e "
SELECT DISTINCT CS.hostname
   FROM appworks.Server CS, appworks.Server PS, appworks.Server2SG C2SG,
appworks.Server2SG P2SG, appworks.ServerGroup CSG, appworks.ServerGroup
PSG, comcol.ClusterInfo CCI, comcol.ClusterInfo PCI,
comcol.ClusterGroupInfo

WHERE CS._h_Server_ID = C2SG._h_Server_ID

AND C2SG._h_SG_ID = CSG._h_SG_ID

AND CSG.clusterId = CCI.clusterId

AND CCI.groups = comcol.ClusterGroupInfo.groupId

AND comcol.ClusterGroupInfo.parentGroup = PCI.groups

AND PCI.clusterId = PSG.clusterId

AND PSG.ServerGroupName='<a href="SOAM_SG_NAME">SOAM_SG_NAME">SOAM_SG_NAME</a>'
"); do iset -finhibitRepPlans='A B' NodeInfo where "nodeName='$i'";
done
```

**Note:** SOAM\_SG\_NAME is the name of the server group found by logging into the active NOAM GUI and navigating to **Configuration > Server Groups**.

For example, if SOAM1 belongs to the site being recovered, then the server group is SO\_SG.

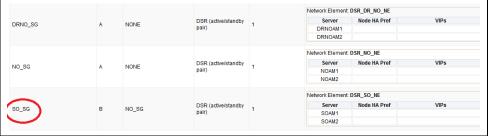

3. Active NOAM:

Verify replication has been inhibited

After executing above steps to inhibit replication on MP(s), no alarms on GUI would be raised informing that replication on MP is disabled.

Verify replication inhibition on MPs by analyzing NodeInfo output. InhibitRepPlans field for all the MP servers for the selected server group, for example, server group SO\_SG is set as **A B**.

Execute this command:

| \$ iqt No            | odeInfo         |          |                |                 |          |  |
|----------------------|-----------------|----------|----------------|-----------------|----------|--|
| Example or           | Example output: |          |                |                 |          |  |
| nodeId<br>excludeTab | nodeName<br>les | hostName | nodeCapability | inhibitRepPlans | siteId   |  |
| A1386.099            | NO1             | NO1      | Active         |                 | NO_HPC03 |  |
| B1754.109            | S01             | S01      | Active         |                 | SO_HPC03 |  |
| C2254.131            | MP2             | MP2      | Active         | A B             | SO_HPC03 |  |
| C2254.233            | MP1             | MP1      | Active         | A B             | SO_HPC03 |  |

# Appendix F. Un-Inhibit A and B Level Replication on C-Level Servers (When Active, Standby and Spare SOAMs are Lost)

## Procedure 18. Un-Inhibit A and B Level Replication on C-Level Servers

| s      | This procedure un-inhibits A and B level replication on all C-level servers of this site when active, standby and spare SOAMs are lost. |                                                                                                    |  |  |  |  |  |
|--------|----------------------------------------------------------------------------------------------------|----------------------------------------------------------------------------------------------------|--|--|--|--|--|
| T<br>E | Check off $()$ each step as it is completed. Boxes have been provided for this purpose under each step number.                          |                                                                                                    |  |  |  |  |  |
| P<br># | If this procedure fails                                                                                                    | If this procedure fails, it is recommended to contact My Oracle Support (MOS) and ask for assistance.                                                                                                    |  |  |  |  |  |
| 1.     | Active NOAM:<br>Login                                                                                                    | Log into the active NOAM server using SSH as admusr.                                                                                                    |  |  |  |  |  |
| 2.     | Active NOAM:<br>Un-Inhibit<br>replication on all<br>C-level servers                                                                     | Execute the script from /usr/TKLC/dsr/tools/InhibitReplication.sh, if available. If the /usr/TKLC/dsr/tools/ path does not have the InhibitReplication.sh script, then use this manual command.  /usr/TKLC/dsr/tools/InhibitReplication.sh - replication=allowSo_SG_Name= <soam group="" name="" server="">  Alternatively to the above script, if the script is not in the specific path:  \$ for i in \$ (sudo Imysql.client -B -N -e "  SELECT DISTINCT CS.hostname  FROM appworks.Server CS, appworks.Server PS, appworks.Server2SG C2SG, appworks.Server2SG P2SG, appworks.Server2SG P2SG, appworks.ServerGroup PSG, comcol.clusterInfo CCI, comcol.clusterInfo PCI, comcol.clusterInfo PCI, comcol.clusterInfo CCI, comcol.clusterInfo PCI, comcol.clusterGroupInfo  WHERE CS. h_Server_ID = C2SG. h_Server_ID  AND C2SG. h_SG_ID = CSG. h_SG_ID  AND CSG.clusterId = CCI.clusterId  AND CCI.groups = comcol.ClusterGroupInfo.groupId  AND CCI.groups = comcol.ClusterGroupInfo.groupId  AND PSG.ServerGroupName='<soam_sg_name>'  "); do iset -finhibitRepPlans='' NodeInfo where  "nodeName='\$i'"; done  **Note: SOAM_SG_NAME is the name of the server group found by logging into the active NOAM GUI and navigating to Configuration &gt; Server Groups.  For example, if SOAM1 belongs to the site being recovered, then the server group is SO_SG.  **Note: SOAM_SG_NAME is the name of the server group found by logging into the active NOAM GUI and navigating to Configuration &gt; Server Groups.  **SOAM_SG_NAME is the name of the server group found by logging into the active NOAM GUI and navigating to Configuration &gt; Server Groups.  **SOAM_SG_NAME is the name of the server group found by logging into the active NOAM GUI and navigating to Configuration &gt; Server Groups.  **SOAM_SG_NAME is the name of the server group found by logging into the active NOAM GUI and navigating to Configuration &gt; Server Groups.  **SOAM_SG_NAME is the name of the server group found by logging into the active NOAM GUI and navigating to Configuration &gt; Server Groups.  **SOAM_SG_NAME is the name of the server gro</soam_sg_name></soam> |  |  |  |  |  |

## Procedure 18. Un-Inhibit A and B Level Replication on C-Level Servers

|  | Active NOAM:<br>Verify replication<br>has been Inhibited | After executing above steps to un-inhibit replication on MP(s), no alarms on GUI would be raised informing that replication on MP is disabled.  Verify replication inhibition on MPs by analyzing NodeInfo output.  InhibitRepPlans field for all the MP servers for the selected server group, for example, server group SO_SG is set as A B.  Execute this command: |        |          |                |                 |          |  |  |
|--|----------------------------------------------------------|----------------------------------------------------------------------------------------------------|--------|----------|----------------|-----------------|----------|--|--|
|  |                                                          | \$ sudo iqt NodeInfo                                                                                                    |        |          |                |                 |          |  |  |
|  |                                                          | Example o                                                                                                    | utput: |          |                |                 |          |  |  |
|  |                                                          | nodeId<br>excludeTab                                                                                                    |        | hostName | nodeCapability | inhibitRepPlans | siteId   |  |  |
|  |                                                          | A1386.099                                                                                                    | NO1    | NO1      | Active         |                 | NO_HPC03 |  |  |
|  |                                                          | B1754.109                                                                                                    | S01    | S01      | Active         |                 | SO_HPC03 |  |  |
|  |                                                          | C2254.131                                                                                                    | MP2    | MP2      | Active         | АВ              | SO_HPC03 |  |  |
|  |                                                          | C2254.233                                                                                                    | MP1    | MP1      | Active         | АВ              | SO_HPC03 |  |  |

## Appendix G. Restore TVOE Configuration from Backup Media

## **Procedure 19. Restore TVOE Configuration from Backup Media**

| s      | ·                                                                                                    | vides steps to restore the TVOE application configuration from backup media.                                                                                                    |  |  |  |
|--------|----------------------------------------------------------------------------------------------------|----------------------------------------------------------------------------------------------------|--|--|--|
| T      | T   Check off (1) each step as it is completed. Boxes have been provided for this purpose under each |                                                                                                    |  |  |  |
| P<br># | If this procedure far assistance.                                                                    | ils, it is recommended to contact My Oracle Support (MOS) and ask for                                                                                                    |  |  |  |
| 1.     | Install TVOE application                                                                             | If the PMAC is NOT hosted on the failed rack mount server, execute IPM Servers Using PMAC Application from reference [8].                                                                                       |  |  |  |
|        |                                                                                                    | If the PMAC is hosted on the failed rack mount server, execute Installing TVOE on the Management Server from reference [8].                                                                                     |  |  |  |
| 2.     | Establish network                                                                                    | If the PMAC is <b>NOT</b> hosted on the failed rack mount server, <b>skip this step</b> .                                                                                                    |  |  |  |
|        | connectivity                                                                                         | If the PMAC is hosted on the failed rack mount server, execute <b>TVOE</b> Network Configuration, steps 1-11, from reference [8].                                                                               |  |  |  |
|        |                                                                                                    | Note: The IP address configured on the TVOE must be one accessible through the network of the machine currently holding the TVOE Backup ISO image. This could be a NetBackup master server, a customer PC, etc. |  |  |  |
| 3.     | Restore TVOE backup ISO                                                                              | If using NetBackup to restore the TVOE backup ISO image, then execute this step; otherwise, skip this step.                                                                                                    |  |  |  |
|        | image to the<br>TVOE host<br>(NetBackup)                                                             | Execute Application NetBackup Client Installation Procedures from reference [8].                                                                                                    |  |  |  |
|        | (Νεισαυκύρ)                                                                                          | Interface with the NetBackup master server and initiate a restore of the TVOE backup ISO image.                                                                                                    |  |  |  |
|        |                                                                                                    | Note: Once restored, the ISO image is in /var/TKLC/bkp/ on the TVOE server.                                                                                                    |  |  |  |

|    | •                                       | 1 VOL Comiguration from Backap Media                                                                                                    |  |  |  |  |
|----|-----------------------------------------|----------------------------------------------------------------------------------------------------|--|--|--|--|
| 4. | Transfer TVOE                           | Restore TVOE backup ISO using SCP.                                                                                                    |  |  |  |  |
|    | backup ISO<br>image to the<br>TVOE host | Using the IP of the TVOE host, transfer the backup ISO image to the TVOE.                                                                                                    |  |  |  |  |
|    |                                         | Linux:                                                                                                    |  |  |  |  |
|    | 110211000                               | From the command line of a Linux machine use this command to copy the backup ISO image to the TVOE host:                                                                                                    |  |  |  |  |
|    |                                         | <pre># scp <path_to_image> tvoexfer@<tvoe_ip>:backup/</tvoe_ip></path_to_image></pre>                                                                                                    |  |  |  |  |
|    |                                         | where <path_to_image> is the path to the backup ISO image on the local system and <tvoe ip=""> is the TVOE IP address.</tvoe></path_to_image>                                                                                                    |  |  |  |  |
|    |                                         | Notes:                                                                                                    |  |  |  |  |
|    |                                         | If the IP is an IPv4 address, then <tvoe_ip> is a normal dot-decimal notation (for example, 10.240.6.170).</tvoe_ip>                                                                                                    |  |  |  |  |
|    |                                         | • If the IP is an IPv6 link local address, then <tvoe_ip> needs to be scoped. For example, [fe80::21e:bff:fe76:5e1c%control] where control is the name of the interface on the machine initiating the transfer and it must be on the same link as the interface on the TVOE host.</tvoe_ip> |  |  |  |  |
|    |                                         | The control IP address of the TVOE can be used if the TVOE is NOT hosting the PMAC. This method requires first transferring the backup file to the PMAC, and then to the TVOE host.                                                                                                    |  |  |  |  |
|    |                                         | IPv4 Example:                                                                                                    |  |  |  |  |
|    |                                         | <pre># scp /path/to/image.iso tvoexfer@10.240.6.170:backup/</pre>                                                                                                    |  |  |  |  |
|    |                                         | IPv6 Example:                                                                                                    |  |  |  |  |
|    |                                         | <pre># scp /path/to/image.iso</pre>                                                                                                    |  |  |  |  |
|    |                                         | tvoexfer@[fe80::21e:bff:fe76:5e1c%control]:backup/                                                                                                    |  |  |  |  |
|    |                                         | Windows:                                                                                                    |  |  |  |  |
|    |                                         | Use WinSCP to copy the Backup ISO image into the /var/TKLC/bkp directory. Refer to [8], theUsing WinSCP procedure, to copy the backup image to the customer system.                                                                                                    |  |  |  |  |
| 5. | TVOE Server:<br>Login                   | Establish an SSH session to the TVOE server and login as admusr.                                                                                                    |  |  |  |  |

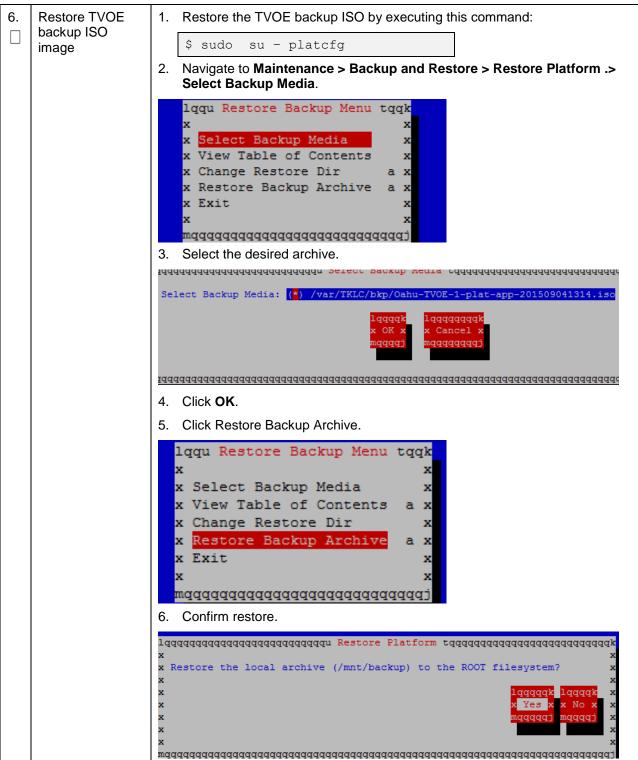

**Procedure 19. Restore TVOE Configuration from Backup Media** 

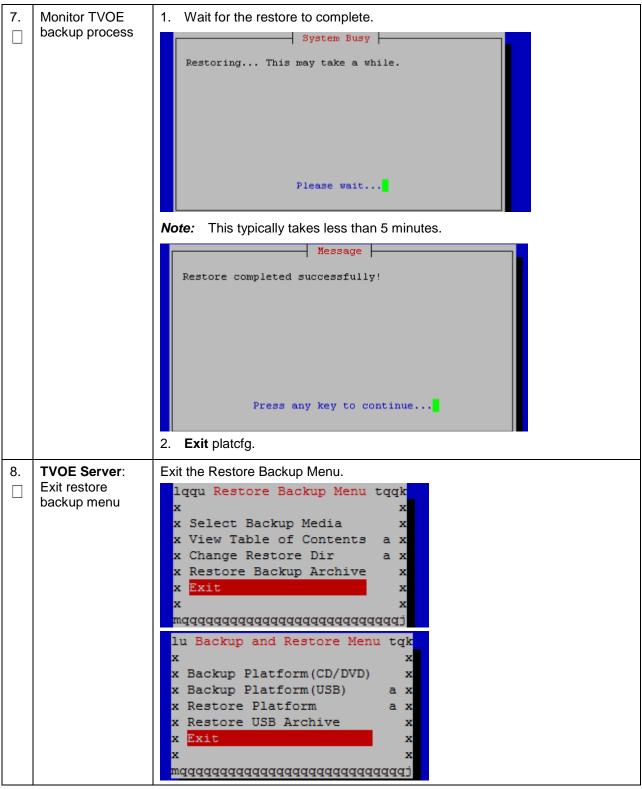

Page | 191 E88964-01

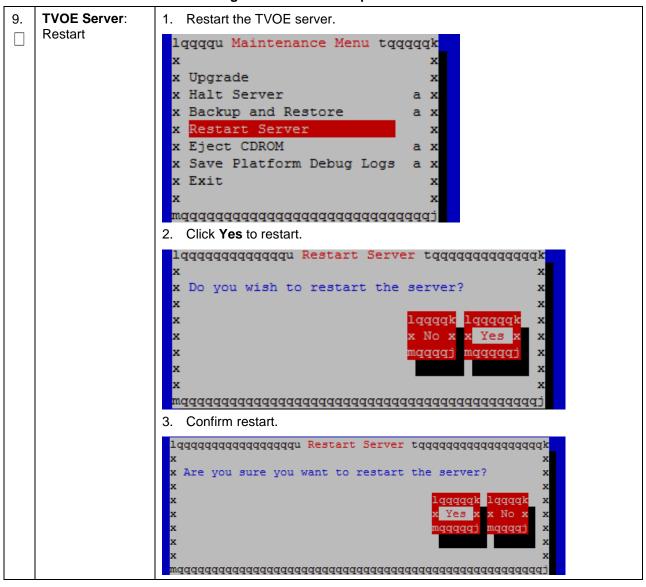

Page | 192 E88964-01

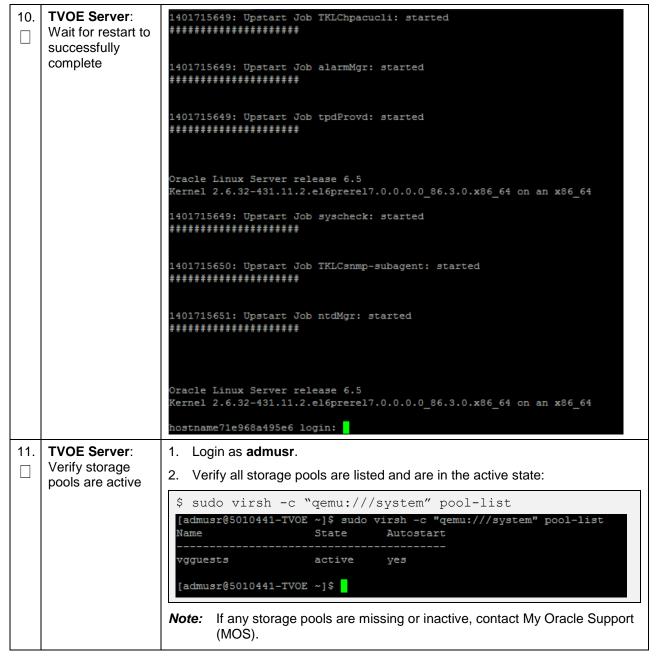

| 12. | 12. TVOE Server: Enable HIDS (Optional) | <b>Note:</b> Enabling HIDS is optional. This step is skipped if HIDS is not required to be enabled.                                                                                                    |  |  |  |  |
|-----|-----------------------------------------|----------------------------------------------------------------------------------------------------|--|--|--|--|
|     |                                         | When enabling HIDS, update the baseline so the restored files are not reported as being tampered with. Execute these commands from the TVOE host remote console to enable HIDS and update the baseline: |  |  |  |  |
|     |                                         | \$ /usr/TKLC/plat/bin/hidsMgr -initialize                                                                                                    |  |  |  |  |
|     |                                         | LOG: HIDS monitoring has been Initialized                                                                                                    |  |  |  |  |
|     |                                         | HIDS baseline has been initialized                                                                                                    |  |  |  |  |
|     |                                         | \$ /usr/TKLC/plat/bin/hidsMgrenable                                                                                                    |  |  |  |  |
|     |                                         | HIDS monitoring has successfully been enabled                                                                                                    |  |  |  |  |
|     |                                         | New State: ENABLED                                                                                                    |  |  |  |  |
|     |                                         | \$ /usr/TKLC/plat/bin/hidsMgrupdateall                                                                                                    |  |  |  |  |
|     |                                         | HIDS baseline has successfully been updated                                                                                                    |  |  |  |  |

Page | 194 E88964-01

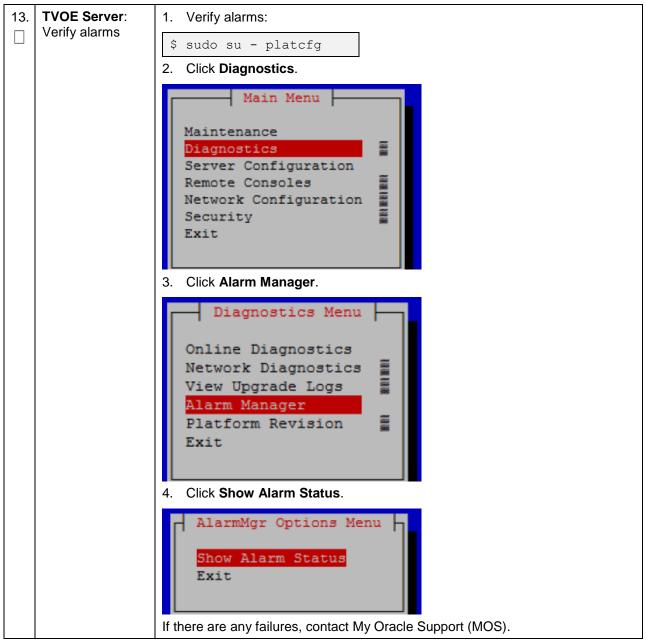

## Appendix H. Restore PMAC from Backup

## Procedure 20. Restore PMAC from Backup Media

|             | •                             | rovides steps to restore the PMAC application configuration from backup media.  /OE management server has been restored.                                                                                                    |  |  |  |  |  |
|-------------|-------------------------------|----------------------------------------------------------------------------------------------------|--|--|--|--|--|
| S<br>T<br>E | •                             | n step as it is completed. Boxes have been provided for this purpose under each                                                                                                    |  |  |  |  |  |
| P<br>#      | If this procedure assistance. | fails, it is recommended to contact My Oracle Support (MOS) and ask for                                                                                                    |  |  |  |  |  |
| 1.          | Deploy the PMAC guest         | Execute Install PMAC from reference [8].                                                                                                    |  |  |  |  |  |
| 2.          | PMAC: Login                   | Establish an SSH session to the PMAC server and login as admusr.                                                                                                    |  |  |  |  |  |
| 3.          | Restore PMAC<br>Backup image  | From the remote backup location, copy the backup file to the deployed PMAC. There are too many possible backup scenarios to cover them all here.                                                                                                    |  |  |  |  |  |
|             | to the PMAC<br>host           | This example is a simple scp from a redundant PMAC backup location. If using IPv6 addresses, the command requires shell escapes, for example, admusr@[ <ipv6addr>]:/<file></file></ipv6addr>                                                                                                    |  |  |  |  |  |
|             |                               | <b>Note:</b> Execute the scp command from the recovered PMAC and the backup file is pulled/retried from the backup location.                                                                                                    |  |  |  |  |  |
|             |                               | <pre>\$ sudo /usr/bin/scp -p \ admsur@<remoteserver>:/var/TKLC/smac/backup/*.pef \ /var/TKLC/smac/backup/</remoteserver></pre>                                                                                                    |  |  |  |  |  |
|             |                               | Note: It is important to copy the correct backup file to use in the restore. The latest backup may not be the backup which contains the system data of interest. This could be the case if the automatic backup, which is scheduled in the morning, is performed on the newly installed PMAC before the restoration of the data. |  |  |  |  |  |
| 4.          | PMAC: Verify                  | Verify no alarms are present.                                                                                                    |  |  |  |  |  |
|             | no Alarms are<br>present      | \$ sudo /usr/TKLC/plat/bin/alarmMgralarmStatus                                                                                                    |  |  |  |  |  |
| 5.          | Restore the                   | Restore the PMAC data from backup.                                                                                                    |  |  |  |  |  |
|             | PMAC Data from Backup         | \$ sudo /usr/TKLC/smac/bin/pmacadm restore                                                                                                    |  |  |  |  |  |
|             | •                             | PM&C Restore been successfully initiated as task ID 1                                                                                                    |  |  |  |  |  |
|             |                               | Check the status of the background task.                                                                                                    |  |  |  |  |  |
|             |                               | \$ sudo /usr/TKLC/smac/bin/pmaccli getBgTasks                                                                                                    |  |  |  |  |  |
|             |                               | Note: The result eventually displays PMAC Restore successful.                                                                                                    |  |  |  |  |  |

## Procedure 20. Restore PMAC from Backup Media

| 6. | PMAC GUI:<br>Login            | <ol> <li>Open web browser and navigate to the PMAC GUI.</li> <li>Login as PMACadmin user:</li> </ol>                                                              |                                                                                                    |                             |  |  |
|----|-------------------------------|----------------------------------------------------------------------------------------------------|----------------------------------------------------------------------------------------------------|-----------------------------|--|--|
|    |                               | https:// <pmac ip="" network=""></pmac>                                                                                                    |                                                                                                    |                             |  |  |
|    |                               |                                                                                                    | ORACLE                                                                                                    | 8                           |  |  |
|    |                               | Oracle                                                                                                    | e System Login                                                                                                    | Tue Jun 7 13:49:06 2016 EDT |  |  |
|    |                               |                                                                                                    | Log In Enter your username and password to log                                                                                               | g in                        |  |  |
|    |                               |                                                                                                    | Username:                                                                                                    |                             |  |  |
|    |                               |                                                                                                    | Password:                                                                                                    |                             |  |  |
|    |                               |                                                                                                    | Change password                                                                                                    |                             |  |  |
|    |                               |                                                                                                    | Log In                                                                                                    |                             |  |  |
|    |                               | Unauthorized access is prohibited. This Oracle system requires the use of Microsoft Internet Explorer 9.0, 10.0, or 11.0 with support for JavaScript and cookies. |                                                                                                    |                             |  |  |
|    |                               |                                                                                                    | Oracle and Java are registered trademarks of Oracle Corporation a<br>Other names may be trademarks of their respective on                    |                             |  |  |
|    |                               |                                                                                                    | Copyright © 2010, 2016, Oracle and/or its affiliates. All rights                                                                             | s reserved.                 |  |  |
| 7. | PMAC GUI:                     | 1. Na                                                                                                    | vigate to <b>Task Monitoring</b> .                                                                                                    |                             |  |  |
|    | Verify restore task completed | 2. Ve                                                                                                    | rify the restore background task completed successf                                                                                          | ully.                       |  |  |
|    |                               | Note:                                                                                                    | After the restore is complete, you should see <b>Add I</b> for all previously provisioning servers. These should complete before continuing. |                             |  |  |
|    |                               | Note:                                                                                                    | After the restore is complete, you may see some ta images being deleted. This is normal behavior. IS the next step.                          |                             |  |  |

## Procedure 20. Restore PMAC from Backup Media

| 8.  | PMAC GUI:<br>Verify system<br>inventory | 1. Navigate to Hardware > System Inventory.    Main Menu   Hardware   System Inventory   Cabinet 1   Cabinet 2   Cabinet 101   Cabinet Undesignated   FRU Info    2. Verify previously provisioned enclosures are present.                                                                        |
|-----|-----------------------------------------|----------------------------------------------------------------------------------------------------|
| 9.  | PMAC: Verify<br>PMAC                    | Perform a system health check on the PMAC.  \$ sudo /usr/TKLC/plat/bin/alarmMgralarmStatus  This command should return no output on a healthy system.  \$ sudo /usr/TKLC/smac/bin/sentry status  All processes should be running, displaying output similar to the following:  PM&C Sentry Status |
| 10. | PMAC: Add<br>ISO images to<br>the PMAC  | Re-add any needed ISO images to the PMAC by executing procedure Load DSR, SDS (Oracle X5-2/Netra X5-2/X6-2/ X7-2/HP DL380 Gen 9 Only), and TPD ISOs to the PMAC Server from reference [8] for all required ISO images.                                                                            |

Page | 198 E88964-01

|             | ·                                                                                                    | vides steps to restore the PMAC application configuration from backup server.  OE management server has been restored.                               |  |  |  |  |
|-------------|----------------------------------------------------------------------------------------------------|----------------------------------------------------------------------------------------------------|--|--|--|--|
| S<br>T<br>E | Check off (√) each step as it is completed. Boxes have been provided for this purpose under each step number. |                                                                                                    |  |  |  |  |
| P<br>#      | assistance.                                                                                                   | ils, it is recommended to contact My Oracle Support (MOS) and ask for                                                                                |  |  |  |  |
| 1.          | Deploy the PMAC guest                                                                                         | Execute Install PMAC from reference [8].                                                                                                    |  |  |  |  |
|             | FIVIAC guest                                                                                                  | <b>Note:</b> This procedure is for restoring from a NetBackup server, so specify the appropriate options when deploying PMAC for use with NetBackup. |  |  |  |  |
| 2.          | PMAC TVOE<br>Host: Login                                                                                      | Establish an SSH session to the PMAC TVOE Host, login as admusr.                                                                                     |  |  |  |  |
| 3.          | PMAC TVOE                                                                                                    | On the TVOE host, execute this command:                                                                                                    |  |  |  |  |
|             | Host: Log into<br>PMAC guest                                                                                  | \$sudo virsh list                                                                                                    |  |  |  |  |
|             | console                                                                                                    | This produces a listing of currently running virtual machines.                                                                                       |  |  |  |  |
|             |                                                                                                    | [admusr@Oahu-TVOE-1 ~]\$ sudo virsh list<br>Id Name State                                                                                            |  |  |  |  |
|             |                                                                                                    | 1 Oahu-PMAC running                                                                                                    |  |  |  |  |
|             |                                                                                                    | Find the VM name for your PMAC and note its ID number in the first column.                                                                           |  |  |  |  |
| 4.          | Connect to                                                                                                    | On the TVOE host, execute this command:                                                                                                    |  |  |  |  |
|             | console of the VM using the VM                                                                                | \$sudo virsh console <pmac-vmid></pmac-vmid>                                                                                                    |  |  |  |  |
|             | number obtained in step 3                                                                                     | Where PMAC-VMID is the VM ID you obtained in step 3:                                                                                                 |  |  |  |  |
|             | in step 3                                                                                                    | [admusr@Oahu-TVOE-1 ~]\$ sudo virsh console 1<br>Connected to domain Oahu-PMAC<br>Escape character is ^]                                             |  |  |  |  |
|             |                                                                                                    | Oracle Linux Server release 6.7  Kernel 2.6.32-573.3.1.el6prerel7.0.3.0.0_86.37.0.x86_64 on an x86_64                                                |  |  |  |  |
|             |                                                                                                    | Oahu-PMAC login:                                                                                                    |  |  |  |  |
|             |                                                                                                    | You are now connected to the PMAC guest console.  If you wish to return to the TVOE host, you can exit the session by pressing CTRL + ].             |  |  |  |  |

Page | 199 E88964-01

5. PMAC: Prepare PMAC guest to transfer the appropriate backup from backup server. Disable iptables, and enable the TPD platcfg backup configuration menus

#### Execute these commands on the PMAC.

```
$ sudo /sbin/service iptables stop
iptables: Flushing firewall rules: [
iptables: Setting chains to policy ACCEPT: filter [
OK ]
$ sudo /usr/TKLC/smac/etc/services/netbackup start
Modified menu NBConfig
show
Set the following menus: NBConfig to visible=1
Modified menu NBInit
show
Set the following menus: NBInit to visible=1
Modified menu NBDeInit
show
Set the
following menus: NBDeInit to visible=1
Modified menu NBInstall
show
Set the following menus: NBInstall to visible=1
Modified menu NBVerifyEnv
show
Set the following menus: NBVerifyEnv to visible=1
Modified menu NBVerify
show
Set the following menus: NBVerify to visible=1=
```

Page | 200 E88964-01

| 6. | PMAC: Verify                                                          | Verify the TPD platcfg backup menus are visible.                                                                                                    |
|----|-----------------------------------------------------------------------|----------------------------------------------------------------------------------------------------|
|    | the TPD platcfg                                                       | \$ sudo /bin/su - platcfg                                                                                                    |
|    | backup menus<br>are visible, then<br>exit the TPD<br>platcfg Utlility | Main Menu  Maintenance Diagnostics Server Configuration Network Configuration Remote Consoles NetBackup Configuration Exit  Note: In the example image above of the TPD platcfg utility Main Menu the backup menu is identified as NetBackup Configuration.                                                                        |
| 7. | PMAC: Verify                                                          | Verify the iptables rules are disabled on the PMAC guest.                                                                                                    |
|    | the iptables rules<br>are disabled on<br>the PMAC guest               | \$ sudo /sbin/iptables -nL INPUT (policy ACCEPT) target prot opt source destination Chain FORWARD (policy ACCEPT) target prot opt source destination Chain OUTPUT (policy ACCEPT) target prot opt source destination                                                                                                    |
| 8. | PMAC: Install backup utility client software on the PMAC guest        | Execute PMAC NetBackup Client Installation and Configuration from reference [8] starting at step 4.  Note: The Initialize PMAC Application and Configure PMAC Application                                                                                                    |
|    | the rivinte guest                                                     | prerequisites can be ignored.                                                                                                    |
| 9. | Backup server:<br>verify appropriate<br>PMAC backup<br>exists         | <ol> <li>This step is likely executed by customer IT personnel.</li> <li>Log into the backup server as the appropriate user using the user password.</li> <li>Execute the appropriate commands to verify the PMAC backup exists for the desired date.</li> </ol>                                                                   |
|    |                                                                       | <b>Note:</b> The actions and commands required to verify the PMAC backups exist and the commands required to perform backup and restore on the backup server are the responsibility of the site customer.                                                                                                    |
|    |                                                                       | Note: It is important to select the correct backup file to use in the restore. The latest backup may not be the backup which contains the system data of interest. This could be the case if the automatic backup, which is scheduled in the morning, is performed on the newly installed PMAC before the restoration of the data. |

Page | 201 E88964-01

| 10. Backup Server: Verify appropriate PMAC backup |                                   | This step is likely executed by customer IT personnel.  1. Log into the backup server as the appropriate user using the user password.                                                                       |  |  |  |
|---------------------------------------------------|-----------------------------------|----------------------------------------------------------------------------------------------------|--|--|--|
|                                                   | exists                            | Execute the appropriate commands to verify the PMAC backup exists for the desired date.                                                                                                    |  |  |  |
|                                                   |                                   | Execute the appropriate commands to restore the PMAC management server backup for the desired date.                                                                                                    |  |  |  |
|                                                   |                                   | <b>Note:</b> The actions, and commands, required to verify the PMAC backups exist, and the commands required to perform backup and restore on the backup server are the responsibility of the site customer. |  |  |  |
| 11.                                               | PMAC: Verify no                   | Verify no alarms are present.                                                                                                    |  |  |  |
|                                                   | alarms are present                | \$ sudo /usr/TKLC/plat/bin/alarmMgralarmStatus                                                                                                    |  |  |  |
| 12.                                               | Restore the PMAC data from backup | Restore the PMAC data from backup.                                                                                                    |  |  |  |
|                                                   |                                   | \$ sudo /usr/TKLC/smac/bin/pmacadm restore PM&C Restore been successfully initiated as task ID 1                                                                                                    |  |  |  |
| Check the status of the background task:          |                                   |                                                                                                    |  |  |  |
|                                                   |                                   | \$ sudo /usr/TKLC/smac/bin/pmaccli getBgTasks                                                                                                    |  |  |  |
|                                                   |                                   | Note: The result eventually displays PMAC Restore successful.                                                                                                    |  |  |  |

|                                                                                                    | 13. PMAC GUI:  Login  1. Open web browser and navigate to the PMAC GUI. |                                                                                                    |  |  |  |  |
|----------------------------------------------------------------------------------------------------|-------------------------------------------------------------------------|----------------------------------------------------------------------------------------------------|--|--|--|--|
| Ш                                                                                                    | Login                                                                   | https:// <pmac_network_ip></pmac_network_ip>                                                                                                    |  |  |  |  |
|                                                                                                    |                                                                         | 2. Login as PMACadmin user:                                                                                                    |  |  |  |  |
|                                                                                                    |                                                                         |                                                                                                    |  |  |  |  |
|                                                                                                    |                                                                         | ORACLE"                                                                                                    |  |  |  |  |
|                                                                                                    |                                                                         |                                                                                                    |  |  |  |  |
|                                                                                                    |                                                                         | Oracle System Login Tue Jun 7 13:49:06 2016 EDT                                                                                                    |  |  |  |  |
|                                                                                                    |                                                                         | Tue 3ult 7 13.49.00 20 10 ED1                                                                                                    |  |  |  |  |
|                                                                                                    |                                                                         | Log In                                                                                                    |  |  |  |  |
|                                                                                                    |                                                                         | Enter your username and password to log in                                                                                                    |  |  |  |  |
|                                                                                                    |                                                                         | Username:                                                                                                    |  |  |  |  |
|                                                                                                    |                                                                         | Password:                                                                                                    |  |  |  |  |
|                                                                                                    |                                                                         | ☐ Change password                                                                                                    |  |  |  |  |
|                                                                                                    |                                                                         |                                                                                                    |  |  |  |  |
|                                                                                                    |                                                                         | Log In                                                                                                    |  |  |  |  |
|                                                                                                    |                                                                         | Unauthorized access is prohibited. This Oracle system requires the use of Microsoft Internet Explorer 9.0,                                                              |  |  |  |  |
|                                                                                                    |                                                                         | 10.0, or 11.0 with support for JavaScript and cookies.                                                                                                    |  |  |  |  |
| Oracle and Java are registered trademarks of Oracle Corporation and/or its affile Other names may be trademarks of their respective owners. |                                                                         |                                                                                                    |  |  |  |  |
|                                                                                                    |                                                                         | Copyright © 2010, 2016, Oracle and/or its affiliates. All rights reserved.                                                                                              |  |  |  |  |
| 14.                                                                                                    | PMAC GUI:                                                               | Navigate to <b>Task Monitoring</b> .                                                                                                    |  |  |  |  |
|                                                                                                    | Verify restore                                                          | Verify the restore background task completed successfully.                                                                                                    |  |  |  |  |
|                                                                                                    | task completed                                                          | Note: After the restore is complete, you should see Add Enclosure tasks                                                                                                 |  |  |  |  |
|                                                                                                    |                                                                         | start for all previously provisioning servers. These should be allowed to complete before continuing.                                                                   |  |  |  |  |
|                                                                                                    |                                                                         | <b>Note:</b> After the restore is complete, you may see some tasks mentioning ISO images being deleted. This is normal behavior. ISO images are added in the next step. |  |  |  |  |

| 15. | PMAC GUI:<br>Verify system<br>inventory | 1. Navigate to Hardware > System Inventory.    Main Menu                                                                                                    |
|-----|-----------------------------------------|----------------------------------------------------------------------------------------------------|
| 16. | PMAC: Verify<br>PMAC                    | Perform a system health check on the PMAC.  \$ sudo /usr/TKLC/plat/bin/alarmMgralarmStatus  This command should return no output on a healthy system.  \$ sudo /usr/TKLC/smac/bin/sentry status  All processes should be running, displaying output similar to the following:  PM&C Sentry Status |
| 17. | PMAC: Add ISO images to the PMAC        | Re-add any needed ISO images to the PMAC by executing procedure Load Application and TPD ISO onto PMAC Server from reference [8].                                                                                                    |

Page | 204 E88964-01

## **Appendix I. Restore Provisioning Database**

#### **Procedure 22. Restore Provisioning Database**

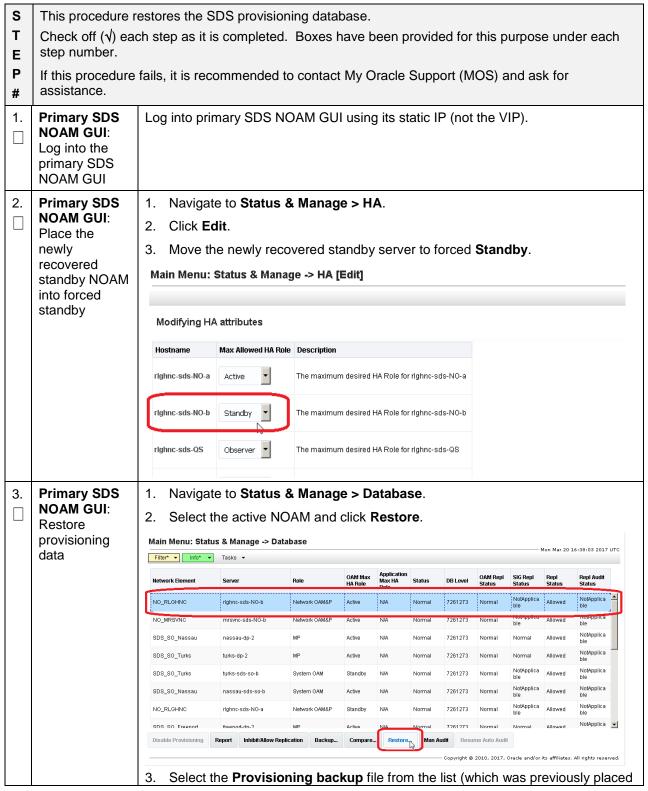

#### **Procedure 22. Restore Provisioning Database**

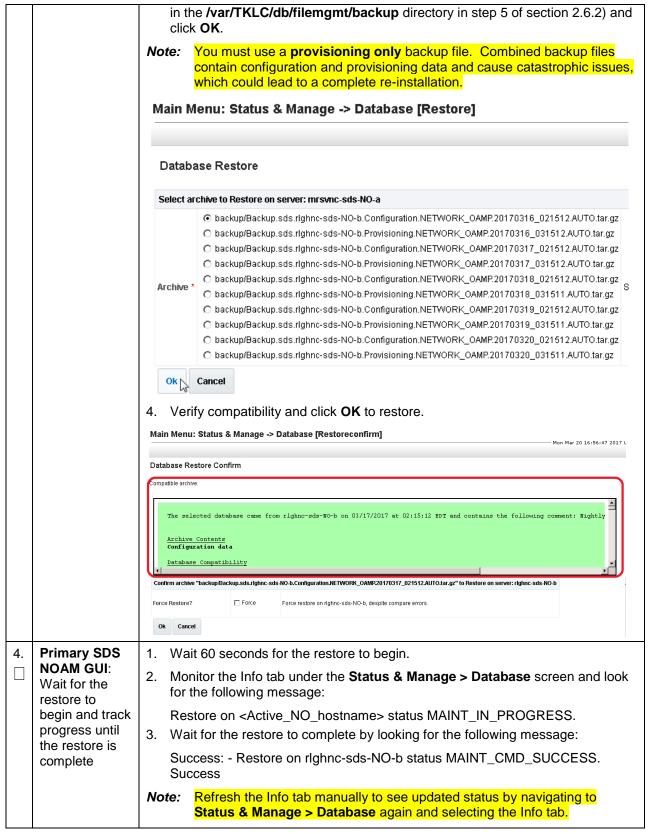

Page | 206 E88964-01

## **Procedure 22. Restore Provisioning Database**

| 5. | Primary SDS<br>NOAM GUI:<br>Uninhibit<br>servers | Uninhibit all                                                                                                    | servers in the active NO.                                                                                                    |                                                                                       | g stag                                                                              | gered                                                           | arrar                                                   | ngeme                                                                                    | ent:                                                                               |                                                                                                    |                                                                                                    |                                                                                                    |
|----|--------------------------------------------------|----------------------------------------------------------------------------------------------------|----------------------------------------------------------------------------------------------------|---------------------------------------------------------------------------------------|-------------------------------------------------------------------------------------|-----------------------------------------------------------------|---------------------------------------------------------|------------------------------------------------------------------------------------------|------------------------------------------------------------------------------------|----------------------------------------------------------------------------------------------------|----------------------------------------------------------------------------------------------------|----------------------------------------------------------------------------------------------------|
|    |                                                  |                                                                                                    | monitor the splays for the                                                                                                    |                                                                                       |                                                                                     |                                                                 | Datab                                                   | <b>ase</b> s                                                                             | creen                                                                              | until a                                                                                                    | valic                                                                                                  | I DB                                                                                                    |
|    |                                                  | 2. Uninhibit <b>standby</b> NOAM/Query server.                                                                                                    |                                                                                                    |                                                                                       |                                                                                     |                                                                 |                                                         |                                                                                          |                                                                                    |                                                                                                    |                                                                                                    |                                                                                                    |
|    |                                                  |                                                                                                    | monitor the                                                                                                    |                                                                                       |                                                                                     |                                                                 |                                                         |                                                                                          | creen                                                                              | until a                                                                                                    | valic                                                                                                  | I DB                                                                                                    |
|    |                                                  | 3. Uninhibit                                                                                                    | active SO                                                                                                    | AMs.                                                                                  |                                                                                     |                                                                 |                                                         |                                                                                          |                                                                                    |                                                                                                    |                                                                                                    |                                                                                                    |
|    |                                                  | <b>Level</b> di                                                                                                    | monitor the splays for the standby S                                                                                                    | he active S                                                                           | SOAM                                                                                |                                                                 | Datab                                                   | <b>ase</b> s                                                                             | creen                                                                              | until a                                                                                                    | valic                                                                                                  | I DB                                                                                                    |
|    |                                                  |                                                                                                    | monitor the                                                                                                    |                                                                                       |                                                                                     |                                                                 |                                                         | <b>ase</b> s                                                                             | creen                                                                              | until a                                                                                                    | valic                                                                                                  | I DB                                                                                                    |
| 6. | Recover                                          | Verify whether PDB Relay is <b>Enabled</b> by following the instructions in Appendix J Recover PDB Relay.                                                                                |                                                                                                    |                                                                                       |                                                                                     |                                                                 |                                                         |                                                                                          |                                                                                    |                                                                                                    |                                                                                                    |                                                                                                    |
|    | Pdbrelay (if needed)                             | Recover PDI                                                                                                    | в кеіау.                                                                                                    |                                                                                       |                                                                                     |                                                                 |                                                         |                                                                                          |                                                                                    |                                                                                                    |                                                                                                    |                                                                                                    |
| 7. | needed)  Primary SDS NOAM GUI:                   | Navigate to S                                                                                                    | Status & M                                                                                                    | _                                                                                     | Databa                                                                              | i <b>se</b> an                                                  | d clic                                                  | k <b>Ena</b>                                                                             | ble Pr                                                                             |                                                                                                    |                                                                                                    |                                                                                                    |
| 7. | needed)  Primary SDS NOAM GUI: Enable            | Navigate to                                                                                                    | Status & M                                                                                                    | _                                                                                     | Databa                                                                              | <b>ise</b> an                                                   | d clic                                                  | k <b>Ena</b>                                                                             | ble Pr                                                                             |                                                                                                    |                                                                                                    | 7:09:34 2017 UTC                                                                                                    |
| 7. | needed)  Primary SDS NOAM GUI:                   | Navigate to                                                                                                    | Status & M                                                                                                    | _                                                                                     | OAM Max<br>HA Role                                                                  | Application Max HA Role                                         | d clic                                                  | k <b>Ena</b>                                                                             | OAM Repl                                                                           |                                                                                                    |                                                                                                    |                                                                                                    |
| 7. | needed)  Primary SDS NOAM GUI: Enable            | Navigate to S                                                                                                    | Status & M<br>s & Manage -> Da                                                                                                    | ntabase                                                                               | OAM Max                                                                             | Application<br>Max HA                                           |                                                         |                                                                                          | OAM Repl                                                                           | SIG Repl                                                                                                    | lon Mar 20 1<br>Repl                                                                                   | 7:09:34 2017 UTC                                                                                                    |
| 7. | needed)  Primary SDS NOAM GUI: Enable            | Navigate to S Main Menu: Status  Filter Info                                                                                                    | Status & M<br>s & Manage -> Da<br>Tasks -                                                                                                    | Role                                                                                  | OAM Max<br>HA Role                                                                  | Application<br>Max HA<br>Role                                   | Status                                                  | DB Level                                                                                 | OAM Repl<br>Status                                                                 | SIG Repl<br>Status                                                                                                    | Repl<br>Status                                                                                         | Repl Audit Status  NotApplica                                                                                                    |
| 7. | needed)  Primary SDS NOAM GUI: Enable            | Navigate to S Main Menu: Statu:  Filter* Info*   Network Element  SDS_SO_Turks                                                                                                    | Status & M s & Manage -> Da Tasks  Server turks-sds-so-a                                                                                                   | Role System OAM                                                                       | OAM Max<br>HA Role<br>Active                                                        | Application<br>Max HA<br>Role                                   | Status<br>Normal                                        | <b>DB Level</b> 7261273                                                                  | OAM Repl<br>Status                                                                 | SIG Repl<br>Status<br>NotApplica<br>ble<br>NotApplica                                                                                    | Repl<br>Status                                                                                         | Repl Audit Status  NotApplica                                                                                                    |
| 7. | needed)  Primary SDS NOAM GUI: Enable            | Navigate to S Main Menu: Statu:  Filter* Info*  Network Element  SDS_SO_Turks  NO_RLGHNC                                                                                                 | Status & M s & Manage -> Da Tasks -  Server  turks-sds-so-a righnc-sds-NO-b                                                                                | Role System OAM Network OAM&P                                                         | OAM Max<br>HA Role<br>Active                                                        | Application<br>Max HA<br>Role<br>N/A                            | Status<br>Normal<br>Normal                              | DB Level 7261273 7261273                                                                 | OAM Repl<br>Status<br>Normal                                                       | SIG Repl<br>Status  NotApplica<br>ble  NotApplica<br>ble  NotApplica                                                                     | Repl<br>Status<br>Allowed                                                                              | Repl Audit Status NotApplica ble NotApplica ble NotApplica                                                                                                |
| 7. | needed)  Primary SDS NOAM GUI: Enable            | Navigate to S Main Menu: Statu:  Filter* Info*   Network Element  SDS_SO_Turks  NO_RLGHNC  NO_MRSVNC                                                                                     | Status & M s & Manage -> Da Tasks   Server  turks-sds-so-a righnc-sds-NO-b mrswnc-sds-NO-b                                                                 | Rote System OAM Network OAM&P Network OAM&P                                           | OAM Max<br>HA Role  Active  Active  Active                                          | Application<br>Max HA<br>Role<br>N/A<br>N/A                     | Status<br>Normal<br>Normal                              | DB Level 7261273 7261273 7261273                                                         | OAM Repl<br>Status<br>Normal<br>Normal                                             | SIG Repl<br>Status  NotApplica<br>ble  NotApplica<br>ble  NotApplica<br>ble                                                              | Repl<br>Status<br>Allowed<br>Allowed                                                                   | Repl Audit Status  NotApplica ble NotApplica ble NotApplica                                                                                               |
| 7. | needed)  Primary SDS NOAM GUI: Enable            | Navigate to S Main Menu: Statu:  Filter* Info*  Network Element  SDS_SO_Turks  NO_RLGHNC  NO_MRSVNC  SDS_SO_Nassau                                                                       | Status & M s & Manage -> Da Tasks   Server  turks-sds-so-a rlghnc-sds-NO-b mrsync-sds-NO-b nassau-dp-2                                                     | Role System OAM Network OAM&P Network OAM&P                                           | OAM Max<br>HA Role  Active  Active  Active                                          | Application Max HA Role N/A N/A N/A N/A                         | Status  Normal  Normal  Normal                          | DB Level 7261273 7261273 7261273                                                         | OAM Repl<br>Status<br>Normal<br>Normal                                             | SIG Repl<br>Status<br>NotApplica<br>ble<br>NotApplica<br>ble<br>NotApplica<br>ble                                                        | Repl<br>Status<br>Allowed<br>Allowed<br>Allowed                                                        | Repl Audit Status  NotApplica ble NotApplica ble NotApplica ble NotApplica ble NotApplica ble NotApplica                                                  |
| 7. | needed)  Primary SDS NOAM GUI: Enable            | Navigate to S Main Menu: Statu:  Filter* Info*   Network Element  SDS_SO_Turks  NO_RLGHNC  NO_RRSVNC  SDS_SO_Nassau  SDS_SO_Turks                                                        | Status & M s & Manage -> Da Tasks   Server  turks-sds-so-a righnc-sds-NO-b mrsvno-sds-NO-b nassau-dp-2 turks-dp-2                                          | Role System OAM Network OAM&P Network OAM&P MP                                        | OAM Max<br>HA Role  Active  Active  Active  Active  Active                          | Application<br>Max HA<br>Role<br>N/A<br>N/A<br>N/A<br>N/A       | Status Normal Normal Normal Normal                      | DB Level 7261273 7261273 7261273 7261273                                                 | OAM Repl<br>Status<br>Normal<br>Normal<br>Normal                                   | SIG Repl<br>Status<br>NotApplica<br>ble<br>NotApplica<br>ble<br>Normal<br>Normal                                                         | Repl<br>Status  Allowed  Allowed  Allowed  Allowed  Allowed  Allowed                                   | Repl Audit Status  NotApplica ble NotApplica ble NotApplica ble NotApplica ble NotApplica ble NotApplica ble NotApplica                                   |
| 7. | needed)  Primary SDS NOAM GUI: Enable            | Navigate to S Main Menu: Status  Filter* Info*  Network Element  SDS_SO_Turks  NO_RLGHNC  NO_MRSVNC  SDS_SO_Nassau  SDS_SO_Turks  SDS_SO_Turks  SDS_SO_Turks  SDS_SO_Turks  SDS_SO_Turks | Status & M s & Manage -> Da Tasks -> Server  turks-sds-so-a righne-sds-NO-b massau-dp-2 turks-dp-2 turks-dp-2 turks-ds-so-b nassau-sds-so-b                | Role System OAM Network OAM&P Network OAM&P MP MP System OAM System OAM Network OAM&P | OAM Max<br>HA Role  Active  Active  Active  Active  Active  Active  Standby  Active | Application Max HA Role N/A N/A N/A N/A N/A N/A N/A N/A N/A N/A | Status Normal Normal Normal Normal Normal Normal Normal | DB Level 7261273 7261273 7261273 7261273 7261273 7261273 7261273 7261273                 | OAM Repl<br>Status<br>Normal<br>Normal<br>Normal<br>Normal<br>Normal               | SIG Repl<br>Status<br>NotApplica<br>ble<br>NotApplica<br>ble<br>Normal<br>Normal<br>NotApplica<br>ble                                    | Repl<br>Status<br>Allowed<br>Allowed<br>Allowed<br>Allowed<br>Allowed<br>Allowed                       | Repl Audit Status  NotApplica ble NotApplica ble NotApplica ble NotApplica ble NotApplica ble NotApplica ble NotApplica ble NotApplica ble NotApplica     |
| 7. | needed)  Primary SDS NOAM GUI: Enable            | Navigate to S Main Menu: Status  Filter* Info*  Network Element  SDS_SO_Turks  NO_RLGHNC  NO_MRSVNC  SDS_SO_Nassau  SDS_SO_Turks  SDS_SO_Turks  SDS_SO_Turks  SDS_SO_Turks               | Status & M s & Manage -> Da Tasks   Server  turks-sds-so-a righne-sds-NO-b mrsyne-sds-NO-b nassau-dp-2 turks-dp-2 turks-dp-2 turks-ds-so-b nassau-sds-so-b | Role System OAM Network OAM&P Network OAM&P MP MP System OAM System OAM Network OAM&P | OAM Max<br>HA Role  Active  Active  Active  Active  Active  Active  Active          | Application Max HA Role N/A N/A N/A N/A N/A N/A N/A N/A N/A N/A | Status Normal Normal Normal Normal Normal Normal Normal | DB Level 7261273 7261273 7261273 7261273 7261273 7261273 7261273 7261273 7261273 7261273 | OAM Repl<br>Status  Normal  Normal  Normal  Normal  Normal  Normal  Normal  Normal | SIG Repl<br>Status<br>NotApplica<br>ble<br>NotApplica<br>ble<br>Normal<br>Normal<br>NotApplica<br>ble<br>NotApplica<br>ble<br>NotApplica | Repl<br>Status<br>Allowed<br>Allowed<br>Allowed<br>Allowed<br>Allowed<br>Allowed<br>Allowed<br>Allowed | Repl Audit Status  NotApplica ble NotApplica ble NotApplica ble NotApplica ble NotApplica ble NotApplica ble NotApplica ble NotApplica ble NotApplica ble |

### **Procedure 22. Restore Provisioning Database**

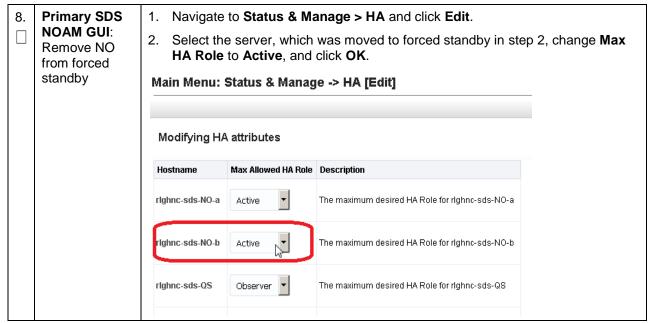

## Appendix J. Recover PDB Relay

### Procedure 23. Recover PDB Relay

| 110         | ocedure 25. Recover FDB Relay                                                                                  |                                                                                                    |  |  |
|-------------|----------------------------------------------------------------------------------------------------|----------------------------------------------------------------------------------------------------|--|--|
|             |                                                                                                    | e-establishes the PDB relay connection.                                                                   |  |  |
| S<br>T<br>E | Check off $()$ each step as it is completed. Boxes have been provided for this purpose under each step number. |                                                                                                    |  |  |
| P<br>#      | P If this procedure fails, it is recommended to contact My Oracle Support (MOS) and ask for                    |                                                                                                    |  |  |
| 1.          | NOAM VIP console:                                                                                              | Execute following command on console of Active NOAM server (accessed via the VIP) and compare the output: |  |  |
|             | Determine if pdbrelay is enabled                                                                               | <pre>\$ iqt -zhp -fvalue ProvOptions where "var='pdbRelayEnabled'" TRUE</pre>                             |  |  |
|             |                                                                                                    | Proceed to next step only if the result of above command is <b>true</b> .                                 |  |  |
| 2.          | NOAM VIP<br>GUI: Disable<br>pdbrelay                                                                           | Unmark the PDB Relay Enabled checkbox on the SDS > Configuration > Options screen and click Apply.        |  |  |
| 3.          | NOAM VIP                                                                                                    | Execute following command on console:                                                                     |  |  |
|             | Console: Emergency restart (start from beginning                                                               | <pre>\$ iset -fvalue=0 ProvOptions where "var='pdbRelayMsgLogTimeStamp'"</pre>                            |  |  |
|             | of Cmd log)                                                                                                    |                                                                                                    |  |  |
| <b>4</b> .  | NOAM VIP<br>GUI: Enable<br>pdbrelay                                                                            | Mark the PDB Relay Enabled checkbox on the SDS > Configuration > Options screen and click Apply.          |  |  |

## **Appendix K. SNMP Configuration**

#### **Procedure 24. Configure SNMP**

This workaround configures SNMP with SNMPv2c and SNMPv3 as the enabled versions for SNMP traps configuration since PMAC does not support SNMPv3. S Т Check off  $(\sqrt{})$  each step as it is completed. Boxes have been provided for this purpose under each Ε step number. P If this procedure fails, it is recommended to contact My Oracle Support (MOS) and ask for assistance. # (Workaround) *Note:* This workaround step should be performed only in the following cases: **NOAM VIP** 1. If SNMP is not configured. GUI: Login 2. If SNMP is already configured and SNMPv3 is selected as enabled **Note:** This is a workaround step to configure SNMP with 'SNMPv2c and SNMPv3' as the enabled versions for SNMP Traps configuration, since PMAC does not support SNMPv3. 1. If not already done, establish a GUI session on the NOAM server the VIP IP address of the NOAM server. 2. Open the web browser and enter a URL of: http://<Primary NOAM VIP IP Address> 3. Log into the NOAM GUI as the guiadmin user: DRACLE Oracle System Login Tue Jun 7 13:49:06 2016 EDT Log In Enter your username and password to log in Username: Password: Change password Log In Unauthorized access is prohibited. This Oracle system requires the use of Microsoft Internet Explorer 9.0, 10.0, or 11.0 with support for JavaScript and cookies. Oracle and Java are registered trademarks of Oracle Corporation and/or its affiliates. Other names may be trademarks of their respective owners. Copyright @ 2010, 2016, Oracle and/or its affiliates. All rights reserved.

Page | 209 E88964-01

## Procedure 24. Configure SNMP

| 2. | NOAM VIP                                                     | Navigate to Administration > Remote Servers > SNMP Trapping.                                                                                                    |
|----|--------------------------------------------------------------|----------------------------------------------------------------------------------------------------|
|    | GUI:<br>Configure<br>system-wide<br>SNMP trap<br>receiver(s) | Main Menu  Administration  General Options  Access Control  Software Management  Remote Servers  LDAP Authentication  SNMP Trapping  Data Export  DNS Configuration                                                                                                    |
|    |                                                              | Select the Server Group tab for SNMP trap configuration:  Main Menu: Administration -> Remote Servers                                                                                                    |
|    |                                                              | Info*                                                                                                    |
|    |                                                              | ZombieDRNOAM ZombieSOAM                                                                                                    |
|    |                                                              | Name  2. Type the ID address or bestness of the Network Management Station (NIMS)                                                                                                    |
|    |                                                              | 3. Type the <b>IP address</b> or <b>hostname</b> of the Network Management Station (NMS) where you want to forward traps. This IP should be reachable from the NOAMP's XMI network. If already configured SNMP with <b>SNMPv3</b> as enabled version, another server needs to be configured here. |
|    |                                                              | 4. Continue to fill in additional secondary, tertiary, etc., <b>Manager IPs</b> in the corresponding slots if desired.                                                                                                    |
|    |                                                              | SNMP Trap Configuration Insert for ZombieNOAM                                                                                                    |
|    |                                                              | Configuration Mode *   © Per-site                                                                                                    |
|    |                                                              | Manager 1                                                                                                    |
|    |                                                              | Manager 2                                                                                                    |
|    |                                                              | 5. Set the Enabled Versions as SNMPv2c and SNMPv3.                                                                                                    |
|    |                                                              | Enabled Versions SNMPv2c and SNMPv3 ▼                                                                                                    |
|    |                                                              | 6. Check <b>Traps Enabled</b> checkboxes for the Manager servers being configured.                                                                                                    |
|    |                                                              | Manager 2   Traps Enabled   Manager 3   Manager 4   Manager 5                                                                                                    |
|    |                                                              | 7. Type the SNMP Community Name.                                                                                                    |
|    |                                                              | SNMPv2c Read-Only Community Name                                                                                                    |
|    |                                                              | SNMPv2c Read-Write Community Name                                                                                                    |
|    |                                                              | 8. Leave all other fields at their default values.                                                                                                    |
|    |                                                              | 9. Click <b>OK</b> .                                                                                                    |

Page | 210 E88964-01

## Procedure 24. Configure SNMP

| 3. | NOAMP VIP:<br>Enable traps<br>from individual<br>servers<br>(optional) | <ul> <li>Note: By default SNMP traps from MPs are aggregated and displayed at the active NOAMP. If, instead, you want every server to send its own traps directly to the NMS, then execute this procedure.</li> <li>This procedure requires all servers, including MPs, to have an XMI interface on which the customer SNMP target server (NMS) is reachable.</li> <li>Navigate to Administration &gt; Remote Servers &gt; SNMP Trapping.</li> </ul>                                         |
|----|------------------------------------------------------------------------|----------------------------------------------------------------------------------------------------|
|    |                                                                        | Main Menu Administration General Options Access Control Software Management Remote Servers LDAP Authentication SNMP Trapping Data Export DNS Configuration  Make sure the Enabled checkbox is marked.  Traps from Individual Servers  Click Apply and verify the data is committed.                                                                                                    |
| 4. | PMAC GUI:<br>Update the<br>TVOE host<br>SNMP<br>community<br>string    | 1. Establish an SSH session to the PMAC.  2. Login as admusr user:  3. Update the TVOE hos community string with this command:  \$\sudo pmaccli setCommStraccessType=rwcommStr= <site specific="" value="">  Note: When this operation is initiated, all supporting TVOE hosting servers and the PMAC guest on the PMAC control network are updated. All those servers that match the existing Site Specific Community String are not updated again until the string name is changed.</site> |

Page | 211 E88964-01

## **Appendix L. Backup Directory**

## **Procedure 25. Backup Directory**

| S      | This procedure checks and creates the backup directory.                                                          |                                                                                                    |  |  |  |  |
|--------|----------------------------------------------------------------------------------------------------|----------------------------------------------------------------------------------------------------|--|--|--|--|
| T<br>E | Check off ( $$ ) each step as it is completed. Boxes have been provided for this purpose under each step number. |                                                                                                    |  |  |  |  |
| P #    | •                                                                                                    | fails, it is recommended to contact My Oracle Support (MOS) and ask for assistance.                                                     |  |  |  |  |
| 1.     | NOAM/SOA<br>M VIP<br>Console:                                                                                    | Execute this command an active NOAM/SOAM server console (accessed using the VIP) and compare the output.                                |  |  |  |  |
|        | Determine if backup                                                                                              | <pre>\$ cd /var/TKLC/db/filemgmt/ \$ ls -ltr</pre>                                                                                      |  |  |  |  |
|        | directory<br>exists                                                                                              | Look for the backup directory in the output.                                                                                            |  |  |  |  |
|        |                                                                                                    | <ol><li>Make sure the directory is already created with correct permission. The directory<br/>looks like this:</li></ol>                |  |  |  |  |
|        |                                                                                                    | drwxrwx 2 awadmin awadm 4096 Dec 19 02:15 backup                                                                                        |  |  |  |  |
|        |                                                                                                    | 4. If the directory is already there with correct permissions, then skip steps 2 and 3.                                                 |  |  |  |  |
|        |                                                                                                    | 5. If directory does not have the correct permissions, then go to step 3.                                                               |  |  |  |  |
| 2.     | NOAM/SOA<br>M VIP                                                                                                | Go to the backup directory location.                                                                                                    |  |  |  |  |
|        | Console:                                                                                                    | cd /var/TKLC/db/filemgmt/                                                                                                    |  |  |  |  |
|        | Create<br>backup                                                                                                 | 2. Create backup directory.                                                                                                    |  |  |  |  |
|        | directory                                                                                                    | \$ mkdir backup                                                                                                    |  |  |  |  |
|        |                                                                                                    | 3. Verify directory has been created.                                                                                                   |  |  |  |  |
|        |                                                                                                    | \$ ls -ltr /var/TKLC/db/filemgmt/backup                                                                                                 |  |  |  |  |
|        |                                                                                                    | Note: A No such file or directory error message should not display. The directory should show as empty with the total as 0 for content. |  |  |  |  |

Page | 212 E88964-01

#### **Procedure 25. Backup Directory**

| 3. | NOAM/SOA<br>M VIP<br>Console:<br>Change<br>permissions<br>of backup<br>directory       | 1. | Verify directory has been created.                                                                                                    |
|----|----------------------------------------------------------------------------------------|----|----------------------------------------------------------------------------------------------------|
|    |                                                                                        |    | \$ ls -ltr /var/TKLC/db/filemgmt/backup                                                                                                 |
|    |                                                                                        |    | Note: A No such file or directory error message should not display. The directory should show as empty with the total as 0 for content. |
|    |                                                                                        | 2. | Change permissions for the backup directory.                                                                                            |
|    |                                                                                        |    | \$ chmod 770 /var/TKLC/db/filemgmt/backup                                                                                               |
|    |                                                                                        | 3. | Change ownership of backup directory.                                                                                                   |
|    |                                                                                        |    | <pre>\$ sudo chown -R awadmin:awadm /var/TKLC/db/filemgmt/backup</pre>                                                                  |
|    |                                                                                        | 4. | Directory displays as follows:                                                                                                    |
|    |                                                                                        |    | drwxrwx 2 awadmin awadm 4096 Dec 22 02:15 backup                                                                                        |
| 4. | NOAM/SOA<br>M VIP<br>Console:<br>Copy the<br>backup file to<br>the backup<br>directory | 1. | Copy the backup file to the backup directory.                                                                                           |
|    |                                                                                        |    | \$ cp BACKUPFILE /var/TKLC/db/filemgmt/backup                                                                                           |
|    |                                                                                        | 2. | Change permissions of files in the backup directory.                                                                                    |
|    |                                                                                        |    | \$ chmod 666 Backup.*                                                                                                    |
|    |                                                                                        | 3. | Change ownership of files in the backup directory.                                                                                      |
|    |                                                                                        |    | \$ sudo chown -R awadmin:awadm Backup.*                                                                                                 |

### **Appendix M. My Oracle Support (MOS)**

#### My Oracle Support

MOS (https://support.oracle.com) is your initial point of contact for all product support and training needs. A representative at Customer Access Support (CAS) can assist you with MOS registration.

Call the CAS main number at **1-800-223-1711** (toll-free in the US), or call the Oracle Support hotline for your local country from the list at http://www.oracle.com/us/support/contact/index.html. When calling, make the selections in the sequence shown on the Support telephone menu:

- 1. Select 2 for New Service Request.
- 2. Select 3 for Hardware, Networking, and Solaris Operating System Support.
- 3. Select one of the following options:
  - For technical issues such as creating a new Service Request (SR), select 1.
  - For non-technical issues such as registration or assistance with MOS, select 2.

You are connected to a live agent who can assist you with MOS registration and opening a support ticket. MOS is available 24 hours a day, 7 days a week, 365 days a year.

#### **Emergency Response**

In the event of a critical service situation, emergency response is offered by the CAS main number at 1-800-223-1711 (toll-free in the US), or by calling the Oracle Support hotline for your local country from the list at http://www.oracle.com/us/support/contact/index.html. The emergency response provides

Page | 213 E88964-01

immediate coverage, automatic escalation, and other features to ensure that the critical situation is resolved as rapidly as possible.

A critical situation is defined as a problem with the installed equipment that severely affects service, traffic, or maintenance capabilities, and requires immediate corrective action. Critical situations affect service and/or system operation resulting in one or several of these situations:

- · A total system failure that results in loss of all transaction processing capability
- Significant reduction in system capacity or traffic handling capability
- Loss of the system's ability to perform automatic system reconfiguration
- Inability to restart a processor or the system
- Corruption of system databases that requires service affecting corrective actions
- Loss of access for maintenance or recovery operations
- Loss of the system ability to provide any required critical or major trouble notification

Any other problem severely affecting service, capacity/traffic, billing, and maintenance capabilities may be defined as critical by prior discussion and agreement with Oracle.

#### **Locate Product Documentation on the Oracle Help Center**

Oracle Communications customer documentation is available on the web at the Oracle Help Center (OHC) site, http://docs.oracle.com. You do not have to register to access these documents. Viewing these files requires Adobe Acrobat Reader, which can be downloaded at http://www.adobe.com.

- 1. Access the Oracle Help Center site at http://docs.oracle.com.
- 2. Click Industries.
- Under the Oracle Communications subheading, click the Oracle Communications
  documentation link. The Communications Documentation page appears. Most products covered by
  these documentation sets display under the headings Network Session Delivery and Control
  Infrastructure or Platforms.
- 4. Click on your Product and then the Release Number. A list of the entire documentation set for the selected product and release displays. To download a file to your location, right-click the PDF link, select **Save target as** (or similar command based on your browser), and save to a local folder.

Page | 214 E88964-01